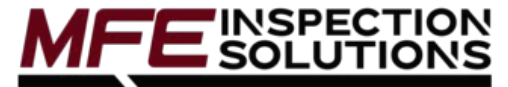

# **Krautkramer DMS 2 / 2E**

Operating Manual

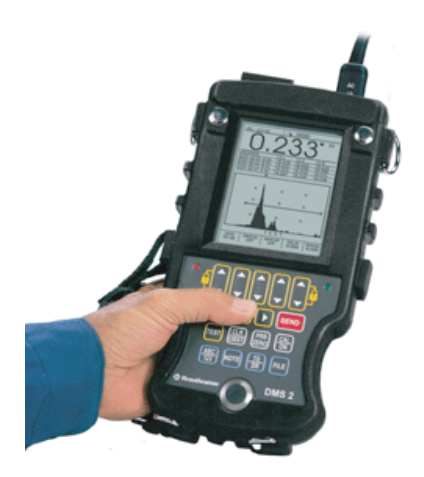

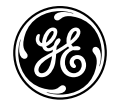

www.ge.com/inspectiontechnologies

## DMS 2/DMS 2E

**Operating Manual** 

Ident-Nr. 021-002-151, Rev. H

THIS PAGE INTENTIONALLY BLANK

#### **Important Notice**

The following information must be read and understood by any user of a Krautkramer ultrasonic thickness gauge. Failure to follow these instructions can lead to errors in thickness measurements or other test results. Decisions based on erroneous results can, in turn, lead to property damage, personal injury or death.

#### **General Warnings**

Proper use of ultrasonic test equipment requires three essential elements:

- Selection of the correct test equipment.
- Knowledge of the specific "test application requirements."
- Training on the part of the instrument operator.

This operating manual provides instruction in the basic set up and operation of the Krautkramer thickness gauge. There are, however, additional factors which affect the use of ultrasonic test equipment. Specific information regarding these additional factors is beyond the scope of this manual. The operator should refer to textbooks on the subject of ultrasonic testing for more detailed information.

#### **Operator Training**

Operators must receive adequate training before using ultrasonic test equipment. Operators must be trained in general ultrasonic testing procedures and in the set up and performance required by a particular test. Operators must understand:

- Soundwave propagation theory.
- Effects of the velocity of sound of the test material.
- Behavior of the sound wave where two different materials are in contact.
- Areas covered by the sound beam.

More specific information about operator training, qualification, certification, and test specifications is available from various technical societies, industry groups, and government agencies.

#### **Testing Limitations**

In ultrasonic testing, information is obtained only from within the limits of the sound beam. Operators must exercise great caution in making inferences about the test material outside the limits of the sound beam. For example, when testing large materials it may be impossible or impractical to inspect the entire test piece.

**DMS 2 Operating Manual Page iii**

When a less-than-complete inspection is to be performed, the operator must be shown the specific areas to inspect. Inferences about the condition of areas not inspected, based on data from the evaluated areas, should only be attempted by personnel fully trained in applicable statistical and probability techniques. In particular, materials subject to erosion or corrosion, in which conditions can vary significantly in any given area, should only be evaluated by fully trained and experienced operators.

Sound beams reflect from the first interior surface encountered. Because of part geometry and overlapped flaws or overlapped surfaces, thickness gauges may measure the distance to an internal flaw rather than to the back wall of the material. Operators must take steps to ensure that the entire thickness of the test material is being examined.

#### **Ultrasonic Thickness Measurement Critical Operating Procedures**

The following operating procedures must be observed by all users of ultrasonic thickness gauges in order to minimize errors in test results.

1. Calibration of Sound Velocity

The principle of operation of an ultrasonic thickness gauge is that the instrument measures the time of flight of an ultrasonic pulse through the test piece and multiplies this time by the velocity of sound in the material. Thickness measuring error is minimized by ensuring that the sound velocity to which the instrument is calibrated is the sound velocity of the material being tested. Actual sound velocities in materials often vary significantly from the values found in published tables. In all cases, best results are obtained if the instrument is calibrated on a velocity reference block made from the same material as the test piece; this block should be flat and smooth and as thick as the maximum thickness of the test piece.

Operators should also be aware that the sound velocity may not be constant in the material being tested; heat treating, for example, can cause significant changes in sound velocity. This must be considered when evaluating the accuracy of the thickness provided by this instrument. Instruments should always be calibrated before testing, and the calibration should be checked after testing, to minimize testing errors.

**Page iv DMS 2 Operating Manual**

#### 2. Probe Zero Procedure

The probe zero procedure must be performed as described in this manual. The probe zero block should be clean, in good condition, without noticeable wear. Failure to properly perform the probe zero procedure will cause inaccurate thickness readings.

#### 3. Effects of Temperature on Calibration

Temperature variations change the sound velocity of materials and transducer delay lines and, therefore, calibrations. All calibrations should be performed on-site, and with test blocks at the same temperature as the test piece, to minimize errors due to temperature variations.

#### 4. Transducer Selection

The transducer used in testing must be in good condition without noticeable wear of the front surface. Badly worn transducers will have a reduced effective measuring range. The specified range of the transducer must include the complete range of thicknesses to be tested. The temperature of the material to be tested must be within the transducer's temperature range.

#### 5. Use of Couplants

Operators must be familiar with the use of ultrasonic couplants. Testing skills must be developed so that couplant is used and applied in a consistent manner to minimize variations in couplant layer thickness and errors in test results. Calibration and actual testing should be performed under similar coupling conditions, using a minimum amount of couplant and applying consistent pressure on the transducer.

#### 6. Doubling

Ultrasonic thickness gauges will, under certain conditions, display readings which are twice (or, in some cases, three times) the actual material thickness being measured. This effect, commonly known as "doubling," can occur below the minimum specified range of the transducer. If the transducer being used is worn, doubling is possible at a thickness greater than the minimum of the specified range.

When using a new transducer, any reading which is less than twice the minimum specified range of the transducer may be a "doubled" reading, and the thickness of the material being tested should be verified by the use of other methods. If the transducer shows any sign of wear, doubling may occur at a

**DMS 2 Operating Manual Page v**

#### **Important Notice**

thickness greater than twice the minimum of the specified range. This thickness should be determined by calibrating the instrument/transducer combination on reference blocks that represent the complete range of possible thicknesses that may be encountered in testing. This is particularly important when the test piece is being ultrasonically measured for the first time or in any case where the history of thickness of the test specimen is unknown.

**Page vi** DMS 2 Operating Manual

# **Contents**

#### **................................................................................... Page**

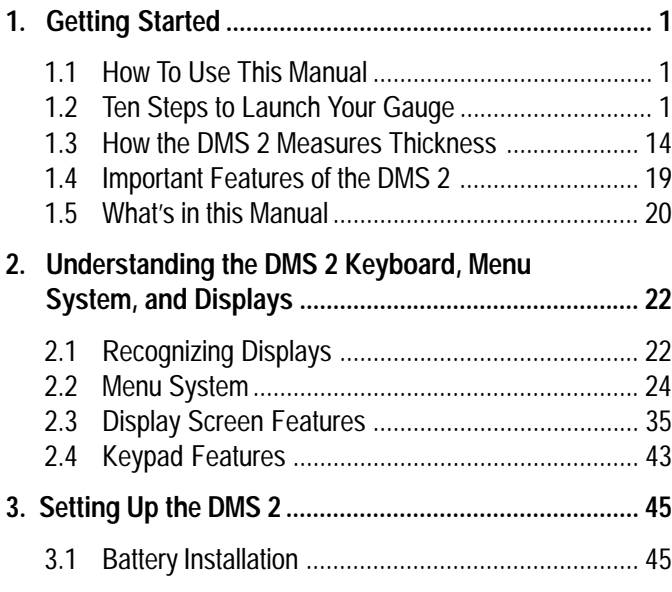

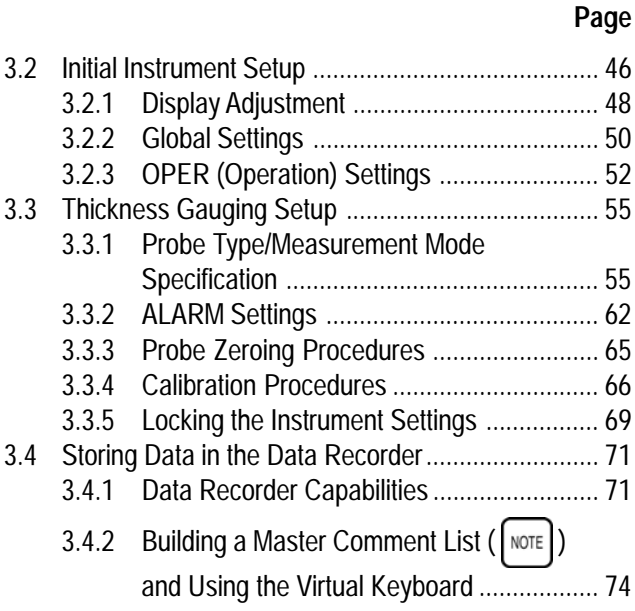

**DMS 2 Operating Manual Page vii** Page vii

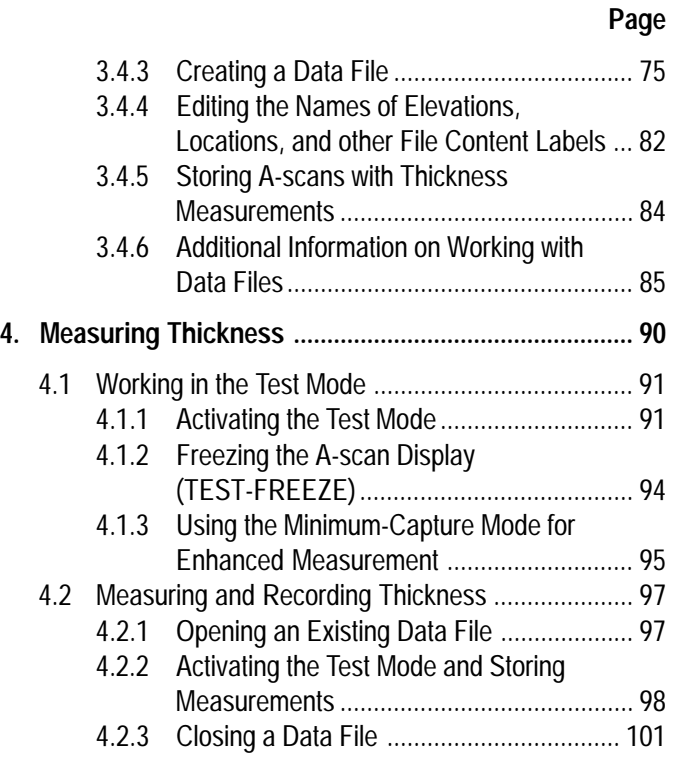

#### **................................................................................... Page**

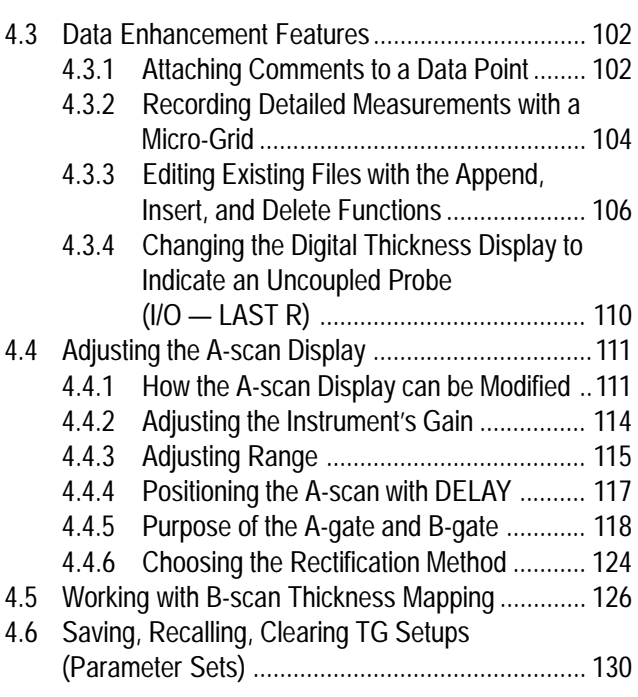

**Page viii DMS 2 Operating Manual** 

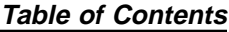

**c ................................................................................. Page**

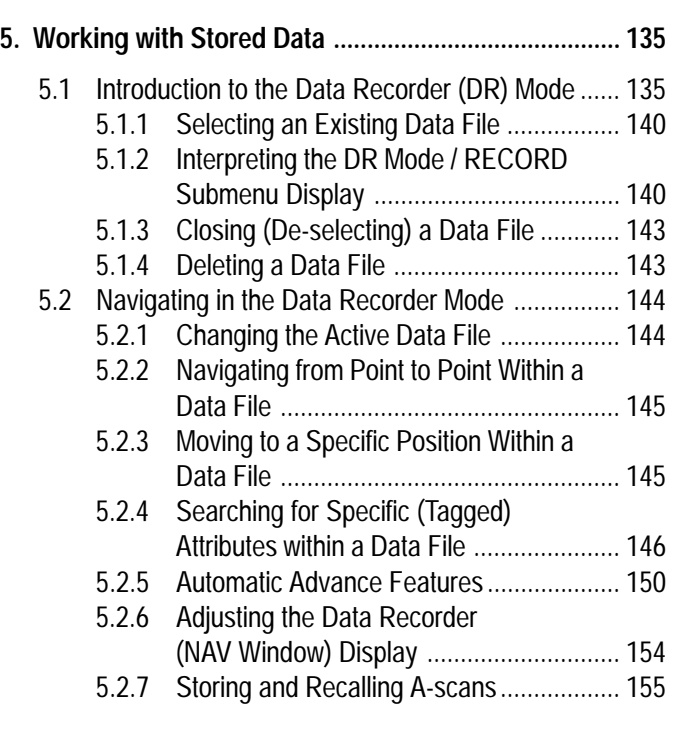

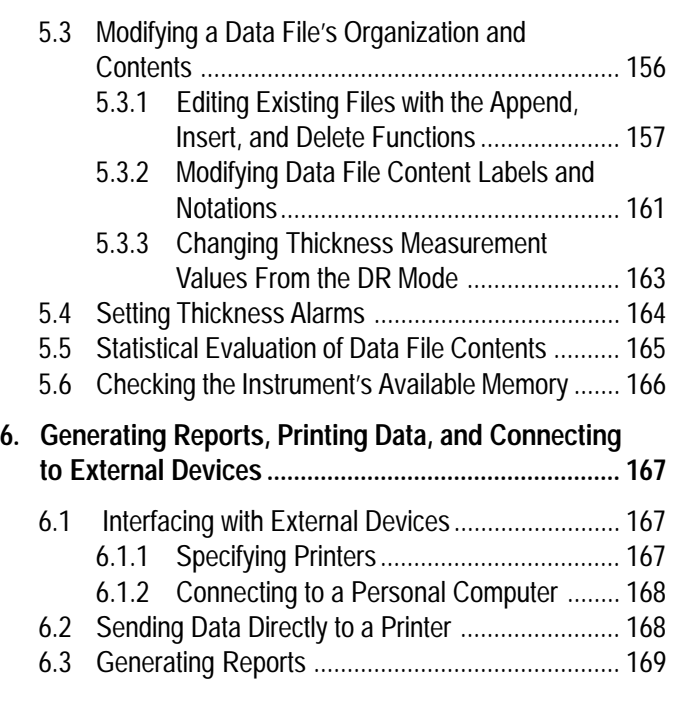

**DMS 2 Operating Manual Page ix** 

### **................................................................................... Page**

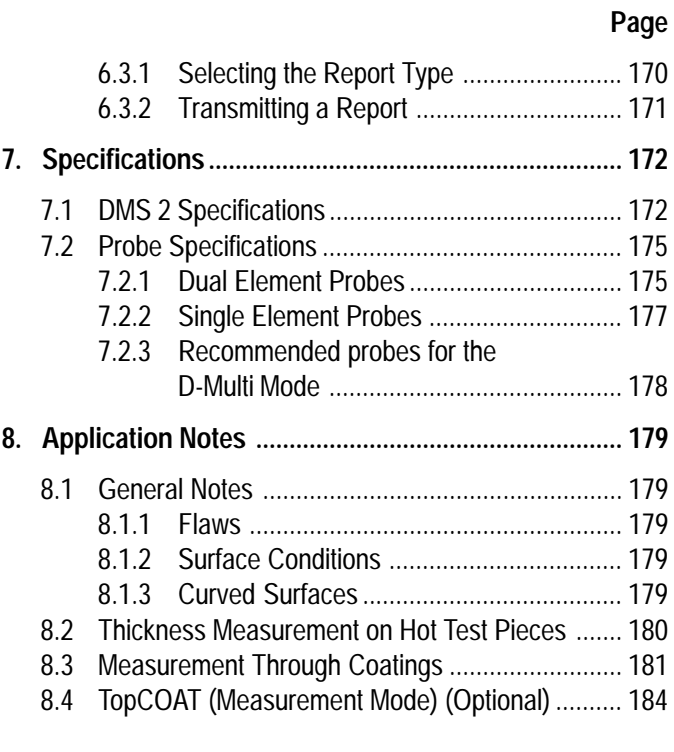

#### **................................................................................... Page**

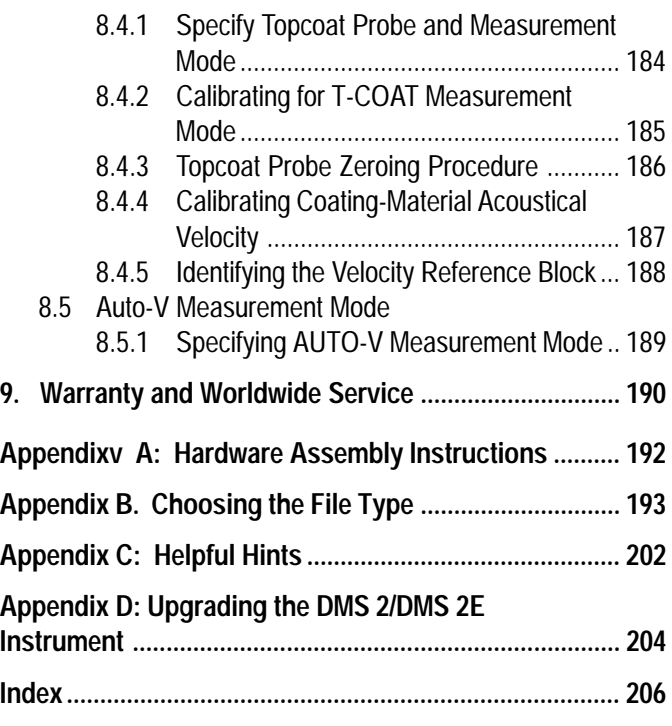

**Page x** DMS 2 Operating Manual

## **1. Getting Started**

#### **1.1 How To Use This Manual**

This manual will explain how to set up and operate the DMS 2 and DMS 2E Ultrasonic Thickness Gauges. We suggest that you start by reviewing this introductory "Getting Started" chapter. It outlines the most important features of the instrument, explains what you'll need to know to initially set up your instrument, and introduces the basic steps to follow when recording data. This chapter also explains how to use the rest of the manual. Finally, at the end of this chapter you'll find an explanation of the differences between the DMS 2 and DMS 2E instruments. You'll need to refer to the rest of the manual for detailed information on the specific features you'll use most.

You'll find the following sections in this chapter:

- Ten Steps to Launch Your Gauge (Section 1.2)
- How the DMS 2 Measures Thickness (Section 1.3)
- Important Features of the DMS 2 (Section 1.4)
- What's in this Manual (Section 1.5)

#### **1.2 Ten Steps to Launch Your Gauge**

This quick-start procedure is designed to help you quickly use the instrument. Most measurement applications and user preferences will require that you take additional set-up steps before you can measure and record "live" inspection data. Even if additional adjustments are required, you'll find it much easier to make the adjustments and locate information in this instruction manual after you work through this quick-start procedure.

Follow these steps to launch your gauge.

Step 1: Install four (4) AA size alkaline batteries in the instrument, as shown in Figure 1-1. (Refer to Section 3.1 for information on using rechargeable batteries.)

**DMS 2 Operating Manual Page 1**

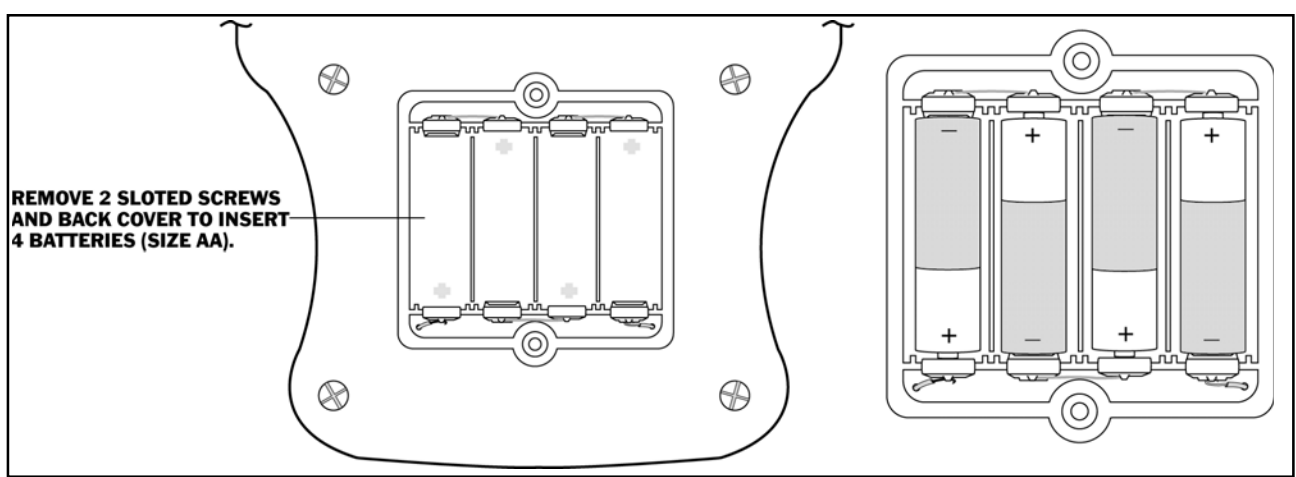

**FIGURE 1-1—Install four AA alkaline batteries in the instrument as shown here.**

Step 2: Select a compatible probe and plug its cable into the top of the gauge as shown in Figure 1-2. Note that if you install a single-element style probe, you won't be able to select the dual measurement mode as specified in Step 3. (Refer to Chapter 7 for probe selection.)

*Step 3:* Press  $\frac{CA}{ON}$  to turn on the DMS 2. The TG menu will be displayed with the TGMODE submenu accessed. Use the

 under each selection to choose the settings shown in  $\blacktriangledown$ 

Figure 1-3. Note that if you've installed a DIALOG probe, the instrument will automatically recognize it. (You may set the instrument's time and date, at this point, by following the steps in Section 3.2.2. Refer to Sections 3.2 and 3.3 for complete setup instructions.)

**Page 2** DMS 2 Operating Manual

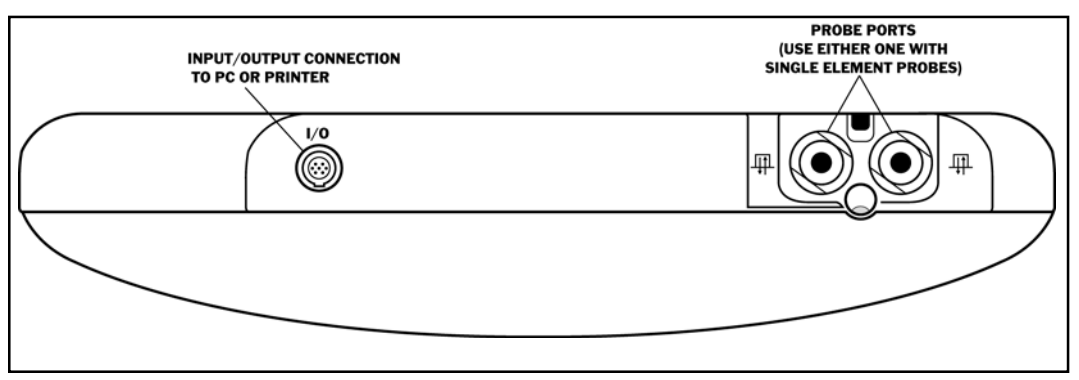

*FIGURE 1-2—The instrument's connectors are shown here.*

*Step 4:* If you select the AUTO zeroing procedure, the instrument will zero the probe on its own. If instead you selected manual zeroing, zero the instrument-probe combination by using the following procedure.

With the probe uncoupled (not touching any material),

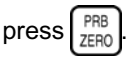

- Couple the probe's measurement surface (after applying couplant) to the ZERO BLOCK on the front of the DMS 2.
- The instrument display will indicate when the zeroing process is complete.

*Step 5:* Determine the material velocity by performing a onepoint calibration. Note that while the default velocity setting

**NOTE:** Couplant must be used between the measurement surfaces of all probes and the material being tested. Thickness readings can not be obtained without the use of couplant.

represents common steel (0.2313  $\times$  10 $^{\rm 6}$  inches per second), *you must calibrate the instrument to match the specific material that you're inspecting.* In *Step 3*, you selected the dual measurement mode. Most probes will allow you to perform a one-point calibration and operate in this mode. See Sections 3.3.1 and 3.3.4 for additional calibration options. Otherwise, use the following procedure to calibrate your instrument.

*DMS 2 Operating Manual Page 3*

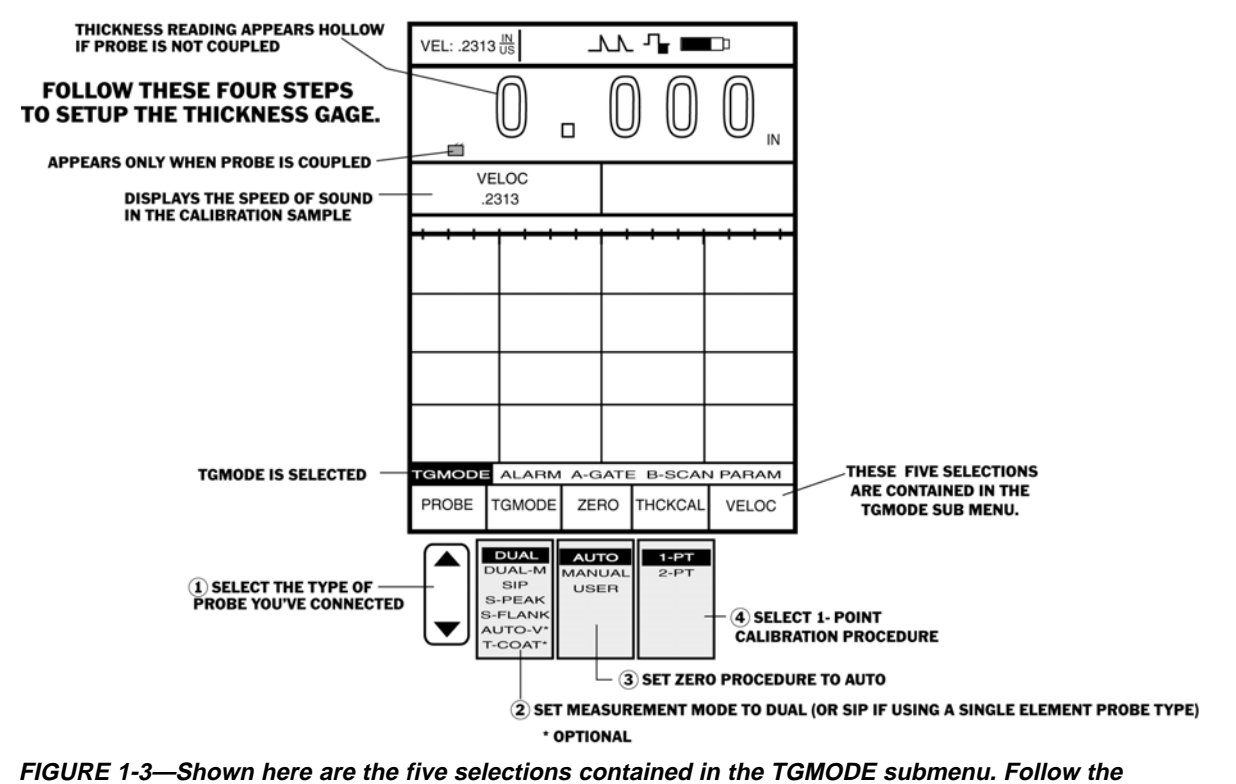

**instructions in this figure to continue the initial setup of your instrument.**

**Page 4** DMS 2 Operating Manual

- Select a test standard with a known thickness. The standard should be made of the same material that you'll be testing, and  $\geq$  the thickest measurement expected.
- Start the calibration process by pressing  $\frac{\text{CAL}}{\text{ON}}$
- Apply couplant to the calibration standard and couple the probe to the known-thickness calibration standard.
- Follow the instructions displayed in Figure 1-4 and press

to change the displayed thickness reading until it

matches the standard's known thickness.

• When the displayed and known thicknesses match, press SEND | This process will determine the velocity at which sound moves through the material being tested.

The calibration procedure is now complete.

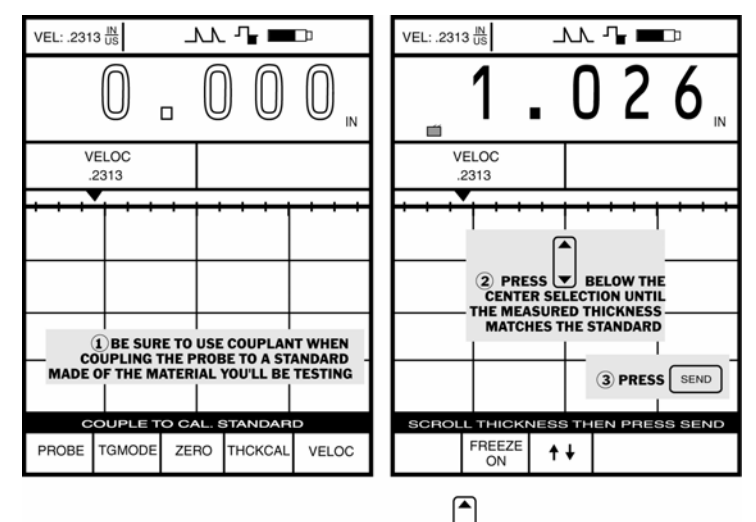

NOTE: ONCE COUPLED, YOU MAY (IF YOU CHOOSE) PRESS  $\left\vert \mathbf{v}\right\vert$  BELOW THE FREEZE SELECTION TO TURN FREEZE ON. THIS WILL FREEZE THE DISPLAY, ALLOWING YOU TO UNCOUPLE<br>TO TURN FREEZE ON. THIS WILL FREEZE THE DISPLAY, ALLOWING YOU TO UNCOUPLE

**FIGURE 1-4—A calibration standard of known thickness is required to properly calibrate the DMS 2. The standard should be constructed of the same material that you'll be inspecting. This figure also shows how the display screen will appear during the calibration process (A-scan has been omitted for clarity).**

**DMS 2 Operating Manual Page 5**

#### **1. Getting Started**

Step 6: Press  $\text{Test}$  to activate the Test Mode. Your DMS 2 display should look like the one shown in Figure 1-5. Apply couplant to test sample you wish to test. It's best to select a test sample that's free of paint and coating. If you're testing material that has a coating or paint, you must select a multiecho measurement mode (Return to Step 3 and set the mode to Dual-M, S-Peak or S-Flank. Alternatively, you can inspect coated material using the optional TopCOAT mode. Remember that the type of material being tested should match the material used to make the calibration standard in Step 5.

**Page 6** DMS 2 Operating Manual

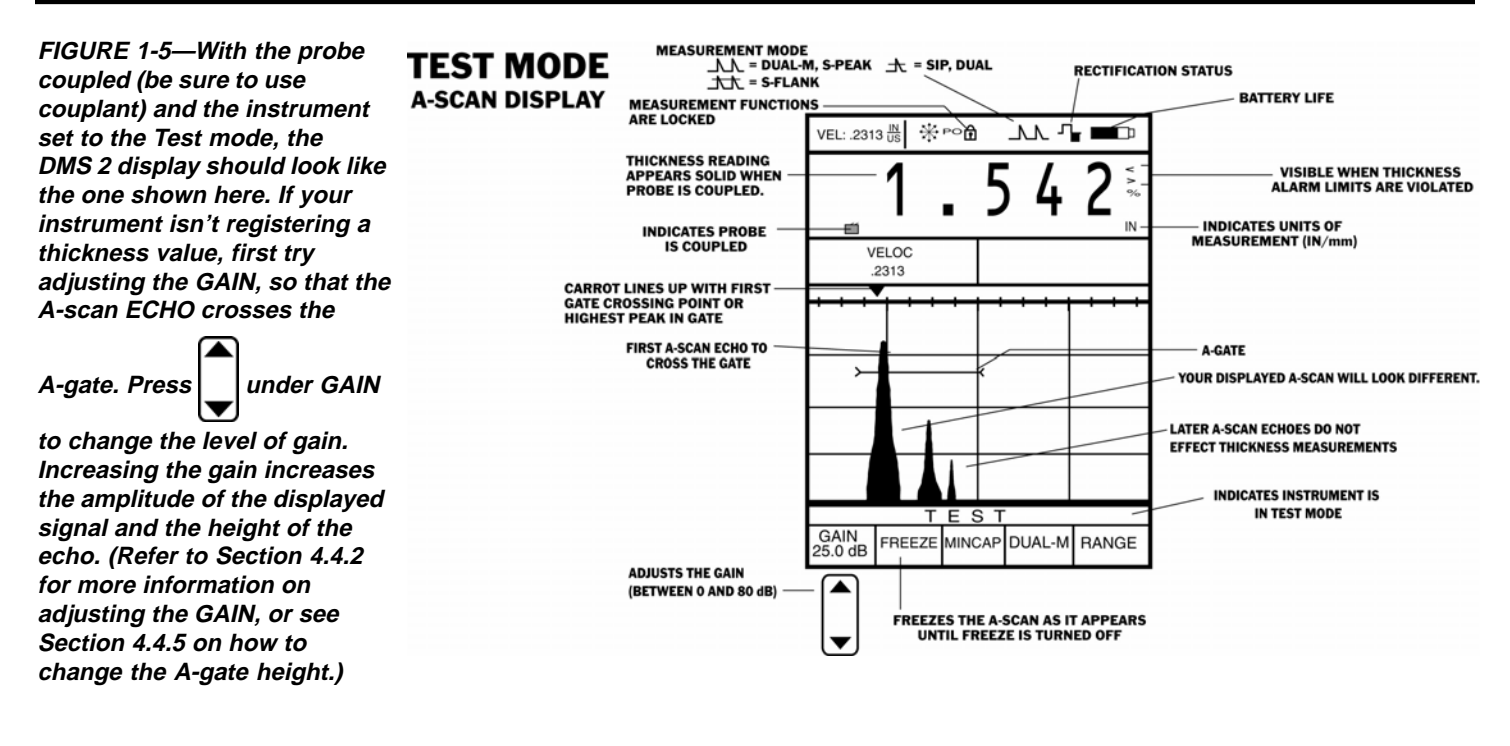

**DMS 2 Operating Manual Page 7**

#### **1. Getting Started**

Step 7: Thickness data can be stored in data files in the onboard data recorder. Before data can be recorded, a file With the item START POINT highlighted, press | below must be created using the FILE CREATION FUNCTION. This the VALUE selection until the number 3 appears. (shown in Figure 1-6) is accessed by pressing  $|F| \in$ Follow this example to create a linear file type. Now, press |  $\vert$  below the ITEM selection until END POINT • Activate the FILE CREATION FUNCTION by pressing FILE  $\vert$ . Four selections will appear across the bottom of the is highlighted. Then,  $press$  | below the VALUE selection display screen. until the number 10 appears. You've now specified a linear file type with eight data points Press | | below the selection titled TYPE until (numbered from 3 to 10). For now, we'll leave READING FILE TYPE LINEAR is displayed at the top of the screen. TYPE set to STANDARD. • Now that all ITEMS have been specified, press **Press** | below the selection titled ITEM. You'll under the selection NEXT to continue the file IV note that these items define features of the data file. The following ITEM must be specified during the file creation creation process. The virtual keyboard will open, giving you process for a LINEAR file type (Example): the chance to specify the file name. After specifying the file name, as described in Step 8, you'll return to the FILE 1. START POINT (first point in the file) CREATION SCREEN 2 shown in Figure 1-6. This screen will allow you to add descriptive notes to the file and finish 2. END POINT (last point)

the file creation process.

**Page 8** DMS 2 Operating Manual

**FILE CREATION SCREEN 1 FILE CREATION SCREEN 2 FIGURE 1-6-Pressing** FILE VEL: .2313 US ᇖ▚▬ VEL: .2313 US ᇖ▚▬ **activates the FILE FILE TYPE FILE TYPE CREATION FUNCTION. Here,** LINEAR **LINEAR** WHEN HIGHLIGHTED THE VIRTUAL<br>KEYBOARD WILL APEAR, ALLOWING<br>FOR FILE NAME INPUT **the user completes the first step in the file creation** FILE NAME READING TYPE<br>START POINT<br>END POINT STANDARD **process by specifying the** PROBE **DESCRIPTION OF PROBE** CAL **GIPTION OF file type. (In this case, the** UNITS DISPLAYS CHOSEN UNITS **ITEMS** THESE VALUES WILL NOT BE<br>MODIFIED AT THIS TIME<br>(DESCRIPTIONS ARE INSERTED BY<br>HIGHLIGHTING THE ITEM AND COMPANY **DESCRIPTIONS LINEAR file type has been VALUES** DESCRIPTION DESCRIPTIONS NOTE:<br>CHANGING FILE TYPE<br>CHANGES THE ITEMS<br>LISTED **DESCRIPTION DESCRIPTIONS selected.) The user then** DESCRIPTION DESCRIPTIONS **PRESSING** $\begin{bmatrix} \frac{\text{ABC}}{123} \end{bmatrix}$ **defines various file features DESCRIPTION DESCRIPTIONS** INSPECTOR<br>TEMP **DESCRIPTIONS**<br>DESCRIPTIONS **called ITEMs. The second** T-MIN MIN THICKNESS VALUE -to be se **display, which appears** MAX THICKNESS VALUE - to be set<br>DESCRIPTIONS SET THESE TO MATCH<br>YOUR TRIAL TEST SAMPLE  $T-MAY$ MEMO **during the file creation process, allows the user to** FILE CREATION **FILE CREATION specify the File Name (as** TYPE **ITEM** VALUE **NEXT** VĄLŲE **BACK** CREATE<br>FILE **VALUES ITEM shown in Figure 1-7) and** PRESS TO<br>SELECT THE<br>FILE TYPE— ▲  $\blacktriangle$  $\overline{\blacktriangle}$  $\overline{\blacktriangle}$  $\blacktriangleright$ ▲ ▲ **maximum and minimum ITEMS** PRESS TO COMPLETE FILE<br>CREATION PROCESS **acceptable material**  $\overline{\phantom{a}}$ ▼ ▼  $\overline{\mathbf{v}}$ ▼  $\overline{\phantom{a}}$ **thicknesses. In Section** PRESS TO<br>PROCEDE<br>TO SCREEN 2 PRESS TO ADJUST UNTIL T-MIN<br>IS SET TO THE PROPER VALUE.<br>THEN ADJUST T-MAX. **PRESS TO ADJUST<br>THE VALUE ASSIGNED PRESS UNTIL T-MIN**<br>IS HIGHLIGHTED **5.3.2, you'll learn how to use** PRESS TO SELECT<br>AN ITEM TO ADJUST TO THE SELECTED ITEM **this screen to insert various descriptions into the file header (specifying the probe serial number, for instance).**

**DMS 2 Operating Manual Page 9**

#### **1. Getting Started**

Step 8: Now that the file type and size have been specified, the file must be named. You'll input the FILE NAME by using the VIRTUAL KEYBOARD. Follow this procedure to name the file.

- To input the file name, the item FILE NAME must be highlighted, which automatically accesses the VIRTUAL KEYBOARD (Figure 1-7). You'll use this keyboard to enter file names (each up to 32 characters in length). This is also how you'll enter comments or notes into the DMS 2.
- Now, you'll use the keyboard to assign your new file the

name TRIAL1. Use the  $\vert$   $\vert$  below each column of

characters to move the cursor from one letter to another on the VIRTUAL KEYBOARD. When the desired letter is

selected, press  $\vert$  send  $\vert$  to send the letter to the FILE-NAME LINE.

• When you've finished assigning the name TRIAL1, press

 to return to FILE CREATION SCREEN 2 discussed in Step 7.

• Complete the file creation process as shown in Figure 1-6. The instrument will acknowledge the new file name, beep, and the Green LED will light if accepted.

Step 9: At this point, you can enter an acceptable minimum and maximum thickness for the material that you'll be measuring. For instance, if you've chosen a ¼-inch-thick plate to use as a trial test piece, you might select a maximum thickness alarm value of 0.270 inch and a minimum thickness alarm value of 0.235 inch. (This means that visual and audible "thickness alarms" will indicate whenever a measured thickness falls below the minimum alarm value or above the maximum alarm value.) Obviously, it's up to you to determine the alarm values you need to set to match your trial test piece. Follow this procedure to set a minimum and maximum thickness alarm value. Note that if you choose not to specify any thickness alarm at this time, you may still proceed with the rest of the steps in this chapter.

• Follow the instructions in Figure 1-6 and specify a MIN and MAX for the data file named TRIAL1. If you need more information about how MIN and MAX work, refer to Section 3.3.2.

**Page 10 DMS 2 Operating Manual**

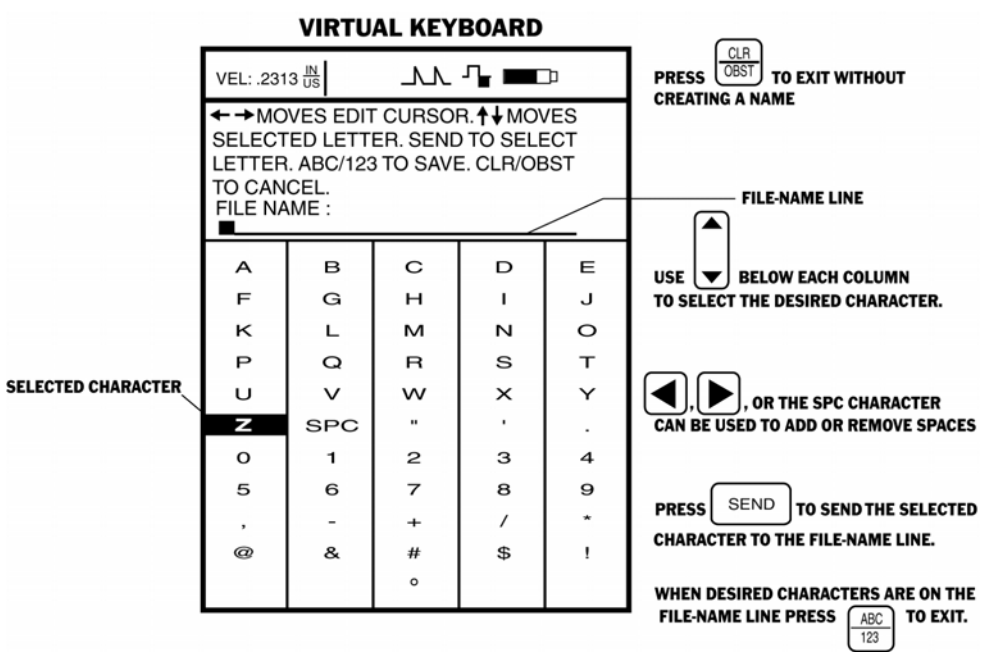

**FIGURE 1-7—The VIRTUAL KEYBOARD is shown here.**

**DMS 2 Operating Manual Page 11 Page 11 Page 11 Page 11 Page 11** 

#### **1. Getting Started**

When you've completed this second part of the file

creation process, press  $\vert \ \vert$  below the selection labeled

CREATE FILE. Follow the on-screen instructions to confirm your selection. This will complete the file creation process.

Step 10: Now, press  $|\text{test}|$  to return to the Test Mode. At this point, you're ready to record thickness data and store that data into the newly created data file (TRIAL1).

- You can now use the instrument to record thickness measurements. Data will be stored in the data file titled TRIAL1. Now that a data file is active, the display screen will look like the one in Figure 1-8.
- Apply couplant to the test piece you're using, just as you did in Step 6. Once again obtain a thickness reading and probe-coupled indication (by adjusting the GAIN if necessary).
- When your instrument registers a thickness reading, press

SEND . This is store this thickness reading in the active

point in your data file. (Section 3.4.5 explains how you can also store an A-scan at this data point.

Note that after the thickness measurement is sent to the data file, the next file position (remember, you created a linear file with 8 positions) becomes active. Simply press

SEND again to send the next thickness reading to the data file.

• Also note that the "active" position in the data file is indicated with a heavier grid (Figure 1-8). To change the active file position, you must first enter the file navigation

mode by very briefly pressing  $\left\lfloor \frac{16}{100} \right\rfloor$ . The title FILE

NAVIGATION will appear near the bottom of the screen, as

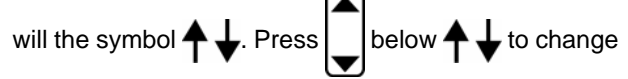

position within the file (in the Spreadsheet View, you can

also move horizontally by pressing

**Page 12 DMS 2 Operating Manual**

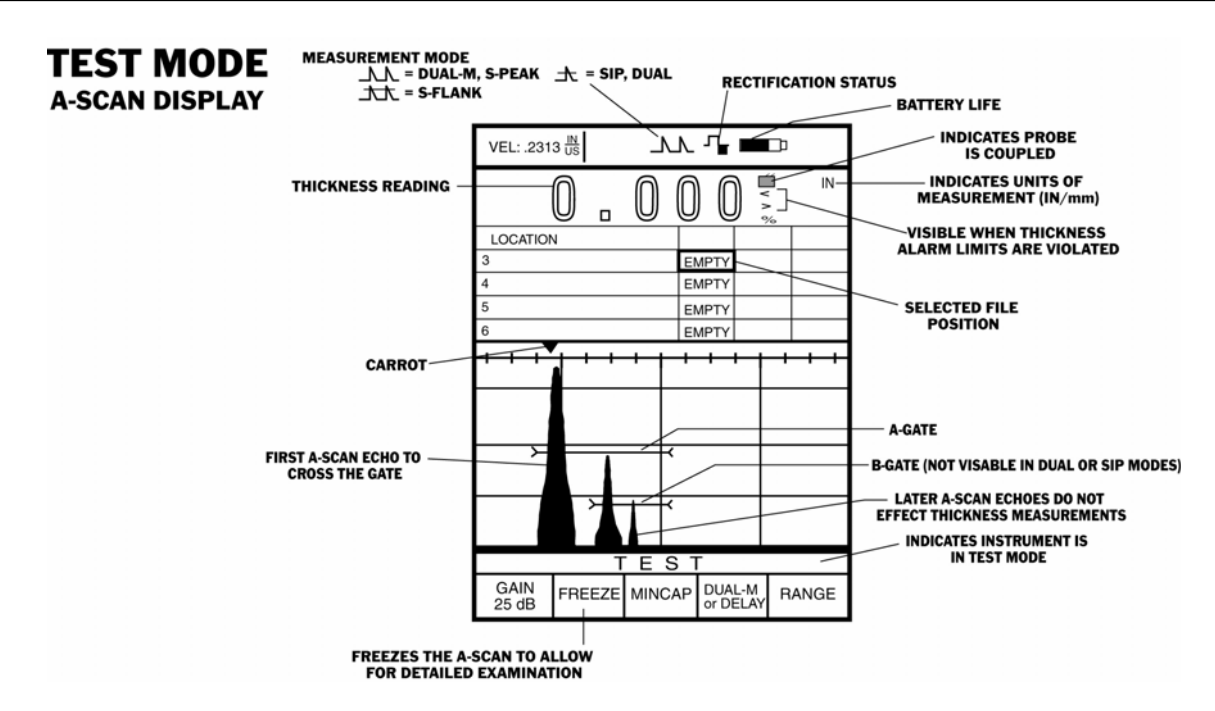

**FIGURE 1-8—The TEST screen looks different when a data file is active. Note that the grid at the top of the screen (known as a Spreadsheet View) shows some of the positions within the active data file.**

**DMS 2 Operating Manual Page 13** Page 13

Now that you've completed this quick-start procedure, you should be able to take and record measurement data into a data file. Obviously, there are many other important features that are described in-depth throughout this manual. Be sure to read all of Chapters 1 and 2 to better understand the full scope of the DMS 2's capabilities.

#### **1.3 How the DMS 2 Measures Thickness**

The DMS 2 is a hand-held thickness gauge and data recorder. With this instrument, you can measure the wall thickness on a wide range of components, including tubes, pipes, pressure vessels, and other equipment subject to thickness loss.

An ultrasonic (sound) pulse is transmitted by a probe into the material being tested. The probe is a *transducer* that converts an electrical signal from the DMS 2 into a sound pulse. Couplant must be used between the probe and the material being tested. Ultrasound will not transmit through air. Couplant allows sound to pass from the probe into the material being tested. The pulse travels through the material being tested until it encounters a change in the material type (such as air or liquid). This occurs at the surface of the material being tested that's farthest from the probe. (This surface is commonly called the backwall.) When the signal reaches the backwall, the pulse reflects or "echoes" back to the probe. This returning echo is called the backwall echo.

The sound-transmitting probe can have either one or two elements. The elements are responsible for sending and/or receiving sound pulses. Dual-element probes are best for measuring the remaining material thickness in corroded and/or eroded objects that have curved or otherwise irregular top and backwall surfaces. Figure 1-8 shows an A-scan display from a dual-element probe in use.

The instrument measures the time needed for the sound pulse to travel through the material and return as a backwall echo. The DMS 2 uses this measured time, together with the velocity of sound in the material being tested to determine the thickness of the material being tested. (This sound velocity is obtained from the calibration process.)

#### **The Dual Measurement Mode**

The dual measurement mode is called "dual" because it requires the use of a dual-element probe. In the dual measurement mode, a sound pulse is transmitted from one of the probe's elements into the material being tested. As you just read, the pulse reflects off the backwall of the material being tested and returns to the receive element. The time between the sending and receiving of the sound pulse, together with the speed of sound in the material being tested, is used to determine the material's thickness. The operation of a dual-element probe is shown in Figure 1-9.

**Page 14 DMS 2 Operating Manual**

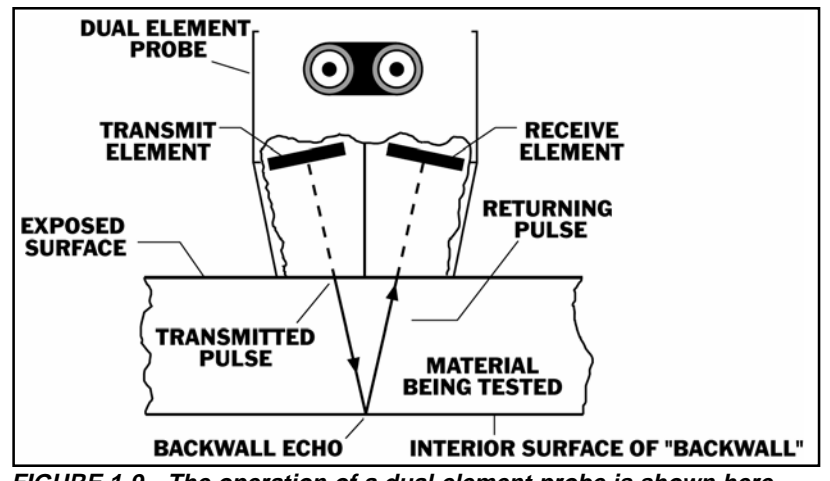

**FIGURE 1-9—The operation of a dual-element probe is shown here.**

When the DMS 2 is operating in the dual mode, the A-scan display graphs the amplitude of the actual ultrasonic pulse as it's received by the probe. A typical A-scan display is shown in Figure 1-10. Notice that an A-gate appears in the figure. In the dual mode, the thickness measurement is calculated based on the amount of time that passes between the first transmission of an ultrasonic sound pulse (this first transmitted pulse isn't shown on the A-scan display) and the first echo that crosses this A-gate.

#### **SIP Measurement Mode**

The SIP mode uses a single element probe to transmit a sound pulse into the material being tested. Like the dual mode, the thickness measurement is calculated based on the time that passes between the initial pulse and the first echo that crosses the A-gate.

**DMS 2 Operating Manual Page 15** Page 15

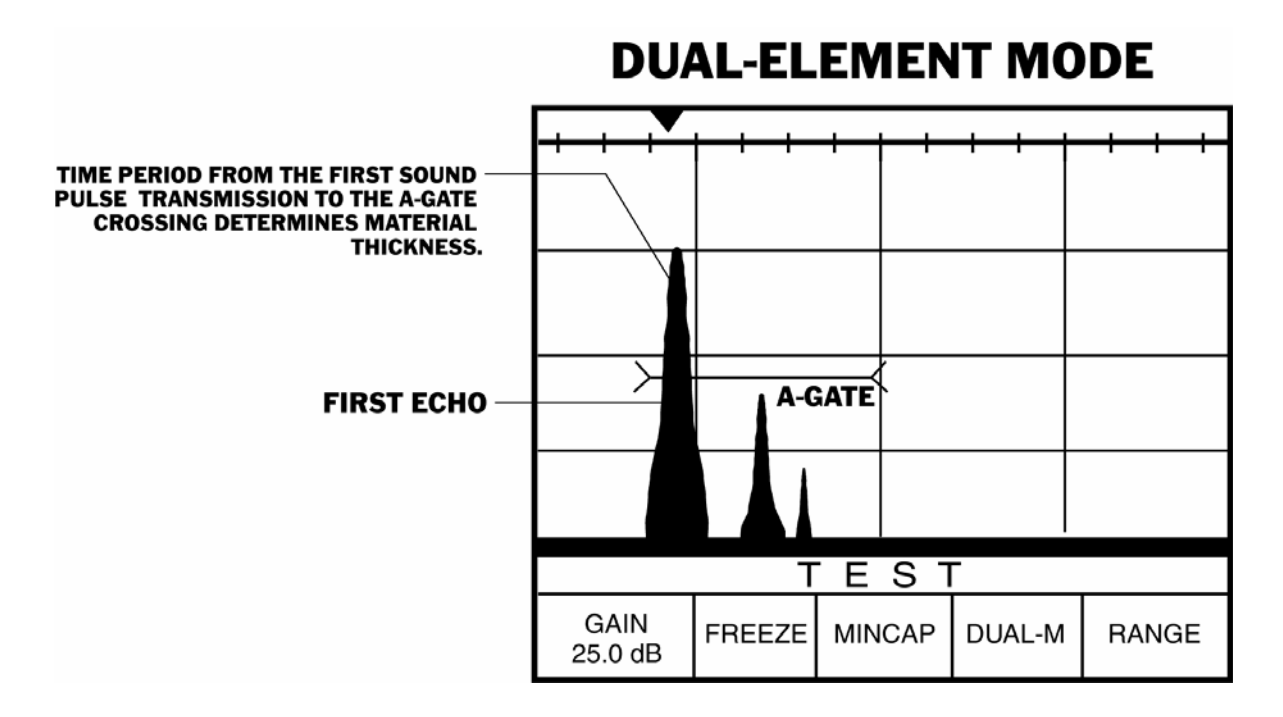

**FIGURE 1-10—A typical A-scan display for the dual measurement mode is shown here.**

**Page 16** DMS 2 Operating Manual

#### **The Multi-Echo Measurement Modes**

The multi-echo measurement modes (there are actually three multi-echo type modes) are called "multi-echo" because they rely on multiple backwall echoes to determine material thickness. Multi-echo modes are used to test materials that are coated or painted. There are multi-echo modes that use either single-element or dual-element probes.

In the multi-echo measurement modes, as in the dual-measurement mode, a sound pulse is transmitted from a probe's element into the material being tested. However, in the multiecho modes, some of the energy in the sound pulse reflects off the interface where the coating (or paint) and the metal being tested meet. This first echo returns to the same element (or to a second probe element). The rest of the energy in the first transmitted pulse continues through the metal being tested and returns as a backwall echo.

In the multi-echo modes, the time between the two returning echoes, together with the speed of sound in the material being tested, is used to determine the material's thickness. Multi-echo measurement using a single-element probe is shown in Figure 1-11.

Typically, a dual-element probe (such as the HT 400A) or a single-element probe with a delay line is used to provide an acoustic impedance match to the coating. This matching

**DMS 2 Operating Manual Page 17**

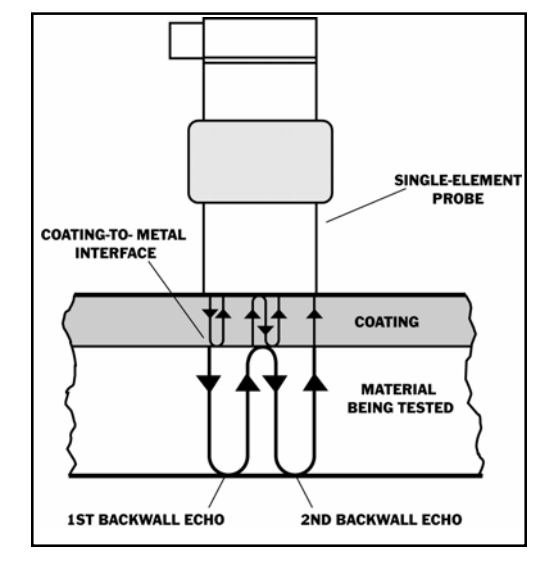

**FIGURE 1-11—In the multi-echo measurement modes, an ultrasonic pulse is transmitted by a probe into the material being tested. The pulse first travels through the coating until it encounters the interface of the coating and metal. At the interface between the coating and the metal being tested, some sound is transmitted through the metal being tested to the backwall, some of the ultrasonic energy is reflected back to the probe, and some is transmitted through the metal being tested to the backwall.**

## **MULTI-ECHO MEASUREMENT MODES**

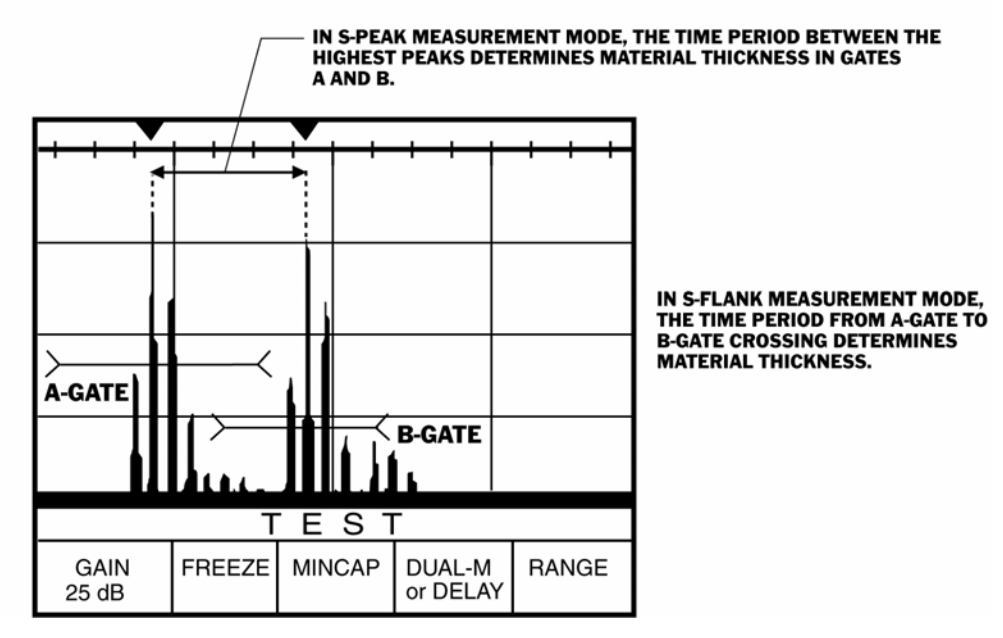

**FIGURE 1-12—A typical A-scan display for the multi-echo mode is shown here.**

**Page 18 DMS 2 Operating Manual**

reduces or eliminates the multiples of the coating layer, reducing interference with the desired measurement of the metal. The CA211A probe may also provide good results. (Refer to Chapter 7.)

The A-scan display graphs the amplitude of the actual ultrasonic pulse as it's received by the probe. A typical A-scan display is shown in Figure 1-12. Notice that both an A-gate and a B-gate appear in the figure. In the multi-echo modes, the thickness measurement is calculated based on two backwall echoes. Figure 1-12 shows how each of the multi-echo measurement modes differ when calculating material thickness. In general, however, thickness is still calculated based on the amount of time that passes between similar features (such as peaks) on two consecutive echoes.

#### **1.4 Important Features of the DMS 2**

When the DMS 2 is operating in one of the multi-echo modes, the instrument can measure the thickness of painted and coated components while excluding the coating thickness from the displayed thickness measurement.

The DMS 2 visually displays echos as A-scan images. Up to 1,100 of these images, the corresponding thickness measurements, and related notes can be stored in the instrument's high-capacity data recorder.

**DMS 2 Operating Manual Page 19**

Built-in interfacing capabilities allow the DMS 2 to transmit recorded data and A-scan images to a printer or computer. These capabilities also make it possible to program the instrument using a personal computer.

Other important features of the DMS 2 include the following:

- Logical menu-guided operation
- The ability to quickly identify problem spots by evaluating a series of measurements and displaying the thinnest reading and A-scan (Section 4.1.3 explains the Minimum-Capture mode.)
- The ability to build a data archive containing 150,000 thickness readings or 1,100 A-scans with full documentation and date/time log information (The expanded memory option stores 318,000 thickness readings or 2,400 A-scans.)
- The ability to easily access, print, or download stored readings, A-scans, B-scans, and microgrids
- Audible, lighted, and on-screen thickness alarms
- A power management system that visually displays remaining battery life.
- Thickness profiling capabilities using B-scan (refer to Section 4.5—for DMS 2 only)

#### *1. Getting Started*

- A power supply that delivers 40 hours of battery life from four AA size alkaline batteries (Standard Nicad rechargeable batteries may also be used.)
- Freeze function that holds a thickness reading and A-scan image on the screen (Section 4.1.2)
- A large, high-resolution (1/4 VGA), adjustable-contrast, backlit display (Section 3.2.1)
- A truly ambidextrous design with left and right-handed menu orientation (Section 3.2.3)
- A-scan display for measurement verification
- Light weight 1.6 pounds with batteries
- Menu driven zeroing and calibration methods
- Two-point calibration for curved surfaces
- Compatibility with all DM4 and DMS family probes
- An easy-to-use virtual keyboard that speeds alphanumeric input
- Up to 32-character alphanumeric file name
- Ability to attach up to 16 user-defined inspection comments per reading—each up to 16 characters long
- 
- User definable Microgrids can be inserted into any data file to allow for highly-detailed localized data collection.
- The new Search feature quickly identifies only those data points that are critical to the user
- Copy function to duplicate existing file structures (Section 3.4.3)
- Manual or auto advance data file navigation (Section 5.2)
- Full report-generating capabilities (Chapter 6)
- Compatibility with UltraMATE® LITE, UltraMATE®, and UltraPIPE® software programs

#### **1.5 What's in this Manual**

This manual tells you how to set up and operate the DMS 2 Ultrasonic Thickness Gauge. It also tells you how to visually interpret the data that's displayed on the A-scan verification system, and how to store data using the on-board recorder.

If you're a first time user of the DMS 2, briefly review Chapter 1 and Chapter 2 of this manual to become acquainted with the instrument's capabilities, menus, and keypad controls.

*Page 20 DMS 2 Operating Manual*

Chapter 2 describes how to fully utilize the instrument's various features with the menu system.

Chapter 3 describes how to install batteries, prepare the DMS 2 for operation, select the appropriate measurement mode, and create new data files.

Chapter 4 provides detailed instructions on how to test materials. First-time users should read those sections of this chapter that apply to their measurement applications (most sections will apply).

Chapter 5 provides detailed operating instructions for using the on-board data recorder (that is, the DR mode of the DMS 2).

Chapter 6 describes how to interface the DMS 2 with a variety of external devices, such as printers or personal computers, via the serial I/O interface. This chapter also explains how to format and send reports.

Chapter 7 provides important information related to DMS 2 compatible probes (transducers) and their capabilities.

All users should read "Important Notice" at the beginning of the manual and Chapter 8 for important information on operator qualifications, test conditions, and procedures that affect measurement results.

#### **DMS 2 Operating Manual Page 21**

#### **A special Note About DMS 2 and DMS 2E Coverage in This Manual:**

This manual explains how to use the DMS 2 family of instruments. This includes the DMS 2, as well as the DMS 2E. In most cases, the operating instructions for these two different models are identical. However, there are several features, highlighted below and throughout this manual, that are not available in the DMS 2E. The features and options not available in the DMS 2E include:

- B-scan Capability (manual Section 4.5)
- Single-Element probe operating modes (SIP, S-Peak, S-Flank – Section 3.3.1)
- RF display rectification (Section 4.4.6)
- TopCOAT measurement capability option (Section 8.4)
- Boiler, Custom Point, Custom Grid and Custom-generated 3- and 4-level data file structures via UltraMATE®

## **2. Understanding the DMS 2 Keyboard, Menu System, and Displays**

The DMS 2 is designed to measure remaining wall thickness in all types of equipment that are prone to corrosion and/or erosion, as well as in general thickness gauging applications. The DMS 2 also stores the measurement data in an organized, easy-to-access recording system. This chapter of your manual will help you become more familiar with the many capabilities of the DMS 2.

After reviewing this chapter, you'll be able to

- Recognize the instrument's mode by looking at the display (Section 2.1)
- Access the DMS 2's many features using the built-in menu system (Section 2.2)
- Interpret the symbols that most often appear on the display (Section 2.3)
- Understand the function of each key on the keypad (Section 2.4)

After reviewing the material in this chapter, you'll be able to quickly access and adjust each of the DMS 2's many features to better configure the instrument to your specific measure-

ment and data-recording needs. You'll also be able to make better use of the detailed information found throughout the rest of this instruction manual.

#### **2.1 Recognizing Displays**

The DMS 2 most often operates in one of three different modes, each with it's own application. These modes allow the user to record and evaluate thickness measurement data in a manner that's tailored to the operator, to the material being tested, and to the data-review needs. The three modes are:

**TG (Thickness Gauge) Mode—**Configures the instrument to measure thickness in a wide variety of applications

**Test Mode—**Takes measurements, records thickness data, and allows for modification of the testing process

**DR (Data Recorder) Mode—**Stores, organizes, and displays measurement data to satisfy specific evaluation requirements

Different tasks are carried out in each of these three modes. Because of the different nature of the tasks performed in each mode, each instrument display also looks very different. Figure 2-1 shows how a typical display will appear in each of the three modes. Some of the important features of the displays are

**Page 22 DMS 2 Operating Manual**

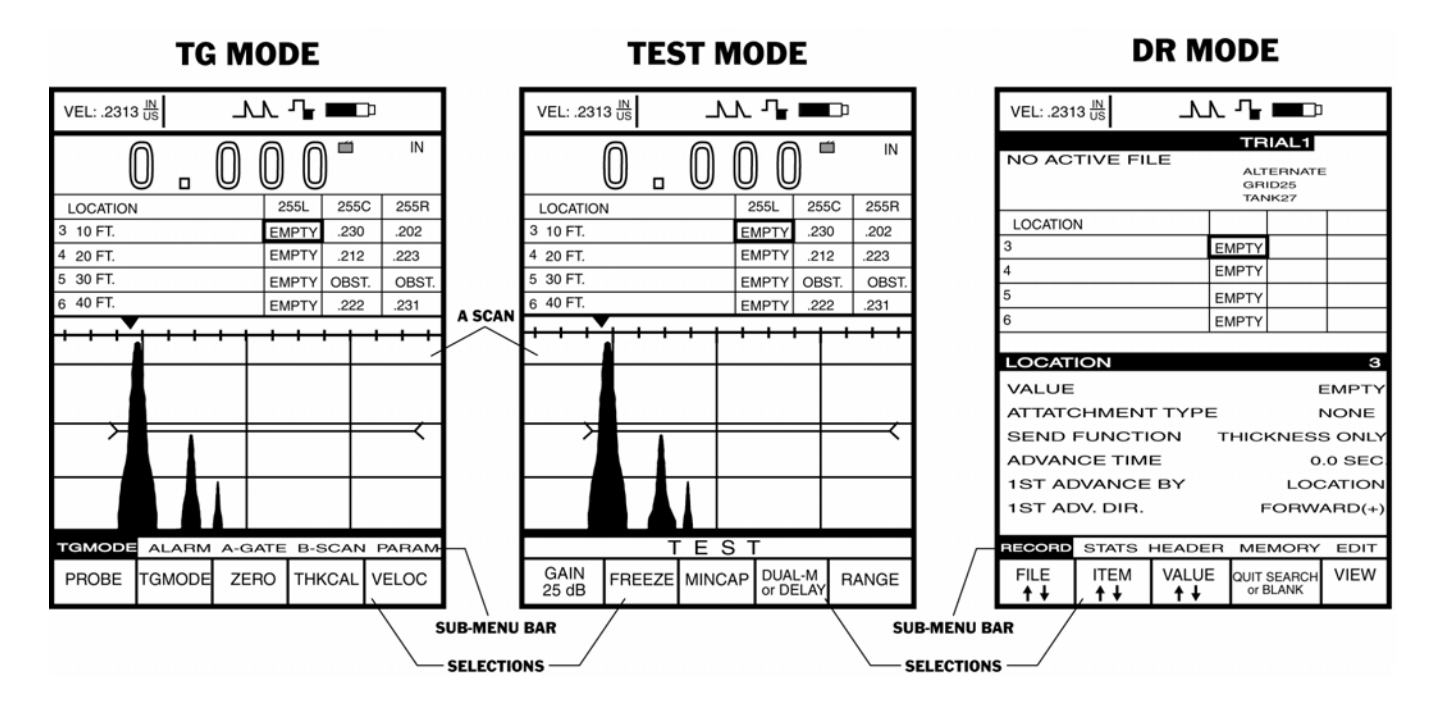

**FIGURE 2-1—In the TG mode, the instrument's thickness measurement features are specified. Measurement data is taken and recorded in the Test mode, and stored data is organized and evaluated in the DR mode.**

**DMS 2 Operating Manual Page 23** Page 23 **Page 23** 

identified here. You'll learn much more about the content of each type of display later in this chapter.

In addition to these most-often used modes, a fourth mode also exists: the File Creation mode. This special mode, which is used to create new data files that will hold measurement data, will be described in detail in Section 3.4.3.

#### **2.2 Menu System**

The DMS 2 is designed to allow the user maximum flexibility when configuring the instrument's measurement and datarecording features. To do this, the instrument relies on a menu system that lets the user "page" through options, selecting and modifying those that require modification, while relying on default settings for others.

In each of the three modes described above (TG, Test, and DR), the DMS 2 menu system allows the operator to select and adjust various features and instrument settings. The menu system includes four major menus, a File Creation Menu, and other menus that perform the following general functions:

**TG Primary Menu—**Used to identify probe types, set thickness alarms, specify measurement mode, control the A-scan and B-scan displays, and control other significant measurement features

**TG Secondary Menu—**Used to specify features that are adjusted less often, including screen appearance, language options, and printer/computer communications

**Test Menu—**Gives the operator access to those functions that are most often required during the thickness measurement process

**DR Menu—**Includes options that allows the operator to adjust the way measurement data is stored and organized, and features that ease the statistical evaluation of measurement data

**File Creation Menu—**Allows the operator to create, name, and format new data files

**Master and Active Comment Lists**—Allow the operator to attach comments to specific data points

**Virtual Keyboard**—Used to create File names, comments, Labels, and other alphanumeric inputs

Most of the features of the DMS 2 can be accessed through one of these menus. The manual you are reading explains how to perform each of the tasks the DMS 2 is capable of. This manual section offers a quick way to locate a specific operation within the menu structure.

**Page 24 DMS 2 Operating Manual**

When the DMS 2 is powered on, or when  $\frac{16}{\sqrt{10}}$  is pushed, the instrument is in TG mode and the TG Primary Menu is displayed. The display will look like the TG Mode display shown in Figure 2-1. The TG Primary Menu contains five submenus that will be listed in the menu bar near the bottom of the display screen. As shown in Figure 2-2, the submenus for the TG Primary Menu are as follows:

- TGMODE
- ALARM
- A-GATE
- B-SCAN (DMS 2 only) or B-GATE
- PARAM

To access any one of these submenus, push  $\leq$  or  $\geq$  until the desired submenu title is highlighted. As you move from submenu to submenu with the  $\left| \bigtriangleup \right|$  or  $\left| \bigtriangledown \right|$  keys, you'll notice

that the selections listed in the five boxes across the bottom of the display change to match the submenu. When the desired submenu is indicated, its selections will appear in the boxes across the bottom of the DMS 2 screen. You can then directly

adjust any selection you wish by pressing the  $\vert$  key that's

positioned directly below that selection. It's important to note that the last choice or value that appears in the selection box before the submenu is changed will be its new value.

Figures 2-2, 2-3, 2-4, and 2-5 show the menu structures. The figures explain the primary function of each submenu (and each selection) contained in the menu. Use these figures as guides to quickly find the proper method to access the instrument's many features. You'll also find operation manual section references that tell you where to turn in this manual for more specific information on each feature.

**DMS 2 Operating Manual Page 25** Page 25
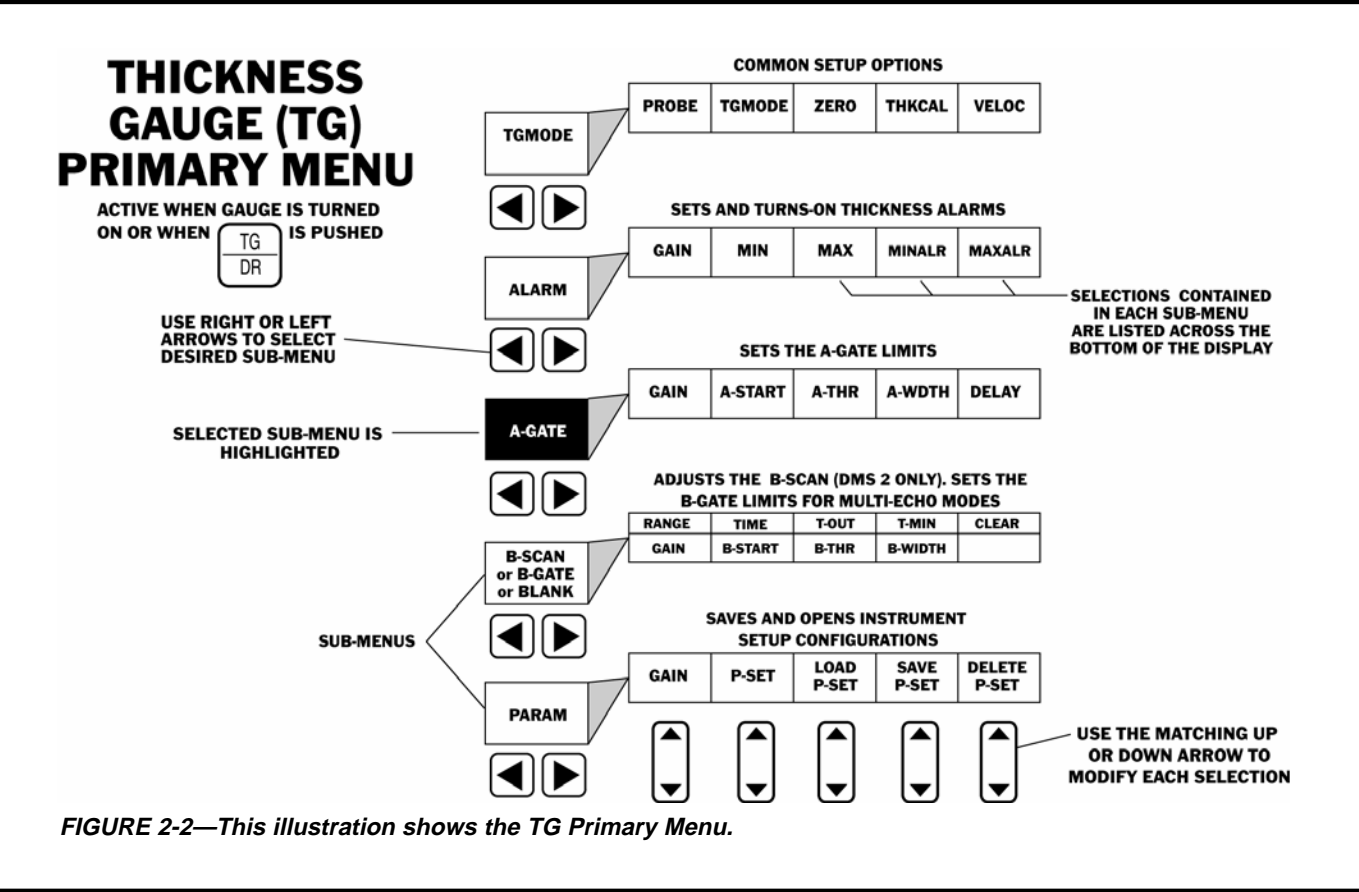

**Page 26 DMS 2 Operating Manual**

#### **TG PRIMARY MENU**

#### **TGMODE Submenu**

- **PROBE—**Allows the user to select from a list of compatible probes. If a dialog probe is used, the PROBE option will automatically be set but only when the instrument is powered on. (Refer to Section 3.3.1 for probe specification, and to Chapter 7 for probe types.)
- **TG (Thickness Gauge) MODE—**Selects the measurement mode, such as dual, dual multi-echo, SIP, S-Flank, S-Peak, TopCOAT, and Auto-V. The chosen mode must agree with the capabilities of the probe being used. (Refer to Section 3.3.1 for mode selection.)
- **ZERO—**Zeros the connected probe. The options available depend on the probe type. (Refer to Sections 3.3.1 through 3.3.3)
- **THKCAL—**Selects the type of thickness

calibration activated by  $\boxed{\frac{CAL}{ON}}$ . (Refer to

Sections 3.3.1 through 3.3.4)

**• VELOC—**Displays the speed of sound in the material being tested. Determined by calibration. (Refer to Section 3.3.4.)

#### **ALARM Submenu**

- **GAIN—**Adjusts the instrument's gain. (Refer to Section 4.4.2)
- **MIN—**Sets the minimum thickness below which an alarm is triggered. (Refer to Section 3.3.2)
- **MAX—**Sets the maximum thickness above which an alarm is triggered. (Refer to Section 3.3.2)
- **MINALR—**Activates the minimum alarm visible and/or audible. (Refer to Section 3.3.2)
- **MAXALR—**Activates the maximum alarm visible and/or audible. (Refer to Section 3.3.2)

#### **A-GATE Submenu**

- **GAIN—**Adjusts the instrument's gain. (Refer to Section 4.4.2)
- **A-STRT—**Adjusts the starting point of the A-gate. (Refer to Section 4.4.5)
- **A-THR—**Sets the screen height of the A-gate. (Refer to Section 4.4.5)
- **A-WDTH—**Sets the width of the A-gate. (Refer to Section 4.4.5)

#### **• DELAY—**Shifts the A-scan to the left or right. (Refer to Section 4.4.4)

**B-GATE Submenu—**This menu adjusts the B-gate where applicable, with functions similar to the A-gate selections. (Refer to Section 4.4.)

**B-SCAN Submenu**—DMS 2 only. Displays a thickness profile. (Refer to Section 4.5.)

#### **PARAM Submenu**

- **GAIN-**Adjusts the instrument's gain. (Refer to Section 4.4.2)
- **PSET—**Lists the stored Parameter Sets used to define instrument configurations. (Refer to Section 4.6)
- **• LOAD PSET—**Reconfigures the DMS 2 by loading an existing Parameter Set into the active data file. (Refer to Section 4.6)
- **SAVE P-SET—**Saves the current instrument configuration as a Parameter Set file. (Refer to Section 4.6)
- **• DELETE PSET**—Deletes an existing PSET. (Refer to Section 4.6)

**DMS 2 Operating Manual Page 27**

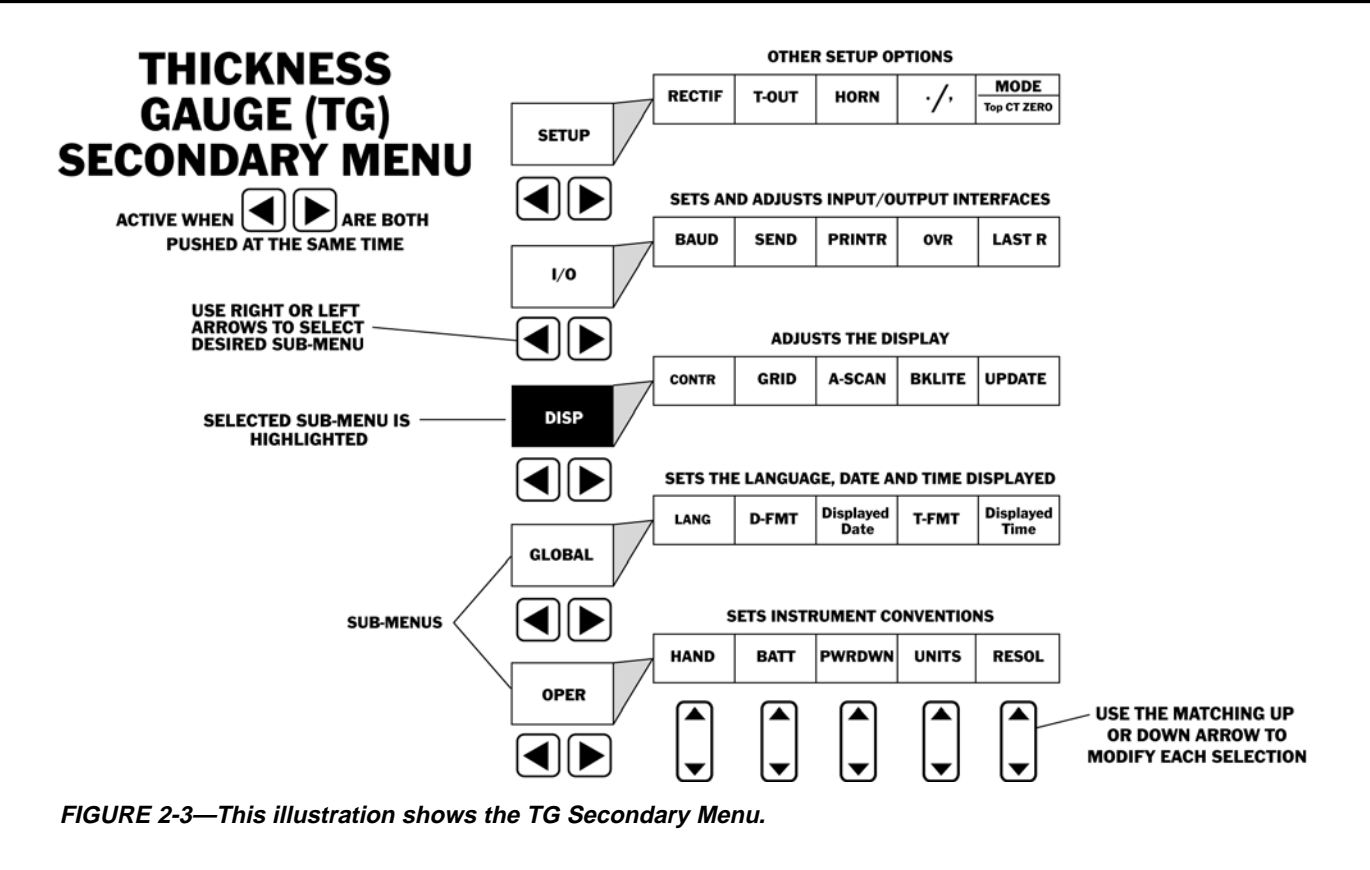

**Page 28 DMS 2 Operating Manual**

#### **TG SECONDARY MENU**

#### *SETUP Submenu*

- **• RECTIF—**Selects the portion of the A-scan to be displayed and used for measurement. (Refer to Section 4.4.6)
- **TIME-OUT—**Sets the amount of time a probe can be uncoupled without restarting a MIN-CAP or B-SCAN operation. (Refer to Section 4.5 for B-SCAN and for Min Capture)
- **HORN—**Turns the audible thickness alarm (warning horn) on and off. (Refer to Section 3.3.2.)
- **• . / ,—**Indicates whether a decimal point will be represented by a period or a comma. (Refer to Section 3.2.3.)
- **MODE (DMS 2E only)—**Sets the display appearance. When BASIC is chosen, thickness measurements are displayed in large numerals along with the Full Data Recorder display and file navigation window. In this mode, no A-scan is visible.
- **Top CT ZERO**—Allows input of TopCOAT zero block information.

#### *I/O CFG (INPUT/OUTPUT CONFIGURATION) Submenu*

**• BAUD—**Adjusts the baud rate for the I/O port. (Refer to Section 6.1.1 to review how to connect to a computer or printer).

*DMS 2 Operating Manual Page 29*

- **SEND—**Determines what happens when the (SEND key) is pressed. (Refer to Section 3.4.5.)
- **PRINTR—**Indicates the type of printer connected to the I/O port. (Refer to Section 6.1.1.)
- **OVR**—Allows new thickness readings to be stored in place of existing thickness values, over-writing without requiring that the previous values be deleted. (Refer to Section 4.2.2)
- **LAST Reading—**Sets the thickness display format (Blank or Last Reading) when the probe is uncoupled. (Refer to Section 4.3.4)

#### *DISPLAY Submenu*

- **CONTRAST—**Adjusts the contrast of the instrument's display screen. (Refer to Section 3.2.1.)
- **GRID—**Sets the type of grid graticule that will appear in the A-scan part of the display screen. (Refer to Section 3.2.1.)
- **A-SCAN—**Adjusts the way the A-scan image is drawn (as solid or hollow) in some rectification modes. (Refer to Section 4.4.1)
- **BKLITE—**Controls the back light of the LCD display. (Refer to Section 3.2.1)
- **UPDATE—**Sets the rate at which display is updated. Refer to Section 3.2.1)

#### *GLOBAL Submenu*

**• LANG—**Sets the language to be shown on the display screen and reports. (Refer to Section 3.2.2.)

- **D-FMT—**Changes the way the date is shown on the display screen and in reports. (Refer to Section 3.2.2.)
- **Displayed DATE—**Displays the actual date in this window; the date can be adjusted. (Refer to Section 3.2.2.)
- **T-FMT—**Changes the time display from a 12-hour clock (with AM/PM) to a 24-hour clock. (Refer to Section 3.2.2.)
- **Displayed TIME—**Adjusts the current time shown on the instrument's display. (Refer to Section 3.2.2.)

#### *OPER Submenu*

- **• HAND—**Reverses the normally right-handed configuration of the menus to suit left-handed users. (Refer to Section 3.2.3.)
- **BATT—**Specifies whether alkaline or Nicad type batteries are in use. (Refer to Section 3.2.3.)
- **PWRDWN—**Sets the amount of inactive time after which the instrument will shut down. (Refer to Section 3.2.3.)
- **UNITS—**Adjusts the system of units (In/mm) displayed. Changing units will cause RESOL to change to auto. (Refer to Section 3.2.3)
- **RESOL—**Adjusts the resolution to which thickness measurements are displayed. (Refer to Section 3.2.3)

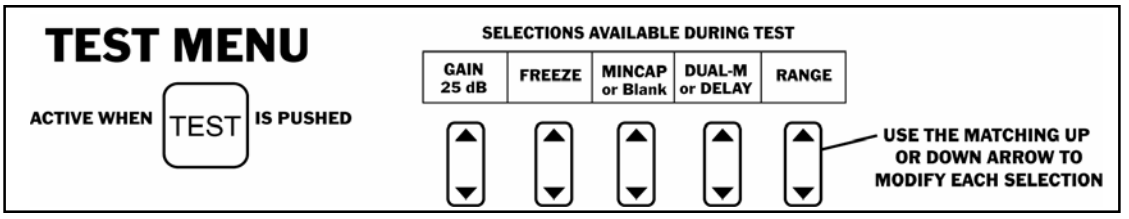

**FIGURE 2-4—This illustration shows the Test Menu.**

#### **TEST MENU**

- **GAIN—**Adjusts the instrument's gain. (Refer to Section 4.4.2 for adjusting gain.)
- **FREEZE –** Freezes the thickness reading and A-Scan display, allowing user to make time-base display adjustments (such as RANGE or A-WIDTH) or switch modes. (Refer to Section 4.1.2)
- **MIN-CAP—**Allows the user to make a series  **DELAY—**Shifts the A-scan to the left and of thickness measurements, during a capture cycle, then automatically identifies the minimum measurement recorded during the cycle. The A-scan associated with this minimum thickness is also displayed. (Refer to Section 4.1.3)
- **DUAL-MULTI –** Activates the dual element multi-echo mode. This option only appears when a compatible probe is selected. (Refer to Section 4.4.)
- right on the display screen. (Refer to Section 4.4.4)
- **RANGE—**Adjusts the range of the display screen. (Refer to Section 4.4.3.)

**Page 30 DMS 2 Operating Manual**

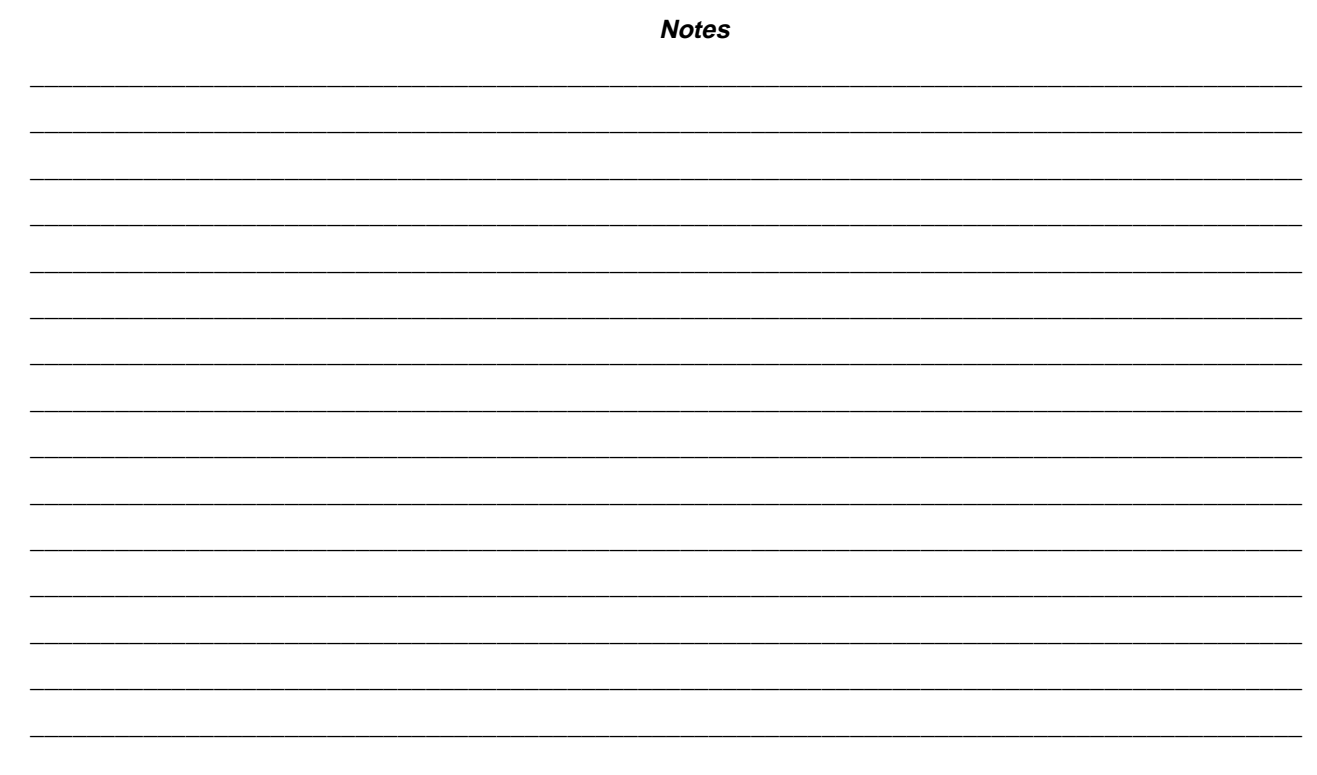

**DMS 2 Operating Manual** 

Page 31

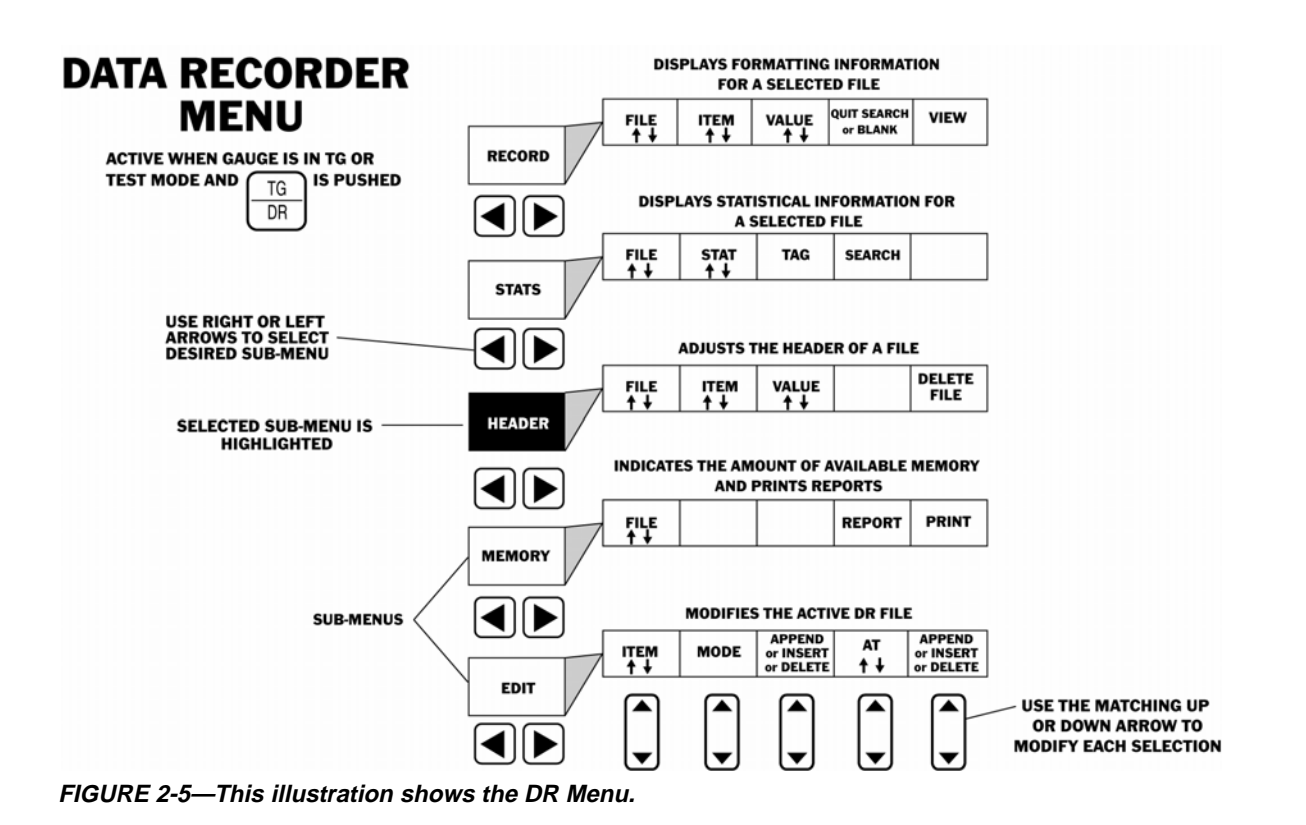

**Page 32 DMS 2 Operating Manual**

#### **DATA RECORDER MENU**

#### **RECORD Submenu**

- **FILE—**Scrolls through a list of all stored data files. Automatically opens files while scrolling. (Refer to Section 5.1.1)
- **ITEM—**Scrolls through a list of all items (related to file type and size) in the selected file. (Refer to Sections 5.2.3 and 5.3.3)
- **VALUE—**Displays the value inputted for the file feature selected in ITEM. (Refer to Sections 5.2.3 and 5.3.3)
- **QUIT SEARCH—**Only visible when the search mode is active. (Refer to Section 5.2.4)
- **VIEW—**Adjusts how data is displayed in the DR navigation window (Spread or List View). (Refer to Section 5.2.6)

#### **STATS Submenu**

- **FILE—**Scrolls through a list of all stored data files. Automatically opens files while scrolling. (Refer to Section 5.1.1.)
- **STAT—**Scrolls through the stats list to allow tagging. (Refer to Section 5.2.4.)
- **TAG—**Attaches a "tag" to the parameter selected in STAT. This allows the item to be located with a SEARCH. (Refer to Section 5.2.4)
- **SEARCH—**Allows the user to search through the active data file and identify measurements that contain the tagged features. (Refer to Section 5.2.4.)

#### **HEADER Submenu**

- **FILE—**Scrolls through a list of all stored data files. Automatically opens files while scrolling. (Refer to Section 5.1.1)
- **ITEM—**Scrolls through a list of all items (related to file type and size) in the selected file. (Refer to Section 5.3.2)
- **VALUE—**Displays the value inputted for the file feature selected in ITEM. (Refer to Section 5.3.2)
- **FILE DELETE—**Gives the user the ability to delete the active file or all files. (Refer to Section 5.1.4)

#### **MEMORY Submenu**

**• FILE—**Scrolls through a list of all stored data files. Automatically opens files while scrolling. (Refer to Section 5.1.1.)

- **REPORT—**Specifies the type of report to be generated when the PRINT command is activated. (Refer to Section 6.3.1)
- **PRINT—**Causes the report type specified in REPORT to be generated and sent to the I/O port. (Refer to Section 6.3.2)

#### **EDIT Submenu**

- **ITEM—**Scrolls through a list of all items (related to file type and size) in the selected file. (Refer to Section 4.3.3.)
- **MODE—**Indicates a file will be modified by inserting, appending, or deleting thicknessmeasurement locations. (Refer to Section 4.3.3.)
- **AT**—Active in insert and delete mode.
- **APPEND/INSERT/DELETE—**Adds or removes measurement locations to or from a data file. (Refer to Section 4.3.3.)

**DMS 2 Operating Manual Page 33**

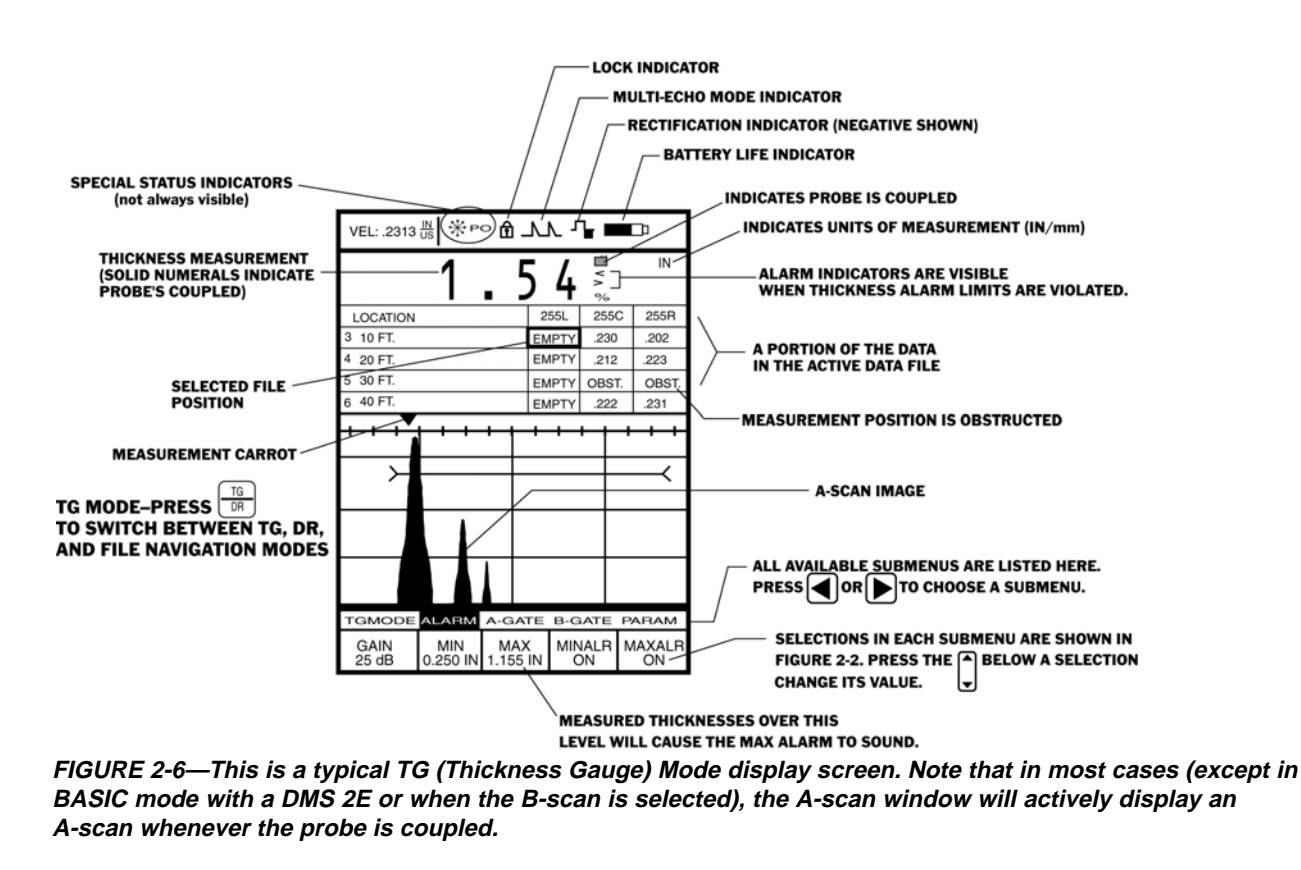

**Page 34 DMS 2 Operating Manual**

# **2.3 Display Screen Features**

The DMS 2's operating system is designed to be visually easy to interpret. In this section, you'll find examples of the six display configurations that are encountered the most often. Each configuration contains several unique features that are briefly explained in the text that accompanies the sample display. Most importantly, you'll find an operation manual section reference that tells you where in this manual you can turn for more information about the identified feature.

## **TG MODE DISPLAY**

- **A-scan—**A graphical display of the sound pulses used to measure thickness.
- **Thickness Measurement**—The thickness currently being measured (if the probe-coupled indicator is present) or the last thickness measured. These numerals will appear "solid" whenever the probe is coupled and "hollow", or as a series of dashes (- - -), when uncoupled. LASTR sets the appearance when uncoupled. (Refer to Section 4.3.4.)
- **Coupling Indicator—**Visible only when the probe is coupled to the material being tested. (Refer to Section 4.1.)
- **Units of Measurement—**The instrument's unit of measure ment can be changed. (Refer to Section 3.2.3.)

**DMS 2 Operating Manual Page 35**

- **Alarm Indicators—**Alarm indicators are only visible when a specified minimum  $(\le)$ , maximum  $(\ge)$ , or percentage change (%), thickness limit is surpassed. (Refer to Section 3.3.2 to set the MIN and MAX thicknesses and adjust the alarm type. Refer to Section 5.4 for the % alarm.)
- **Selected File Location—**The location where the next data point will be sent when  $\frac{1}{1}$  send is pressed. This location can be changed in the File Navigation mode. (Note: File Navigation menu is displayed.) File Nav is

accessed by pressing  $\frac{16}{\pi}$ , then using

to move within the file's data points. (Refer to Section 4.2.2.)

- **Obstruction—**The OBST notation can be inserted in any data file location by pressing  $\frac{C_{L,T}}{C_{RST}}$ . This indicates a physical location was not accessible. (Refer to Section 4.2.2.)
- **Battery Life Indicator-Shows the remaining battery** life with the amount of black shading in the icon. (Refer to Section 3.1.)
- **Rectification—**Allows advanced users to adjust the way in which the A-scan is displayed. (Refer to Section 4.4.6.)

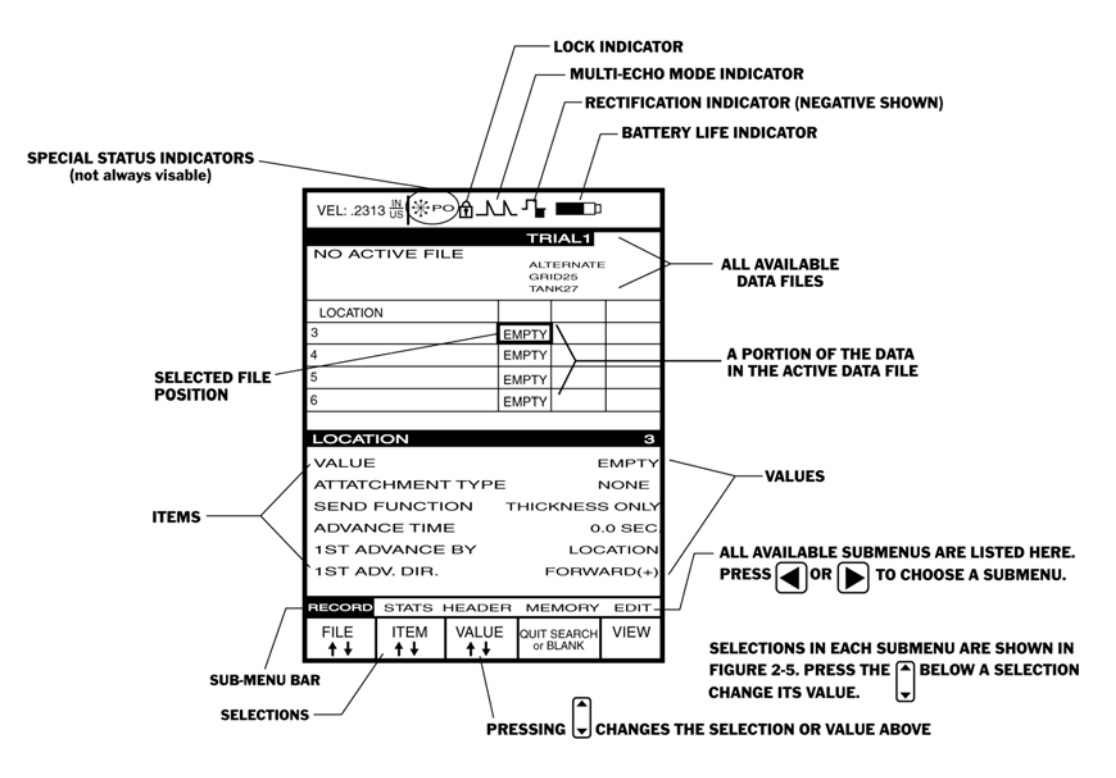

**FIGURE 2-7—This is a typical DR (Data Recorder) mode display screen.**

**Page 36 DMS 2 Operating Manual**

# **DR MODE DISPLAY**

**• Available Data Files —** An alphabetical list of all stored data files appears in this window whenever the instrument

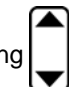

is in the DR Mode. Selecting data files, by pressing

below the FILE selection box, activates each file as it's highlighted. NO ACTIVE FILE is an available option. When NO ACTIVE FILE is selected, TG Mode shows "BIG DIGITS MODE" ¾″ thickness digits. (Refer to Section 5.1)

- **ITEMS**—Features within a File that relate to the Selected Data Point or the way in which the File is formatted.
- **VALUES—**The quantity or characteristic assigned to each ITEM. Many values can be adjusted from the RECORD and HEADER Submenus.

**• Selected File Position—**The position where the next data point will be sent when  $\vert$  senp is pressed. This location is changed when operating in the File Navigation Mode. File

Nav is accessed by pressing  $\frac{16}{10}$ , then using  $\frac{1}{2}$  or

 $\blacktriangleright$  to move within the file's data points. (Refer to Section 5.2.)

- **Battery Life Indicator-Shows the remaining battery** life with reduced black shading in the icon. (Refer to Section 3.1.)
- **Rectification—**Allows advanced users to adjust the way in which the A-scan is displayed. (Refer to Section 4.6.)

**DMS 2 Operating Manual Page 37 Page 37** 

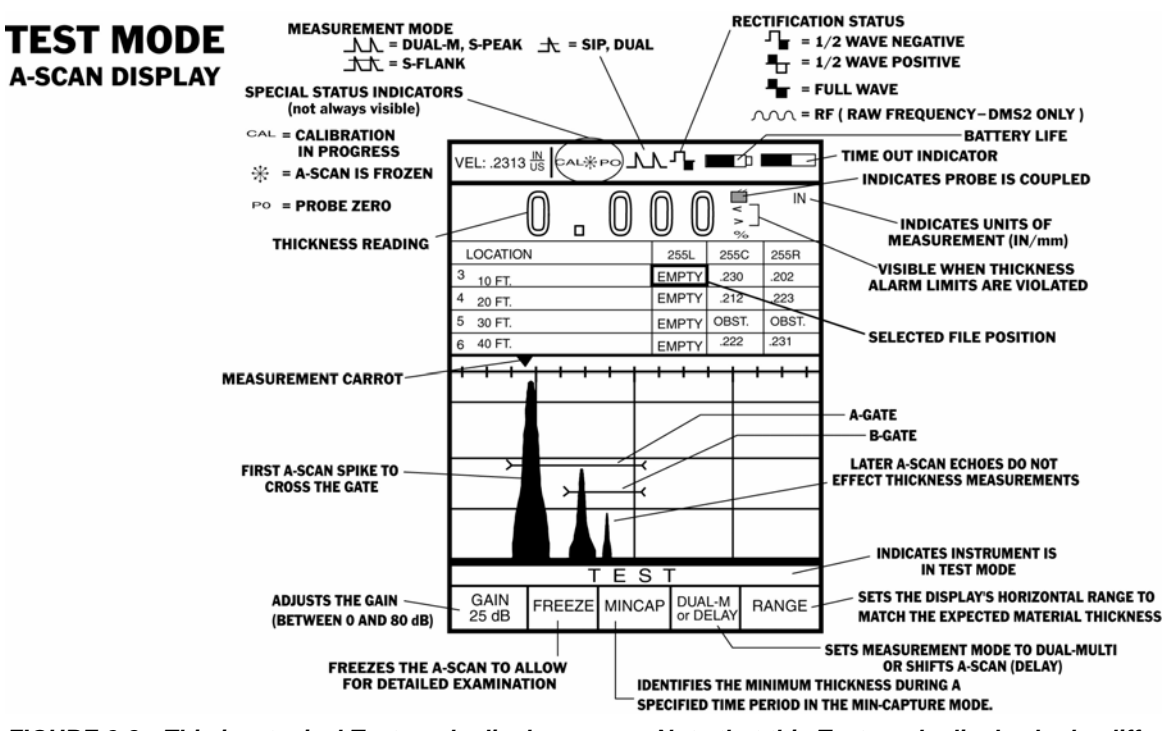

**FIGURE 2-8—This is a typical Test mode display screen. Note that this Test-mode display looks different than the display shown in Figure 2-3. That's because the display appearance changes when a data file is open, as it is here.**

**Page 38 DMS 2 Operating Manual**

# **TEST MODE DISPLAY**

- **A-scan—**A graphical display of the sound pulses used to measure thickness.
- **Thickness Reading**—The thickness currently being measured (if the probe-coupled indicator is present) or the last thickness measured. These numerals will appear "solid" whenever the probe is coupled and "hollow", or as a series of dashes (- - -), when uncoupled. LASTR sets the appearance when uncoupled. (Refer to Section 4.3.4.)
- **Coupling Indicator—**Visible only when the probe is coupled to the material being tested, and an A-Scan peak crosses the A-Gate. (Refer to Section 4.1.)
- **Units of Measurement—**The instrument's unit of measurement can be changed. (Refer to Section 3.2.3.)
- **Alarm Indicators—**Alarm indicators are only visible when a specified minimum  $(\le)$ , maximum  $(\ge)$ , or percentage change (%), thickness limit is surpassed. (Refer to Section 3.3.2 to set the MIN and MAX thicknesses and adjust the alarm type. Refer to Section 5.4 to set the percentage-change thickness alarms.)

**• Selected File Location—**The location where the next data point will be sent when the  $\vert$  send  $\vert$  key is pressed. This location can be changed in the File Navigation Mode.

File Nav is accessed by pressing  $\frac{10}{\sqrt{R}}$ , then using

 $\blacktriangleright$  to move within the file's data points. (Refer to Section 4.2.2.)

- **Obstruction—**The Obstruction notation can be inserted in any data file location by pressing  $\frac{CLR}{OBST}$ . This indicates a physical location was not accessible. (Refer to Section 4.2.2.)
- **Battery Life Indicator—**Shows the remaining battery life with the amount of black shading in the icon. (Refer to Section 3.1.)
- **Rectification—**Allows advanced users to adjust the way in which the A-scan is displayed. (Refer to Section 4.4.6.)

**DMS 2 Operating Manual Page 39**

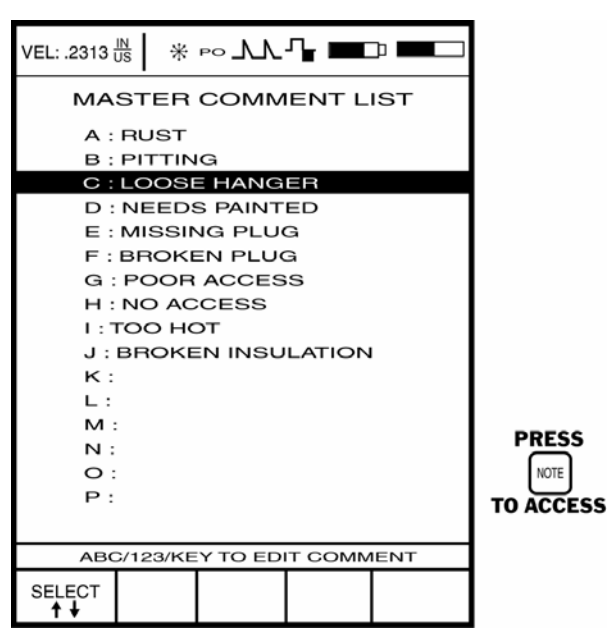

**FIGURE 2-9—This is the Master Comment List creation screen. Similar to other comment screens, it allows the user, by** selecting a comment line and pressing  $\left[\frac{ABC}{123}\right]$ , to insert customized comments. This Master Comment List is then used to build **Active Comment Lists for each data file. Comments from the list can be attached to individual data points. Note that Active Comment Lists can also be built in the UltraMATE® companion software program.**

**Page 40 DMS 2 Operating Manual**

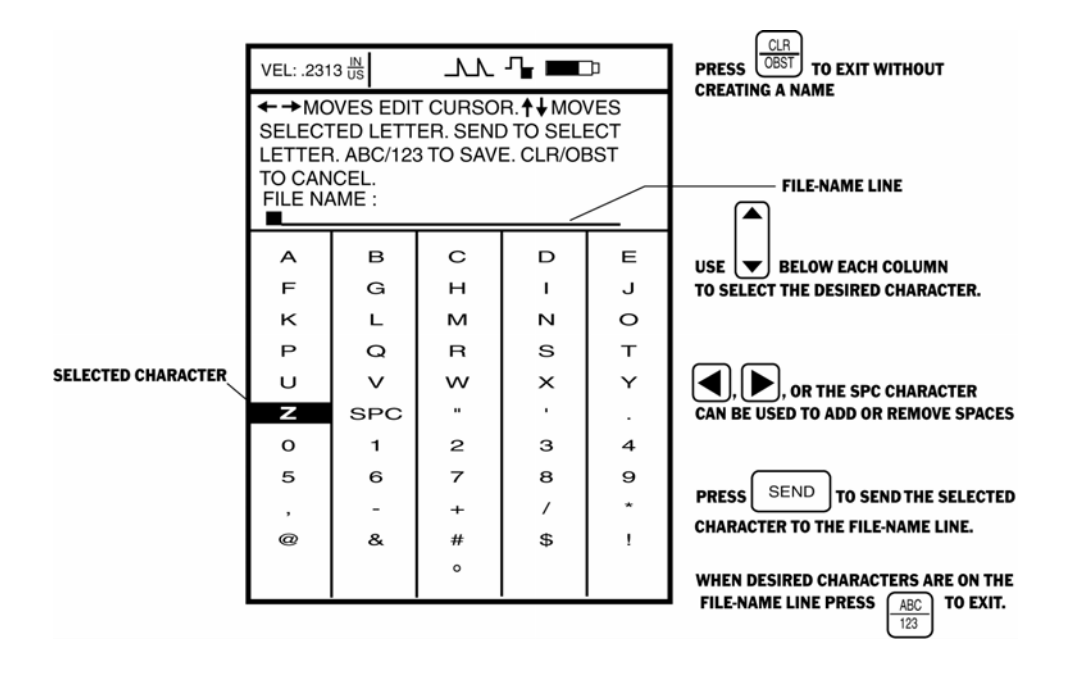

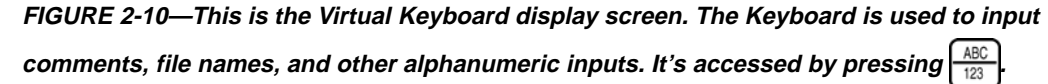

**DMS 2 Operating Manual Page 41 Page 41 Page 41 Page 41 Page 41 Page 41 Page 41** 

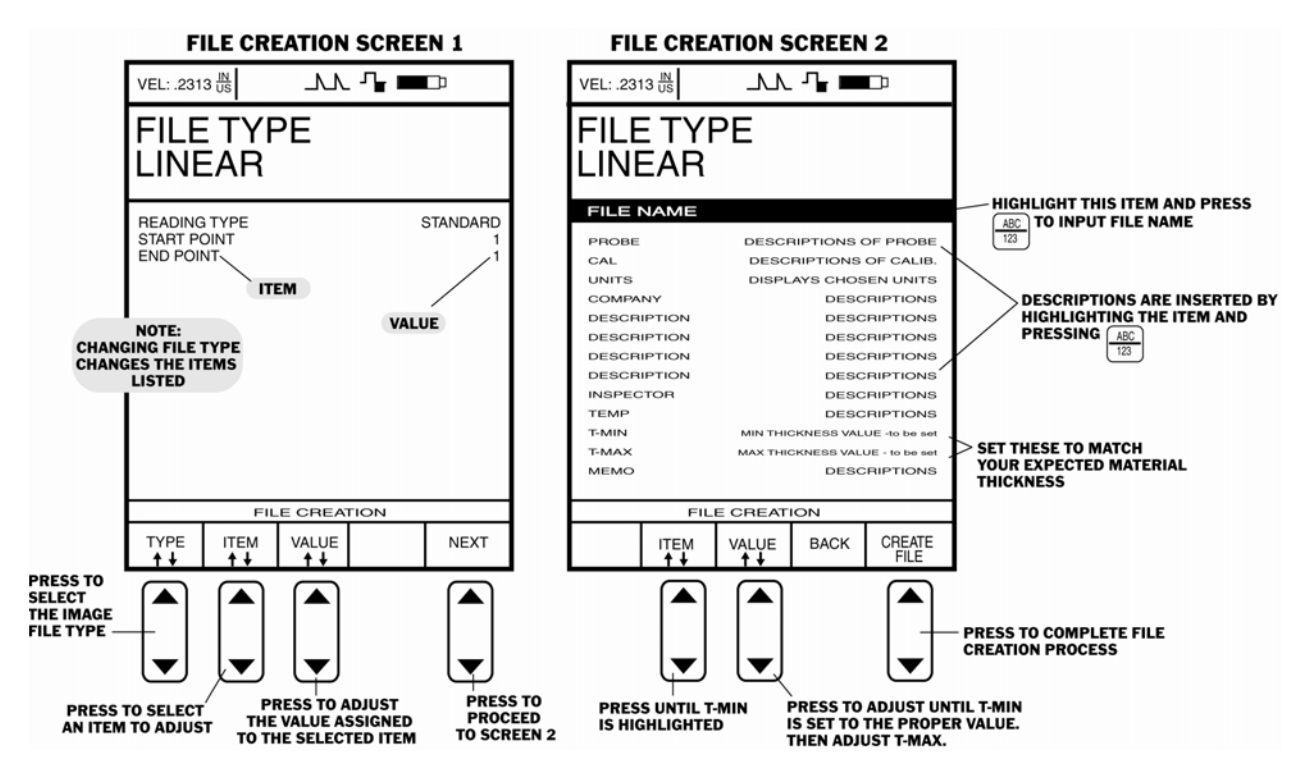

**FIGURE 2-11—The File Creation Screens and Menu systems are shown here.**

**Page 42 DMS 2 Operating Manual**

# **FILE CREATION Screen 1**

- **TYPE—Scrolls through a list of file types. (Refer to** Section 3.4.3.)
- **ITEM—**Scrolls through a list (varies with file type) of all items. (Refer to Section 3.4.3.)
- **VALUE—**Assigns a value for the item selected. (Refer to Section 3.4.3.)
- **NEXT—**Allows the user to access File Creation Screen 2. (Refer to Section 3.4.3.)

## **FILE CREATION Screen 2**

- **ITEM—**Scrolls through a list of all items found on Screen 2. (Refer to Section 3.4.3.)
- **VALUE—**Assigns a value to a selected item. File Name and other descriptions are inputted with the Virtual Keyboard. (Refer to Section 3.4.3.)
- **BACK—**Allows the user to return to File Creation Screen 1. (Refer to Section 3.4.3.)

• **CREATE FILE—**Finishes file creation process. (Refer to Section 3.4.3.)

## **2.4 Keypad Features**

Because of the DMS 2's visual, easy-to-use operating system, it contains a keypad that's simple to use. While several of the keys perform a single function, others perform different tasks in each of the three modes (TG, Test, and DR), as well as during other special operations.

In this section, you'll find a brief description of the function of each key. Where a key is used in several applications, the most commonly encountered uses are described.

**DMS 2 Operating Manual Page 43**

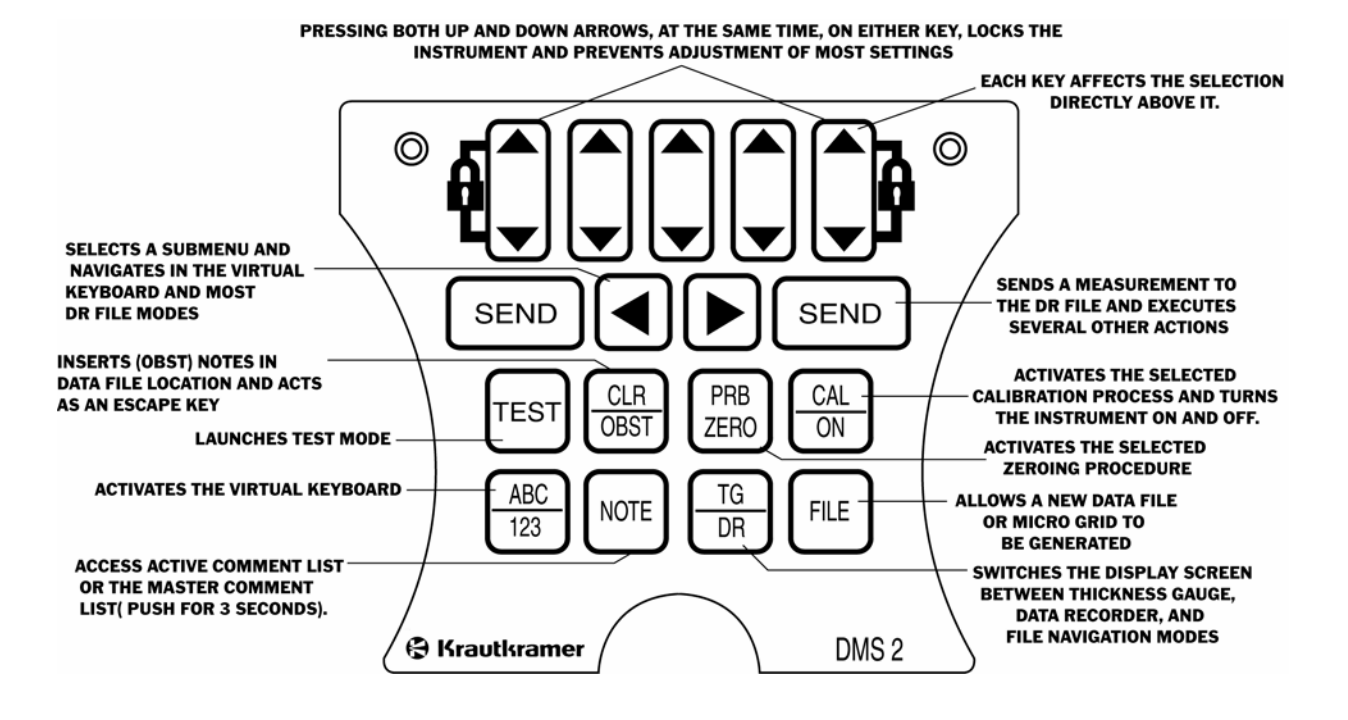

**FIGURE 2-12—Some of the keypad functions are shown here.**

**Page 44** DMS 2 Operating Manual

# **3. Setting Up the DMS 2**

This chapter will prepare you to begin using the measurement and data management features of the DMS 2.

After reviewing this chapter, you'll be able to

- Install batteries and connect probes (Section 3.1)
- Set up the instrument's display and operation features (Section 3.2)
- Choose measurement modes and calibrate the DMS 2 (Section 3.3)
- Create and configure a data file (Section 3.4)

Most sections in this chapter describe steps that will be followed by every user of a new instrument. However, after initial setup, many of the procedures (for instance, the procedure to set the default language) won't be repeated again. For this reason, we suggest that you proceed through each section in this chapter while configuring your instrument for the first time. Experienced DMS 2 users need only reference the specific instruction they require.

This chapter does not assume that your instrument has already been configured according to the Ten Easy Steps outlined in Section 1.2. Even if you've already followed those steps, you should still work through each part of Chapter 3 to be certain that all of the features in your DMS 2 are configured to your specific needs.

# **3.1 Battery Installation**

The DMS 2 operates on four AA batteries, located in the lower rear of the housing (Figure 3-1). To remove the battery compartment cover, first remove the two slotted-screws. It's recommended that alkaline batteries be used, but the instrument will accept rechargeable Nicad batteries. If Nicad batteries are used, be sure to follow the procedure explained in Section 3.2.3 to ensure your instrument is properly configured. Whether you install Nicad or Alkaline batteries, be sure to properly align the batteries' poles as marked in the battery compartment.

**NOTE:** Rechargeable Nicad batteries must be removed from the instrument for recharging.

**DMS 2 Operating Manual Page 45** Page 45

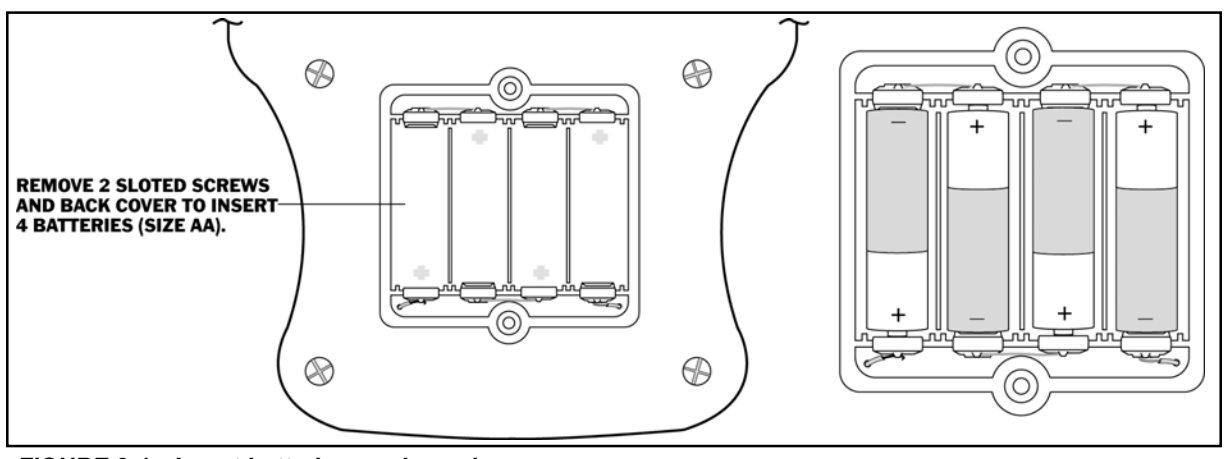

*FIGURE 3-1—Insert batteries as shown here.*

Remaining battery life is visually displayed by the  $\blacksquare$  icon. The location of this icon is shown in Figure 2-8. When fresh batteries are installed, the icon will appear as "full" (entirely black). As the battery life is consumed, the icon will begin to "empty."

**NOTE:** When the battery indicator is in the last quarter as indicated by the symbol  $\blacksquare$ , replace the batteries as soon as possible. The DMS 2 automatically shuts off when

batteries are too weak for reliable operation. Settings are saved and restored when the DMS 2 is turned on again. When testing in remote locations, always carry spare batteries.

## **3.2 Initial Instrument Setup**

In this part of Chapter 3, you'll learn how to configure the DMS 2's display and operating features. Before you begin,

*Page 46 DMS 2 Operating Manual*

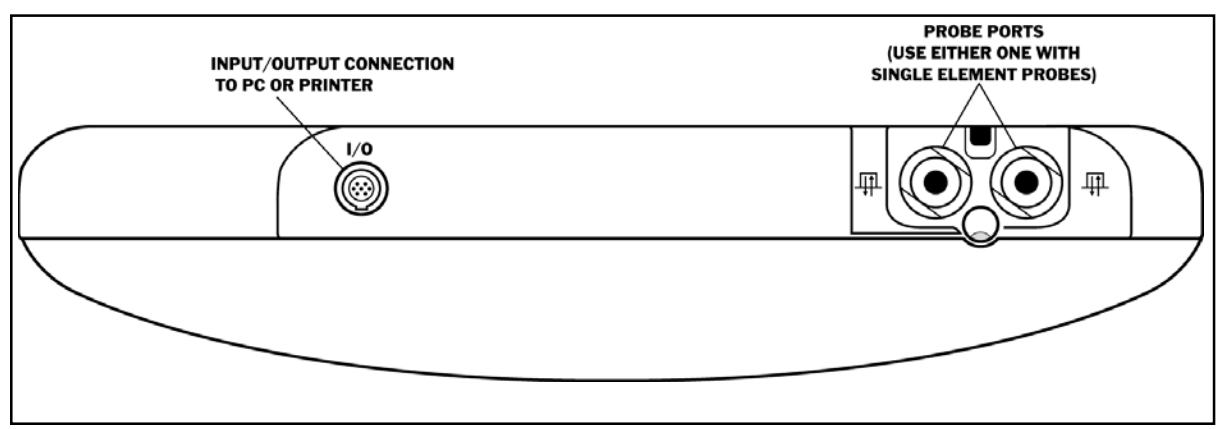

*FIGURE 3-2—Insert probe cable connectors into the top of the DMS2 as shown here.*

you should select a suitable probe and connect it to the probe connectors on the top of the DMS 2 as shown in Figure 3-2. Chapter 7 provides information on probe selection. Dual-element probe connectors are keyed to assure correct connection of transmit and receive elements. Singleelement probes may be connected to either DMS 2 probe port without affecting measurement results.

Follow this procedure to turn on the DMS 2 and make initial adjustments to the thickness gauge settings. Because the DMS 2 saves the control settings when it's turned off and

restores them when it's turned on, you won't have to repeat these adjustments unless a change is required.

Turn on the DMS 2 by pressing and briefly (for one-half

second) holding  $\frac{CA}{ON}$ . The TG Primary Menu should be activated.

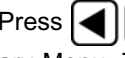

Press  $\left| \bigoplus \right|$  at the same time to activate the TG Secondary Menu. This menu's structure is shown in Figure 3-3.

**DMS 2 Operating Manual Page 47 Page 47** 

# **3.2.1 Display Adjustment**

Use the procedures in this section to adjust display visibility and other parameters. The adjustments will require access to the DISP Submenu, which is accessed from the TG Secondary Menu (shown in Figure 3-3).

# **Setting the Display Contrast (DISP-CONTR)**

Step 1: Activate the DISP Submenu by selecting it with

or  $\triangleright$  so that it's highlighted. Five selections will appear across the bottom of the display screen.

Step 2: Press  $\vert \ \vert$  below the selection titled CONTR. You'll

note that the contrast changes.

Step 3: Adjust the level of contrast as desired.

# **Setting the Display UPDATE Rate (DISP-UPDATE)**

Step 1: Activate the DISP Submenu by selecting it with

or  $\Box$  so that it's highlighted.

Step 2: Press | | below the selection titled UPDATE. You'll

note that the value can be set to 4, 8, 12, or 16 Hz.

Step 3: The display update rate will be set to the choice last displayed.

# **Selecting a Display Grid (DISP-GRID)**

Step 1: Activate the DISPLAY Submenu (if it's not already activated) by selecting it with  $\leq$  or  $\geq$  so that it's highlighted. Five selections will appear across the bottom of the display screen.

Step 2: Press  $\left| \bigcup \right|$  below the selection titled GRID. You'll

note that the following choices are available:

- **EDGE—**A grid will appear around the edge of the window.
- **PARTA—**A partial grid will appear in the A-scan window.
- **PARTB—**An alternate grid will appear in the window.
- **FULL—**A full grid will appear in the window.

**Page 48** DMS 2 Operating Manual

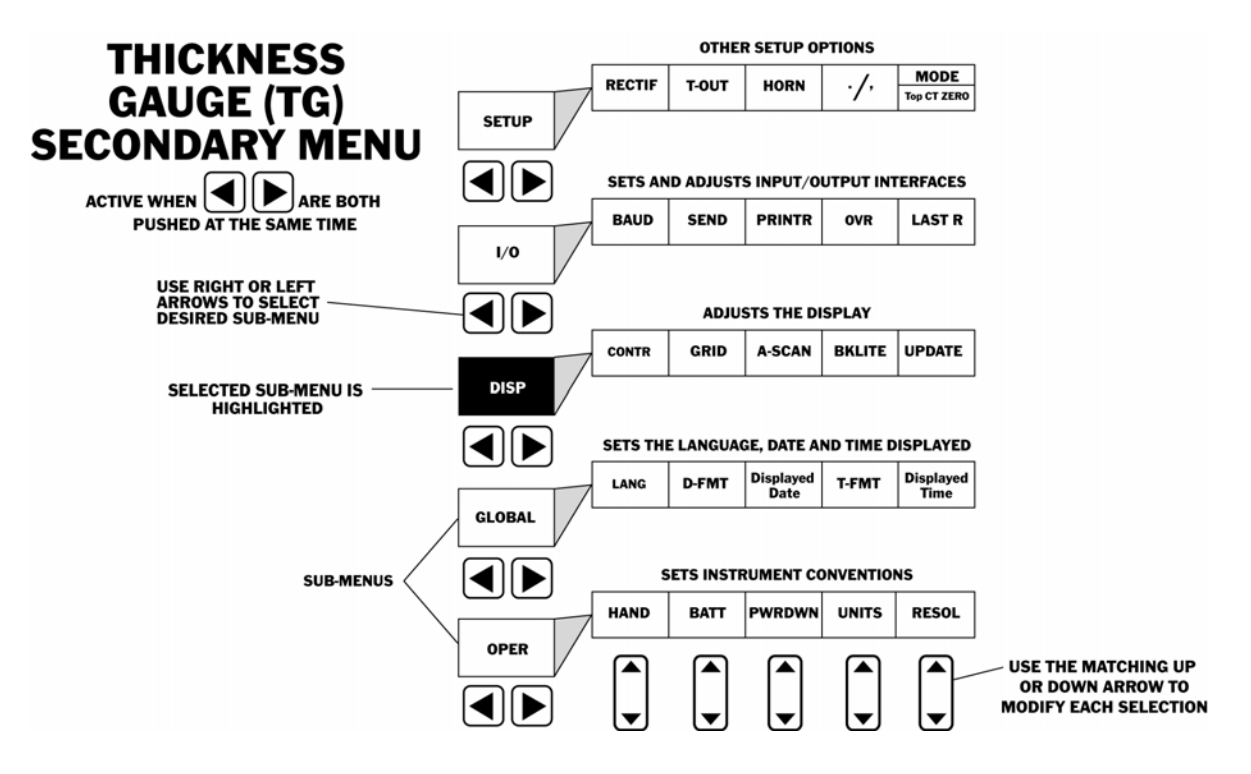

*FIGURE 3-3—The TG Secondary Menu allows the user to adjust most of the instrument's display and operational features. This menu controls the less frequently adjusted features.*

*DMS 2 Operating Manual Page 49*

# **3. Setting Up the DMS 2**

Step 3: Each grid type is shown in the display screen's A-

scan window as that type is selected with

Step 4: The A-scan grid style will be the choice last displayed.

# **Setting the Display Backlighting (DISP-BacKLITE)**

The BACKLITE feature increases the display's brightness to allow for improved visibility in low-light situations.

Step 1: Activate the DISPLAY Submenu (if it's not already

activated) by selecting it with  $\leq$  or  $\geq$  so that it's high-

lighted. Five selections will appear across the bottom of the display screen.

Step 2: Press  $\vert \ \vert$  below the selection titled BKLITE. You'll

note that the following choices are available:

**• ON—**Backlight remains on continuously.

- **OFF-Backlight remains off.**
- **AUTO—**Backlight illuminates when the probe is coupled then automatically turns off five seconds after uncoupling.

Step 3: The backlight mode will be set to the choice last displayed.

## **3.2.2 Global Settings**

Use the procedures below to adjust global (system-wide) parameters. These parameters include the language that appears on the instrument's display screens and data output, the format of the date and time, and the actual date and time. The adjustments will require access to the GLO-BAL submenu. This is accessed from the TG Secondary Menu (shown in Figure 3-3).

## **Setting the Operating Language (GLOBAL-LANG)**

Step 1: Activate the GLOBAL Submenu (located in the TG Secondary Menu) by selecting it with  $\leq$  or  $\geq$  so that it's highlighted. Five selections will appear across the bottom of the display screen.

**Page 50** DMS 2 Operating Manual

Step 2: Press  $\vert \ \vert$  below the selection titled LANG. You'll

note that the options available are English, German, French, Spanish, Italian, Portuguese, Norwegian, Swedish, Finnish, Dutch, and Russian. The default language is English.

Step 3: The language will be set to the choice last displayed.

# **Selecting the Date Format (GLOBAL-D-FMT)**

Step 1: Activate the GLOBAL Submenu (if it's not already

activated) by selecting it with  $\leq$  or  $\geq$  so that it's highlighted. Five selections will appear across the bottom of the display screen.

Step 2: Press | | below the selection titled D-FMT. You'll

note that the following options are available:

- **Month/Day/Year—**Default format
- **Day/Month/Year—**International format
- **Year/Month/Day—**Reverse international format

Step 3: The date format will be set to the choice last displayed.

# **Setting the Date (GLOBAL-DATE)**

Step 1: Activate the GLOBAL Submenu (if it's not already

activated) by selecting it with  $\leq$  or  $\geq$  so that it's highlighted. Five selections will appear across the bottom of the display screen.

Step 2: In the center selection box, you'll note that the instrument will display what it believes to be the current date.

Step 3: To change the current date, press  $\vert$  below the

displayed date until the correct date is displayed.

Step 4: The current date will be set to the date last displayed.

## **Selecting the Time Format (GLOBAL-T-FMT)**

Step 1: Activate the GLOBAL Submenu (if it's not already

activated) by selecting it with  $\left| \bigtriangleup \right|$  or  $\left| \bigtriangledown \right|$  so that it's high-

lighted. Five selections will appear across the bottom of the display screen.

**DMS 2 Operating Manual Page 51 Page 51 Page 51 Page 51 Page 51 Page 51** 

Step 2: Press  $\vert \ \vert$  below the selection titled T-FMT. You'll

note that the following format options are available:

- **12 Hour Clock with AM and PM—**Default format
- **24 Hour Clock**

Step 3: The date format will be set to the choice last displayed.

# **Setting the Time (GLOBAL-TIME)**

Step 1: Activate the GLOBAL Submenu (if it's not already

activated) by selecting it with  $\left|\leftarrow\right|$  or  $\left|\right\rangle$  so that it's high-

lighted. Five selections will appear across the bottom of the display screen.

Step 2: In the right-most selection box, you'll note that the instrument will display what it believes to be the current time. (This will appear in the left-most box if the instrument is in LEFT-HAND mode.)

Step 3: To change the current time, press  $\vert$  | below the

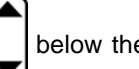

displayed time until the correct time is displayed.

Step 4: The current time will be set to the time last displayed.

**NOTE:** Once set, the internal clock of the DMS 2 will maintain the current date and time.

# **3.2.3 OPER (Operation) Settings**

Use the procedures below to adjust operational parameters. These parameters include the orientation of the instrument's display screens (for right-handed and left-handed users), the battery type and automatic power-saving features, the instrument's unit of measure (inches or millimeters), and the resolution (number of decimal places) to which thickness measurements are displayed. The adjustments will require access to the OPER submenu. This is accessed from the TG Secondary Menu (Figure 3-3).

**Page 52 DMS 2 Operating Manual**

## **Screen Setup for Left-Handed and Right-Handed Users (OPER-HAND)**

Step 1: Activate the OPER Submenu (if it's not already

activated) by selecting it with  $\left|\blacktriangleleft\right|$  or  $\left|\blacktriangleright\right|$  so that it's high-

lighted. Five selections will appear across the bottom of the display screen.

Step 2: Press  $\vert \ \vert$  below the selection titled HAND. You'll

note that the following options are available:

- **RIGHT—**Displays most menus as shown in this manual.
- **LEFT—**Reverses the order of most menus for left-handed users. (Those who hold the instrument in their right hand.)

Step 3: The default selection is a right-handed orientation.

Step 4: The orientation will be set to the selection last displayed.

# **Specifying the Battery Type (OPER-BATT)**

It's important that the BATT setting match the type of battery installed, because this setting determines the expected battery life.

**DMS 2 Operating Manual Page 53** Page 53

Step 1: Activate the OPER Submenu (if it's not already activated) by selecting it with  $\left|\bigtriangleup\right|$  or  $\left|\bigtriangledown\right|$  so that it's highlighted. Five selections will appear across the bottom of the display screen.

Step 2: Press  $\Box$  below the selection titled BATT. You'll

note that the following options are available:

- **ALKALINE—**Default setting
- **NICAD—**Rechargeable batteries
- **NiMH**—Rechargeable batteries

Step 3: To achieve the correct battery life indication, it's important that the correct battery type is indicated.

Step 4: The battery type will be set to the selection last displayed.

# **Setting the Power Down Period (OPER-PWRDWN)**

Step 1: Activate the OPER Submenu (if it's not already

activated) by selecting it  $\leq$  or  $\geq$  so that it's highlighted. Five selections will appear across the bottom of the display screen.

Step 2: Press  $\vert \ \vert$  below the selection titled PWRDWN.

You'll note that the amount of time that the instrument will remain idle before automatically powering down can be set between 1 minute and 15 minutes. Any operation (such as coupling the probe or pressing a key) before the total time has elapsed restarts the power-down timing. The automatic powerdown feature can also be disabled by selecting MANUAL.

Step 3: To preserve battery life, the default setting is 5 minutes.

Step 4: The PWR-DWN setting will be the amount last displayed.

# **Specifying the Unit of Measure (OPER-UNITS)**

Step 1: Activate the OPER Submenu (if it's not already

activated) by selecting it with  $\leq$  or  $\geq$  so that it's high-

lighted. Five selections will appear across the bottom of the display screen.

Step 2: Press | | below the selection titled UNITS. You'll

note that the following options are available:

- **INCH—**Default setting which displays values in inches
- **METRIC—**displays values in millimeters

Step 3: The measurement units will be the setting last displayed.

Step 4: Changing the unit of measurement causes the resolution to return to the AUTO mode, which adjusts the resolution (number of decimal places displayed) to match the unit system selected.

**WARNING:** Measurement data stored in the on-board data recorder is automatically converted each time unit of measure is changed. Numerous changes may slightly alter stored readings due to cumulative conversion errors. If frequent changes are necessary, important data should be protected by printing or transferring it to a PC.

# **Selecting the Displayed Resolution (OPER-RESOL)**

The displayed resolution (number of decimal places) depends on the unit of measure and the size of the displayed measurement.

Step 1: Activate the OPER Submenu (if it's not already

activated) by selecting it  $\leq$  or  $\geq$  so that it's highlighted. Five selections will appear across the bottom of the display screen.

**Page 54 DMS 2 Operating Manual**

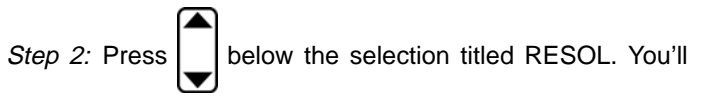

note that several options are available.

The **AUTOMATIC** resolution settings are as follows:

- **INCHES**: x.xxx in thickness measurements up to 9.999; xx.xx in when measurements are greater than or equal to 10.00
- **MILLIMETERS**: xx.xx mm up to 99.99; xxx.x mm when measurements are greater than or equal to 100.0

The **FIXED** resolution settings are as follows:

- 0.001 in
- 0.01 in
- 0.01 mm
- 0.1 mm

Step 3: The resolution will be set to the value last displayed.

## **Setting the Decimal-Point Convention (SETUP- . / ,)**

Step 1: Activate the SETUP Submenu (located in TG

Secondary Menu) by selecting it with  $\left|\left| \right| \right|$  or  $\left| \right|$  so that it's

**DMS 2 Operating Manual Page 55** Page 65

highlighted (see Figure 3-3). Four selections (five in a DMS 2E) will appear across the bottom of the display screen.

Step 2: Press **below** the selection titled  $\cdot$  /  $\cdot$ , You'll note

that the following options are available:

- (.) Decimal point will be displayed as a period
- (,) Decimal point will be displayed as a comma

Step 3: The decimal point convention will be set to the choice last displayed.

#### **3.3 Thickness Gauging Setup**

The thickness gauging setup procedure determines how thickness measurements will be taken. The measurement mode, the probe type, thickness alarm levels, calibration and zeroing procedures, and other measurement-related features are specified during this setup procedure.

#### **3.3.1 Probe Type/Measurement Mode Specification**

Use the procedures in this section to adjust basic TG (thickness gauge) setup options. The adjustments include specifying how the instrument will actually measure

# **3. Setting Up the DMS 2**

thickness, what type of probe is connected to the instrument, and how the instrument/probe combination is calibrated to deliver accurate readings. The adjustments will require access to the TGMODE submenu. This is accessed from the TG Primary Menu (shown in Figure 3-4).

**NOTE:** The list of TG modes displayed will vary based on the probe selected for the instrument. Only the measurement modes available with a specific probe will be listed once that probe is selected. Probe zeroing and calibration procedures are also limited based on measurement mode and probe type. Refer to Chapter 7 to select the best probe for an application.

#### Accessing the TG Primary Menu

Access the TG Primary Menu (shown in Figure 3-4) by using one of the following procedures:

- From the TG Secondary Menu, press  $\left|\blacktriangleleft\right|$  and  $\left|\blacktriangleright\right|$  at the same time.
- From the Instrument-off condition, turn on the DMS 2 by pressing
- From the Test Menu, press TEST
- From the Data Recorder or File Navigation modes, press TG

#### .  $\overline{DR}$

## **Specifying the Probe Type (TGMODE-PROBE)**

Step 1: Be sure that you've already connected a probe to the DMS 2. Note that after the probe setup procedure is carried out, installing another probe (of the same type) will require the zeroing and calibration procedure be repeated. Installing a probe of a different type requires a repeat of the probe setup, zeroing, and calibration procedures. (Refer to Chapter 7 for probe types and features.)

Step 2: Activate the TGMODE submenu (located in the TG

Primary Menu) by selecting it with  $\leq$  or  $\geq$  so that it's

highlighted. Five selections will appear across the bottom of the display screen.

Step 3: If you've installed a dialog-type probe (with product numbers beginning with "DA4" or ending with "-D"), your DMS 2 will automatically recognize the probe type when the unit is powered on.

**Page 56** DMS 2 Operating Manual

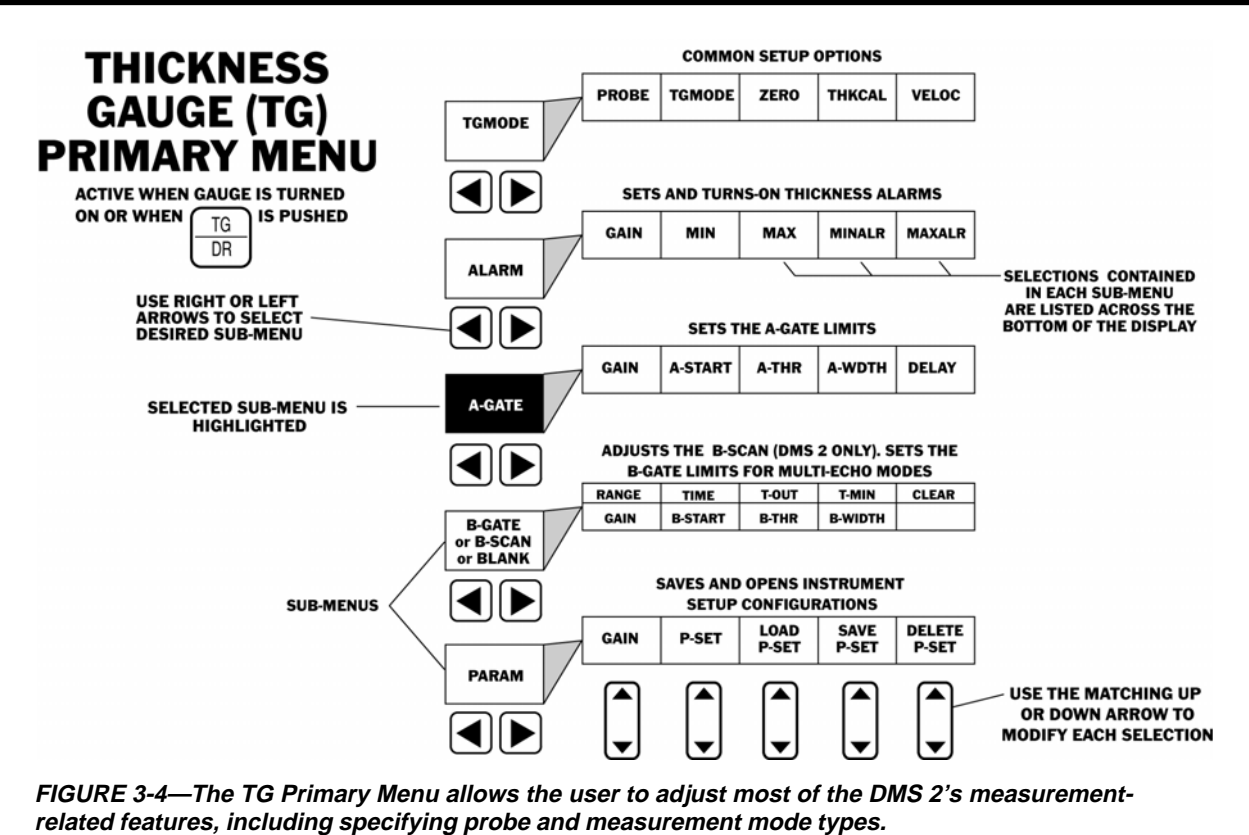

**DMS 2 Operating Manual Page 57 Page 57** 

Step 4: Press  $\vert \ \vert$  below the selection titled PROBE. You'll

note a list of probes that can be used with the DMS 2.

Step 5: The specified probe will be the choice last displayed.

# **Selecting a TG Measurement Mode (TGMODE-TGMODE)**

Step 1: Activate the TGMODE submenu (if it's not already

activated) by selecting it with  $\leq$  or  $\geq$  so that it's high-

lighted. Five selections will appear across the bottom of the display screen. **BE SURE THAT YOU'VE ALREADY SELECTED A PROBE TYPE AS DESCRIBED ABOVE.**

Step 2: Press  $\lfloor \cdot \rfloor$  below the selection titled TGMODE.

You'll note that *some* of the following measurement modes are available: DUAL, DUAL-MULTI, S-PEAK, S-FLANK, SIP, TopCOAT, and AUTO-V (Figure 3-5).

- **DUAL—**Used with a dual-element probe to test corrosion thickness in NON-COATED materials, especially on curved and irregular backwall surfaces.
- **DUAL-M—**Used with a dual-element probe to test thickness in COATED materials. (no manual gain adjustment available)

- **S-PEAK—**Used with a single-element probe to test thickness in COATED materials, especially those with smooth, parallel surfaces. (no manual gain adjustment available)
- **S-FLANK—**Used with a single-element probe to test thickness in COATED materials, especially those with smooth, parallel surfaces.
- **SIP—Used with a single-element probe to test thickness** in NON-COATED materials, especially those with smooth, parallel surfaces.
- **TopCOAT—**Used with a special TopCOAT probe to test thickness in COATED materials. Especially well suited to curved and irregular (pitted) backwall surfaces. (Optional)
- **AUTO-V**—Used with a special TopCOAT probe to measure NON-COATED materials. Does NOT require knowledge of the measured material's type and calculates velocity without a like-material calibration standard. (Optional)

Step 3: Note that only those modes that are supported by your probe selection will be listed as options.

Step 4: The TG mode will be set to the choice last displayed.

**Page 58 DMS 2 Operating Manual**

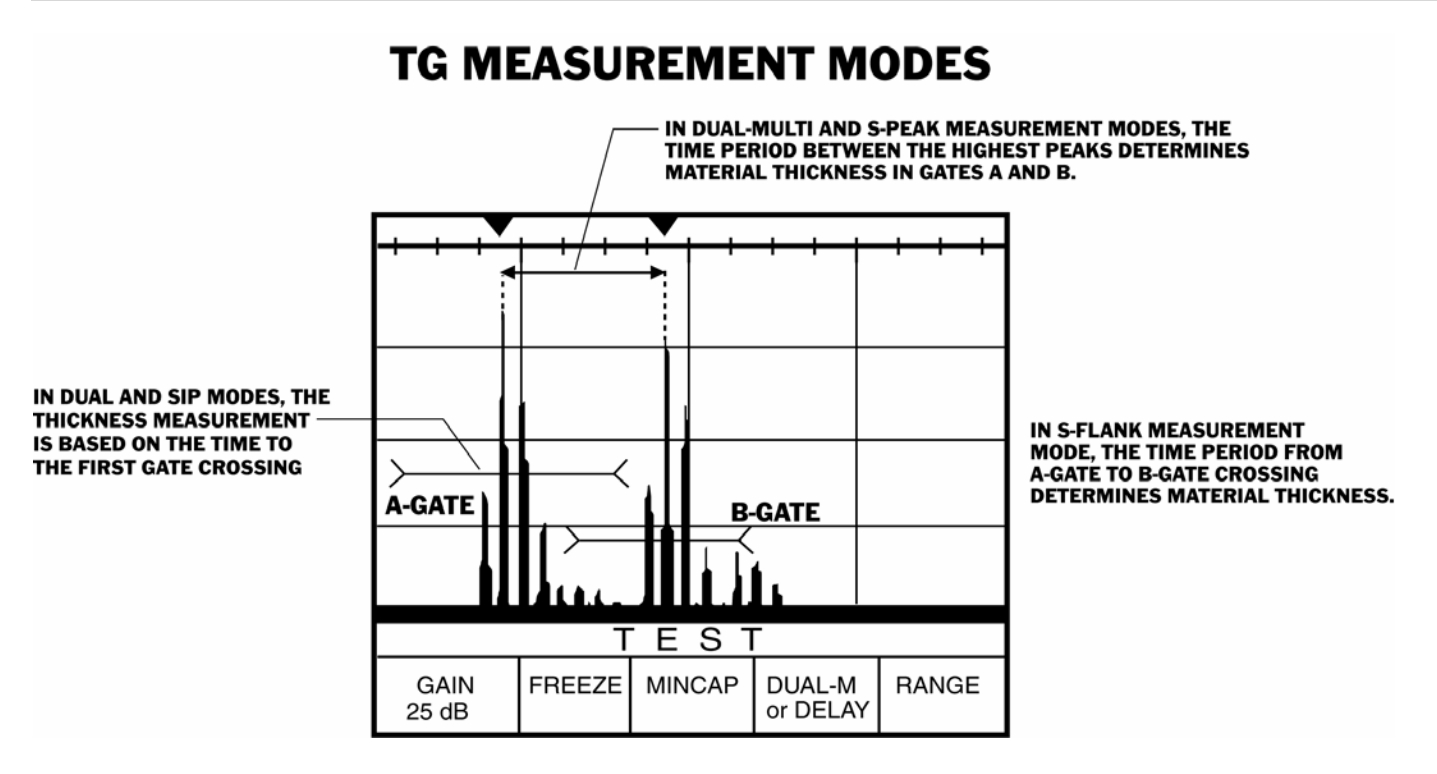

**FIGURE 3-5—Each of the seven different measurement modes determines thickness in a slightly different way as shown on this A-scan. specifying probe and measurement mode types.**

**DMS 2 Operating Manual Page 59 Page 59** 

## **Guidelines for Selecting TG Measurement Modes**

The DUAL element mode is commonly used for corrosion thickness gauging; that is, measuring the remaining wall thickness of corroded/eroded structures, often with curved and irregular near and backwall surfaces.

A multi-echo mode (D-MULTI, S-PEAK, or S-FLANK) is best suited for measuring thicknesses through protective coatings or paint layers.

The D-MULTI mode is used with a dual-element probe such as the HT400A. Measurements are taken between two successive backwall echoes.

S-PEAK and S-FLANK use single-element probes. Measurements are taken between two successive backwall echoes of the material being measured. Gates may be adjusted dynamically (while a frozen A-scan is displayed) to select other measurements between other signals, as will be the case when taking through-coating measurements.

SIP uses a single element probe. Measurements are taken to the first gate crossing.

TopCOAT uses a special TopCOAT probe to test thickness in COATED materials. Especially well suited to curved and irregular (pitted) backwall surfaces. (Optional)

AUTO-V uses a special TopCOAT probe to measure NON-COATED materials. Does NOT require knowledge of the

measured material's type and calculates velocity without a like-material calibration standard. (Optional)

Figure 3-5 graphically shows how each mode determines the thickness measurement in a different way. Refer to Chapter 7 for information on dual-element vs. single-element probe selection. Its wide range of features, material sound velocities, and probes make the DMS 2 useful for numerous other thickness gauging applications on a variety of materials. GE Inspection Technologies' field representatives are trained and qualified to assist in determining the suitability of the DMS 2 to specific applications.

## **Selecting a Thickness Calibration Procedure (TGMODE–THKCAL)**

*Step 1:* Be sure that you've already connected a probe to the DMS 2. Note that after the probe setup procedure is carried out, replacing a probe with one of the same type will require the zero and calibration procedure to be repeated. Installing a probe of a different type requires a repeat of the probe setup, zeroing, and calibration procedures. (Refer to Chapter 7 for probe types and features.)

*Step 2:* Activate the **TGMODE** submenu (if it's not already

activated) by selecting it with  $\leq$  or  $\geq$  so that it's highlighted.

*Page 60 DMS 2 Operating Manual*

Step 3: Be sure that you've already specified the Probe Type (Section 3.3.1) or have installed a DIALOG Intelligent Probe.

**NOTE:** Thickness calibration options are limited by probe type and measurement mode.

Step 4: Press  $\vert \ \vert$  below the selection titled THKCAL. You'll

note that the following calibration procedures are available:

- **1-PT**—Available for all measurement modes
- **2-PT**—Available for DUAL and SIP measurement modes

Step 5: Probe zeroing isn't available when 2-PT is selected.

Step 6: THKCAL will be set to the choice last displayed.

Step 7: Calibration procedures are explained in Section 3.3.4.

## **Selecting a probe Zeroing Procedure (TGMODE-ZERO)**

Step 1: Be sure that you've already connected a probe to the DMS 2. Note that after the probe setup procedure is carried out, replacing a probe with one of the same or different type will require the zeroing and calibration procedure to be repeated.

**DMS 2 Operating Manual Page 61 Page 61 Page 61 Page 61 Page 61 Page 61** 

Step 2: Activate the TGMODE submenu (if it's not already

activated), by selecting it with  $\leq$  or  $\geq$  so that it's highlighted. Five selections will appear.

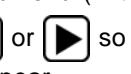

Step 3: Be sure that you've already specified the Probe Type (3.3.1) or have installed a DIALOG Intelligent Probe.

**NOTE:** Probe zeroing options are limited by the probe type and measurement mode. Selecting the 2-PT calibration eliminates the need for probe zeroing. Multi-echo measurement modes do not require probe zeroing.

Step 4: Press | | below the selection titled ZERO. You'll

note that two zeroing procedures are available:

- **MANUAL—**Used only for DUAL, SIP, TopCOAT, and AUTO-V measurement modes
- **AUTO**—Available for certain probe types and measurement modes.
- **USER—**Available for certain probe types and measurement modes.

Step 5: Only those probes that are supported by the selected measurement mode will be listed as options.
Step 6: ZERO will be set to the choice last displayed.

Step 7: Probe zeroing procedures are explained in Section 3.3.3.

## **Viewing the Test Material's Velocity (TGMODE-VELOC)**

Step 1: Activate the TGMODE submenu (if it's not already

activated) by selecting it with  $\leq$  or  $\geq$  so that it's high-

lighted. Five selections will appear across the bottom of the display screen.

Step 2: The instrument's velocity reading can be viewed in the selection box labeled VELOC. This is the speed of sound in the material being tested. It's determined by conducting one of the thickness calibration procedures. (Refer to Section 3.3.4.)

Step 3: Approximate values for the speed of sound in various materials can be found in Section 3.3.4. The velocity value can be input directly from the information given in Table 3-1. However, this is not recommended. A manually-input velocity value will not be as accurate as a velocity determined by calibrating the instrument to a known thickness. (Refer to the note at the bottom of Table 3-1.)

## **3.3.2 ALARM Settings**

Use the procedures described below to adjust the instrument's minimum and maximum thickness alarm values and indications. These parameters allow you to indicate the material thickness readings above which and below which (MAX and MIN) the instrument will signal audible and visual alarms. The thickness value at which an alarm will sound changes from one test application to another, any time that the acceptable material dimensions change. Note that once a data file is saved, the MIN and MAX alarm values used when that data was recorded will become effective whenever that data file is reactivated.

The parameters also allow the user to specify the type of signal (visual, audible, or both) the instrument will use as a thickness alarm. The adjustments will require access to the ALARM submenu. This is accessed from the TG Primary Menu (Figure 3-4).

## **Setting the Minimum Thickness Alarm Level (ALARM-MIN)**

Step 1: Activate the ALARM submenu (located in the TG

Primary Menu) by selecting it with  $\leq$  or  $\geq$  so that it's

**Page 62** DMS 2 Operating Manual

highlighted. Five selections will appear across the bottom of the display screen.

Step 2: Press  $\vert \ \vert$  below the selection titled MIN. Set the

thickness value below which the minimum thickness alarm will signal. This value will need to be changed to reflect any changes in expected material thickness from one application to another.

Step 3: The minimum thickness alarm will signal whenever a measured thickness is below the value selected.

Step 4: The minimum thickness will be set to the value last displayed.

## **Setting the Maximum Thickness Alarm Level(ALARM-MAX)**

Step 1: Activate the ALARM submenu (if it's not already

activated) by selecting it with  $\leq$  or  $\geq$  so that it's high-

lighted. Five selections will appear across the bottom of the display screen.

Step 2: Press  $\vert \ \vert$  below the selection titled MAX. Set the

thickness value above which the maximum thickness alarm will signal. This value will need to be changed to reflect any changes in expected material thickness from one application to another.

Step 3: The maximum thickness alarm will signal whenever a measured thickness is above the value selected.

Step 4: The maximum thickness will be set to the value last displayed.

## **Selecting the Minimum Thickness Alarm Signal (ALARM-MINALR)**

Step 1: Activate the ALARM submenu (if it's not already

activated) by selecting it with  $\left|\blacktriangleleft\right|$  or  $\left|\blacktriangleright\right|$  so that it's highlighted. Five selections will appear across the bottom of the display screen.

Step 2: Press  $\Box$  below the selection titled MINALR. You'll

note that the following options are available:

**DMS 2 Operating Manual Page 63** Page 63

# **3. Setting Up the DMS 2**

- **ON—**Causes the lights (LEDs) on the front of the instrument to illuminate and the audible horn to sound (if activated) when a thickness is measured that's less than the MIN thickness setting.
- **OFF--**No lights or horn will signal a minimum thickness.

Step 3: Regardless of the option chosen, the less-than symbol (<) will be displayed next to the thickness reading whenever a measured thickness is less than the minimum thickness value specified.

Step 4: The minimum thickness alarm will be set to the option last displayed.

## **Selecting the Maximum Thickness Alarm Signal (ALARM-MAXALR)**

Step 1: Activate the ALARM submenu (if it's not already

activated) by selecting it with  $\leq$  or  $\geq$  so that it's highlighted. Five selections will appear across the bottom of the display screen.

Step 2: Press  $\Box$  below the selection titled MAXALR. You'll

note that the following options are available:

- **ON—**Causes the lights (LEDs) on the front of the instrument to illuminate and the audible horn to sound (if activated) when a thickness is measured that's greater than the MAX thickness setting.
- **OFF—**No lights or horn will signal a maximum thickness.

Step 3: Regardless of the option chosen, the greater-than symbol (>) will be displayed next to the thickness reading whenever a measured thickness is above the maximum thickness value specified.

Step 4: The maximum thickness alarm will be set to the option last displayed.

## **Setting the Audible Thickness Alarm (SETUP-HORN)**

Step 1: Activate the SETUP submenu (located in TG

Secondary Master Menu, Figure 3-3) by selecting it with

or  $\sum$  so that it's highlighted. Five selections will appear across the bottom of the display screen.

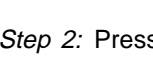

Step 2: Press | | below the selection titled HORN. You'll

note that the following options are available:

**Page 64** DMS 2 Operating Manual

- **ON**—Sounds an audible warning when the MAX or MIN thickness alarms are triggered.
- **OFF**—Does not sound an audible alarm when the MAX or MIN thickness alarms are triggered.

Step 3: The audible alarm status will be set to the choice last displayed.

## **3.3.3 Probe Zeroing Procedures**

There are three probe zeroing procedures: AUTO (Automatic), MANUAL, and USER (User initiated). The operator must first specify the type of zeroing procedure to be performed (Section 3.3.1). The procedures available will vary based on the probe and measurement mode selected.

If using the appropriate probe type and measurement mode combination, AUTO zeroing may be selected. This means the probe will be zeroed automatically, without operatoraction.

If manual zero is selected, the manual probe zeroing procedure must be performed each time the DMS2 is turned on, and when replacing probes (whether or not the replacement probe is of the same type). Zeroing compensates for the length of the delay line (stand-off) built into every dualelement probe, and also the wear plate thickness of singleelement contact probes.

If USER is selected, the user selects the time to perform a probe zero.

For best results, probe zeroing procedure should be repeated periodically during the measurement session to compensate for temperature changes and wear on the probe. You can zero often and easily without going through the entire calibration procedure.

**NOTE:** The probe zeroing block is for manual zeroing only, and shouldn't be used as a thickness calibration standard.

## **Performing the AUTO Zeroing Procedure**

Step 1: The AUTO procedure must first be selected in the TGMODE submenu (Section 3.3.1). It's available for most dual-element probes, but won't be available if a 2-PT calibration is specified.

Step 2: Wipe the measurement surface of the probe to be certain that it's free of contamination and couplant.

Step 3: Connect a probe. Be certain that the probe type has been properly identified as explained in Section 3.3.1.

Step 4: The probe will be zeroed automatically.

**DMS 2 Operating Manual Page 65** Page 65

## **Performing the USER Zeroing Procedure**

Step 1: The USER procedure must first be selected in the TGMODE submenu (Section 3.3.1). It's available for specific dual element probe types.

Step 2: With the probe connected and properly identified, remove all couplant from the face of the probe, hold the probe in air. Press the PRB ZERO key on the DMS 2.

Step 3: The instrument will zero the probe.

## **Performing the MANUAL Zeroing Procedure**

Step 1: The MANUAL procedure must first be selected in the TGMODE submenu (Section 3.3.1). It's available for all probes, when using the DUAL and SIP measurement modes. It won't be available if a 2-PT calibration or a D-MULTI, S-PEAK, or S-FLANK measurement mode is specified.

Step 2: With a probe connected and properly identified

(Section 3.3.1), press

Step 3: Couple the probe to the instrument's built-in zero block as instructed on the display screen.

Step 4: When the ZERO COMPLETE message appears, the probe is zeroed.

Step 5: The probe zeroing procedure has been completed. You may resume testing or perform another procedure.

**NOTE:** Some probes require the face to be in air to zero. If the probe is coupled and the DMS 2 is turned on, the unit will attempt to zero the probe (indicated by the PO icon being displayed). Until the probe is uncoupled, the PO icon will remain visible prompting the user to uncouple the probe to perform a probe zero.

**NOTE:** The A-scan display is inactive during probe zeroing.

## **3.3.4 Calibration Procedures**

The probe zeroing procedure must be performed each time the probe is changed. The probe should be zeroed prior to performing a one-point calibration procedure to ensure that a proper calibration results. Of course the instrument will zero the probe automatically if AUTO zeroing is selected. The operator must first specify the type of calibration procedure to be performed (Section 3.3.1). The procedures available will vary based on the probe and measurement mode selected.

The following are the two basic calibration procedures available:

- 1. **1-PT (1-point)**—Available for all measurement modes
	- Calibrates the DMS 2 to a known thickness.
	- 1-PT calibration is the most commonly used method.

#### **Page 66** DMS 2 Operating Manual

- 2. **2-PT (2-point)**—Available for DUAL and SIP measurement modes.
	- Calibrates the DMS 2 to two known thicknesses.
	- 2-PT calibration is useful when using a curved probe and calibrating on curved piping, tubes, or bars.

**NOTE:** The purpose of the calibration procedure is to determine the velocity at which sound travels in the specific material being tested. Calibrations must be performed to ensure reliable measurements.

**NOTE:** The probe zeroing block is for manual zeroing only, and should not be used as a thickness calibration standard.

#### **Selecting Known-Thickness Calibration Standards**

**CAUTION:** Closely follow the information given in this section when choosing a calibration standard.

The 1-PT calibration procedure requires a calibration standard of the same material (and therefore, with the same velocity of sound) as the material to be measured. For best results, the thickness of the standard should be equal to, or slightly greater than the maximum thickness to be measured.

The 2-PT calibration procedure requires two calibration standards (or one standard with two calibration thicknesses)

**DMS 2 Operating Manual Page 67 Page 67** 

of the same material, velocity of sound, and curvature as the material to be measured. For best results, the thicker standard should be equal to, or slightly greater than the maximum thickness to be measured. The thickness of the thin standard should be as thin or thinner than the lower end of the expected measurement range.

**NOTE:** Many of the visual display features (such as A-scan height, gate position, and so on) are automatically set based on information collected during the calibration process. Failure to select a suitable calibration standard will result in the need for the operator to make adjustments to the visual display.

#### **Performing the 1-PT Calibration Procedure**

Step 1: The 1-PT procedure must first be selected in the TGMODE submenu (Section 3.3.1).

Step 2: With a probe connected and properly identified (Sec-

tion 3.3.1), briefly press  $\frac{|\mathcal{C}AL|}{\partial N}$ . At this point, the probe must be

zeroed if the MANUAL zeroing procedure is specified (Section 3.3.1).

Step 3: Couple the probe to the known-thickness calibration standard. Be sure to use couplant.

*Step 4:* Follow the instructions displayed, and press

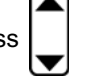

below the  $\blacklozenge \blacklozenge$  to change the displayed thickness reading until it matches the known thickness. Note that you can freeze the

A-scan during the calibration process.

*Step 5:* When the displayed and known thicknesses match,

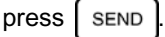

*Step 6:* This process will determine the velocity at which sound moves through the material being tested.

*Step 7:* The calibration procedure has been completed. You may resume testing or perform another procedure.

## **Performing the 2-PT Calibration Procedure**

*Step 1:* The 2-PT procedure must first be selected in the TGMODE submenu (Section 3.3.1).

*Step 2:* With a probe connected and properly identified

(Section 3.3.1), briefly press  $\frac{\text{CAL}}{\text{OM}}$ 

*Step 3:* The current (or default) value of the thinner (LO) known-thickness calibration standard will be displayed.

Press  $\bigcup$  below  $\biguparrow \bigdownarrow$  to change the displayed thickness

reading until it matches the known thickness. Note that this is accomplished without coupling the probe.

**CAUTION:** Closely follow the information given in this section when choosing a calibration standard.

*Step 4:* Couple the probe to the thinner (LO) knownthickness calibration standard. Be sure to use couplant.

*Step 5:* Follow the on-screen instructions and press **SEND** 

to store the calculated velocity measurement.

*Step 6:* Uncouple from the thin calibration standard. Then follow the on-screen instructions and repeat steps 4 and 5 using the thicker (HI) known-thickness calibration standard.

*Step 7:* This process will determine the velocity at which sound moves through the material being tested.

*Step 8:* The calibration procedure has been completed. You may resume testing or perform another procedure.

**NOTE:** After performing the 2-pt. Calibration procedure, the DMS 2 will remember the 2 point calibration thickness.

*Page 68 DMS 2 Operating Manual*

## **Calibrating to a Known Velocity**

If you know the precise velocity of sound in the material to be measured, the DMS 2 can be calibrated to the known velocity without the use of a calibration standard. However, the calibration should always be verified by measuring a known thickness (or calibration standard) of the same material and velocity as the material to be measured (Table 3-1).

## **3.3.5 Locking the Instrument Settings**

Note that the DMS 2 is designed to automatically configure the A-scan display based on information collected during the calibration and probe-zeroing processes. (Refer to Sections 3.3.3 and 3.3.4.) Most users will find that the A-scan display won't need to be adjusted in most applications. In fact, it's typical that the operator will lock the instrument following initial calibration and A-scan adjustment. This prevents the

operator from changing the A-scan, gate, probe setting, calibration, zeroing, and other settings. While locked, the instrument's data recorder and measurement capabilities are fully functional.

The instrument can be locked from the TEST or TG Mode by pressing (at the same time) both the up and down arrows on

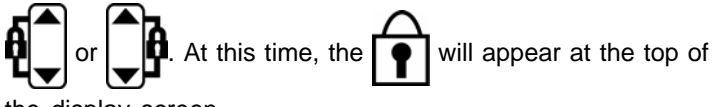

the display screen.

The instrument is unlocked only from the TEST or TG Mode by pressing (at the same time) both the up and down arrows

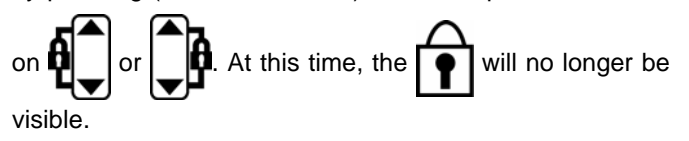

**DMS 2 Operating Manual Page 69 Page 69** 

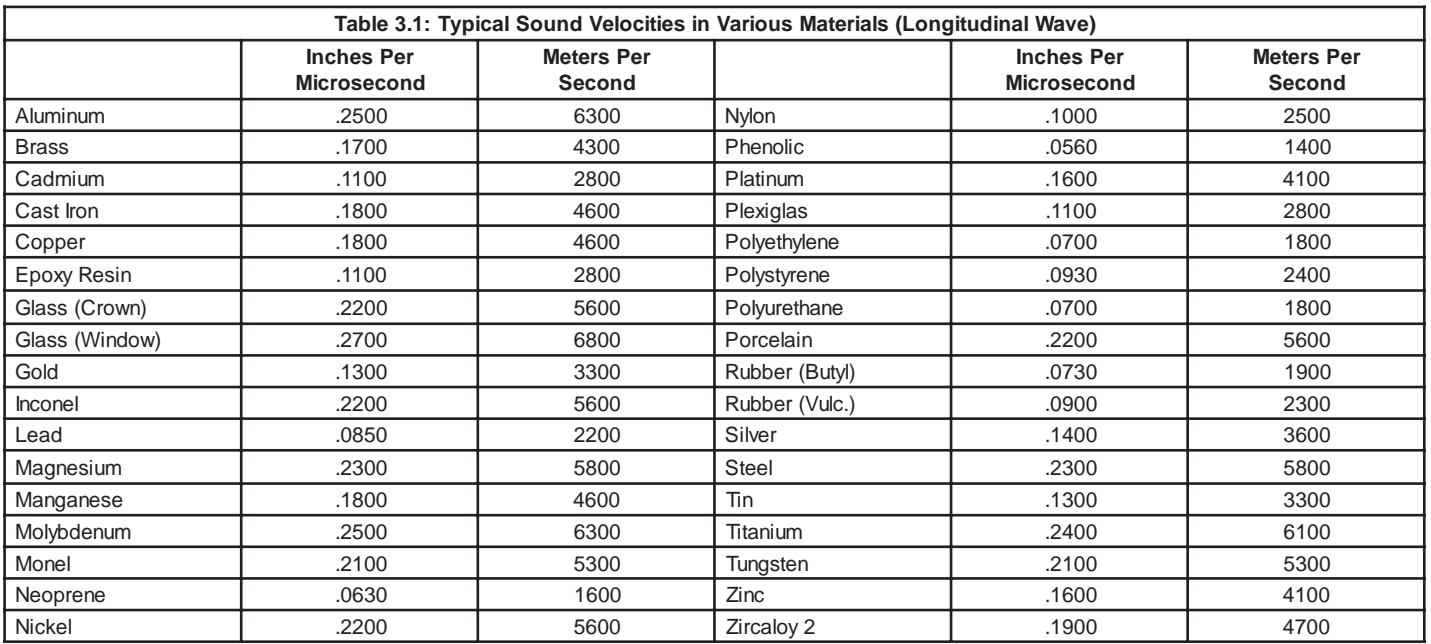

*Table 3-1—Typical values for the velocity of sound in many common materials. Because processing, exact material composition, and temperature affect velocity, these values won't precisely match the velocity in the material being tested.*

*NOTE: This information is provided for the convenience of the user. GE Inspection Technologies assumes no responsibility for inaccuracies. Actual velocities depend on exact composition, temperature, and processing of each material.*

*Page 70 DMS 2 Operating Manual*

## **3.4 Storing Data in the Data Recorder**

The numerical and graphical thickness measurement data collected with the DMS 2 instrument can be

- Stored on-board as measurements are taken and statistically analyzed
- Downloaded to a personal computer for long-term storage and complex analysis
- Send directly to a printer for immediate hard-copy documentation

## **3.4.1 Data Recorder Capabilities**

The on-board data recorder of the DMS 2 is a flexible, powerful tool for managing ultrasonic thickness data. It's capable of easily storing, evaluating, displaying, and reporting on various types of measurement data. This section of the manual explains what you'll need to know to create and save data to DR (Data Recorder) files. In Chapter 5, you'll find an explanation of statistical analysis, report generation, and other advanced data-management capabilities. In Appendix B you'll find additional information on file-type selection.

In Section 3.4, you'll learn how to

Select the right file type for an inspection application

**DMS 2 Operating Manual Page 71 Page 71 Page 71 Page 71 Page 71** 

- Create a Master Comment List ( | NOTE | )
- Use the Virtual Keyboard to create customized comments
- Create a new file

## **Data Recorder File Types**

The on-board data recorder will store thickness measurement data and organize that data to match a range of different inspection applications. Because different inspection applications (for example, a pressure vessel verses a fluidcarrying pipe) are best suited to different data organization, the DMS 2 is capable of organizing data into the following seven different file types (sizes quoted are maximum-perlevel and may not be achievable in all cases):

- **LINEAR File Type**—Often used for tank truck and similar applications. Accepts up to 99,999 data points in sequential locations. Each point is placed in a location.
- **CUSTOM LINEAR File Type**—Often used for process piping (where measurements are taken at 90-degree intervals around the pipe) and similar applications. Accepts up to 999 data points in each location. Up to 9,999 sequential locations are allowed.
- **GRID File Type**—Often used for storage tank, largediameter fluid conductors, and similar applications. The user can build a file with up to 702 rows and 702 columns. Each row and column meet to establish a coordinate location. Accepts up to 9 points per location.
- **CUSTOM GRID File Type**—Often used for tank floors, ships hulls, and similar applications. User can build numerous "grids" (up to 999) within a file. Each grid is made up of up to 702 rows and 702 columns. Each row and column meet to establish a data-point input location.
- **CUSTOM POINT File Type—**Often used for process piping circuits, pressure vessels, and similar applications. Accepts up to 999 data points in each location. Up to 999 locations are allowed.
- **BOILER**—Often used for boiler wall tubing and similar applications. Stores up to four data points per tube, for up to 999 tubes. Data can be recorded at up to 9,999 elevations.
- **CUSTOM (3) level and CUSTOM (4) level types**—Not described in this manual. Accessible only with the UltraMATE® software program.

## **Data Recorder File Contents**

The DMS 2 is capable of storing the measurement data in its on-board Data Recorder. The DR Menu (Figure 2-5) is used when modifying, evaluating, and printing data files. DMS 2 data files contain several major features. Not all of these features will be incorporated in every file. Following is a list of data file features, some of which are shown in Figure 3-6:

- **FILE NAME**—All files must be named. Up to 32 characters are allowed.
- **FILE HEADER—**Visually displays important information about the file. The header varies based on the file type. The header contents include the file name, file type, file size (number of rows and columns, for instance), the username, and the calibration method selected. This appears at the top of a report and can be edited using the HEADER submenu. (Refer to Section 5.3.2.)
- **MEASURED VALUES—**Recorded thickness data that's sent to the file during the thickness gauging operation.

**Page 72** DMS 2 Operating Manual

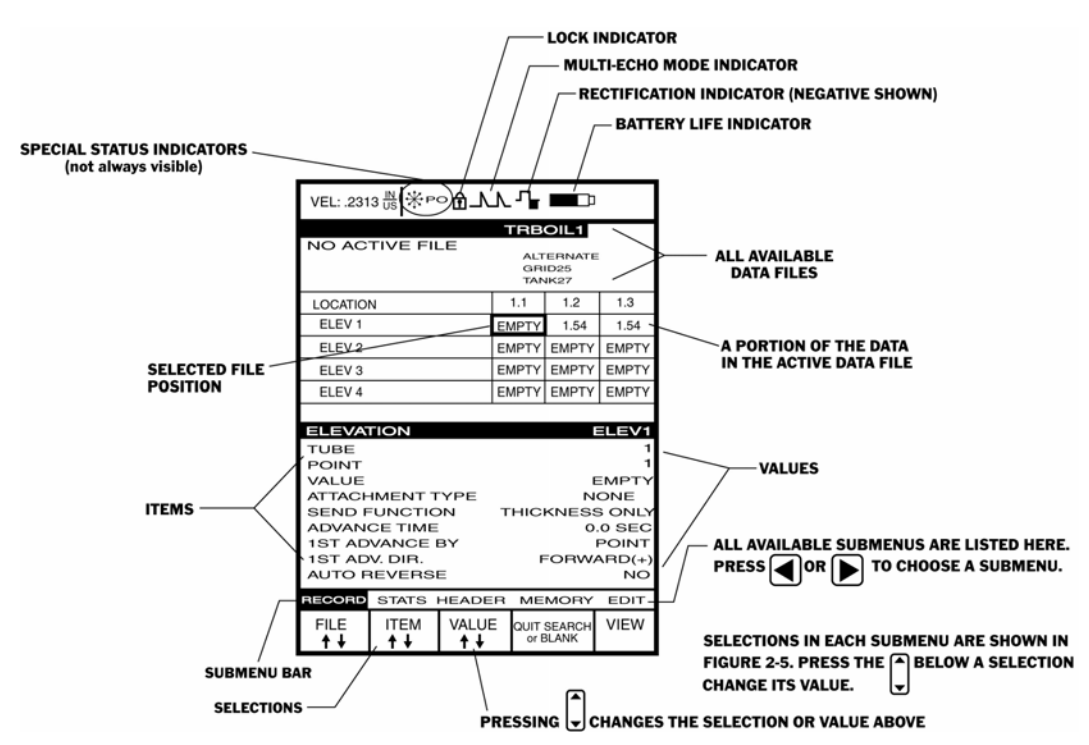

**FIGURE 3-6—This is a typical Data Recorder mode file display. Note the specific features of this file, which happens to be a BOILER type, named TRBOIL1.**

**DMS 2 Operating Manual Page 73 Page 73** 

# **3. Setting Up the DMS 2**

- **COMMENTS—**Observations (such as "Heavy Pitting") attached to specific data points by the operator.
- **FLAGS –** Automatically attached to individual data points whenever a measurement limit (such as T-MAX) is violated.
- **A-SCANS**—Graphical displays of the waveform used to produce the thickness measurement stored as a specific data point.
- **3.4.2 Building a Master Comment List (** | NOTE | ) and **Using the Virtual Keyboard**

Before you create a new file and collect data points, you should first build your first Master Comment List. This is a list of observations that can be attached to specific data points. The following are step-by-step instructions that you can use to create a Master Comment List, along with sample "comments" that you may find useful in your own list.

Step 1: To access the Master Comment List, press NOTE

and hold the button down for three seconds. The display will look like the one shown in Figure 3-7, except that it will contain none of the comments shown. Note the **SELECT** selection at the bottom of the display.

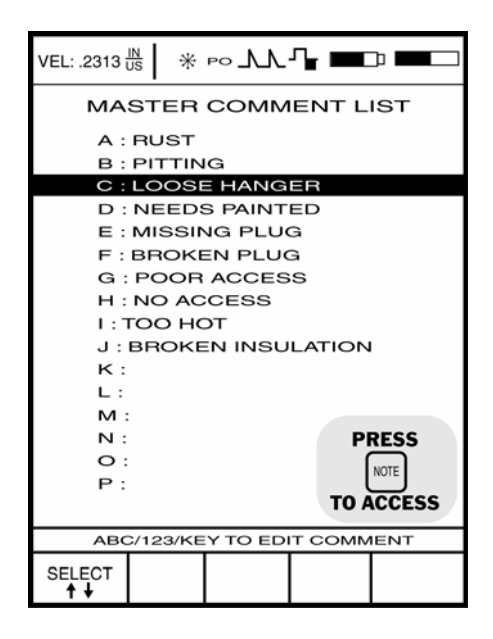

**FIGURE 3-7—This is how a Master Comment List will look after you enter your own comments. It is accessed by**

**pressing and holding** NOTE for at least three seconds.

**Page 74** DMS 2 Operating Manual

Step 2: Press | under the **SELECT** selection. Note that

as the button is pressed, different comment lines are highlighted.

Step 3: Select the first comment line so that it's highlighted.

Then, press  $\frac{ABC}{123}$ . This will open the Virtual Keyboard

(Figure 3-8). You'll use this keyboard to enter any comments you choose (each up to 16 characters in length) into the 16 comment lines provided.

Step 4: Press  $\Box$  below the desired column to move the

cursor from one letter to another on the Virtual Keyboard.

When the desired letter is selected, press  $\vert$  send  $\vert$  to send

the letter to the Master Commnent Line. When you've

finished creating the comment, press  $\frac{ABC}{123}$  to return to the

Master Comment List. Note that you're newly-created

comment now appears on one of the lines in the Master Comment List.

Step 5: After you've entered all of the desired comments,

press  $\left[\frac{CLR}{OBST}\right]$  or  $\left[\text{NOTE}\right]$  to close the Master Comment List. You'll be able to change this Master Comment List at any time. Later, when you're working in a specific Data File, you'll use this Master Comment List as a basis for an Active File Comment List that's attached to that one specific file. (Refer to Section 4.3.4.)

## **3.4.3 Creating a Data File**

All data, thickness values, A-scans, and B-scans (DMS 2 only) can be stored in files in the on-board data recorder. Before data can be recorded, however, a file must be created using the File Creation Function.

**DMS 2 Operating Manual Page 75** Page 75

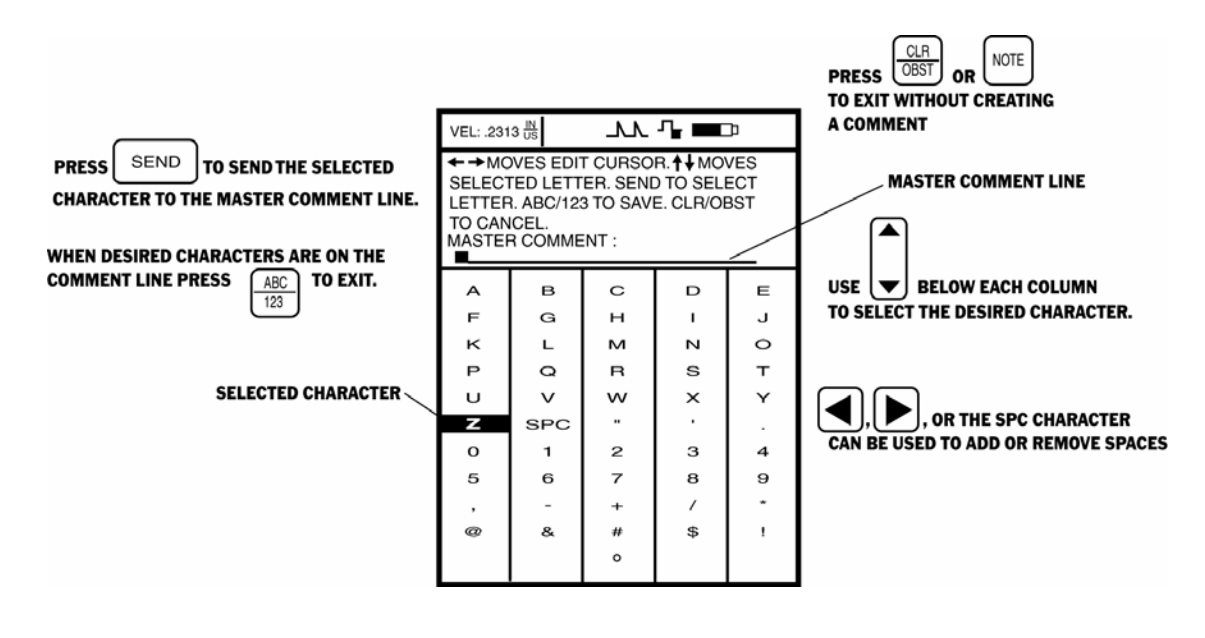

**FIGURE 3-8—The Virtual Keyboard allows you to create comments and other text-based tags. It's**

**accessed by pressing**  $\frac{ABC}{123}$ 

**Page 76** DMS 2 Operating Manual

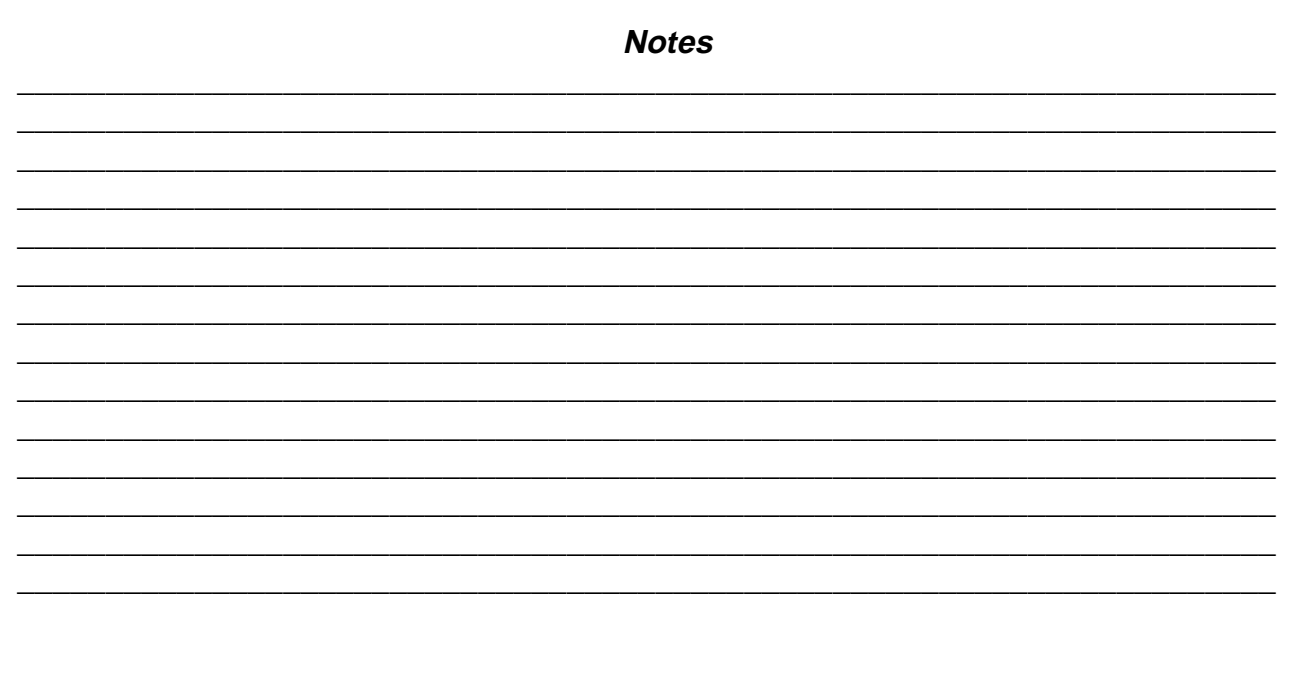

**DMS 2 Operating Manual** 

Page 77

# **3. Setting Up the DMS 2**

Use the following procedures to create a new file. They contain procedures for creating a new file by copying parameters from an existing file. Creating a file will require access to the File Creation Display. This function is shown

in Figure 3-9 and is accessed by pressing  $\vert$  FILE

## **Creating a New File**

Step 1: Activate the File Creation Display by pressing  $\vert$  FILE Four selections will appear across the bottom of the display screen.

Step 2: Press | | below the selection titled TYPE. You'll

note that the following options are available:

- LINEAR
- CUSTOM LINEAR
- GRID
- **CUSTOM GRID**
- CUSTOM POINT
- BOILER

**NOTE:** You may begin the File Creation Function with an existing file already active. If you do, one of the file-type choices will be COPY. Selecting COPY will set the new file's type, size, and other characteristics like the already defined active (existing) file.These characteristics can then be modified as you progress through the file creation process.

Step 3: Select the file type that you wish to create. (Refer to Section 3.4.1 for an explanation of each file type.)

Step 4: Based on the file type selected, a list of ITEM will

appear. Press || below the selection titled ITEM. You'll

note that these items define features of the data file. Remember that the item list will differ depending on the file type selected. (See Table 3-2 at the end of this chapter for a listing of the items that must be adjusted for each file type.) As an example, the file creation display for a GRID type file is shown in Figure 3-9. In the case of the GRID file type, all of the following ITEM must be specified during the file creation process:

- **READING TYPE**—Set file style to Standard (normally recommended) or Extended.
- **GRID LABELING**—Specify if rows and columns will have alphabetical or numerical tags.

**Page 78 DMS 2 Operating Manual**

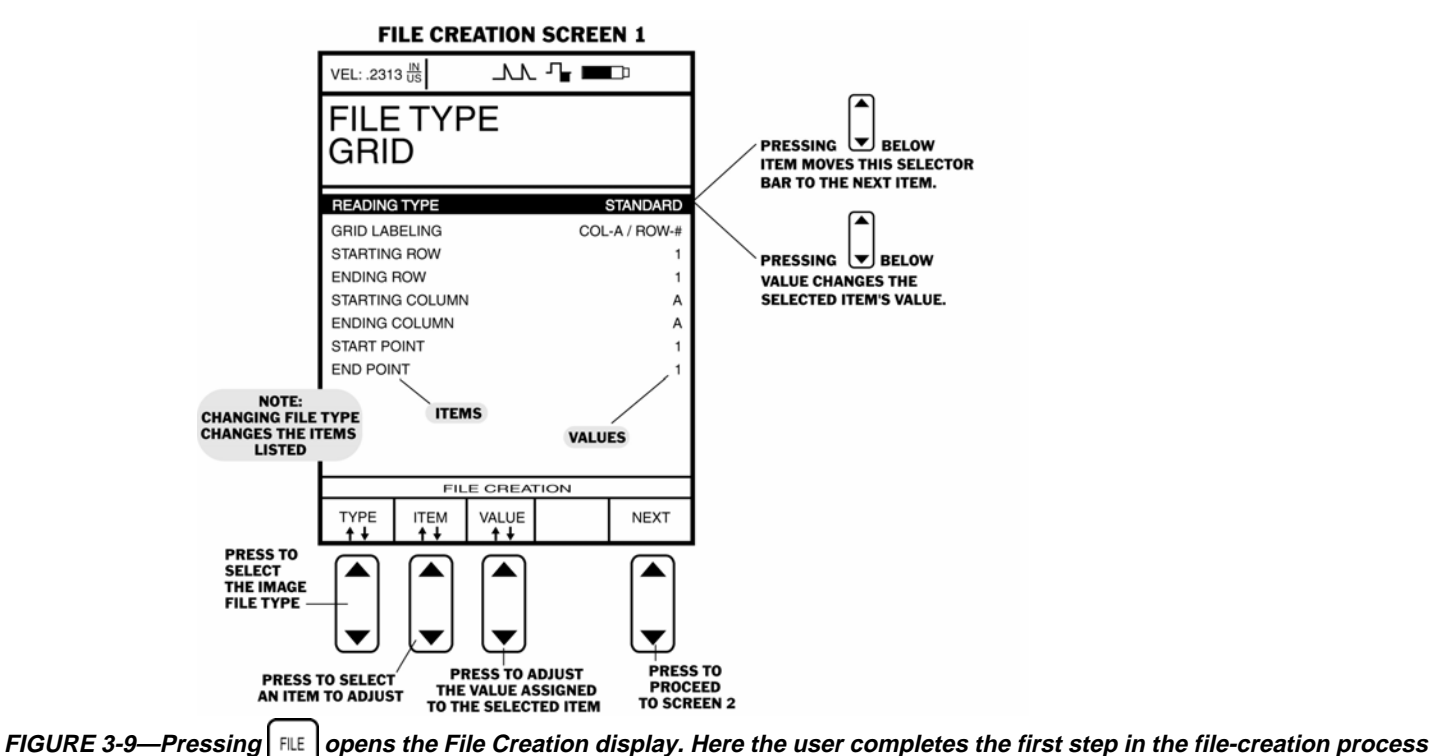

**by specifying the file type. In this case, the GRID file type has been indicated. Then, various file features called ITEMS are defined.**

**DMS 2 Operating Manual Page 79 Page 79** 

# **3. Setting Up the DMS 2**

- **STARTING ROW**—Set the letter or number to identify the first row.
- **ENDING ROW-Set the letter or number to identify the** last row.
- **STARTING COLUMN**—Set the letter or number to identify the first column.
- **ENDING COLUMN**—Set the letter or number to identify the last column.
- **START POINT—**Specify the number of the first point.
- **END POINT—**Specify the number of the last point.
- **FILE NAME**—Use the Virtual Keyboard to input a name.

Step 5: For each item listed on the Display, adjust that

item's value by pressing  $\Box$  below the VALUE selection. For

instance, suppose that you wish to create a GRID type file with four rows, and you want the rows to be labeled A, B, C, D. To do this, you should set GRID LABELS to COL-# / ROW-A, STARTING ROW to "A", and ENDING ROW to "D". Note that in order to adjust a file feature, that feature (identified on the display screen as an ITEM) must be highlighted before you can set its VALUE.

Step 6: When the VALUE of all ITEMS have been specified,

 $pres \bigsqcup$  under the selection NEXT to complete the file

creation process. The display will now look like the one shown in Figure 3-10. This will allow you to finish the file creation process.

Step 7: Note also that the FILE NAME is inputted using the Virtual Keyboard. To input the file name, first make sure this

ITEM is highlighted, then press  $\frac{ABU}{123}$  to access the Virtual

Keyboard. (See the instructions in the previous section for using the Virtual Keyboard.)

Step 8: To complete the file creation process, you may now insert descriptive notes specific to a file. These descriptive notes will appear as part of the file's header whenever the file is open and active. Note that specifying T-MIN and T-MAX at this point will input the minimum and maximum thickness readings for this file. The inputted values will remain in effect when the thickness gauging functions of the DMS 2 are in use.

**Page 80** DMS 2 Operating Manual

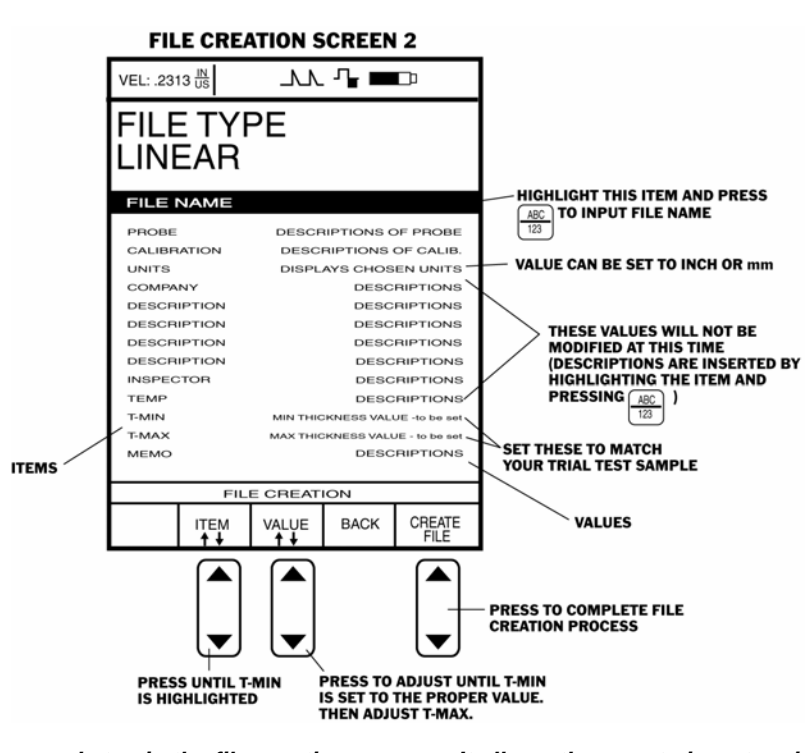

**FIGURE 3-10—This is the second step in the file creation process. It allows the user to insert various descriptions into the file header (the probe serial number, for instance) as well as specify the maximum and minimum acceptable material thicknesses.**

**DMS 2 Operating Manual Page 81 Page 81** 

# **3. Setting Up the DMS 2**

Step 9: Just as you selected ITEMS and specified VALUES in Steps 5 and 6 above, you should now input all desired descriptions on the display screen shown in Figure 3-10. Note that these descriptions will appear on the file's header. If at any time you wish to return to the first part of the file

creation process, press  $\vert \ \vert$  below the selection titled BACK.

Don't forget to specify a T-MIN and T-MAX for this file, if desired. If you need more information about how T-MIN and T-MAX work, refer to Section 3.3.2.

Step 10: If a BOILER or CUSTOM (linear, point, or grid) file type is chosen, customized labels must be inserted using the AUTOLABELER feature. Use the following procedure and refer to Figure 3-11 to properly specify data-file labels using the AUTOLABELER feature.

- Set the value for COMMON PREFIX TEXT using the virtual keyboard or accept the default ELEV. This is the identifying tag that will be placed before the number defining each level in this file. Alternatives might include FLOOR or LEVEL.
- Set the value of the FIRST ELEV. #.
- **Page 82 DMS 2 Operating Manual**
- Set the NUMBER TO INCREMENT which will determine how each elevation, after the first, is numbered.
- If you wish, define a COMMON SUFFIX to be added to the end of each elevation identifier in the data file.

When you've completed this part of the file creation process,

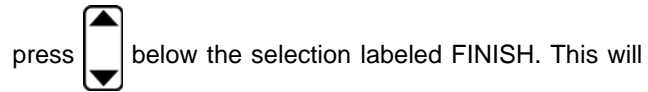

complete the file creation process.

## **3.4.4 Editing the Names of Elevations, Locations, and other File Content Labels**

After a data file has been created, you may wish to modify the labels and notations that appear within a data file. Within a typical data file, several file features are identified with labels. For instance, in a Boiler type file, elevation and point names are assigned as part of the file creation process.

Step 1: Open the Data Recorder by pushing  $\frac{10}{\text{DR}}$ . Once the

DR Menu is opened, you'll note five submenus listed on the Submenu Bar.

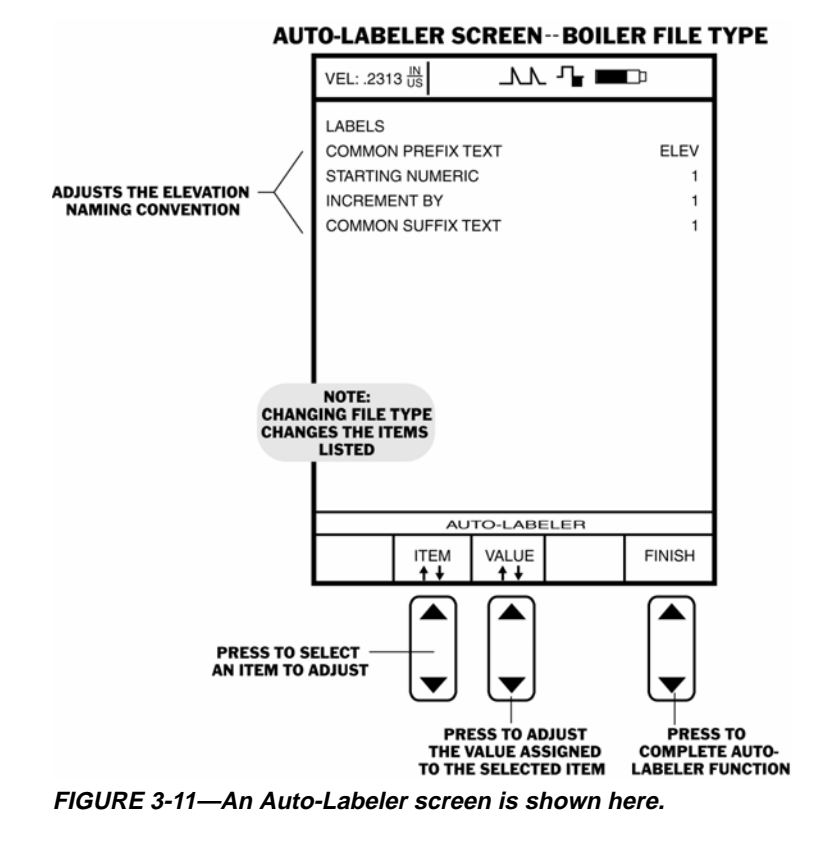

**DMS 2 Operating Manual Page 83 Page 83** 

Step 2: Make sure the data file that you wish to edit is active, and the specific point (or a point within the elevation or location you wish to rename) is selected.

Step 3: Activate the EDIT submenu by selecting it with

or  $\triangleright$  so that it's highlighted. Several selections will appear, including ITEM.

Step 4: Press  $\vert \ \vert$  below the selection titled ITEM. You'll

note that several file characteristics are listed including some of the following: Point, Row, Column, Elevation, or Location. This listing varies depending on the selected file type. Not all ITEM's listed can be modified.

Step 5: Select the item you wish to modify. For instance, if you wish to change the name given to an Elevation (like the elevation name shown in Figure 3-11) from ELEV1 to

LEVEL1, you must first press  $\vert \ \vert$  below the ITEM selection

until ELEVATION is highlighted.

Step 6: Then use the AT selection to move to the desired

location in the data file. In this case, press  $\vert \ \vert$  below AT

until ELEV1 appears next to the word ELEVATION. This also causes the specified data point stored in ELEV1 to become active in the File NAV Window. (Note: You must select insert or delete mode for AT to be available.)

*Step 7:* Press  $\frac{ABC}{123}$  to open the Virtual Keyboard. Use the keyboard (as explained in Section 3.4.2) to specify a new

Elevation name, then press  $\frac{ABC}{123}$  to return to the DR Mode.

Step 8: The label selected (in this case the Elevation name) will be set to the value specified.

## **3.4.5 Storing A-scans with Thickness Measurements**

Attaching A-scans to Data Points — The SEND Button's Function

Pressing | SEND | normally results in a thickness measurement being stored in the active file position. It is also possible to store an A-scan in the active file position, together with the thickness measurement, by adjusting the value of

**Page 84 DMS 2 Operating Manual**

the SEND FUNCTION feature located in the RECORD Submenu. (Note that there are additional send functions, related to communication with external-devices, which can be modified as explained in Chapter 6.) Step 1: Open the Data Recorder by pushing Step 2: Make sure that the data file you wish to work with is active. Step 3: Activate the RECORD Submenu by selecting it with or  $|\blacktriangleright|$  so that it's highlighted. Selections will appear across the bottom of the display screen including ITEM and VALUE. Step 4: Press  $\vert$  | below the selection titled ITEM. You'll note that several file characteristics are listed including SEND FUNCTION. Step 5: Press  $\vert \ \vert$  below the selection titled ITEM until SEND FUNCTION is highlighted. Step 6: Press  $\vert \ \vert$  below the selection titled VALUE. Two options are available: **THICKNESS ONLY** – sends only the digital thickness reading to the file position when  $\vert$  send is pressed. **THCK / THCK+ASCAN** – sends the digital thickness reading and A-scan to the file position when  $\vert$  send is pressed and held. Sends only a thickness reading when  $\vert$  send is briefly pressed and released. **THICK + ASCAN** – sends thickness value and A-Scan with all  $\vert$  send  $\vert$  key presses. Step 7:  $\vert$  send 's function will be set to the last option chosen. **3.4.6 Additional Information on Working with Data Files** Now that you've created a file, you're ready to collect and record measurement data. Chapters 4 and 5 contain much more detailed information on working with data files.

**DMS 2 Operating Manual Page 85** Page 85

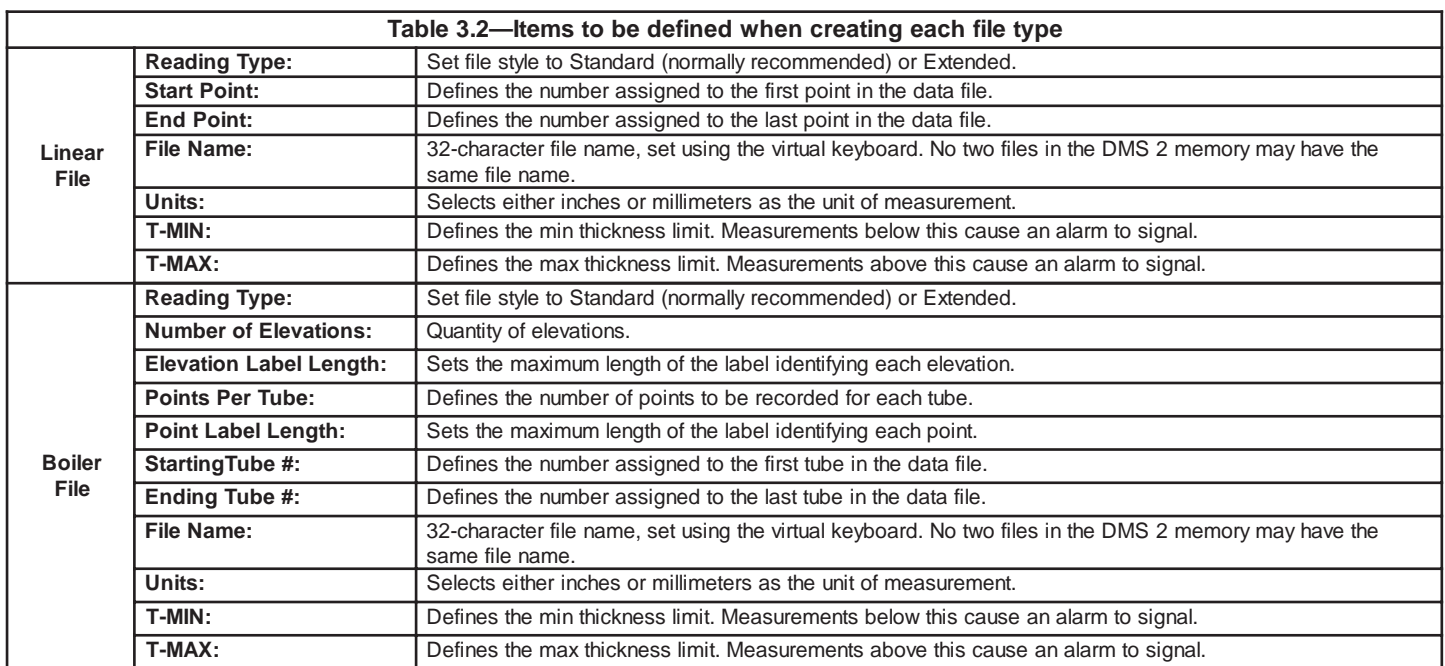

**Note: Setting reading type to "extended" stores additional information with the thickness measurement including: time/date of reading, time/date of last calibration, measurement mode, rectification, probe type, velocity and gain. Once stored, this additional information is only accessible using UltraMATE®.**

**Page 86** DMS 2 Operating Manual

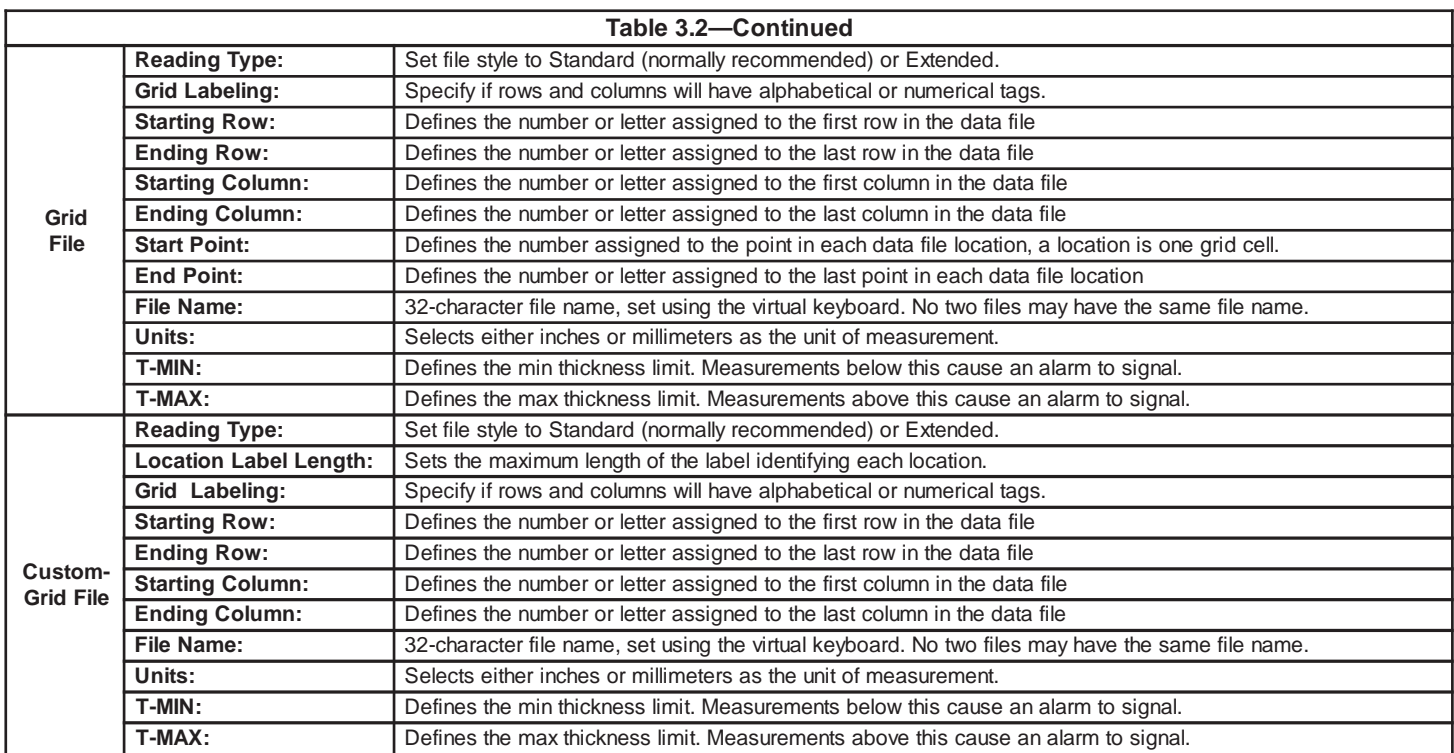

**DMS 2 Operating Manual Page 87** 

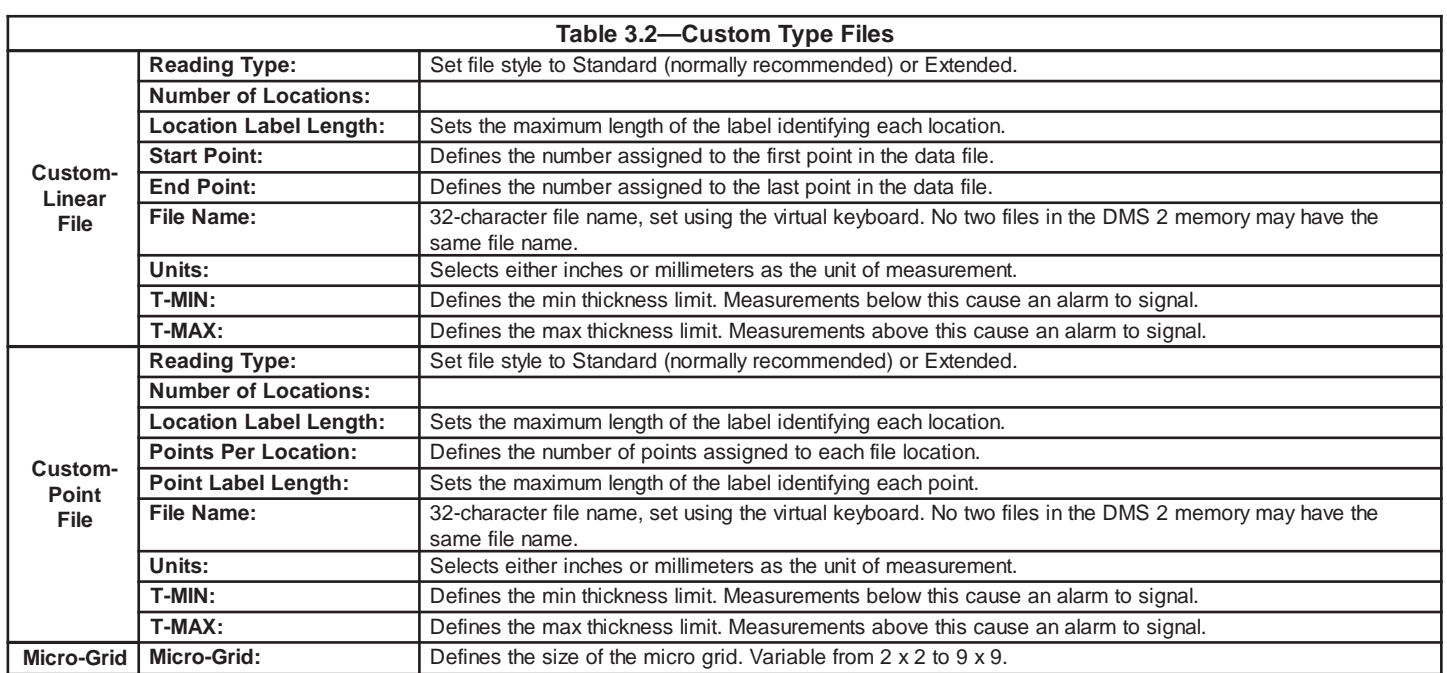

**Page 88** DMS 2 Operating Manual

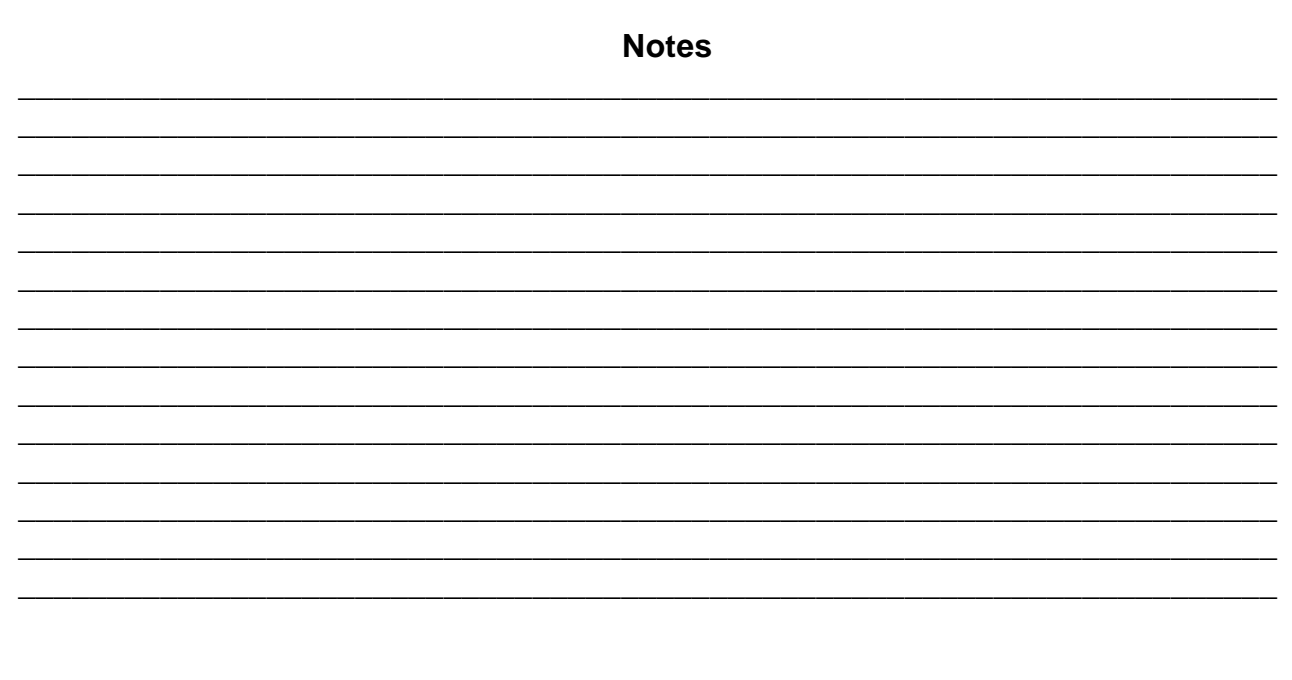

**DMS 2 Operating Manual** 

Page 89

# **4. Measuring Thickness**

This chapter explains what you'll need to know to measure thickness and record data with the DMS 2. The instructions in this chapter assume that your instrument has already been set up according to the information in Chapter 3. Most importantly, the zeroing and calibration procedures, outlined in section 3.3, must be completed. If you haven't already completed the setup procedures outlined in Chapter 3, you should do so now before proceeding with the measurement and data recording procedures outlined here. In Chapter 4, you'll learn how to:

- Activate the Test Mode, interpret the test display, and work with the Test Menu (Section 4.1)
- Take and record measurement data (Section 4.2)
- Open and close Data Files (Section 4.2)
- Use several options available to improve your measurement data collection results including:
	- 1. Using the Minimum-Capture Mode (Section 4.1.3)
	- 2. Attaching comments to a data point (Section 4.3.1)
	- 3. Attaching an A-scan, B-scan or Micro-Grid to a data point (Section 4.3.2)
- 4. Appending and inserting additional data into and deleting spaces from existing files (Section 4.3.3)
- 5. Selecting a solid or hollow appearance for the thickness reading (Section 4.3.4)
- 6. Freeze the A-scan display to allow for more in-depth evaluation (Section 4.1.2)
- 7. Replace stored readings with a data file (Section 4.2.2)
- Change the appearance of the A-scan display by adjusting the range and gain, moving gates, and modifying rectification methods (Section 4.4)
- Work with the B-scan cross-sectional profile mapping feature (Section 4.5) (DMS 2 only)
- Save instrument setup configurations (P-sets) to be reused in similar applications (Section 4.6)

The instructions in this chapter explain what you'll need to know to effectively take and, if desired, record thickness measurement data.

**Page 90 DMS 2 Operating Manual**

## **4.1 Working in the Test Mode**

If you've been reading this manual in sequential order, you may have noticed that most of the material up to this point has dealt with configuring the DMS 2 to measure thickness according to specific material, operator, and application requirements. This chapter will explain how to measure thicknesses and store those measurements in a data file that's already created. If you wish to store the measurement data that you're about to take and haven't yet created a data file, you should create one now by following the step-by-step instructions in Section 3.4.

#### **4.1.1 Activating the Test Mode**

Step 1: With a probe connected, turn on your DMS 2 by

pressing and briefly holding  $\left[\frac{CAL}{ON}\right]$  (this also turns the instru-

ment off). If manual probe zeroing is selected, zero the probe now.

Step 2: Press  $|\text{test}|$  to activate the Test mode. Apply liquid

couplant to the material being tested. Then, carefully (but firmly) place the probe's contact surface onto the couplantcovered material. It's recommended that the least amount of couplant necessary to obtain quick, stable thickness readings be applied.

**DMS 2 Operating Manual Page 91 Page 91 Page 91 Page 91 Page 91** 

Step 3: The instrument's display screen should look something like the screen that's shown in Figure 4-1A, provided you've already opened a data file. If you haven't opened a data file, your display will look like the one in Figure 4-1B. Take a few minutes to review the information contained in the figures, particularly the location and name of each icon. You can also refer to Section 2.3 for a complete description of each feature shown on a Test Mode display screen.

Step 4: With the probe applied to the material being tested, locate the probe-coupled icon  $\rightarrow$  on your display screen (Figure 4-1). Once you know where the icon will appear, remove and reapply (couple) the probe several times. This should cause the Probe Coupled icon to disappear from the display each time the probe is removed, and reappear each time the probe is coupled.

Step 5: When the probe is coupled, an A-scan and solid thickness reading should appear on the display screen. If

they do not, hold the probe firmly in place while pressing

below the GAIN selection. This will increase the height of the A-scan until it crosses the A-gate and indicates a measured thickness and the coupled icon appears. This icon is an

## **4. Measuring Thickness**

important visual feature to watch for. Any time that the displayed thickness reading isn't responding as expected, look first to this icon to be certain that the probe is properly coupled to the material being tested.

Step 6: As you couple and uncouple the probe from the material being tested, locate and refer to the thickness measurement number shown on the display screen (Figure 4-1).

Step 7: The thickness measurement number will either be replaced by a series of dashes (**- - -**) or will change from solid to hollow numbers when the probe is uncoupled, depending on the value selected for LAST R. You'll learn how to adjust the LAST R feature later in this chapter. (Refer to Section 4.3.4.)

Step 8: With the probe coupled to the material being tested, refer to the A-scan display (Figure 4-1). The A-scan plot represents the sound pulse that has traveled through the material being tested and returned to the instrument via the probe. Later in this chapter (in Section 4.4) you'll learn how to adjust the appearance of the A-scan, the location and

width of the A-gate and B-gate, and other features of the Ascan display.

Step 9: Locate the Minimum-Capture Time-out icon  $\blacksquare$  in Figure 4-1. This icon shows how long the current MIN-CAP period will remain active with the probe uncoupled. Shortly, you'll learn how to work in the Minimum-Capture Mode.

#### Working with the Test Menu

Note that while the instrument is in the Test mode, a menu appears across the bottom of the display screen (Figure 4- 2). This menu contains five selections. As shown in Figure 4-

2, the operator need only press  $\vert$  below a selection to

change its value. Note that Setting the Gain and Setting the Display's Range are described later in Section 4.4.

**Page 92 DMS 2 Operating Manual**

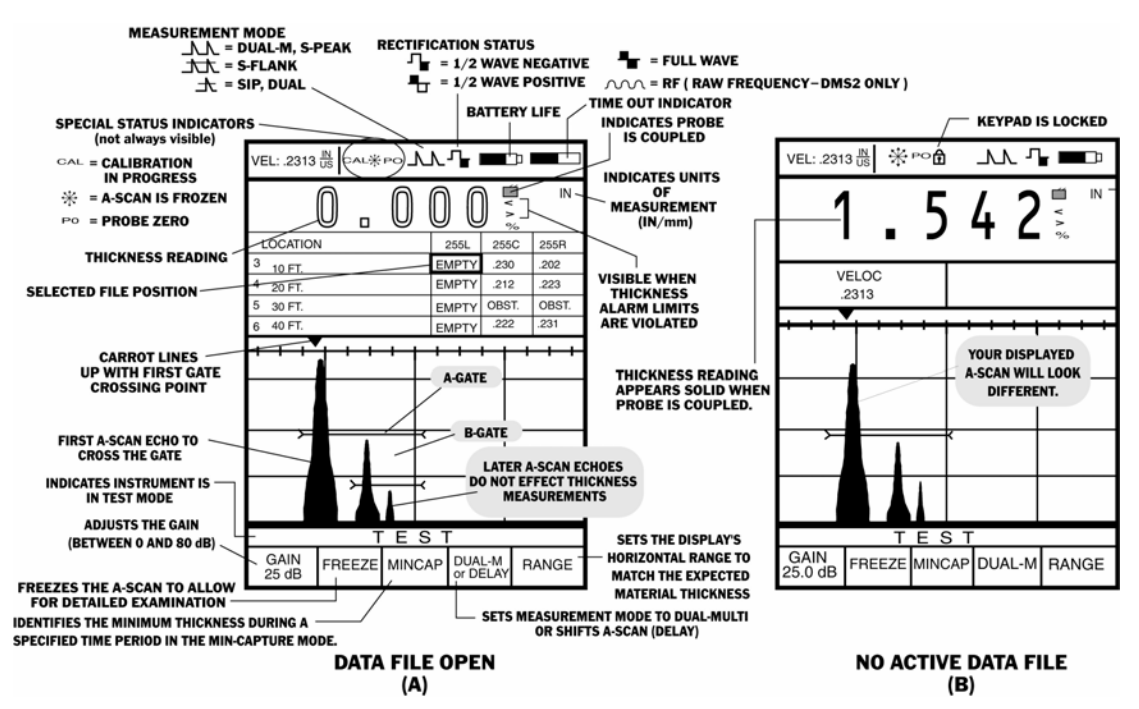

**FIGURE 4-1—When a probe is coupled (applied) to the material being measured and a thickness measurement is taken, the DMS 2's display screen will be in the Test Mode and will look like this. Note that the Probe Coupled icon and the "solid" thickness reading indicates that the probe is properly coupled to the material being tested. If an A-scan has insufficient height to trigger a probe-coupled condition, the instrument's gain can be adjusted to increase the height.**

**DMS 2 Operating Manual Page 93 Page 93** 

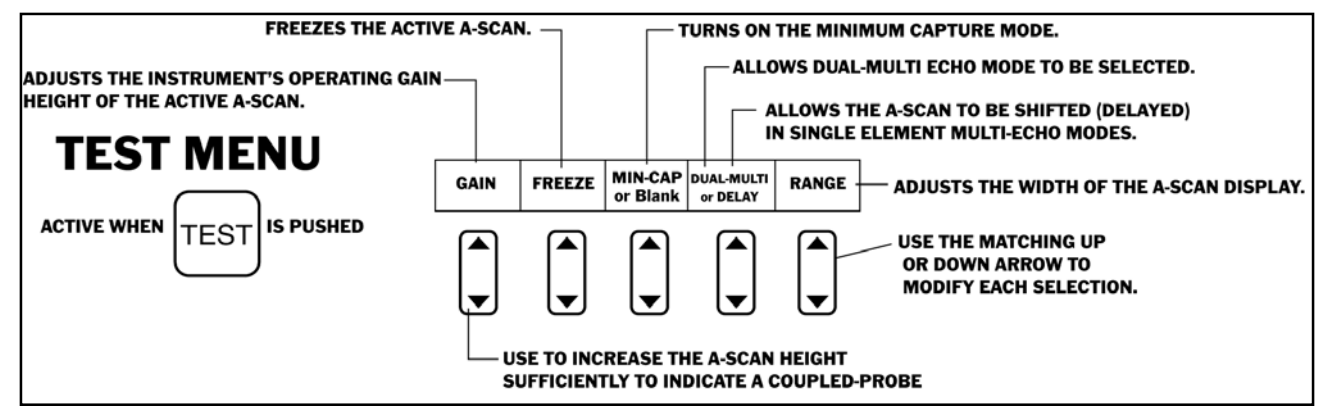

**FIGURE 4-2—This is the Test Menu. It will appear across the bottom of the display screen whenever the instrument is in the Test mode.**

## **4.1.2 Freezing the A-scan Display (TEST-FREEZE)**

Freezing the A-scan display allows the user to more closely evaluate the measurement and/or adjust the A-scan range and gates. Follow this procedure to freeze the A-scan display.

Step 1: Activate the TEST Menu (if it's not already activated)

by pressing  $|\text{test}|$ . Five selections will appear across the bottom of the display screen.

Step 2: Press  $\left\downarrow$  below the selection titled FREEZE. You'll

note that the following choices are available:

- **ON—**Freezes the A-scan display. Note that the Freeze Icon  $\ast$  will appear when ON is chosen (the location of this icon is shown in Figure 4-3)
- **OFF—**Unfreezes the displayed measurement data and allows the user to return to normal measurement functions (The A-scan is now "live.")

**Page 94 DMS 2 Operating Manual**

Step 3: The **FREEZE** feature is often beneficial in high temperature, Minimum-Capture, and other special applications. Note that the frozen A-scan and thickness reading may be sent to a printer or stored in a data file.

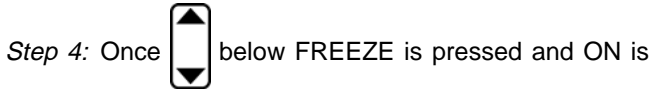

selected, note the  $*$  at the top of the display. You must select OFF before the display will be unfrozen.

## **4.1.3 Using the Minimum-Capture Mode for Enhanced Measurement**

The Minimum-Capture Mode is useful for locating the thinnest of a series of thickness measurements. In this mode, thickness is measured 32 times per second rather than the normal 4 or 8 times per second. The DMS 2 "captures" the minimum thickness measured during the capture period and displays it, along with its associated Ascan, when the operator stops taking readings and the Time-Out period expires. The Minimum- Capture cycle is the period of time that the instrument will continuously operate in the MINCAP Mode.

During a Minimum-Capture cycle, the currently active thickness and A-scan are displayed along withthe captured minimum thickness in a smaller "reversed" box (Figure 4-3).

**DMS 2 Operating Manual Page 95** Page 95

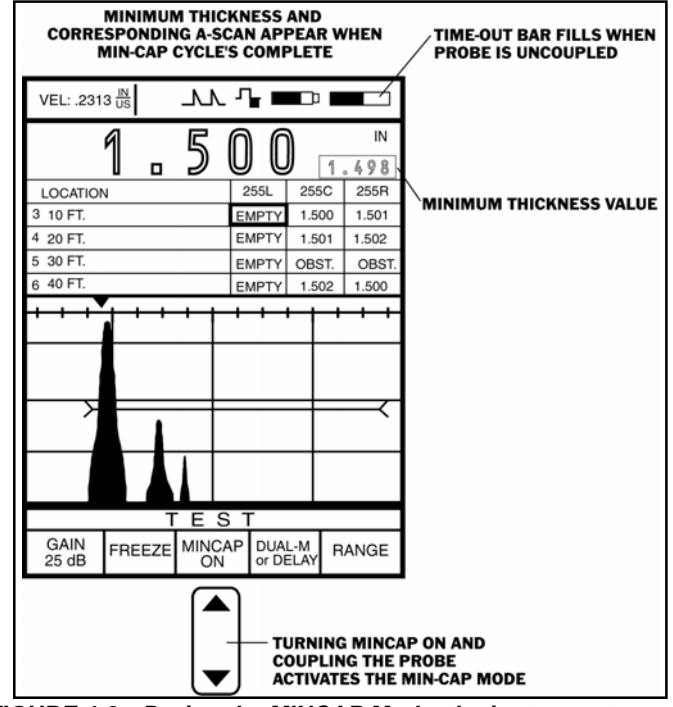

**FIGURE 4-3—During the MINCAP Mode, the instrument measures record thickness readings, at a faster (32 Hz) rate, then displays the minimum material thickness, and its A-scan captured during the MINCAP period.**

# **4. Measuring Thickness**

After the probe is uncoupled, the instrument will enter a timeout period and the last reading (not necessarily the minimum) is held in the display. During the time-out period (which can be varied between 0 and 15 seconds), if the probe is recoupled, the MINCAP session continues. After a probe is uncoupled and the time-out period ends, the minimum material thickness measured during that period will be displayed in the thickness window. The A-scan associated with this minimum captured thickness measurement will also be displayed.

 can be pressed at any time while you're taking **SEND** 

minimum capture measurements. If  $\vert$  send is pressed while a probe is coupled or before time-out concludes the cycle, the DMS 2 automatically recycles to a new MINCAP se-

quence. Pressing  $\vert$  senp  $\vert$  stores and displays the minimum thickness and A-scan and starts a new MINCAP cycle.

## **Activating the Minimum-Capture Mode (TEST–MINCAP)**

Step 1: Activate the TEST Menu (if it's not already activated)

by pressing  $Test$ . Five selections will appear across the bottom of the display screen.

Step 2: Press | below the selection titled MINCAP. You'll

note that the following choices are available:

- **ON—**Turns the Minimum-Capture Mode on. Note that the Minimum-Capture icon will appear as "empty" as soon as the probe is coupled. As long as the probe remains coupled and the Minimum-Capture Mode is selected, the icon will remain empty. When the probe is uncoupled, the empty icon will "fill" (become black) as the T-OUT period elapses. The icon will be completely black when the T-OUT period is complete. When the duration set by the T-OUT selection has elapsed, the minimum observed thickness, and its A-scan measured during that time period will be displayed. The MINCAP icon is shown in Figure 4-1.
- **OFF—**Disables the Minimum-Capture Mode and returns the instrument to the standard measurement rate.

Step 3: The MINCAP feature is often beneficial in applications where a very localized minimum material condition must be pinpointed.

Step 4: Once  $\vert$  below MINCAP is pressed and ON is

selected, the MINCAP feature can only be turned off by choosing OFF in the MINCAP selection.

**Page 96 DMS 2 Operating Manual**

## **Setting the Minimum-Capture Mode (and B-scan) Time-Out Duration (SETUP–T-OUT)**

Step 1: If necessary, activate the TG Primary Menu (TG mode) by pressing BTG.

Step 2: Press  $\left|\bigoplus\right|$  to activate the TG Secondary Menu (Figure 3-3).

Step 3: Activate the SETUP Submenu by selecting it with

 $\left\{ \left\vert \right. \right\vert \right\}$  so that it's highlighted. Five selections will

appear across the bottom of the display screen.

Step 4: Press  $\left| \bigcup \right|$  below the selection titled T-OUT (time

out). You'll note that the time-out interval can be set between 0 and 5 seconds or at 10 or 15 seconds. T-OUT controls two different DMS 2 operating features:

• The length of time that the instrument will remain in Minimum-Capture Mode or B-scan Mode after a probe has been uncoupled

Step 5: The Minimum-Capture time period will be set to the T-OUT value last shown.

**DMS 2 Operating Manual Page 97 Page 97** 

## **4.2 Measuring and Recording Thickness**

This part of Chapter 4 explains how to measure and record thicknesses. Most users will wish to store thickness measurements in data files. If you wish to store the measurement data that you're about to collect and you haven't yet created a data file, do so now by following the step-by-step instructions in Section 3.4.

## **4.2.1 Opening an Existing Data File**

Use this procedure to open an existing data file. Note that a file can only be opened or closed from the Data Recorder Menu. (To create a new data file, refer to Section 3.4.3.)

Step 1: Open the Data Recorder Menu accessed by pushing

 $\frac{10}{\text{DR}}$ . Once the DR Menu (Figure 4-4) is opened, you'll note

five submenus listed on the Submenu Bar and three to five selections listed across the bottom of the display.

Step 2: Activate any submenu located in the DR Menu by

selecting it with  $\left|\blacktriangleleft\right|$  or  $\right|\blacktriangleright$  so that it's highlighted. For each submenu, three to five selections will appear across the bottom of the display screen.
Step 3: Press  $\vert$  | below the selection titled FILE. Then,

continue to scroll through the list of stored data files until the desired file is highlighted.

Step 4: The active file will be the one highlighted at the top of the display.

### **4.2.2 Activating the Test Mode and Storing Measurements**

Step 1: With a probe connected and your DMS 2 powered

on, press  $|\text{test}|$  to activate the Test Mode.

Step 2: Apply liquid couplant to the material being tested, and then carefully (but firmly) place the probe's contact surface onto the couplant-covered surface. Use the least amount of couplant necessary to obtain quick, stable thickness readings.

Step 3: Confirm that the probe is properly applied to the material being tested by locating the probe-coupled icon on your display screen (Figure 4-1). If it's not displayed and you feel the probe is solidly coupled, adjust the height of the

A-scan by pressing  $\vert \ \vert$  below the GAIN selection.

**NOTE:** Doubling is a condition that can occur when measuring thicknesses below the intended thickness range of a probe (or near the minimum thickness limit of a worn probe). See the IMPORTANT NOTES at the beginning of this manual for more information about doubling.

Step 4: With the desired file open, note that some of the file locations are shown in the upper part of the display. Figure 4- 5 shows a typical Test mode display screen with thickness measurement data shown in the NAV Window. Note that within the NAV Window, the selected (also known as active) data file location is highlighted with a thicker line. This highlighted location is where the current thickness measurement reading will be sent.

Step 5: To select a different active location, you must first

enter the FILE NAVIGATION Mode by pressing  $\frac{1}{\sqrt{R}}$  (this is the display shown in Figure 4-5). Now press the indicated

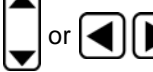

to move within the data file. When you've

selected the desired active data location, simply press |TEST to return to the Test Mode.

**Page 98 DMS 2 Operating Manual**

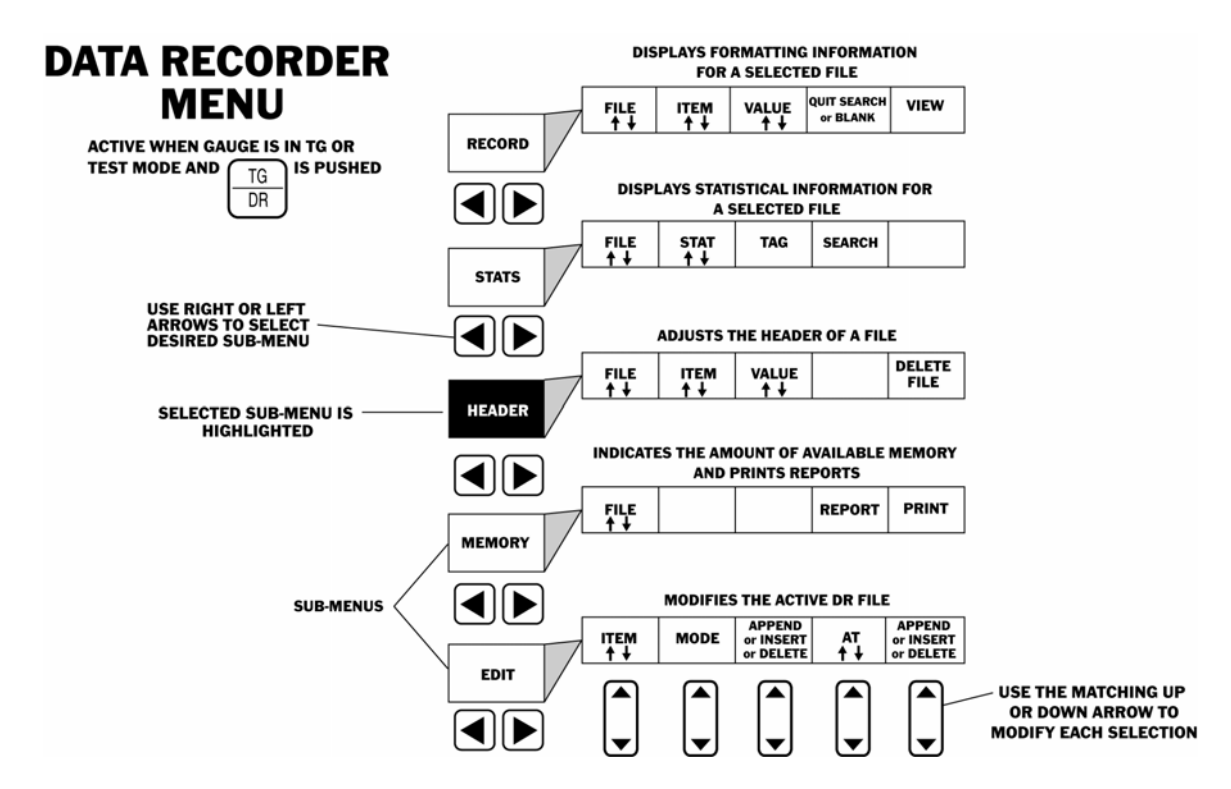

**FIGURE 4-4—The DR Master Menu contains many submenus that include the File selection.**

**DMS 2 Operating Manual Page 99 Page 99** 

Step 6: The SEND selection (located in the IO/CFG Submenu of the TG Secondary Menu) must be set to DATAREC. This will allow the readings to be sent to the onboard data recorder when  $\int$  send is pressed. This is the default selection (Chapter 6).

Step 7: When the probe is coupled and a thickness value is

displayed, press  $\vert$  send  $\vert$  to send the thickness reading to the

selected file position location in the open data file. You'll note that the value that was shown in the thickness window when

you pressed samplis now stored in the selected data-file location.

**NOTE:** Thickness measurement and its accompaning Ascan can be stored in the data file position. See Section

3.4.5 to adjust the  $\vert$  senp  $\vert$  function.

Step 8: The instrument automatically assumes that the next location will now be the active location. If you wish to change the way the instrument automatically makes the next location active, refer to section 5.2.5 to change the Auto-Advance setting. Also, if you wish to search for a file location by name and select it as active, refer to Section 5.2.4. Continue to take measurements and send the thickness

readings to the data file. Note that if you wish to indicate that a location wasn't physically accessible (and therefore that there's no thickness measurement information to be sent to that specific location in the data file), you can enter an Obstruct (OBST) note in the data file. This is done by

pressing  $\frac{\text{CLR}}{\text{ORST}}$  while the desired file location is selected.

### **Deleting a Single Reading within a DR File**

When a reading is recorded in the data recorder, the data recorder navigation system will automatically advance the focus of the data recorder to the next location. If the user determines that the number stored in the previous location is incorrect, they can choose one of two methods to erase and re-record a different value.

The preferred method for deleting the previous reading(s) requires activating the FILE NAVIGATION mode, then selecting DELETE PREV as shown in Figure 4-5. The previous reading will be deleted and will become the active file location. Repeatedly select DELETE PREV to continue deleting previously stored readings in this manner. This method is not available when a CUSTOM 3D or 4D file type is active.

The following is an alternative method for deleting one or more thickness readings:

**Page 100 DMS 2 Operating Manual**

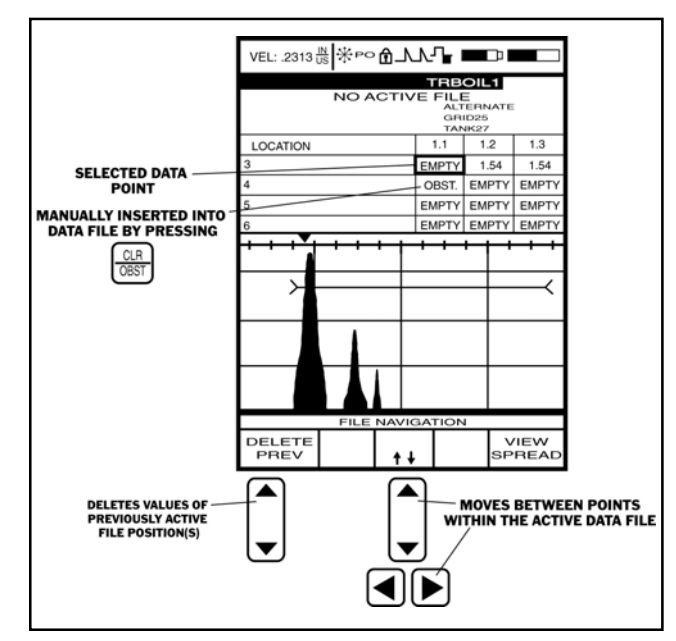

**FIGURE 4-5—This is how the DMS 2's display screen will appear when a data file is open, SPREAD view is selected, and the instrument is in the File Navigation Mode. Note that File Navigation allows you to manually move throughout the data file, making any point active.**

**DMS 2 Operating Manual Page 101**

Step 1: Press  $\frac{10}{\pi}$  to activate the FILE NAVIGATION mode.

Step 2: Using the center up/down arrows, or left right arrow keys, position the bold cell over the thickness reading to be cleared out.

Step 3: Press  $\text{Test}$  to return to the TEST MENU.

Step 4: Press and hold  $\frac{CR}{OEBT}$  for three seconds. The DMS 2

will beep and the GREEN LED will light indicating the reading has been cleared. The reading number will be replace with the word EMPTY.

Step 5: Re-take the thickness reading and press  $\frac{1}{1}$  send to

store the new thickness value.

If the operator has backed up more than one location, it will be necessary to use the FILE NAVIGATION mode to get the active DR location cursor to the next EMPTY location.

### **Overwriting One or More Readings in a DR File**

By turning the OVR selection ON, and then navigating to any DR location, existing thickness values can be overwritten with new values without first deleting the existing values. To overwrite existing thickness values:

Step 1: Access the I/O Submenu located in the TG Secondary Menu.

Step 2: Set the value of the OVR selection to ON.

Step 3: Activate the FILE NAVIGATION mode and select the first thickness value you wish to overwrite.

Step 4: Save the new thickness value by pressing  $\vert$  send  $\vert$ . It will automatically replace the existing value.

Step 5: You may continue replacing existing thickness values in this manner.

### **4.2.3 Closing a Data File**

Use this procedure to close an existing data file. Note that a file can only be opened or closed from the Data Recorder Menu.

Step 1: Open the Data Recorder Menu accessed from the

Test or TG Mode by pushing  $\frac{10}{\sqrt{10}}$  two times. Once the DR

Menu is opened (Figure 4-4), you'll note five submenus listed on the Submenu Bar and between three and five selections listed across the bottom of the display.

Step 2: Activate any submenu located in the DR Menu by

selecting it with  $\leq$  or  $\geq$  so that it's highlighted. Between

three and five selections will appear across the bottom of the display screen, including the **FILE** selection.

Step 3: Press  $\vert \ \vert$  below the selection titled FILE. In the File-

listing box at the top of the display you'll note the file option NO ACTIVE DATA FILE.

Step 4: There will be no active file when NO ACTIVE DATA FILE is selected.

#### **4.3 Data Enhancement Features**

This section describes features that improve the flexibility and expand the capabilities of the DMS 2. These enhanced data collection features include the ability to attach comments to a data point, collect additional thickness measurements in a specific location (with the Micro-Grid) option, and expand the capacity of an established data file.

#### **4.3.1 Attaching Comments to a Data Point**

An Active Comment List (which applies only to the data file that it's created for) is a collection of notes that can be attached to any data point in the file. Before creating a new file and collecting data points, you should build a Master Comment List in the DMS 2. A Master Comment List contains notes that are used to build an Active Comment List for any active data file. (Refer to Section 3.4.2 if you haven't yet created a Master Comment List.) Once a Master Comment List has been created, follow these instructions to

**Page 102 DMS 2 Operating Manual**

assign an Active Comment List to a data file and to attach one or more comments to a specific data point. Note that the comment(s) selected will be attached to whatever data point is active when the Active Comment List is accessed.

(Pressing and holding  $\sqrt{\frac{N}{E}}$  for three seconds will activate the Master Comment List.)

Step 1: Access a data file's Active Comment List by

pressing and releasing  $\vert$  NOTE  $\vert$ . The display will look like the

one shown in Figure 4-6, except that it will contain the comments entered into your instrument's Master Comment List. Note the SELECT selection at the bottom of the display.

Step 2: Press  $\Box$  under the SELECT selection. Note that

as the button is pressed, different comment lines are highlighted.

Step 3: To attach a specific comment to a data point,

highlight that comment and press  $\vert$  send  $\vert$ . As many comments as necessary can be attached to a specific data point.

**DMS 2 Operating Manual Page 103**

Step 4: If you wish to modify a comment line, select the comment line to be modified so that it's highlighted. (Note that comments with a closed "lock" next to them have already been used elsewhere in the data file and can't be

modified.) Then, press  $\frac{ABC}{123}$ . This will open the VIRTUAL KEYBOARD (as shown in Figure 4-6). You'll use this VIRTUAL KEYBOARD to change any comments you choose.

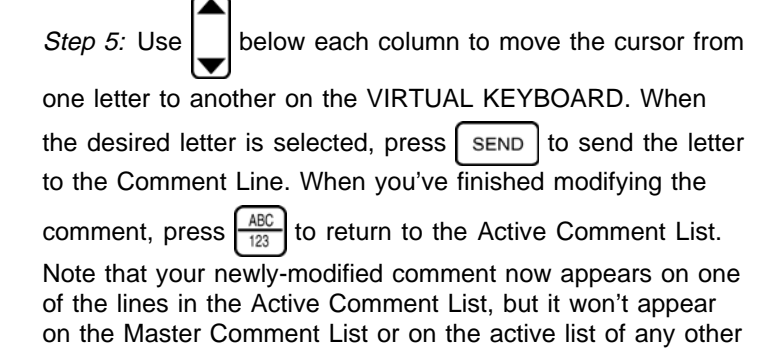

*Step 6:* Press  $\frac{CLR}{ORST}$  or  $\frac{NOTE}{R}$  to exit the Active Comment List screen and return to the original operating mode.

data files.

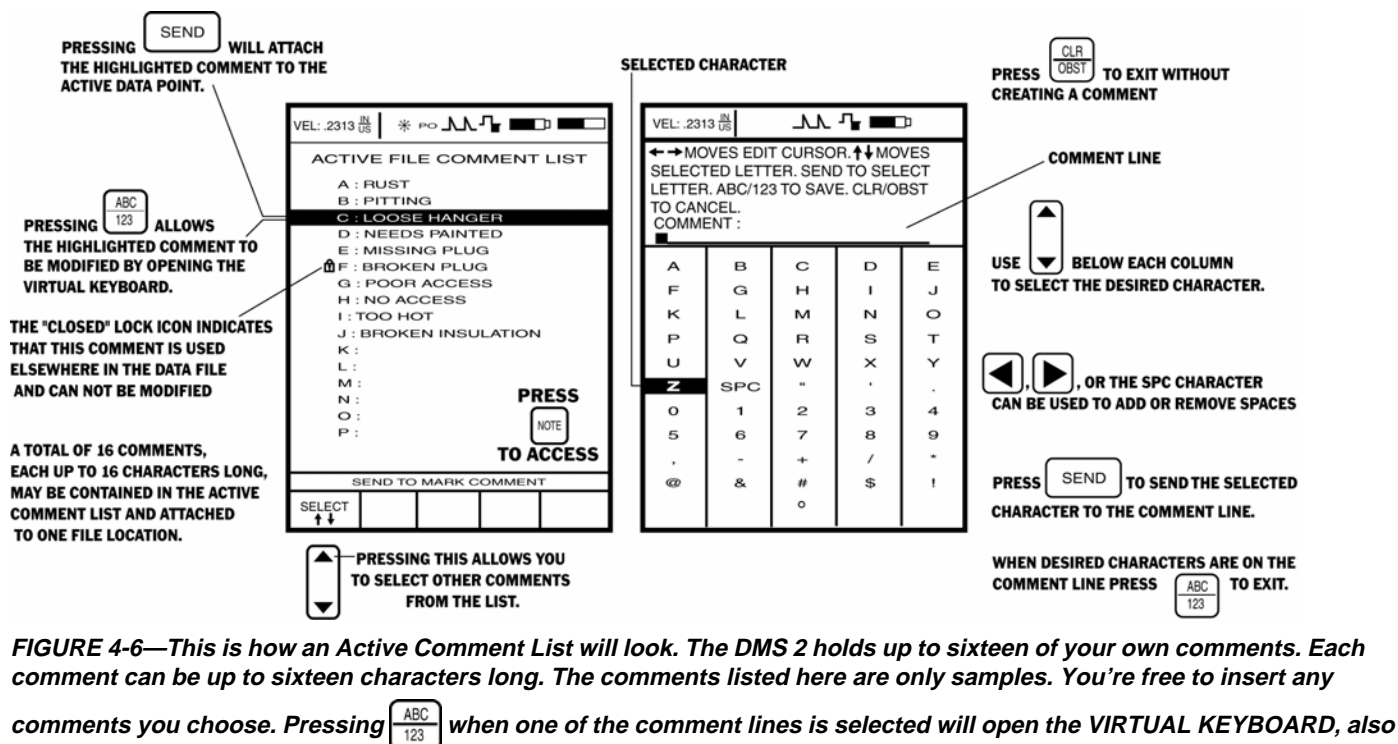

**shown here, which will allow you to change the selected comment label. An optional adapter also allows you to input characters, using a standard PS2 personal-computer keyboard, whenever the VIRTUAL KEYBOARD is open.**

**Page 104 DMS 2 Operating Manual**

**Important Note:** Pressing | NOTE | within five seconds of storing a data point will cause the just-stored data point to become active again and will open the Active Comment List. Any comments selected will then be attached to the juststored point. The 2nd press of  $\vert$  NOTE  $\vert$  then auto advances to the next available location in the data file. Step 1: In Test mode, with a data file active and the desired ment) selected, press  $\vert$  FILE  $\vert$ . This will activate the File Creation Menu with the Micro-Grid file type indicated. Step 2: As shown in Figure 4-7, Micro-Grid will appear on

## **4.3.2 Recording Detailed Measurements with a Micro-Grid**

Anytime a user wishes to record additional thickness measurement data in a single file location, a Micro-Grid can be created. Micro-Grids are small data subsets within a file. The entire subset is stored at one specific data location. Micro-Grids can be created from the Test mode. They can only be stored in a file location that already contains a thickness measurement and are placed in the data file location that's selected at the time the Micro-Grid creation display is activated.

# **Creating, Reopening, and Navigating Within a Micro-Grid**

data point (which must already contain a thickness measure-

the display screen, next to a value representing the grid's size. Note that all Micro-Grids must be symmetrical; that is, they must have the same number of rows and columns. Micro-Grids can be created in sizes ranging from  $2 \times 2$  to  $9 \times 9$ .

Step 3: Set the size of the Micro-Grid by pressing  $\vert \ \vert$  below

the selection VALUE. Note that a  $3 \times 3$  grid, for instance, contains nine (9) data points.

Step 4: When the Micro-Grid creation information has been

input, press  $\vert$  below the selection CREATE. the display

will return to Test mode, and the micro grid will be open.

Step 5: You may now navigate through the micro grid, just as you would through any data file, storing thickness measurements in each grid location.

Step 6: To leave the Micro-Grid, quickly press  $\frac{CLB}{ORST}$ . This will

return the instrument to the test mode, with the next data file position (not Micro-Grid position) active.

Step 7: To re-access the micro grid, first return to the data point where it is stored, then enter the DR mode by pressing

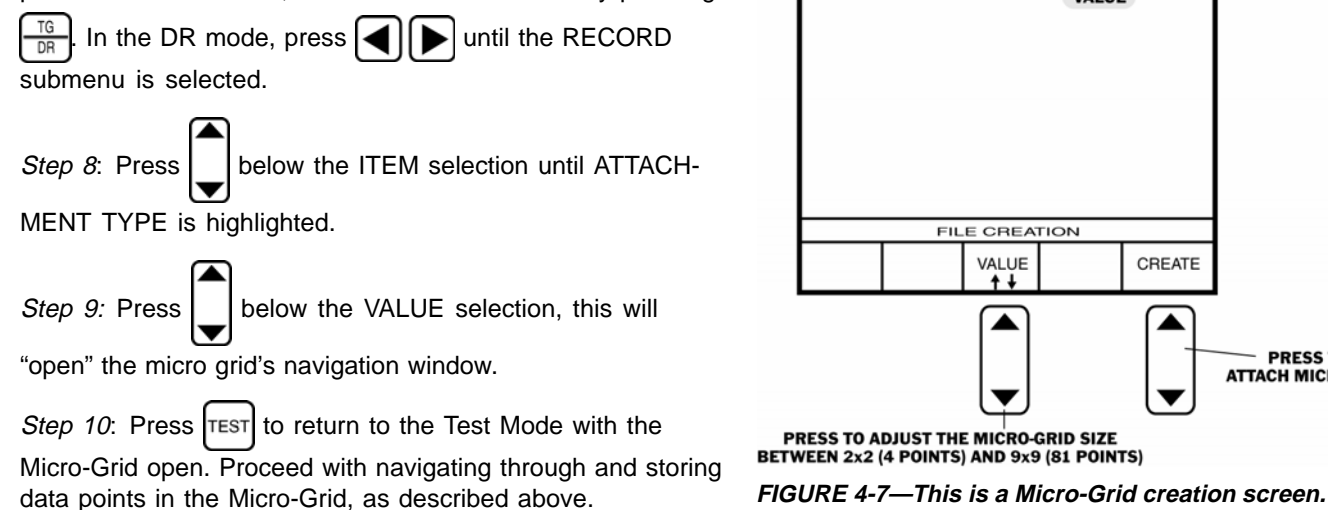

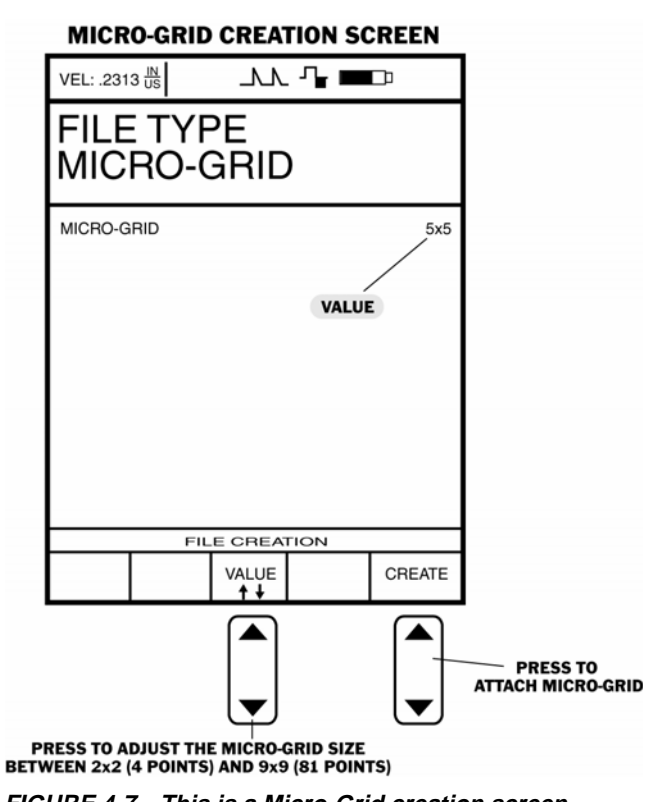

**Page 106 DMS 2 Operating Manual**

Step 11: To exit the re-accessed Micro-Grid, press  $\frac{CR}{ORST}$  in

Test Mode or in DR Mode with the Record Submenu selected.

# **4.3.3 Editing Existing Files with the Append, Insert, and Delete Functions**

The size of an existing data file can be enlarged or reduced using the EDIT Submenu. This submenu (found in the DR Menu) allows you to specify the items you wish to add or delete from a file (such as points, columns, or rows) and lets you determine where the changed file capacity will be located. The INSERT selection places the added items within the DR file. APPEND automatically attaches the added items to the end of the data file.

### **Inserting Additional Capacity into a Data File**

Step 1: Make sure that the data file you wish to edit is active. (Refer to Section 4.2.1 on how to open data files.)

Step 2: Open the Data Recorder Menu accessed from the

Test or TG Mode by pushing  $\frac{10}{\pi}$  twice. Once the DR Menu

(Figure 4-4) is opened, you'll note five submenus listed on the Submenu Bar.

**DMS 2 Operating Manual Page 107**

Step 3: Activate the EDIT Submenu (located in the DR Menu) by selecting it with  $\leq$  or  $\geq$  so that it's highlighted. Selections will appear across the bottom of the display screen including ITEM and MODE (Figure 4-8).

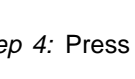

Step 4: Press  $\Box$  below the selection titled ITEM. You'll

note that several file characteristics are listed including some of the following: Point, Row, Column, or Location. This listing varies depending on the selected file type. In this case, a grid-type file is selected.

Step 5: Select the characteristic you wish to add. For instance, if you wish to add a row, select Row.

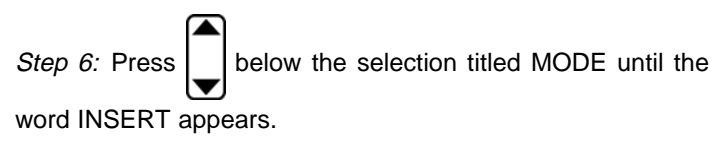

Step 7: Press  $\bigcirc$  below the selection INSERT (near the

middle of the submenu list) to indicate how many items (in this case, rows) that you wish to insert into to the data file. Note that no more that 99 items may be added with a single INSERT procedure.

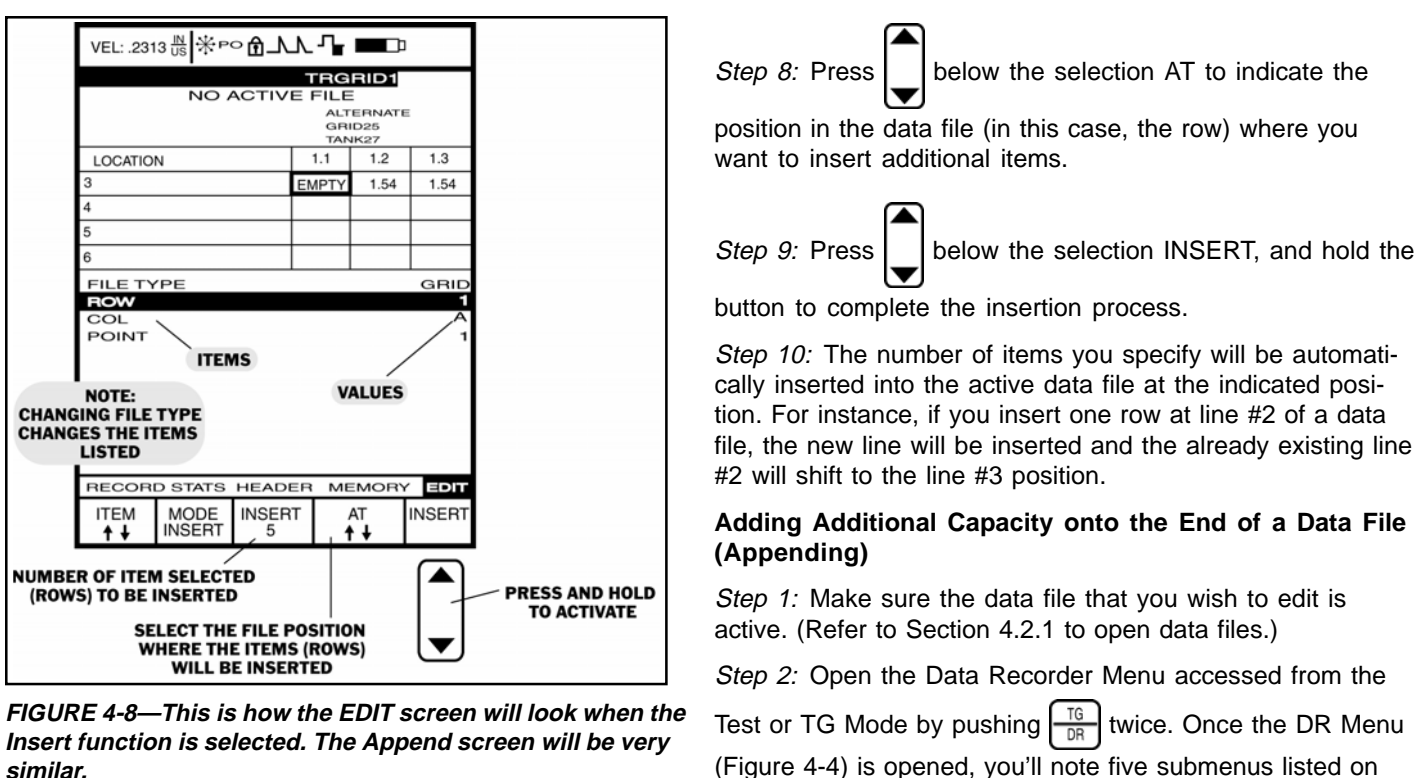

(Figure 4-4) is opened, you'll note five submenus listed on the submenu bar.

**Page 108 DMS 2 Operating Manual**

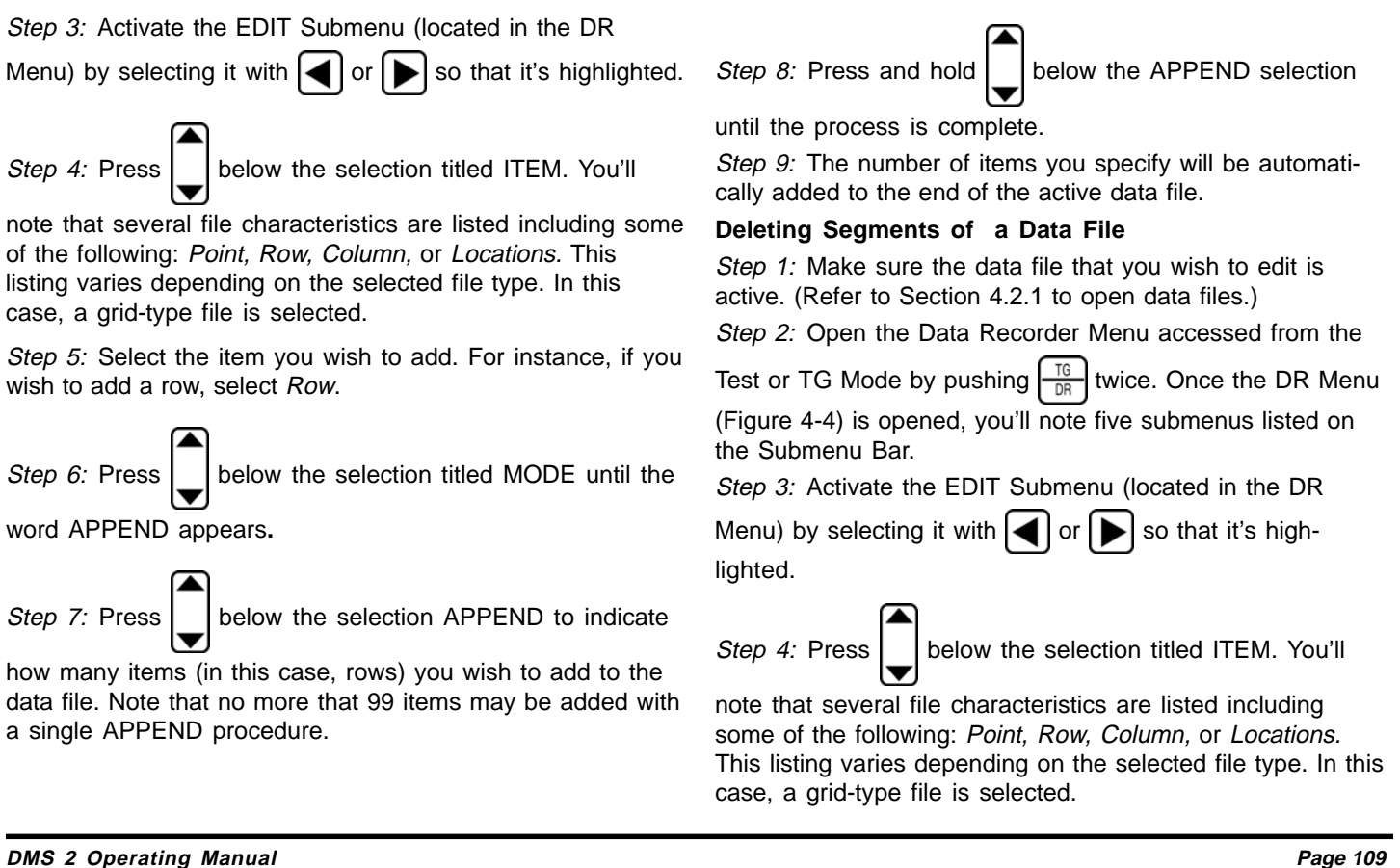

Step 5: Select the item you wish to delete. For instance, if you wish to delete one or more rows, select Row. Remember, all locations within the items (row) selected for deletion MUST be empty.

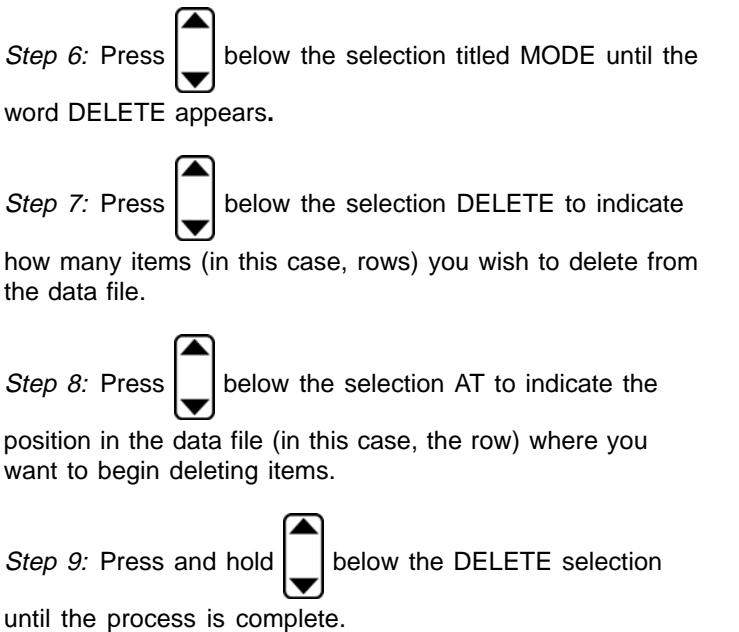

Step 10: The number of items you specify will be automatically removed from the active data file.

### **4.3.4 Changing the Digital Thickness Display to Indicate an Uncoupled Probe (I/O — LAST R)**

As a probe is coupled and uncoupled from the material being tested, the digital value displayed in the thickness window can react in one of two ways. When the probe is uncoupled, the thickness measurement number will either be replaced by a series of dashes (**- - -**), or it will change from solid to hollow numbers. The appearance of the digital thickness display window depends on the value selected for LAST R.

Step 1: If necessary, activate the TG Primary Menu (TG

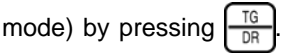

Step 2: Press  $\left|\bigoplus\right|$  to activate the TG Secondary Menu (Figure 3-3).

Step 3: Activate the I/O Submenu by selecting it with

 $\left\{ \left\vert \right. \right\vert \right\}$  so that it's highlighted. Five selections will appear across the bottom of the display screen.

**Page 110 DMS 2 Operating Manual**

Step 4: Press | | below the selection titled LAST R. You'll

note that the following two options are available:

- **HOLD—**The thickness value will continue to be displayed, but it's appearance will change to "hollow" lettering, when the probe is uncoupled.
- **BLANK—The thickness value won't be displayed when** the probe is uncoupled. Instead, a row a dashes will be displayed.

Step 5: The uncoupled thickness display will be set to the configuration last chosen, until the next time the instrument is powered on or a P-set is stored.

**NOTE:** Each time the instrument is powered on or a P-set is stored, the LAST R setting will revert to the default of HOLD.

### **4.4 Adjusting the A-scan Display**

When properly set up, the A-scan display shows the sound wave (or echo) signals that are used to determine the thickness measurement. This section describes the various ways in which the A-scan display can be modified.

Note that the DMS 2 is designed to automatically configure the A-scan display based on information collected during the

**DMS 2 Operating Manual Page 111**

calibration and probe-zeroing processes. (Refer to Sections 3.3.3 and 3.3.4.) Most users will find that the A-scan display won't need to be adjusted in most applications. In fact, it's typical that the operator will lock the instrument following initial calibration and A-scan adjustment. This prevents unintentional changes to A-scan configuration. See Section 3.3.5 to lock and unlock the instrument.

Failure to properly perform calibration and probe zeroing procedures, or poor probe-to-material coupling may result in the continued need to adjust the A-scan display.

**NOTE:** In DUAL and SIP modes, all measurements are made to the flank of the triggered echo; that is, the intersection of the leading (left) edge of the echo signal and the gate bar. In D-MULTI and S-PEAK modes, measurements are made between the peaks of the two triggered backwall echoes. Peak measurement isn't affected by the amplitude and shape of the echoes. In S-FLANK mode, measurements are made between the flanks of the two triggered backwall echoes.

### **4.4.1 How the A-scan Display can be Modified**

The appearance of the A-scan display can be modified to improve visibility, adjust for differences in individual signals, and to match operator preference. Normally, the A-scan

adjustments won't affect thickness readings. The following is a list of the A-scan display options, the sections where they can be found in this manual, and notes on how they may affect thickness readings.

- Display contrast can be adjusted (Section 3.2.1)
- Display backlighting can be turned on or off (Section 3.2.1)
- The display grid type can be changed (Section 3.2.1)
- The A-scan image can be shown as a line (hollow) or as a solid shape (Section 4.4.1)
- The height (gain) of the A-scan image can be adjusted (Section 4.4.2)
- The width or horizontal range of the A-scan image (the maximum material thickness that's displayed on the screen) can be adjusted (Section 4.4.3)
- The starting point of the A-scan image can be moved horizontally (Section 4.4.4)
- The starting point and width of the A-gate can be adjusted (Section 4.4.5)
- The starting point and width of the B-gate can be adjusted (Section 4.4.5)

• The orientation of the A-scan image can be rectified to show all or a portion of the A-scan signal (Section 4.4.6)

Enhancing the A-SCAN Image (DISP-A-SCAN)

The appearance of the A-scan signal can be modified by selecting either the HOLLOW or SOLID image display. This option is only available when the rectification selection is set to FULL, POSITIVE, or NEGATIVE. It isn't available when RF rectification is selected (Section 4.4.6). The appearance of the A-scan depends on the value selected for A-SCAN.

Step 1: If necessary, activate the TG Primary Menu (TG

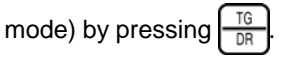

Step 2: Press  $\left|\bigoplus\right|$  to activate the TG Secondary Menu (Figure 3-3).

Step 3: Activate the DISP Submenu by selecting it with

 $\leq$  or  $\geq$  so that it's highlighted. Five selections will appear across the bottom of the display screen.

Step 4: Press | below the selection titled A-SCAN. You'll

note that the following two options are available (shown in Figure 4-9):

**Page 112 DMS 2 Operating Manual**

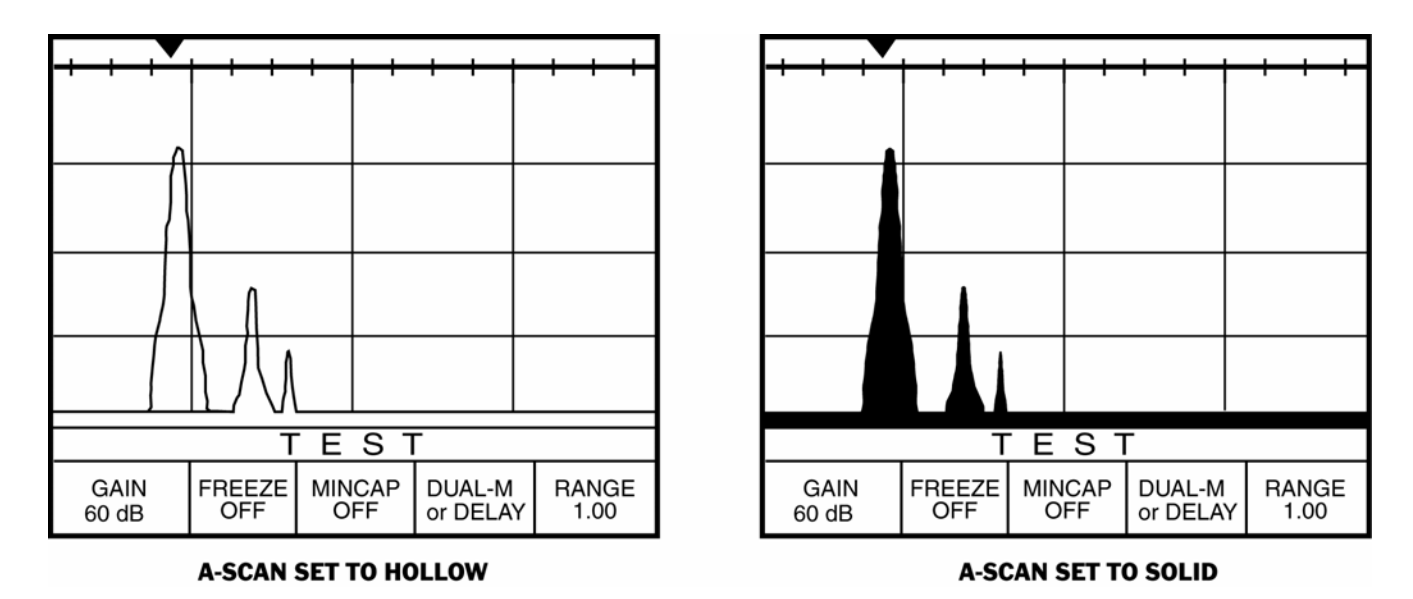

**FIGURE 4-9—To improve visibility, the A-scan may be displayed as a SOLID or HOLLOW image.**

- **HOLLOW—**The A-scan is displayed as a line.
- **SOLID—**The A-scan's outer shape remains the same. The image will be filled in with solid shading (default).

Step 5: The A-scan appearance will be set to the option last chosen.

## **4.4.2 Adjusting the Instrument's Gain**

Adjusting the instrument's GAIN changes the amplitude (height) of the displayed A-scan image. Note that the default GAIN is automatically set when the probe type is specified, or when a DIALOG-style probe is connected. Under most situations, this default value will be sufficient. If the instrument's gain needs to be modified, follow this procedure. The effect of increasing and decreasing gain is shown in Figure 4-10. The gain can be adjusted from most of the submenus in the TG Primary Menu, as well as from the Test Menu. Note that gain adjustment is only available in Dual, S-Flank, SIP, TopCOAT, and Auto-V TG modes.

Step 1: If necessary, activate the TG Primary Menu  $\left\lceil \frac{16}{DR} \right\rceil$  or

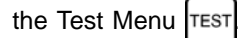

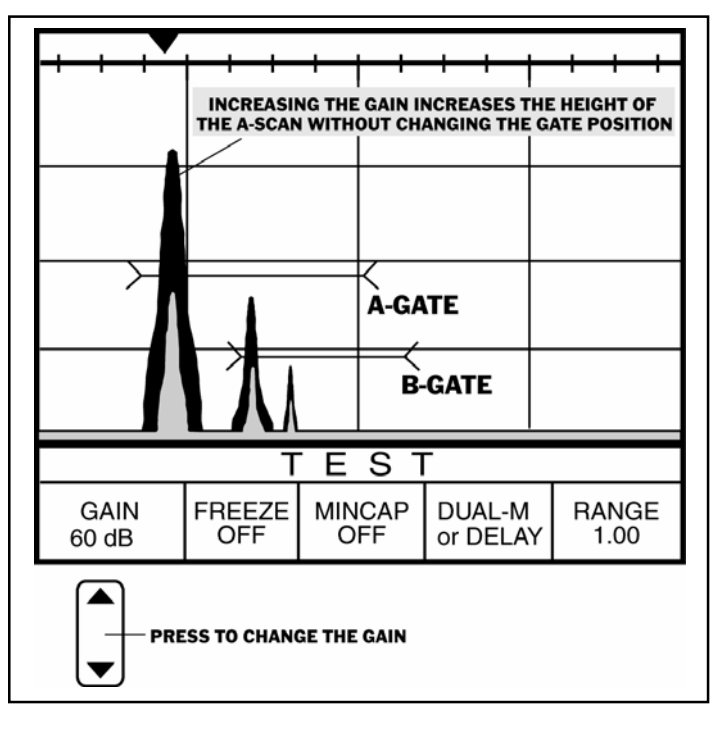

**FIGURE 4-10—The height of the A-scan is adjusted with the GAIN setting. Note that increasing the gain amplifies the signal and increases the height of the A-scan image.**

**Page 114 DMS 2 Operating Manual**

Step 2: Activate any submenu that contains the GAIN selection by selecting it with  $\left| \bigtriangleup \right|$  or  $\left| \bigtriangledown \right|$  so that it's high-

lighted. Press  $\left| \bigcup \right|$  below the selection titled GAIN. You'll

note that the gain value (expressed in dB) can be adjusted. As the gain increases or decreases, the height of the displayed A-scan also increases or decreases.

Step 3: The instrument's gain will be set to the value last displayed and won't change until it's manually adjusted, or a new probe is selected.

## **4.4.3 Adjusting Range**

The RANGE control adjusts the maximum material thickness that can be shown on the A-scan display. Since the horizontal distance between echoes on the A-scan display represents the time between sound waves, and the time between waves is shown from left to right, the RANGE

selection controls the width of the display screen. Note that the default RANGE is determined by the calibration procedure. Under most situations, the default range setting will be sufficient. If the instrument's range needs to be modified, follow this procedure. The effect of increasing and decreasing range is shown in Figure 4-11.

Step 1: If necessary, enter the Test Mode by pressing  $|$ TEST

Step 2: Press  $\boxed{\phantom{1}}$  under the selection titled RANGE, note

that as the range value decreases or increases, the left-toright distance between A-scan echoes increases. (The maximum range is 25 inches or 635 mm in steel.)

Step 3: The value last selected for the range will be effective until it's manually adjusted.

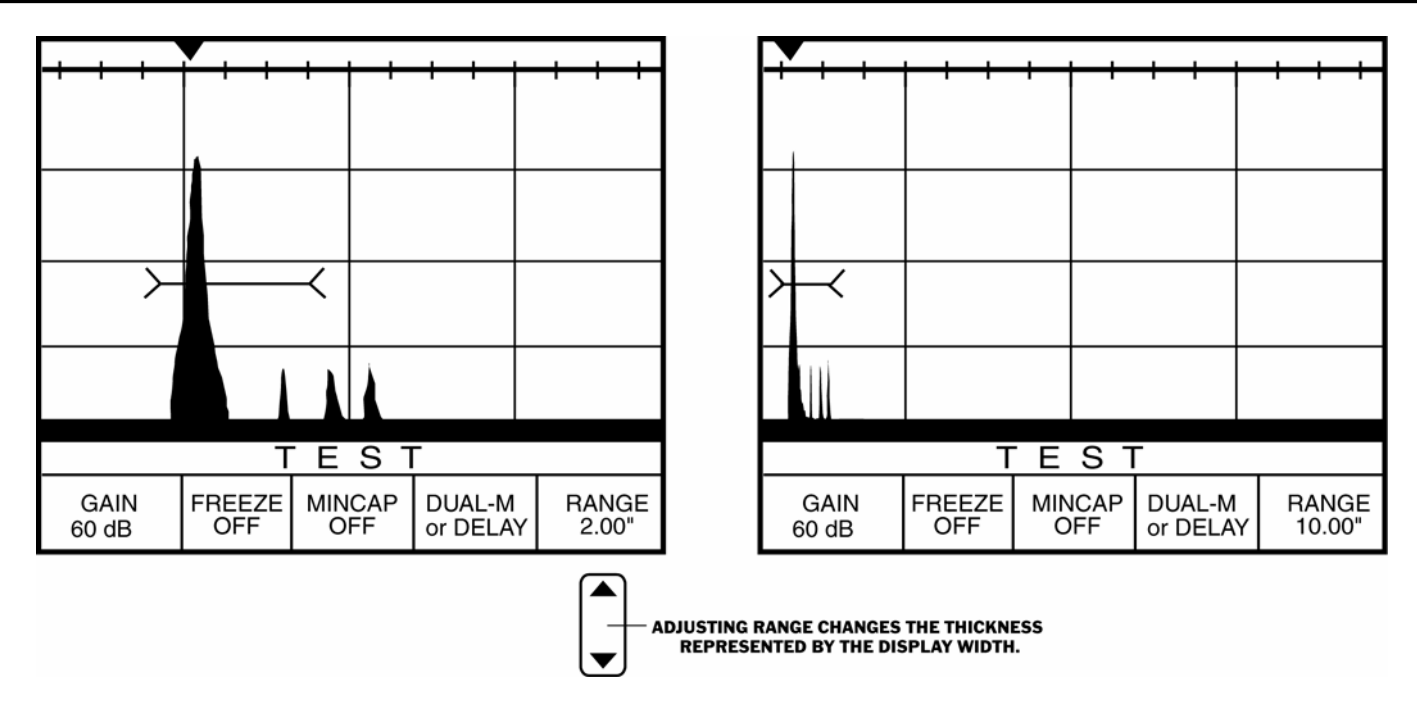

**FIGURE 4-11—The effect of increasing and decreasing the RANGE of an A-scan is shown here.**

**Page 116** DMS 2 Operating Manual

### **4.4.4 Positioning the A-scan with DELAY**

The DELAY feature adjusts the left-to-right position of the echo signals (returning sound pulses) in the A-scan display. This adjustment is sometimes used to account for the effects of signals (noise) in the initial sound pulse. This isn't an often-encountered problem. A typical application of the DELAY command is shown in the two A-scans in Figure 4-12.

Step 1: If necessary, activate the Test Menu  $|$ TEST

**NOTE:** DELAY is only available in Test Mode when working in the D-MULTI, SIP, S-FLANK, and S-PEAK measurement modes. DELAY can be used when working in the DUAL measurement mode but must be adjusted through the TG Primary Menu.

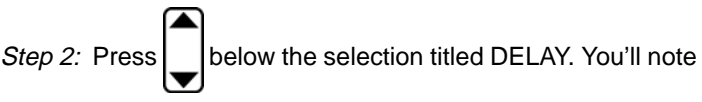

that the delay value (expressed in inches or millimeters) can be adjusted. As the delay increases or decreases, the A-scan display shifts to the left or right, respectively.

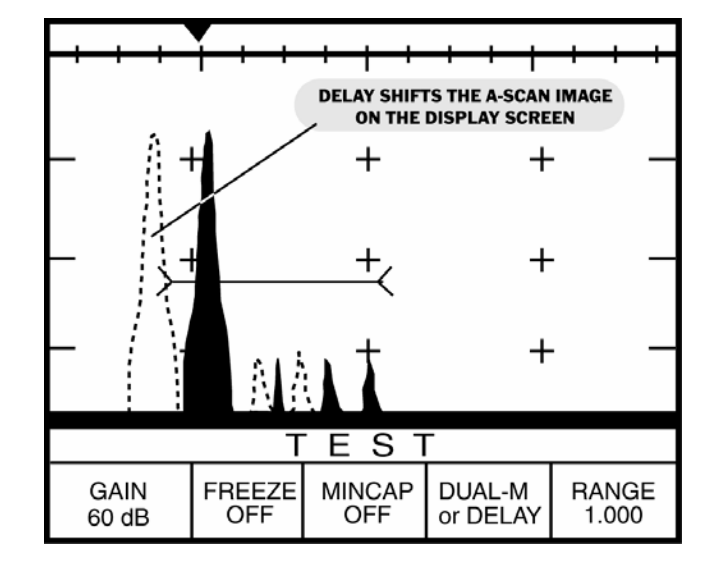

**FIGURE 4-12—The A-scan on the right demonstrates ability to move desired echoes to trigger the gate(s) for the proper thickness measurement.**

Step 3: The instrument's delay will be set to the value last displayed and won't change until it's manually adjusted.

If working in the DUAL measurement mode, DELAY can only be adjusted from the TG Mode:

Step 1: Activate the TG Primary Menu (if it isn't already active)

by pressing

Step 2: Activate the A-GATE Submenu (located in the TG

Primary Menu) by selecting it with  $\leq$  or  $\geq$  so that it's

highlighted. Five selections will appear across the bottom of the display screen.

Step 3: Press  $\Box$  below the selection titled DELAY. You'll note

that the A-scan displayed will move to the left or right (Figure 4-12).

Step 4: The A-scan will remain where it's positioned unless it's manually adjusted again.

## **4.4.5 Purpose of the A-gate and B-gate**

As explained earlier in Section 4.4, the A-scan represents the transmitted sound pulse. The pulse is transmitted through the material being tested, where it reflects off the material's backwall. It's this returning echo that's shown on the display screen.

If an instrument is properly calibrated, the A-gate and B-gate will be positioned so that the correct returning sound pulse crosses each gate, allowing the instrument to correctly measure the thickness of the material being tested. In fact, after initial setup it's common practice to lock those features which adjust the gate position. This avoids inadvertent changes to the A-scan appearance. Figure 4-13 shows how gates function in different measurement modes.

Materials that are poor conductors of sound, improper calibration practices, and other factors can cause the gates (or other A-scan characteristics) to be improperly positioned.

**Page 118 DMS 2 Operating Manual**

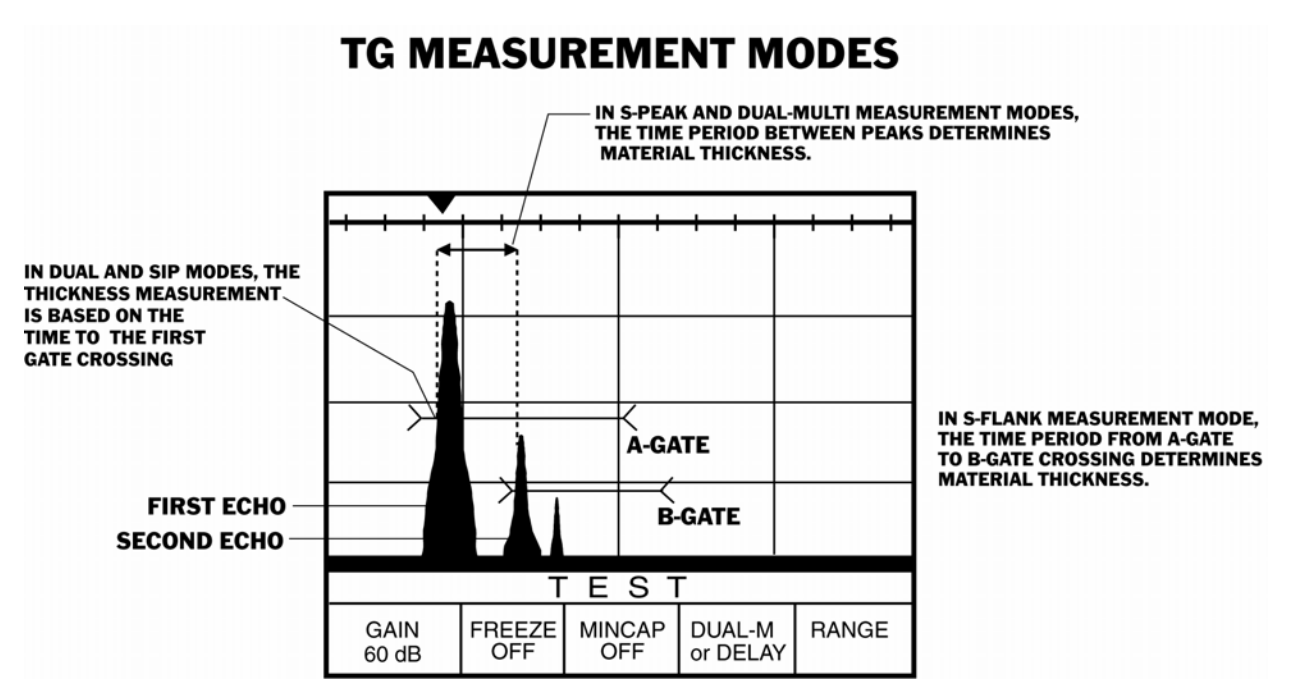

**FIGURE 4-13—In the DUAL and SIP measurement modes, material thickness is calculated based on the amount of time it takes for the first returning sound pulse (echo) to cross the A-gate. When the DSM 2 is operating in these measurement modes, the B-gate won't be visible. In the S-FLANK Mode, the material thickness is calculated based on the time between the first returning pulse that crosses the A-gate, and the next pulse that crosses the B-gate. In S-PEAK and Dual-Multi modes, material thickness is calculated based on the time between the peaks of the largest echoes crossing the A-gate and B-gate.**

# Setting the Position and Size of the A-gate and B-gate

As discussed earlier, the A-gate and B-gate are positioned based on information collected during the calibration process. Under some circumstances, the position or size of one or both gates must be adjusted. The various ways in which the gates can be adjusted are shown in Figure 4-14 and are described in this section.

# **Adjusting the A-gate Starting Point (A-GATE–A-STRT)**

A-STRT adjusts the starting point of the A-gate to prevent signals from crossing the A-gate and triggering an incorrect measurement. Use the following procedure to adjust A-STRT.

Step 1: Activate the TG Primary Menu (if it's not already

active) by pressing

Step 2: Activate the A-GATE Submenu (located in the TG

Primary Menu) by selecting it with  $\leq$  or  $\geq$  so that it's

highlighted. Five selections will appear across the bottom of the display screen.

Step  $3$ : Press |  $\vert$  below the selection titled A-STRT. You'll

note that the starting point of the A-gate shown on the A-scan display screen will move to the left and right (Figure 4-14).

Step 4: The A-gate starting point will remain where it's positioned until it's manually adjusted.

# **Adjusting the A-gate Width (A-GATE–A-WDTH)**

A-WDTH reduces or increases the width of the A-gate to control which signal crosses the A-gate and triggers a thickness measurement. Use the following procedure to adjust A-WDTH.

Step 1: Activate the TG Primary Menu (if it's not already

active) by pressing .

Step 2: Activate the A-GATE Submenu (located in the TG

Primary Menu) by selecting it with  $\leq$  or  $\geq$  so that it's

highlighted. Five selections will appear across the bottom of the display screen.

**Page 120 DMS 2 Operating Manual**

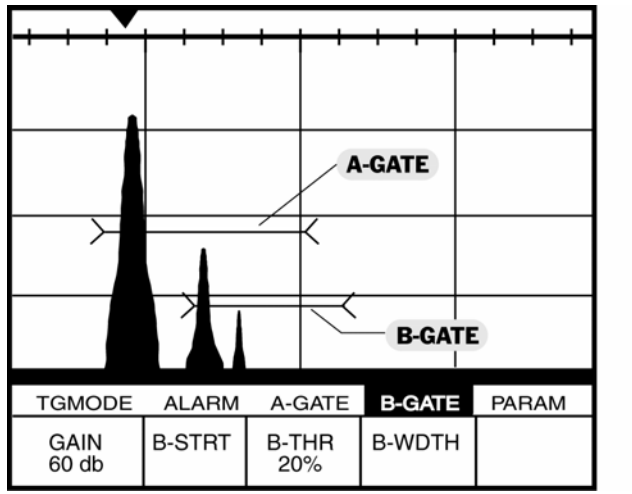

**MOVING THE A-GATE . A-THR MOVES THE A-GATE UP AND DOWN. . A-STRT MOVES THE START OF THE A-GATE**<br>TO THE LEFT AND RIGHT. **. A-WDTH ADJUSTS THE WIDTH OF THE A-GATE** 

# **MOVING THE B-GATE**

**. B-THR MOVES THE B-GATE UP AND DOWN. BEST THE STATE OF THE STATE OF THE B-GATE<br>TO THE LEFT AND RIGHT.** 

**. B-WDTH ADJUSTS THE WIDTH OF THE B-GATE** 

**FIGURE 4-14—The width and starting position of the A-gate and B-gate can be adjusted. Adjusting the height of either gate changes the point at which it will be crossed by the A-scan.**

Step 3: Press | | below the selection titled A-WDTH. You'll

note that the width of the A-gate shown on the A-scan display screen will increase or decrease (Figure 4-14).

Step 4: The A-gate width will remain as specified until it's manually adjusted.

### **Adjusting the A-gate Height or Threshold (A-GATE–A-THR)**

The height or threshold level of the A-gate is adjustable. This may be necessary in multi-echo modes because the returning sound pulse (backwall echo) may be too low in amplitude to trigger a measurement reading. Use the following procedure to adjust A-THR.

Step 1: Activate the TG Primary Menu (if it's not already

active) by pressing

Step 2: Activate the A-gate Submenu (located in the TG

Primary Menu) by selecting it with  $\leq$  or  $\geq$  so that it's

highlighted. Five selections will appear across the bottom of the display screen.

note that the height of the A-gate shown on the A-scan display screen will move up or down (Figure 4-14).

Step 3: Press  $\vert \ \vert$  below the selection titled A-THR. You'll

Step 4: The A-gate height will remain where it's positioned until it's manually adjusted.

## **Adjusting the B-gate Starting Point (B-GATE–B-STRT)**

B-STRT adjusts the starting point of the B-gate. Use the following procedure to adjust B-STRT.

Step 1: Activate the TG Primary Menu (if it's not already

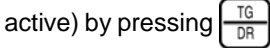

Step 2: Activate the B-gate Submenu (located in the TG

Primary Menu) by selecting it with  $\leq$  or  $\geq$  so that it's

highlighted. Four selections will appear across the bottom of the display screen.

**Page 122 DMS 2 Operating Manual**

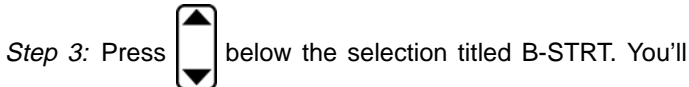

note that the starting point of the B-gate shown on the A-scan display screen will move to the left or right (Figure 4-14).

Step 4: The B-gate starting point will remain where it's positioned until it's manually adjusted.

**NOTE:** This selection is only available in the D-MULTI, S-FLANK, and S-PEAK measurement modes. Refer to Section 3.3.1 to change modes.

## **Adjusting the B-gate Width (B-GATE–B-WDTH)**

B-WDTH reduces or increases the width of the B-gate to control which signal crosses the B-gate and triggers a thickness measurement. Use the following procedure to adjust B-WDTH.

Step 1: Activate the TG Primary Menu (if it's not already

active) by pressing  $\frac{10}{\pi}$ 

Step 2: Activate the B-gate Submenu (located in the TG

Primary Menu) by selecting it with  $\leq$  or  $\geq$  so that it's

highlighted. Four selections will appear across the bottom of the display screen.

**DMS 2 Operating Manual Page 123**

Step 3: Press  $\vert \ \vert$  below the selection titled B-WDTH. You'll

note that the width of the B-gate shown on the A-scan display screen will increase or decrease (Figure 4-14).

Step 4: The B-gate width will remain as specified until it's manually adjusted.

**NOTE:** This selection is only available in the D-MULTI, S-FLANK, and S-PEAK measurement modes. (Refer to Section 3.3.1 to change modes.)

### **Adjusting the B-gate Height or Threshold (B-GATE–B-THR)**

The height or threshold level of the B-gate is adjustable. This may be necessary in multi-echo modes because the second triggered backwall echo may be significantly lower in amplitude than the first. If the second backwall echo is too low in amplitude to trigger a measurement, reduce B-THR using the following procedure.

Step 1: Activate the TG Primary Menu (if it's not already

active) by pressing

Step 2: Activate the B-gate Submenu (located in the TG

Primary Menu) by selecting it with  $\leq$  or  $\geq$  so that it's highlighted. Four selections will appear across the bottom of the display screen.

Step 3: Press  $\lfloor \rfloor$  below the selection titled B-THR. You'll

note that the height of the B-gate shown on the A-scan display screen will move up and down (Figure 4-14).

Step 4: The B-gate height will remain where it's positioned until it's manually adjusted.

**NOTE:** The B-gate height is not adjustable in the DMS 2E model when Basic Mode is specified.

**NOTE:** For the DMS 2, this selection is only available in the D-MULTI, S-FLANK, and S-PEAK measurement modes. (Refer to Section 3.3.1 to change modes.)

## **4.4.6 Choosing the Rectification Method**

Rectification effects how the A-scan is displayed on the screen. The A-scan represents the sound pulse that's returned from the material being tested to the instrument.

This is commonly called an echo. The series of echoes looks like the *radio frequency (RF)* signal that's shown in Figure 4-15. Note that the RF signal has a negative component below the zero axis, and a positive component above the zero axis. In RF mode, the A-gate and B-gate can be positioned either above or below the axis, to be triggered by a positive-heading echo or a negative-heading echo respectively.

Positive rectification means that only the upper (positive) half of the RF signal is displayed and used for measurement. In Figure 4-15, note that the positive half of the RF signal is displayed.

Negative rectification means that only the bottom (negative) half of the RF signal is displayed and used for measurement. In Figure 4-15, note that even though it's the negative half of the RF signal, it's displayed in the same orientation as a positive component. This is only to simplify viewing. The signal displayed in the view identified as Negative Rectification is the negative component of the RF signal.

Full-wave rectification combines the positive and negative rectified signals together, and displays both of them in a positive orientation (Figure 4-15). Note that negative rectification is usually the default option for dual-element probes while positive rectification is the default for single-element ones.

**Page 124 DMS 2 Operating Manual**

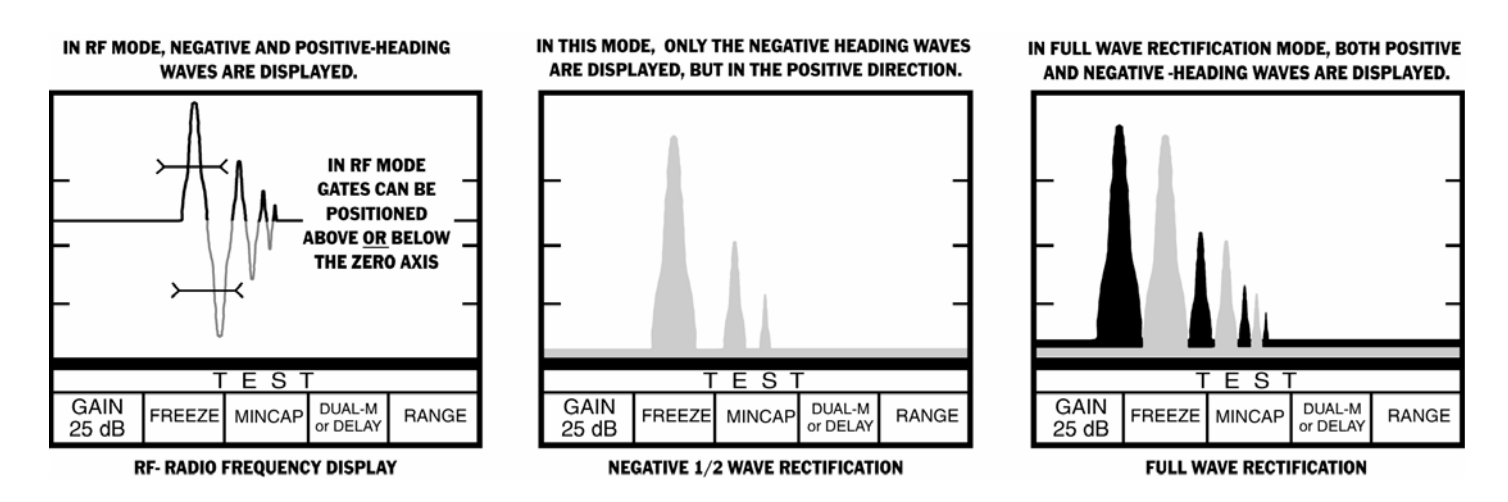

**FIGURE 4-15—Rectification controls how much of the returned sound pulse appears on the display screen. Note that when RF rectification is selected, the A-gate and B-gate can be positioned above or below the axis.**

Use the following procedure to select a rectification option. Negative rectification is the default option and will satisfy most applications and operators.

Step 1: If necessary, activate the TG Primary Menu (TG

mode) by pressing

Step 2: Press  $\left|\bigoplus\right|$  simultaneously to activate the TG Secondary Menu (Figure 3-3).

Step 3: Activate the SETUP Submenu by selecting it with

or  $\triangleright$  so that it's highlighted. Five selections will appear across the bottom of the display screen.

Step 4: Press **below the selection titled RECTIF. You'll** 

note that the following four options are available:

**• NEG—**Used for most applications; default for most dualelement probes (shows the negative component of the RF signal but displays it in a positive orientation). The

icon will appear at the top of the display screen.

- **POS—**Default for most single-element probes. The  $\blacksquare$  icon will appear at the top of the display screen.
- **FULL—**Shows the positive and negative halves of the RF wave, but both are oriented in the positive direction. The **E** icon will appear at the top of the display screen.
- **RF—**Used for special applications where it's beneficial to have the entire wave displayed (with no rectification). The  $\Lambda$  icon will appear at the top of the display screen.

Step 5: The rectification method will be set to the configuration last chosen.

## **4.5 Working with B-scan Thickness Mapping**

B-scan thickness mapping allows the user to measure the thickness of a section of material, for a period of up to 21 seconds, and display a graphical cross-section of the measured thickness. Figure 4-16 shows a typical B-scan display over a period of 21 seconds (shown on the horizontal axis). See Figure 4-16 for a description of the various B-scan operating features. Then, use the following procedures to configure the DMS 2 to operate in B-scan mode.

**NOTE:** For the DMS 2 only, and only functions in the SIP, Dual, T-COAT, and AUTO-V measurement modes. (Refer to Section 3.3.1 to change modes.)

**Page 126 DMS 2 Operating Manual**

### **Turning on the B-scan Feature and Storing the Results (B-SCAN)**

Use the following procedure to switch to B-scan Mode. Remember, B-scan only functions in the SIP, DUAL, T-COAT, and AUTO-V measurement modes. (Refer to Section 3.3.1 to change modes.)

Step 1: If necessary, activate the TG Primary Menu (TG

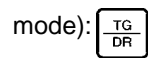

Step 2: Activate the B-SCAN Submenu by selecting it with

 $\left\{ \left\vert \mathrm{or}\right\vert \right\}$  so that it's highlighted. Five selections will appear across the bottom of the display screen.

Step 3: Once it's turned on, the display screen will change to look like the one shown in Figure 4-16.

Step 4: As soon as the probe is coupled, the B-scan mode will begin. Thickness measurements will continue to be collected and displayed until the B-scan duration (see below) runs out or until the probe is uncoupled. The existing B-scan will continue to be displayed until CLEAR is selected as explained below.

Step 5: When the B-scan is complete, it may be cleared (as described later in this section) or stored in the Active data file

position. To store the B-scan, press  $\vert$  send

## **Setting the Duration of the B-scan (B-SCAN–TIME)**

The B-scan mode will allow you to map the thickness profile of the material being tested over a period of time. This time period may be set at 3.5, 7, 14 or 21 seconds. At the end of the B-scan time period, the displayed B-scan will remain displayed until CLEAR is selected as explained below.

Step 1: If necessary, activate the TG Primary Menu (TG

mode) by pressing

Step 2: Activate the B-SCAN Submenu by selecting it with

 $\vert \text{or} \vert \blacktriangleright$  so that it's highlighted. Five selections will appear across the bottom of the display screen.

Step 3: Press |  $\vert$  below the selection titled TIME. This allows

the B-scan time period to be set between 3.5 and 21 seconds.

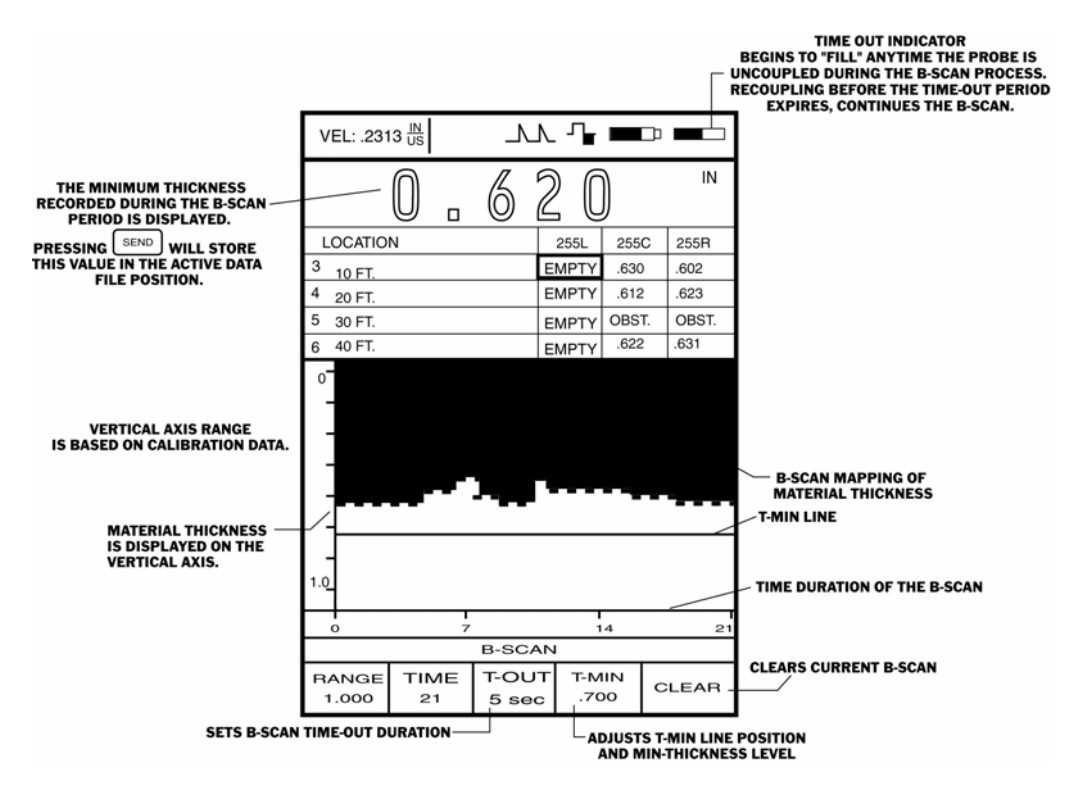

**FIGURE 4-16—Shown here is a typical B-scan display. This feature is only accessible in the SIP, DUAL, T-COAT, and AUTO-V measurement modes.**

**Page 128 DMS 2 Operating Manual**

Step 4: Once the B-scan mode is selected and the probe is coupled, the B-scan display screen will begin to "draw in" the thickness profile of the material being tested. As long as the probe remains coupled, the B-scan display will continue to graph the measured thickness profile until the specified time period runs out.

## **Setting the B-scan Mode Time-Out Duration (B-SCAN– T-OUT)**

The B-scan mode will allow you to map the thickness profile of the material being tested over a period of time. The thickness mapping procedure may be briefly interrupted during this time period. The maximum length of this interruption of data collection is controlled by the TIME-OUT feature, which can be set between 0 and 15 seconds. If the probe is uncoupled during the B-scan procedure, the time-out period begins. The TIME-OUT indicator (Figure 4-16) will begin to "fill in" with dark shading. When the TIME-OUT indicator is completely filled in, the time-out period is over and the B-scan is complete. However, if the probe is recoupled during the time-out period, the B-scan image will continue to "draw" across the display.

Step 1: If necessary, activate the TG Primary Menu (TG

mode) by pressing .

**DMS 2 Operating Manual Page 129**

Step 2: Activate the B-SCAN Submenu by selecting it with  $\lceil \text{or} \rceil$  so that it's highlighted. Five selections will appear

across the bottom of the display screen.

Step 3: Press | below the selection titled T-OUT. You'll note

that the time-out interval can be set between 0 and 15 seconds. T-OUT controls the following different operating features:

The length of time after a probe has been uncoupled that the instrument will remain in Minimum-Capture Mode or B-scan Mode

Step 4: The B-scan time-out period will be set to the T-OUT value last shown.

## **Displaying the Minimum Thickness Line in the B-scan Window (B-SCAN–T-MIN)**

The B-scan Mode will allow you to map the thickness profile of the material being tested over a period of time. While the material thickness is displayed, a graphic line representing the Minimum Thickness Alarm Level can be displayed. (Refer to Section 3.3.2 to review how to set alarm thickness values.) This line is shown in Figure 4-16.

Step 1: If necessary, activate the TG Primary Menu (TG

mode) by pressing .

Step 2: Activate the B-SCAN Submenu by selecting it with

 $\lvert \text{or} \rvert$  so that it's highlighted. Five selections will appear across the bottom of the display screen.

Step 3: Press  $\bigcup$  below the selection titled T-MIN. The

minimum thickness line can then be turned ON or OFF.

Step 4: Turning the Minimum-Thickness graphic limit ON or OFF will only display or remove the graphical "limit." This action will not otherwise effect the instrument's alarm status.

## **Clearing the B-scan Display (B-SCAN–CLEAR)**

The B-scan mode will allow you to map the thickness profile of the material being tested over a period of time. This time period may be set between 3.5 and 21 seconds. At the end of the B-scan time period, the displayed B-scan will remain displayed until it's cleared with the CLEAR selection.

### **4.6 Saving, Recalling, Clearing TG Setups (Parameter Sets)**

The PARAM Submenu allows users to select, save and re-load up to twenty thickness gage parameter sets with corresponding A-scan images. When a parameter set is saved by selecting SAVE P-SET, the settings of all of the parameters listed in Table 4-1 are retained. This set of parameter settings (usually associated with specific applications such as Tanks or Cooling Tubes) can be applied to a data file by selecting LOAD P-SET. When an existing P-SET is loaded or applied to a new data file, the current instrument settings are automatically replaced by the stored settings and the stored A-scan image is displayed. These settings can then be adjusted as required. The saved P-SET can't be changed. If you wish to modify an existing P-SET, first make the changes, delete the existing P-SET, as described below, and save the new parameter settings using the same P-SET name.

This feature provides the following two major benefits:

1. Storing and recalling TG calibration setups saves time, ensures consistent data, and minimizes calibration errors. Transferring setups to and from a computer also saves time and allows identical setups to be stored in multiple instruments.

**Page 130 DMS 2 Operating Manual**

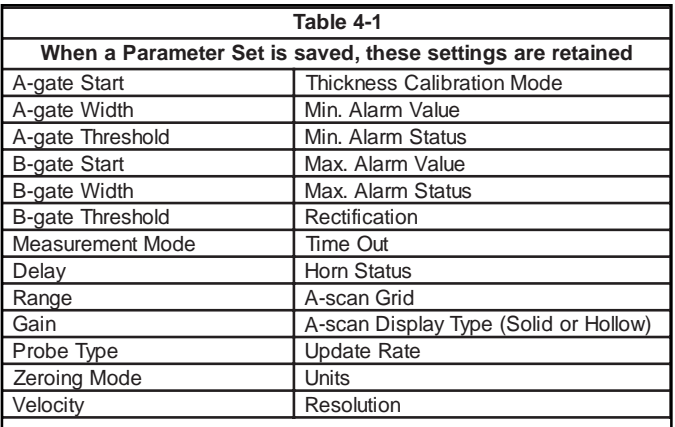

2. A-scan images and parameter sets associated with specific applications, such as pitted or thin wall conditions, can be saved in a consistent format and later recalled, printed, or transferred to a computer for documentation and analysis.

**NOTE:** P-SETs created in the DMS 2 and the DMS 2E are interchangeable. However, DMS 2 or 2E P-SETs are NOT interchangeable with P-SETs created in the DMS.

**DMS 2 Operating Manual Page 131**

### **Saving a Parameter Set**

After the operating parameters have been adjusted and you're ready to save this particular set of parameters, you must first access the PARAM Submenu. Up to twenty parameter sets can be stored in the instrument at one time. This is accessed from the TG Primary Menu (Figure 3-4).

Step 1: Activate the PARAM submenu (located in the TG

Primary Menu) by selecting it with  $\left|\blacktriangleleft\right|$  or  $\left|\blacktriangleright\right|$  so that it's

highlighted. Five selections will appear across the bottom of the display screen.

Step 2: Press  $\bigcup$  below the selection titled SAVE P-SET. This

will cause the VIRTUAL KEYBOARD to be displayed. You'll use this keyboard to input a name for the parameter set being saved.

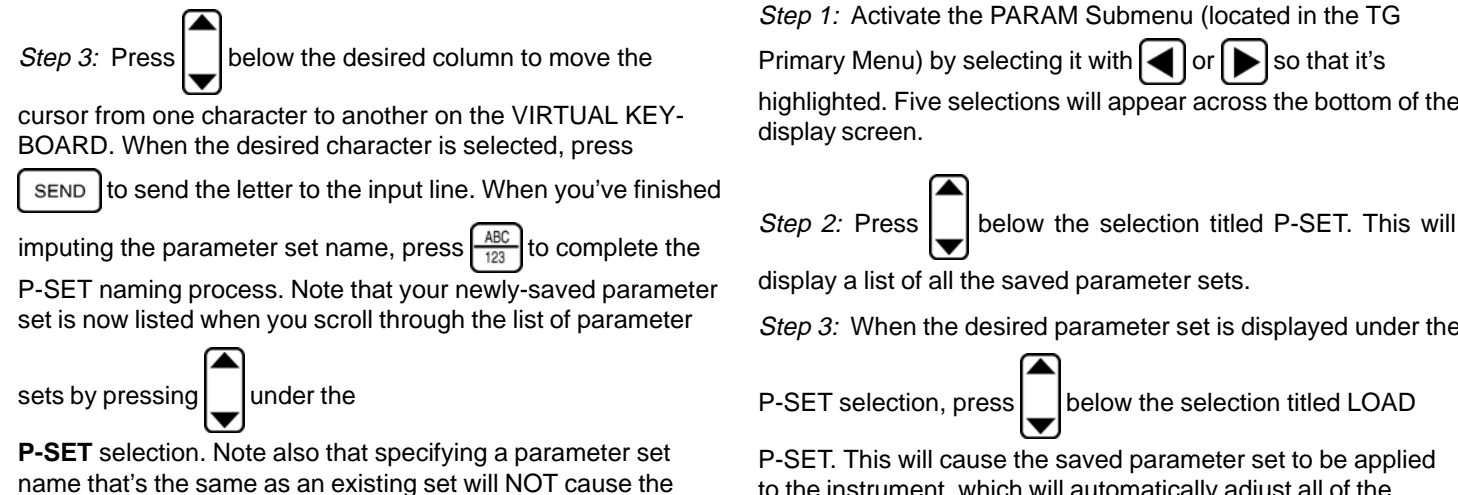

existing set to be overwritten. The existing set must first be deleted.

### **Loading a Parameter Set**

When you're performing an application for which you've already saved a parameter set, you can apply that parameter set by using the PARAM Submenu. This is accessed from the TG Primary Menu (Figure 3-4).

highlighted. Five selections will appear across the bottom of the

Step 3: When the desired parameter set is displayed under the

P-SET selection, press | | below the selection titled LOAD

to the instrument, which will automatically adjust all of the features controlled by a parameter set to the setting defined in the selected P-SET. (Refer to Table 4-1.)

**NOTE:** Before continuing, activate the TGMODE Submenu and confirm that the probe type matches the one connected to the instrument.

**Page 132 DMS 2 Operating Manual**

## **Deleting a Parameter Set**

When you wish to remove or modify a saved a parameter set, you must use the DELETE P-SET selection in the PARAM Submenu. This is accessed from the TG Primary Menu (Figure 3-4).

Step 1: Activate the PARAM Submenu (located in the TG

Primary Menu) by selecting it with  $\leq$  or  $\geq$  so that it's

highlighted. Five selections will appear across the bottom of the display screen.

Step 2: Press  $\bigcup$  below the selection titled P-SET. This will

display a list of all the saved parameter sets.

Step 3: When the desired parameter set is displayed under

the P-SET selection, press and hold  $\vert$  below the selection

titled DELETE P-SET. An audible signal will sound and the saved parameter set to be deleted.

**NOTE:** There is no way to restore a deleted P-SET.
**Notes** 

Page 134

**DMS 2 Operating Manual** 

# **5. Working with Stored Data**

This chapter will prepare you to use all of the data management features of the DMS 2.

In this chapter, you'll learn how to

- Interpret the various Data Recorder displays (Section 5.1)
- Navigate in data files manually and using the Search Mode (Section 5.2)
- Configure the Auto-Advance feature (Section 5.2.5)
- Use the Statistics Submenu to evaluate file content (Section 5.5)
- Specify thickness alarm levels (Section 5.4)
- Use the Edit Submenu to modify file labels (Section 5.3.3)
- Adjust the size of a data file (Section 5.3)
- Check the memory available in your instrument (Section 5.6)

This chapter of the manual explains how to modify and analyze existing data files. If you have not yet created a data file, you should do so now by referring to Section 3.4.

Understanding the material in the rest of Chapter 5 will better prepare you to harness the capabilities of each data recorder function and allow you to custom format data files to suit specific applications.

### **5.1 Introduction to the Data Recorder (DR) Mode**

The DMS 2 is essentially two instruments in one package, a thickness gauge (TG mode) and a data recorder (DR mode). If the operator chooses, all thickness measurement data (along with comments, A-scan graphics, B-scan cross-sectional profiles, Micro-Grids, and other information) can be saved and organized in data files. In the DR operating mode, these stored data files can be accessed, edited, and evaluated.

# **Activating the DR Mode**

The DR Operating Mode is accessed from the TG Mode and

from the Test Mode by pressing  $\left[\frac{16}{10R}\right]$ . However, the DR Mode

can not be accessed if the instrument does not already contain at least one data file. If you have not yet created a data file, refer to Section 3.4 of this manual and create one now. With the DR Mode accessed, review the display screen. If you open one of the data files stored in your instrument, select the DR

Mode by pressing  $\frac{10}{10}$ , and select the STATS Submenu, your

display screen should look like the one shown in Figure 5-1. In the display shown in this figure, the active file selection is set to AAA. Note that existing files are listed at the top of the display screen, the File Navigation (NAV) Window contains some of the thickness values stored in the open file.

### **Understanding Menus and Displays in the DR Mode**

The DR Primary Menu contains five sub-menus. Figure 5-2 shows the contents of these submenus and how to select them. As you work in the Data Recorder Mode, keep in mind that the DR display screen appearance sometimes varies, depending on the type of active data file and the selected submenu. Refer to the submenu and individual selections shown in Figure 5-2 for a better understanding of each selection's function. Then review this chapter to better understand the specifics of how each selection works.

**Page 136 DMS 2 Operating Manual**

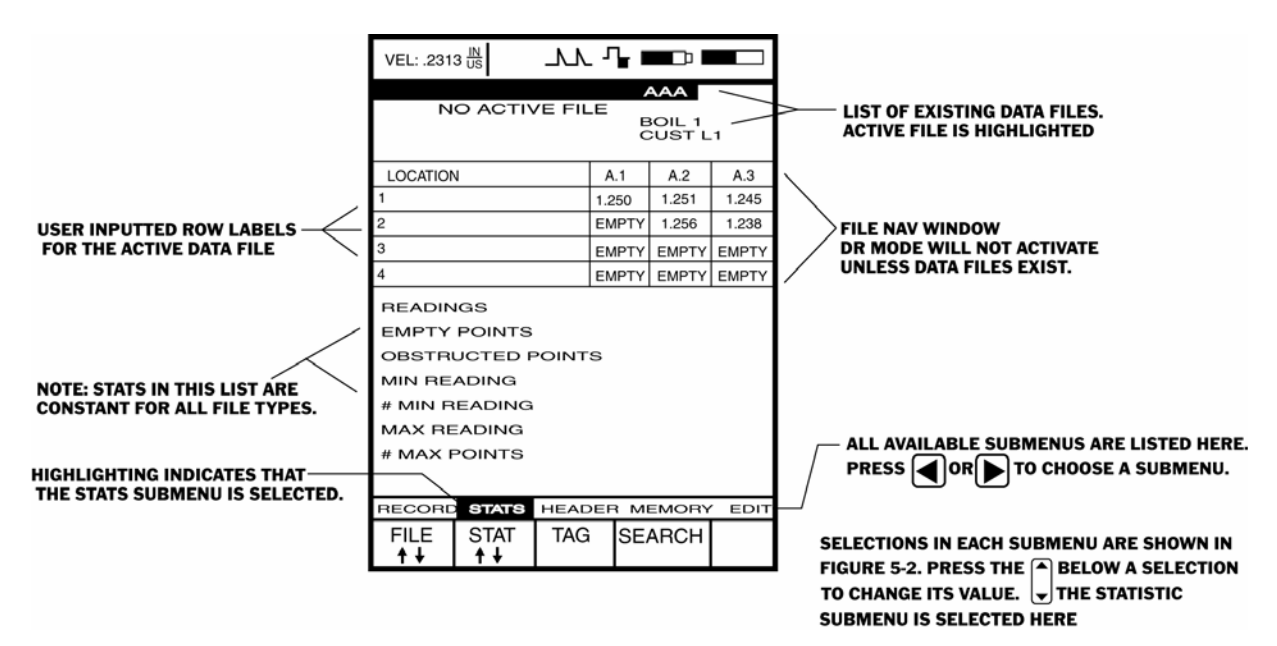

**FIGURE 5-1—This is a typical Data Recorder (DR) Mode display screen when a data file is active and the STATS Submenu is selected.**

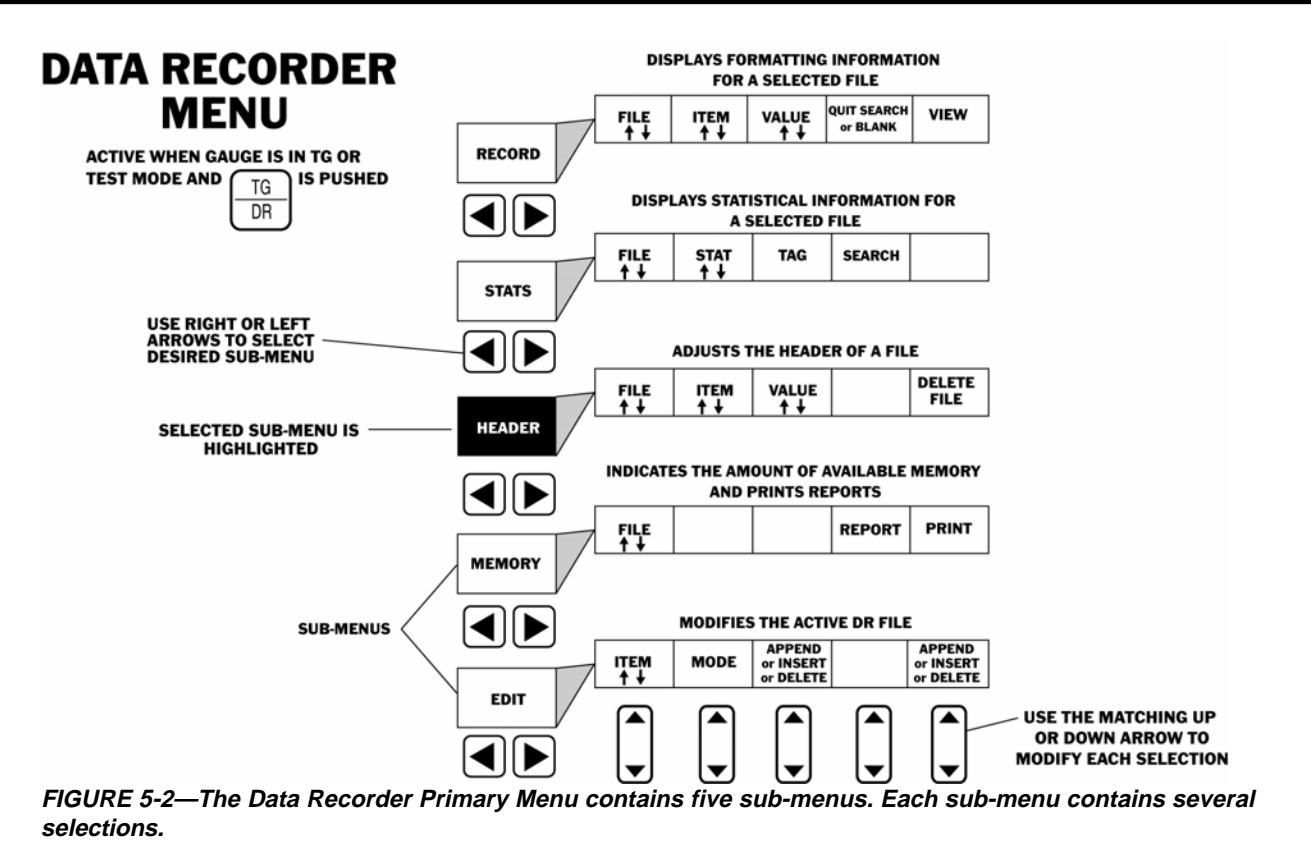

**Page 138 DMS 2 Operating Manual**

# **DATA RECORDER MENU**

### **RECORD Submenu**

- **FILE—**Scrolls through a list of all stored data files, including NO ACTIVE DATA FILE. Automatically activates files as they are selected. (Refer to Section 5.1.1)
- **ITEM—**Scrolls through a list of all items (related to file type and size) in the selected file. (Refer to Sections 5.2.3 and 5.3.3)
- **VALUE—**Displays the value inputted for the file feature selected in ITEM.
- **QUIT SEARCH—**Only visible when the SEARCH Mode is active. (Refer to Section Section 5.2.4)
- **VIEW—**Adjusts how data is displayed in the DR Section Navigation Window. (Refer to Section 5.2.6)

#### **STATS Submenu**

- **FILE—**Scrolls through a list of all stored data files. Automatically activates files as they are selected. (Refer to Section 5.1.1)
- **STAT—**Scrolls through a list of attributes to allow tagging (Refer to Section 5.2.4)
- **TAG—**Attaches a "tag" to the parameter selected in STAT. This allows the item to be located in the SEARCH Mode. (Refer to Section 5.2.4)
- **SEARCH—**Allows the user to search through the active data file and identify measurements that meet the tagged search criteria. (Refer to Section 5.2.4)

**DMS 2 Operating Manual Page 139**

#### **HEADER Submenu**

- **FILE—**Scrolls through a list of all stored data files. Automatically activates files as they are selected. (Refer to Section 5.1.1)
- **ITEM—**Scrolls through a list of all items (related to file type and size) in the selected file. (Refer to Section 5.3.2)
- **VALUE—**Displays the value inputted for the file feature selected in ITEM. (Refer to Section 5.3.2)
- **FILE DELETE—**Gives the user the ability to delete the active file or all files. (Refer to Section 5.1.4)

#### **MEMORY Submenu**

- **FILE—**Scrolls through a list of all stored data files. Automatically activates files as they are selected. (Refer to Section 5.1.1)
- **REPORT—**Specifies the type of report to be generated when the PRINT command is specified. (Refer to Section 6.3.1)
- **PRINT—**Causes the report type specified in REPORT to be generated and sent to the I/O port. (Refer to Section 6.3.2)

#### **EDIT Submenu**

- **ITEM—**Scrolls through a list of file features to assist in editing. (Refer to Section 5.3.1)
- **MODE—**Indicates a file will be modified by inserting, appending, or deleting thickness-measurement locations. (Refer to Section 5.3.1)
- **APPEND/INSERT/DELETE**—Adds or removes measurement locations to or from a data file.

# **5.1.1 Selecting an Existing Data File**

Use this procedure to select an existing data file. Selecting a file automatically opens it. Note that a file can only be selected from the Data Recorder Menu. (To create a new data file, refer to Section 3.4.3.)

Step 1: Open the Data Recorder Menu accessed from the

Test or TG Mode by pushing  $\frac{10}{\sqrt{R}}$  two times. Once the DR

Menu (Figure 5-2) is opened, you'll note five submenus listed on the Submenu Bar and three to five selections listed across the bottom of the display.

Step 2: Activate any submenu located in the DR Menu by

selecting it with  $\left|\blacktriangleleft\right|$  or  $\right|$  so that it's highlighted. For each

submenu, three to five selections will appear across the bottom of the display screen. Many submenus include the File selection.

Step 3: Press  $\Box$  below the selection titled FILE. Then,

continue to scroll through the list of stored data files until the desired file is selected.

Step 4: The active file will be highlighted in the File Selection Window.

# **5.1.2 Interpreting the DR Mode / RECORD Submenu Display**

When you open a data file, in the DR Mode, the display should look something like the one shown in Figure 5-3. The display screen shown in Figure 5-3 is typical of the display for a Boiler type file, if the RECORD Submenu is activated. The shaded portion of the display will change based on the type of data file that's open. If the open data file is not a Boiler type, the shaded area of display shown in Figure 5-3 will be replaced with one of the displays shown in Figure 5-4.

Compare the display on your DMS 2 with the display's shown in Figures 5-3 and 5-4. Note that the ITEMS listed in the shaded portion of the display differ from one file-type to another, and that your display will look different if the RECORD Submenu is not selected. Also, there are two Navigation Window display types available in the DR Mode. These options, SPREAD and LIST VIEWS, are accessible through the RECORD Submenu and are explained in Section 5.2.6.

**Page 140 DMS 2 Operating Manual**

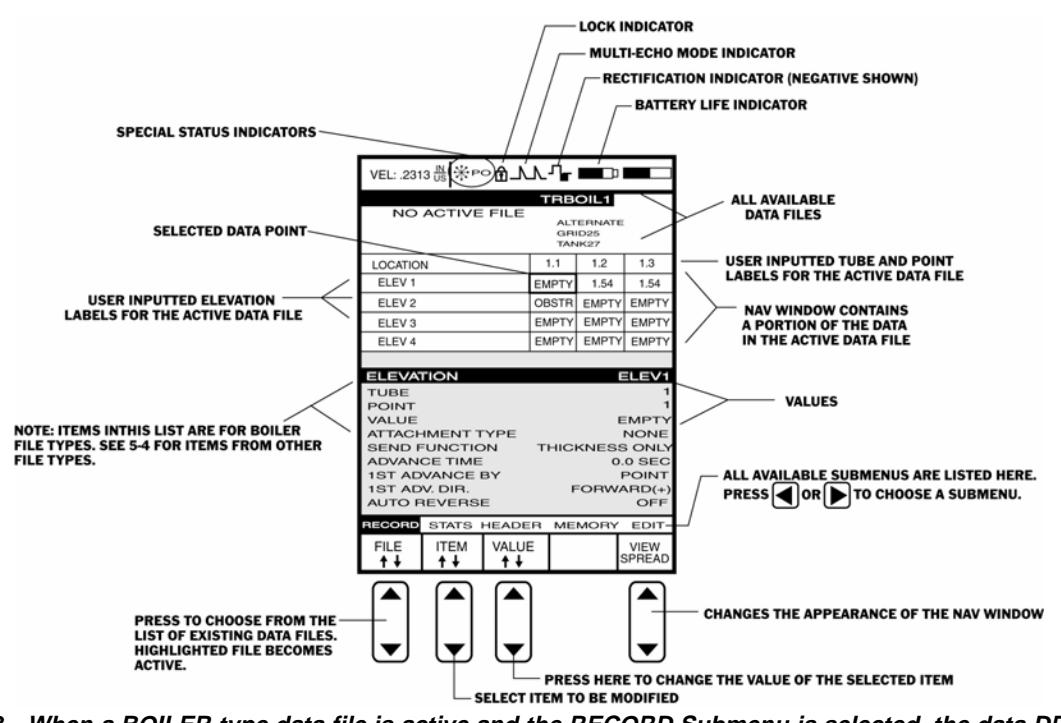

**FIGURE 5-3—When a BOILER type data file is active and the RECORD Submenu is selected, the data DR display screen will look like this. The portion of the display screen shaded in this figure (it will not be shaded on your instrument) will differ depending on the active data file's type (see Figure 5-4). Note that the NAV Window displays some of the active file's recorded thickness data.**

| <b>GRID FILE TYPE</b><br><b>CUSTOM GRID FILE TYPE</b>                                                                                                    |                                                                                                    | <b>CUSTOM LINEAR FILE TYPE</b>                                                                                                    |                                                                                                    |
|----------------------------------------------------------------------------------------------------|----------------------------------------------------------------------------------------------------|----------------------------------------------------------------------------------------------------|----------------------------------------------------------------------------------------------------|
| <b>ROW</b><br>COL<br><b>POINT</b><br>VALUE<br><b>ATTACHMENT TYPE</b><br><b>SEND FUNCTION</b><br><b>ADVANCE TIME</b><br><b>1ST ADVANCE BY</b><br>1ST ADV, DIR.<br><b>AUTO REVERSE</b><br><b>CUSTOM POINT FILE TYPE</b> | B<br><b>EMPTY</b><br><b>NONE</b><br><b>THICKNESS ONLY</b><br>$0.0$ SEC<br><b>POINT</b><br>$FORWARD(+)$<br>OFF | <b>LOCATION</b><br><b>POINT</b><br>VALUE<br><b>ATTACHMENT TYPE</b><br><b>SEND FUNCTION</b><br><b>ADVANCE TIME</b><br><b>1ST ADVANCE BY</b><br>1ST ADV. DIR.<br><b>AUTO REVERSE</b><br>2ND ADVANCE BY | FLOOR2B<br><b>EMPTY</b><br><b>NONE</b><br><b>THICKNESS ONLY</b><br>$0.0$ SEC<br><b>POINT</b><br>$FORWARD(+)$<br>OFF<br><b>LOCATION</b> |
|                                                                                                    |                                                                                                    | <b>LINEAR FILE TYPE</b>                                                                                                    |                                                                                                    |

**FIGURE 5-4—The shaded sections shown in this figure represent typical contents of a display when a file of the identified type is active. One of these sections will take the place of the shaded portion of the display shown in Figure 5-3, when the identified type of data file is active and the RECORD Submenu is selected.**

**Page 142** DMS 2 Operating Manual

# **5.1.3 Closing (De-selecting) a Data File**

Use this procedure to close an active data file. Selecting a different file automatically closes the previously active file. Note that a file is automatically opened or closed when selected or de-selected from the Data Recorder Menu.

Step 1: Open the Data Recorder Menu by pushing  $\frac{16}{\sqrt{10}}$  Once

the DR Menu is opened (Figure 5-2), you'll note five submenus listed on the Submenu Bar and between three and five selections listed across the bottom of the display.

Step 2: Activate any submenu located in the DR Menu, that

contains the FILE selection, by selecting it with  $\left| \right|$  or  $\left| \right|$  so

that it's highlighted. Between three and five selections will appear across the bottom of the display screen, including the **FILE** selection.

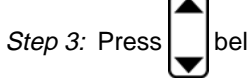

Step 3: Press  $\Box$  below the selection titled FILE. If you

continue to scroll through the alphabetical list of stored data files, you'll find the names of all stored data files. You'll also note the words NO ACTIVE DATA FILE.

Step 4: There will be no active file when NO ACTIVE DATA FILE is selected.

# **5.1.4 Deleting a Data File**

Use this procedure to delete one or all existing data files.

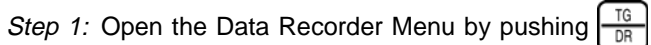

(Figure 5-2). You'll note five submenus listed on the Submenu Bar.

Step 2: Activate the HEADER Submenu by selecting it with

 $\left\{ \left\vert \right. \right\vert \right\}$  so that it's highlighted.

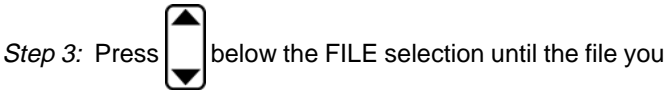

wish to delete is selected.

Step 4: Press  $\Box$  below the selection titled FILE DELETE.

The following options will appear in the selection windows:

**DELETE ACTIVE —** Deletes only the active data file

**DELETE ALL** — Deletes all data files

Step 5: A prompt will appear asking you to press and hold to confirm the deletion of the file(s).

Step 6: The active data file (or all files) will be deleted when the DELETE command is confirmed. These files are no longer stored in the instrument and **MAY NOT BE RETRIEVED** .

# **5.2 Navigating in the Data Recorder Mode**

Once thickness measurements are stored in data files, users can quickly locate specific points within a file and search for all thickness measurements with a specific attribute. For instance, using the SEARCH operation, a user can retrieve only those thickness readings that violate the active data file's minimum thickness limit. This section of Chapter 5 describes the several ways you can navigate in the DR Mode. These include moving

- From one data file to another
- To a specific data point in file
- To data points with features that have been identified or "tagged"

You'll also learn how to modify the instrument's built-in Automatic Navigation and Data-point Advance features. The appearance of the DR display screen can also be modified with the VIEW selection (Section 5.2.6) found in the RECORD submenu. Finally, you'll learn how to view stored A-scans and B-scans (Section 5.2.7).

# **5.2.1 Changing the Active Data File**

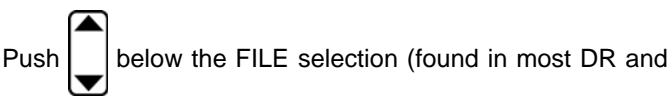

some TG Submenus) to page through the list of available data files. The data file that's highlighted (in the File List portion of the display screen), will become the active file. Data contained in the active file will automatically be displayed in the File Navigation Window and other file attributes will appear on the display screen.

Note that at any time, the active file may be set to NO ACTIVE FILE, which means that no stored thickness measurements will be displayed. At this point the File Navigation Window will be blank. When no data file is active, the size of the displayed thickness measurement increases to .750 in. high digits (known as the BIG DIGITS Mode).

**Page 144 DMS 2 Operating Manual**

# **5.2.2 Navigating from Point to Point Within a Data File**

At any time, one or more presses of  $\frac{16}{\sqrt{R}}$  will switch the

display to the DR Navigation (NAV) Mode, with the cursor in the window as shown in Figure 5-5. This allows the user to navigate throughout the active data file to select any point (whether it contains a thickness measurement or is empty).

The fastest method for moving within the NAV window is accomplished by selecting SPREAD VIEW and pressing

 $\log$  | as shown in Figure 5-5. While navigating,

the active data point is highlighted by a bold rectangular box. If the user exits the DR Mode, to either the TG, DR, or Test modes, the selected file and point remain active. To view comments and attachment flags, select LIST VIEW and press

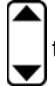

to scroll through data points.

# **5.2.3 Moving to a Specific Position Within a Data File**

Specific positions in a data file be reached quickly and directly, by working in the RECORD Submenu. A Row,

**TRBOIL1 NO ACTIVE FILE** ALTERNATE<br>GRID25<br>TANK27  $1.1$  $1.2$  $1.3$ **LOCATION** 1.54 **EMPTY** 1.54 **SELECTED DATA** EMPTY OBST. EMPT **POINT** EMPTY EMPTY EMPTY **MANUALLY INSERTED INTO** EMPTY EMPTY EMPTY DATA FILE BY PRESSING **CLR OBST** ١ **MOVES BETWEEN POINTS** WITHIN THE ACTIVE DATA FILE

**FIGURE 5-5—File Navigation Mode with SPREAD VIEW selected.**

# **5. Working with Stored Data**

Column, Point, or Location name can be specified by name, causing the active file to immediately shift to that portion of the data file. Use this procedure to quickly access a specific point in a data file.

Step 1: Open the Data Recorder Menu by pushing

(Figure 5-2). Be certain that the desired data file is active. (See Section 5.1.1 to open a data file)

Step 2: Activate the RECORD Submenu by selecting it with

or  $\triangleright$  so that it's highlighted.

Step 3: Press  $\Box$  below the ITEM selection until the file level

you wish to specify is selected.

Step 4: Press |  $\vert$  below the selection titled VALUE, until the

desired file location appears in the VALUE column as shown in Figure 5-6. (Note that the RECORD display varies with different file types as shown in Figures 5-3 and 5-4.)

Step 5: Refer to Figure 5-6 and note that the specified file location is "selected" in the File Navigation Window. It is now the active file location. In the example shown in Figure 5-6, this selected location is point 1 on tube 1 located on ELEV1 of a boiler type file.

### **5.2.4 Searching for Specific (Tagged) Attributes within a Data File**

Users may identify one-or-more specific attributes (by tagging them) within a data file, then initiate a SEARCH. In this SEARCH mode, only those data points with the specified attribute(s) will be displayed. The user can then navigate through this reduced number of thickness measurements. Use the procedure described below to conduct a search.

### **Tagging Attributes Prior to Searching**

Select an attribute for which you wish to search (for instance, the Maximum Thickness recorded, or all data points containing an OBSTRUCT note) by tagging it. This will allow the instrument to locate and display only those data points with the indicated attribute. Note that any number of different attributes can be tagged and included in the same search.

Step 1: Open the Data Recorder Menu by pushing

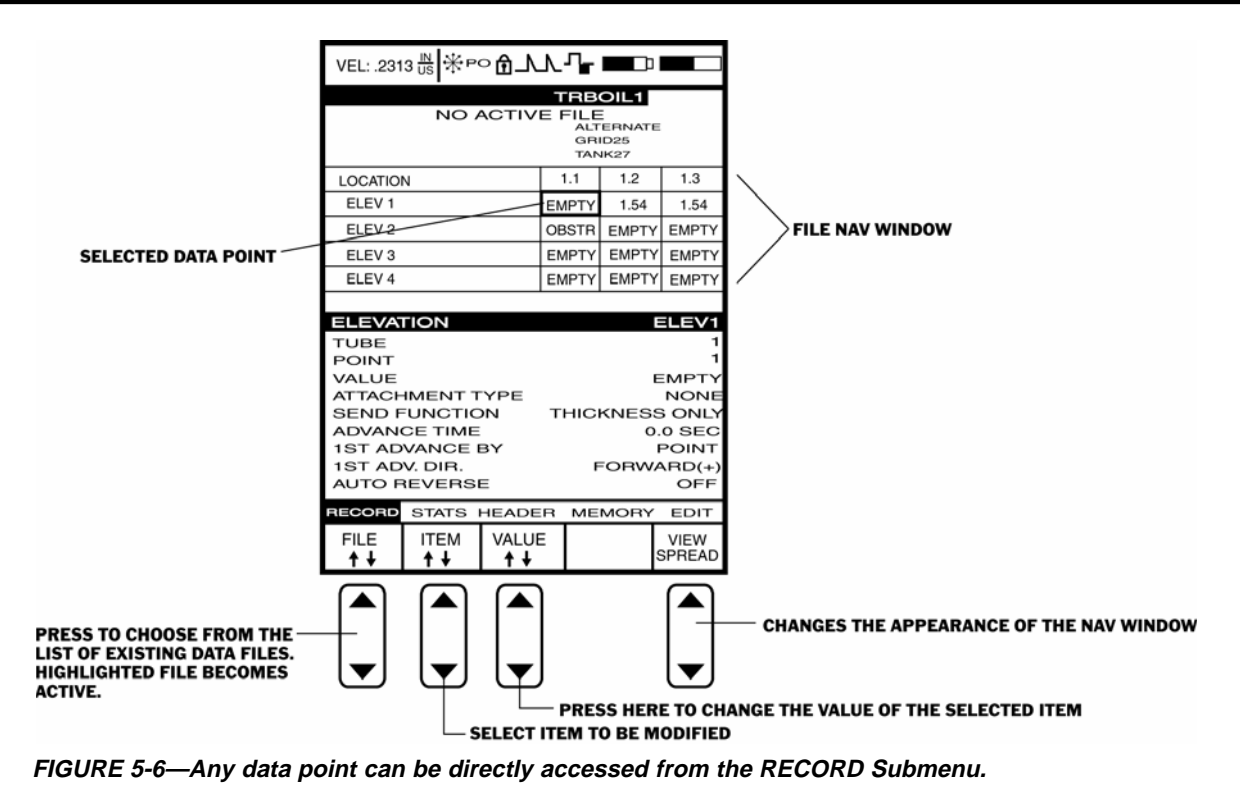

# **5. Working with Stored Data**

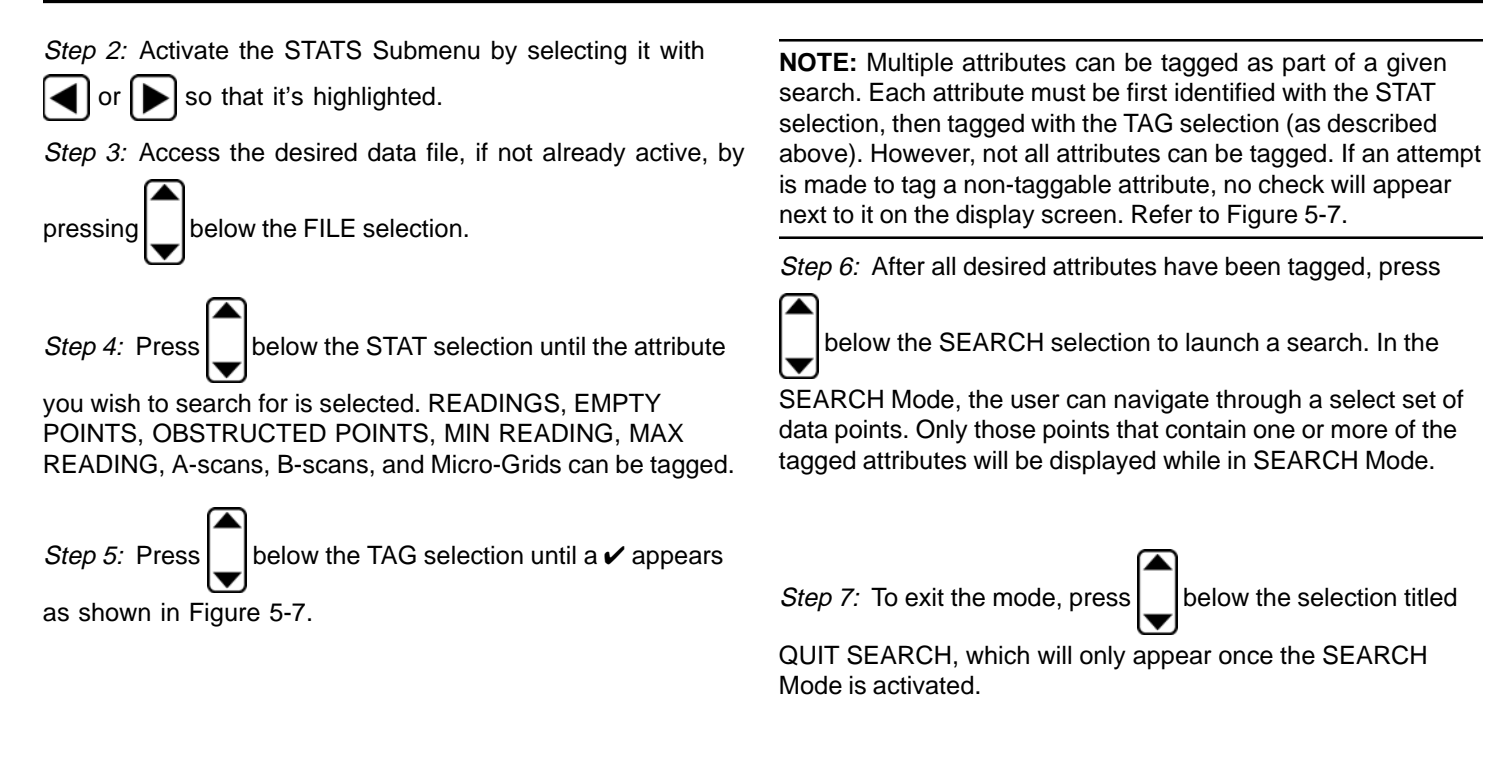

**Page 148 DMS 2 Operating Manual**

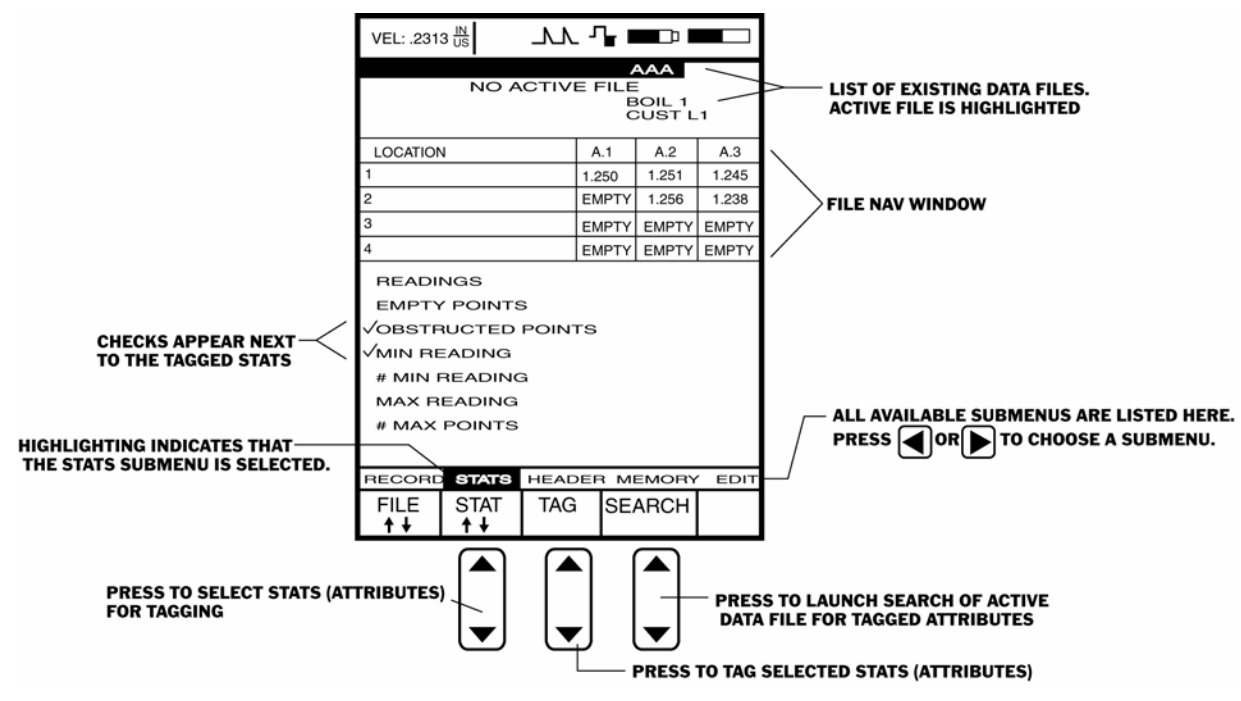

**FIGURE 5-7—Data points with specific attributes can be located by using the SEARCH command. One or more attributes are tagged (marked with a** ✔**) and the search is launched. After the search is conducted, only thickness readings with the specified (tagged) attribute will be accessible through the File NAV Window, until QUIT SEARCH is selected.**

# **Working with the Results of a Search**

Thickness measurements identified in the search can then be accessed just as thickness measurements in any data file. Follow the steps explained in Section 5.2.2 of this manual to navigate within the subset of data points identified as a result of the search. This subset of data points can be included in a report (Chapter 6) or accessed in Test Mode. If for instance you wish to return to the TEST Mode to fill-in the

searched-for OBST spaces in a data file, simply press |TEST|

(do not quit the Search Mode) to activate the TEST Mode. The active thickness reading will be the first data point identified in your search. When this file position is "filled" with a thickness measurement, the Auto-Advance feature will make active the next data point located in the search (rather than the point which is physically next to the first active data point).

### **5.2.5 Automatic Advance Features**

When operating in the TEST, TG, or File Navigation Modes, a thickness measurement is stored in the active data file location

by pressing  $\mathsf{I}$  send  $\mathsf{I}$ . Then, the instrument typically advances automatically, making the next point in the data file active. The AUTO-ADVANCE feature can be modified to suit specific measurement applications. For instance, when recording measurements into a large GRID type file, the physical measurement site may dictate that it's best to advance by column. This means the active data point would automatically move horizontally across the file NAV window, and all the way through the last column before moving down to the next point or row in the file. This is illustrated in Figure 5-8. Note that while this example involves a Grid file-type, the Auto-Advance feature applies to all file types.

Once the AUTO-ADVANCE feature has moved through a column of data, it will then move on the next column or point, for instance, and move through all of the rows in that column of data. If AUTO REVERSE is turned ON, when data is recorded in the last row, the next position will be at the last position of the next column. If AUTO REVERSE is OFF (the default position) the next position will be at the first position of the next column. Again, these movements are illustrated in Figure 5-8.

Modifying the Auto-Advance Features

Step 1: Open the Data Recorder by pushing  $\frac{16}{\text{DR}}$ 

**Page 150 DMS 2 Operating Manual**

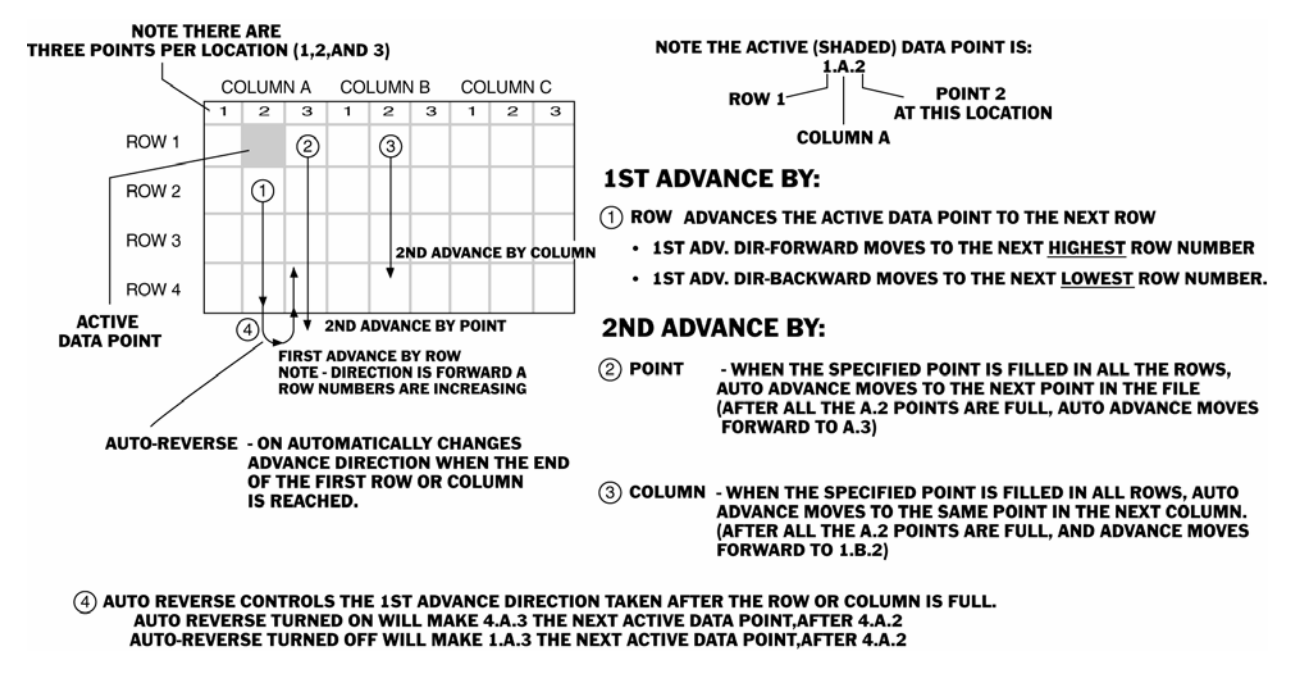

**FIGURE 5-8—Adjust the instrument's Auto-Advance feature from the RECORD Submenu.**

Step 2: Make sure that the data file you wish to work with is active.

Step 3: Activate the RECORD Submenu by selecting it with

 $\lvert \bullet \rvert$  so that it's highlighted. Selections will appear across the bottom of the display screen including ITEM and VALUE.

Step 4: Press  $\vert$  below the selection titled ITEM. You'll note

that several file characteristics are listed including:  $1<sup>ST</sup> AD-$ VANCE BY, 1ST ADVANCE DIRECTION, AUTO REVERSE, 2<sup>ND</sup> ADVANCE BY, etc.

Step 6: Press |  $\vert$  below the selection titled ITEM until 1<sup>ST</sup> ADVANCE BY is highlighted.

Step 7: Press **below** the selection VALUE. Depending on

file type, you'll see several selections including Row, Column, Location, Point, and Elevation.

Step 8: Set the first advance value to the file component you wish to auto-advance through first.

Step 9: Press |  $\vert$  below the selection titled ITEM until 1<sup>st</sup> ADV

DIR is highlighted.

Step 10: Press  $\left| \bigcup \text{below the selection VALUE. The options}\right|$ 

are the FORWARD and BACKWARD directions. This simply determines whether the auto-advance moves in the direction of increasing (+) or decreasing (-) Row, Column, Point, Location, or Elevation numbers.

Step 11: Set the 2<sup>ND</sup> ADVANCE BY value, and direction, in the same way you preformed Steps 6-10.

Step 12: At this time, set AUTO REVERSE to ON or OFF (the default setting). This feature is described in Figure 5-8.

**Page 152 DMS 2 Operating Manual**

### **Turning the Auto-Advance Feature Off or Adjusting Advance Time**

At times it may be beneficial to turn the Auto-Advance feature off. Doing this means that each time a data point is

sent to the data file, by pressing  $\vert$  send  $\vert$ , the user must

manually advance the active file position using the File Navigation Mode. This is done by adjusting the ADVANCE TIME feature accessed through the RECORD Submenu.

Step 1: Open the Data Recorder by pushing

Step 2: Make sure that the data file you wish to work with is open.

Step 3: Activate the RECORD Submenu by selecting it with

so that it's highlighted. Selections will appear

across the bottom of the display screen including ITEM and VALUE.

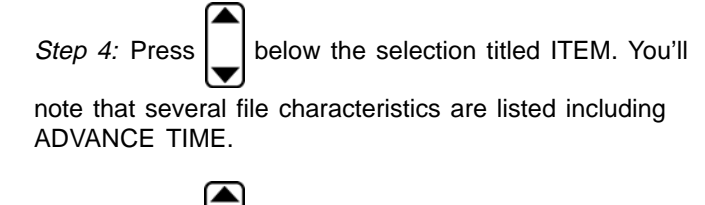

Step 5: Press  $\left| \bigcup \right|$  below the selection titled ITEM until

ADVANCE TIME is highlighted.

Step 6: Press  $\vert$  below the selection VALUE. You'll see

several selections including numerical values and OFF.

Step 7: Set the ADVANCE TIME value.

ADVANCE TIME is the amount of time the instrument pauses, before making the next file position active. Select a numerical value of OFF. Note that the default condition, 0.0 seconds, means that the instrument automatically advances to the next data point without any built-in delay.

# **5.2.6 Adjusting the Data Recorder (NAV Window) Display**

Step 1: Open the Data Recorder Menu by pushing  $\frac{\sqrt{16}}{\sqrt{10}}$ 

Step 2: Activate the RECORD Submenu by selecting it with

 $\left\lfloor \bullet \right\rfloor$  so that it's highlighted.

Step 3: To modify the appearance of the DR display, press

below the VIEW selection. You'll notice two options (as

shown in Figure 5-9):

r

**SPREAD** – Displays 12 data points and the names of Rows, Columns, Elevations, or Locations

**LIST** – Displays only 4 data points but includes a summary of the COMMENT letters and FLAGS attached to each data point. Flags include A-scan, B-scan, Micro-Grids and limit violations.

Step 4: Note that FILE NAVIGATION works in either VIEW selection. However, it's easier and faster in SPREAD VIEW

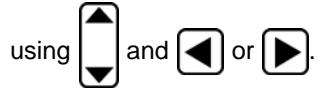

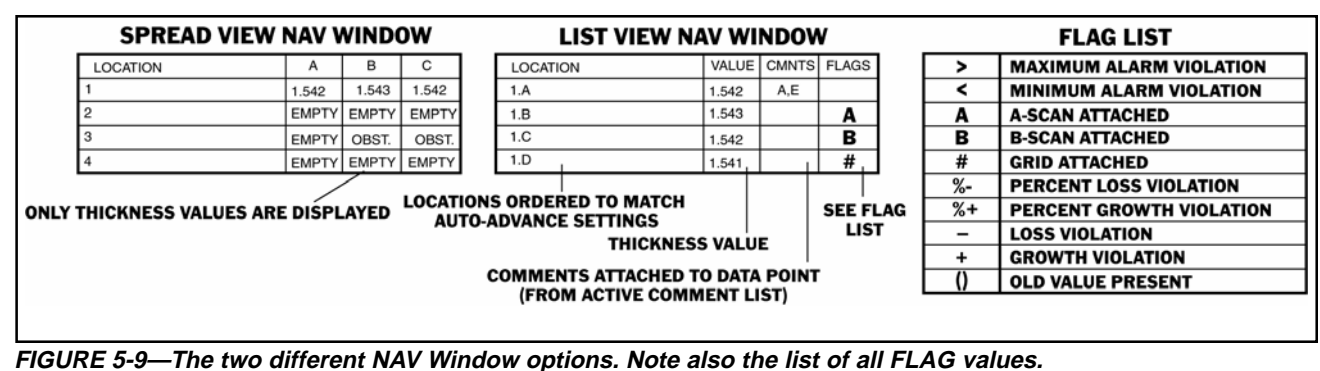

**Page 154 DMS 2 Operating Manual**

Step 5: The DR display option will be set to the last option selected.

**NOTE:** Regardless of the instrument settings, all microgrids will be displayed in SPREAD VIEW.

### **5.2.7 Storing and Recalling A-scans**

Attaching A-scans to Data Points —The SEND Button's Test-Mode Function

Pressing | SEND | normally results in a thickness measurement being stored in the active file position. It is also possible to store an A-scan in the active file position, together with the thickness measurement, by adjusting the value of the SEND FUNCTION feature located in the RECORD Submenu. (Note that there are additional send functions, related to communication with external-devices, which can be selected as explained in Chapter 6.)

Step 1: Open the Data Recorder by pushing

Step 2: Make sure that the data file you wish to work with is open.

**DMS 2 Operating Manual Page 155**

Step 3: Activate the RECORD Submenu by selecting it with or  $\triangleright$  so that it's highlighted. Selections will appear across the bottom of the display screen including ITEM and VALUE.

Step 4: Press  $\vert \ \vert$  below the selection titled ITEM. You'll

note that several file characteristics are listed including SEND FUNCTION.

Step 5: Press  $\vert \ \vert$  below the selection titled ITEM until

SEND FUNCTION is highlighted.

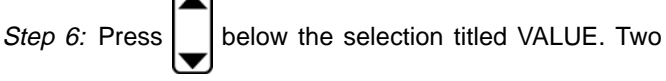

options are available:

**THICKNESS ONLY** – sends only the thickness reading to the file position when  $\vert$  send  $\vert$  is pressed.

**THCK / THCK+ASCAN** – sends the thickness reading and A-scan to the file position when  $\vert$  send is pressed and held

for two (2) seconds. Sends only a thickness reading when

 is briefly pressed and released. SEND

**THICK + A-SCAN** – sends thickness value and A-Scan with all  $\vert$  send  $\vert$  key presses.

Step 7:  $\vert$  send 's Test-Mode function will be set to the last option chosen.

# **Recalling Stored A-scans and B-scans**

Once an A-scan or B-scan is stored in a data file, it can only be re-accessed from the DR's RECORD Submenu, using the following procedure.

Step 1: To re-access a stored A-scan, first return to the data point where it is stored (using the File Navigation Mode and working in LIST VIEW), then enter the DR mode by pressing

In the DR mode, press  $\left| \bigoplus \right|$  until the RECORD Submenu is selected.

Step 2: Press  $\Box$  below the ITEM selection until ATTACH-

MENT TYPE is highlighted. Note that A-scan will be listed as an attachment type if an A-scan is attached. Note also that the

**A** flag will appear in the NAV Window if operating in LIST VIEW.

Step 3: Press  $\vert \vert$  below the VALUE selection, this will

cause the stored A-scan to be displayed.

Step 4: Press  $\vert \ \vert$  below the ITEM selection to return to the

DR Mode. The A-scan will remain stored in the file position for later examination.

## **5.3 Modifying a Data File's Organization and Contents**

The Data Recorder Mode is used to evaluate thickness measurement data. The evaluation process can sometimes be enhanced by modifying the data file's format.

Once a data file is established, thickness measurements will be organized in one of several different ways, depending on the type of file being used. The DR Mode allows you to adjust:

- File size by adding capacity for measurements to be recorded in to the middle or the end of the file
- File size  $-$  by deleting a portion of a data file

**Page 156 DMS 2 Operating Manual**

- Contents of each file location by altering the action taken when | SEND | is pressed
- Labels given to the subdivisions with a file  $-$  this includes the names given to the Rows, Columns, Points, Locations, and tubes
- Actual thickness measurements in a specific location

In this section, you'll find step-by-step instructions that explain how each of these modifications are possible.

### **5.3.1 Editing Existing Files with the Append, Insert, and Delete Functions**

The size of an existing data file can be enlarged or reduced using the EDIT Submenu. This submenu (found in the DR Menu) allows you to specify the items you wish to add to or delete from a file (such as points, columns, or rows) and lets you determine where the expanded file capacity will be located. The INSERT selection places the added items within the DR file. APPEND automatically attaches the added items to the end of the data file that's being edited.

# **Inserting Additional Capacity into a Data File**

Step 1: Open the Data Recorder by pushing  $\frac{10}{\sqrt{10}}$ . Once the DR Menu (Figure 5-2) is opened, you'll note five submenus listed on the Submenu Bar.

Step 2: Make sure that the data file you wish to edit is active. (Refer to Section 5.1.1 to open data files.)

Step 3: Activate the EDIT Submenu by selecting it with  $\leq$  or

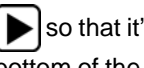

So that it's highlighted. Selections will appear across the bottom of the display screen including ITEM and MODE (Figure 5-10).

Step 4: Press  $\Box$  below the selection titled ITEM. You'll note

that several file characteristics are listed including some of the following: Point, Row, Column, or Location. This listing varies depending on the selected file type. In Figure 5-10, a Grid file type is selected.

Step 5: Select the characteristic you wish to add. For instance, if you wish to add a row, select Row.

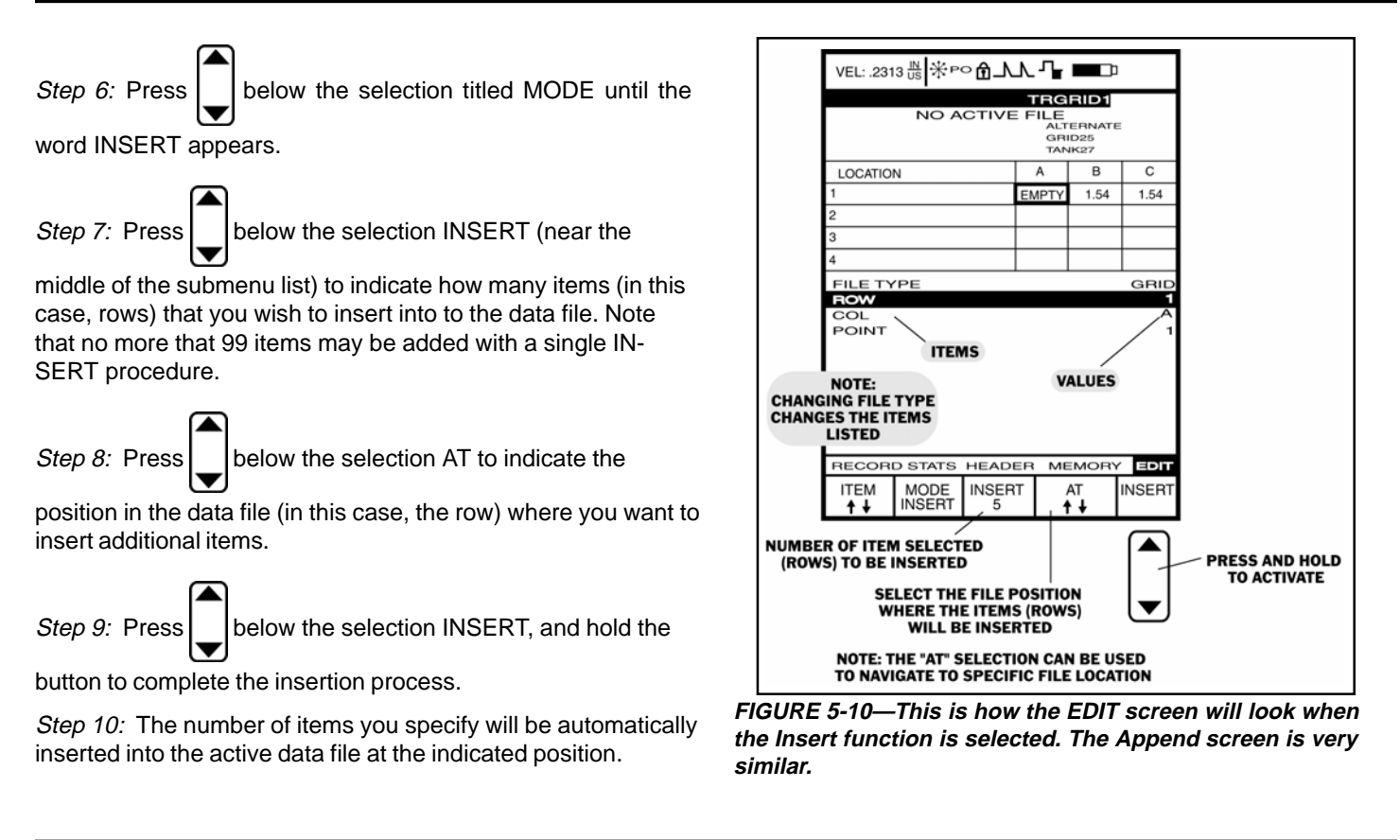

**Page 158 DMS 2 Operating Manual**

## **Adding Additional Capacity onto the End of a Data File (Appending)**

*Step 1:* Open the Data Recorder by pushing  $\frac{16}{\text{DR}}$ . Once the

DR Menu (Figure 5-2) is opened, you'll note five submenus listed on the Submenu Bar.

Step 2: Make sure the data file that you wish to edit is active. (Refer to Section 5.1.1 to open data files.)

Step 3: Activate the EDIT Submenu (located in the DR Menu)

by selecting it with  $\leq$  or  $\geq$  so that it's highlighted. Selec-

tions will appear across the bottom of the display screen including ITEM and MODE.

Step 4: Press  $\vert \quad \vert$  below the selection titled ITEM. You'll note

that several file characteristics are listed including some of the following: Point, Row, Column, or Locations. This listing varies depending on the selected file type. In this case, a Grid file type is selected.

Step 5: Select the item you wish to add. For instance, if you wish to add a row, select Row.

**DMS 2 Operating Manual Page 159**

word APPEND appears**.**

Step 6: Press  $\vert \ \vert$  below the selection titled MODE until the

Step 7: Press  $\vert \ \vert$  below the selection APPEND to indicate

how many items (in this case, rows) you wish to add to the data file. Note that no more that 99 items may be added with a single APPEND procedure.

Step 8: Press and hold  $\Box$  below the APPEND selection until

the process is complete.

Step 9: The number of items you specify will be automatically added to the end of the active data file.

# **Deleting Segments of a Data File**

*Step 1:* Open the Data Recorder by pushing  $\frac{16}{\text{DR}}$ . Once the

DR Menu (Figure 5-2) is opened, you'll note five submenus listed on the Submenu Bar.

# **5. Working with Stored Data**

Step 2: Make sure the data file that you wish to edit is active. (Refer to Section 5.1.1 to open data files.)

Step 3: Activate the EDIT Submenu (located in the DR

Menu) by selecting it with  $\leq$  or  $\geq$  so that it's highlighted.

Selections will appear across the bottom of the display screen including ITEM and MODE.

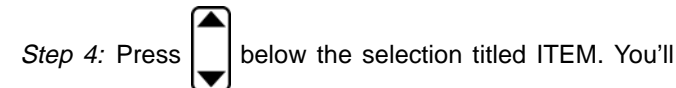

note that several file characteristics are listed including some of the following: Point, Row, Column, or Locations. This listing varies depending on the selected file type. In this case, a grid file type is selected.

Step 5: Select the item you wish to delete. For instance, if you wish to delete one or more rows, select Row.

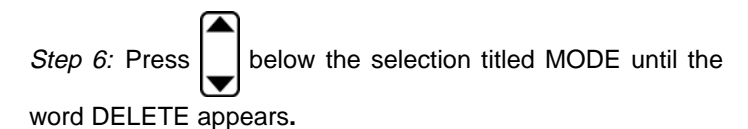

Step 7: Press  $\vert \ \vert$  below the selection DELETE to indicate

how many items (in this case, rows) you wish to delete from the

data file.

Step 8: Press |  $\vert$  below the selection AT to indicate the

position in the data file (in this case, the row) where you want to begin deleting items.

**NOTE:** The instrument will not delete points stored in a data file. Only EMPTY data points may be deleted.

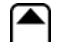

Step 9: Press and hold  $\vert$  below the DELETE selection until

the process is complete. In this example, the delete command will only be carried out if all of the selected data points are empty.

Step 10: The number of items you specify will be automatically removed from the active data file.

**Page 160 DMS 2 Operating Manual**

### **5.3.2 Modifying Data File Content Labels and Notations**

In this part of the manual, you'll learn how to modify the labels and notations that appear within a data file. Within a typical data file, several file features are identified with labels. For instance, in a Boiler type file, elevation and point names are assigned as part of the file creation process. In the HEADER Submenu, several notations related to instrument settings, probe serial number, and operator identification can be input. These notations will appear whenever a report is produced (Chapter 6).

Editing the Names of Elevations, Locations, and other File Content Labels

*Step 1:* Open the Data Recorder by pushing  $\frac{16}{\text{DR}}$ . Once the

DR Menu (Figure 5-2) is opened, you'll note five submenus listed on the Submenu Bar.

Step 2: Make sure the data file that you wish to edit is active, and the specific point (or a point within the elevation or location you wish to rename) is selected. (See Section 5.2 for File Navigation Mode)

Step 3: Activate the EDIT submenu by selecting it with

 $\vert$  or  $\vert$   $\blacktriangleright$  so that it's highlighted. Several selections will appear, including ITEM. You must select the insert or delete mode for AT to appear.

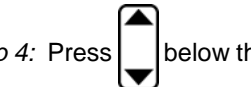

Step 4: Press  $\Box$  below the selection titled ITEM. You'll note

that several file characteristics are listed including some of the following: Point, Row, Column, Elevation, or Location. This listing varies depending on the selected file type. Not all ITEM's listed can be modified.

Step 5: Select the item you wish to modify. For instance, if you wish to change the name given to an Elevation from FLOOR1

to LEVEL1, you must first press  $\vert$   $\vert$  below the ITEM selection

until ELEVATION is highlighted.

Step 6: Then use the AT selection to move to the desired

location in the data file. In this case, press  $\vert \ \vert$  below AT

until FLOOR1 appears next to the word ELEVATION. Note

that this also causes the specified data point stored in FLOOR1 to become active in the File NAV Window.

*Step 7:* Press  $\frac{ABC}{123}$  to open the Virtual Keyboard. Use the keyboard (as explained in Seciton 3.4.2) to specify a new

Elevation name, then press  $\frac{\text{ABC}}{123}$  to return to the DR Mode.

Step 8: The label selected (in this case the Elevation name) will be set to the value specified.

# **Inserting Notations in a Data File's Header**

*Step 1:* Open the Data Recorder by pushing  $\frac{16}{\text{DR}}$ . Once the DR Menu (Figure 5-2) is opened, you'll note five submenus listed on the Submenu Bar.

Step 2: Make sure the data file that you wish to modify is active.

Step 3: Activate the HEADER Submenu by selecting it with

 $\log$  so that it's highlighted. Several selections will appear, including ITEM.

Step 4: Press  $\boxed{\phantom{1}}$  below the selection titled ITEM. You'll

note that several notation lines are listed including some of the following: Description, Probe, Calibration, Probe, Operator, Company, and others. This listing varies depending on the selected file type. These are simply locations where the operator may insert notations specific to the active data file. These notations will then be listed in the header of an outputted report. Not all ITEM's listed on the display screen can be modified.

Step 5: Select the item you wish to modify. For instance, if you wish to add a notation to the PROBE item (typically, you would note the probe's serial number at this position), you

must first press | | below the ITEM selection until PROBE

is highlighted.

*Step 6:* Press  $\frac{ABC}{123}$  to open the Virtual Keyboard. Use the keyboard (as explained in Section 3.4.2) to specify a probe serial number (or other notation), then press  $\frac{\text{ABC}}{123}$  to return to

the DR Mode.

**Page 162 DMS 2 Operating Manual**

Step 7: The notation specified (in this case the probe serial number) will be stored as part of the file's header and will appear on any reports printed or sent to a PC. (refer to Chapter 6 to send a report)

### **5.3.3 Changing Thickness Measurement Values From the DR Mode**

In the DR Mode, it is possible to change the numerical value of a thickness reading by adjusting the VALUE listing located in the RECORD display.

Step 1: Open the Data Recorder by pushing

Step 2: Make sure that the data file you wish to work with is open, and the file location you wish to modify is accessed using the File Navigation Mode (Section 5.2).

Step 3: Activate the RECORD Submenu by selecting it with

 $\lvert \bullet \rvert$  so that it's highlighted. Selections will appear

across the bottom of the display screen including ITEM and VALUE.

Step 4: Press  $\lfloor \cdot \rfloor$  below the selection titled ITEM. You'll

note that several file characteristics are listed on the display, including VALUE (Note, this is not the VALUE listed as a submenu selection. Instead, it's listed in the center portion of the display screen).

Step 5: Press | | below the selection titled ITEM until VALUE

is highlighted.

*Step 6:* Press  $\frac{ABC}{123}$ . This will open a short version (numerical

inputs only) of the Virtual Keyboard. Enter the desired material

thickness and press  $\frac{ABC}{123}$  to return to the DR Mode (see Section 3.4.2 to work with the Virtual Keyboard).

Step 7: The thickness value will be set to the numeric value entered with the Virtual Keyboard.

# **5.4 Setting Thickness Alarms**

The DMS 2 contains several thickness limit and alarm features. As described in Section 3.3.2 of this manual, a minimum and/or maximum thickness limit can be set from the TG Mode. A visual and sometimes audible alarm will indicate when a thickness measurement violates one of these limits.

The minimum and maximum thickness alarms may also be set from the DR Mode. These values are shared by both the TG or DR Modes. In addition to the conventional thickness limits, the use of the companion UltraMATE® or UltraPIPE® software programs allow another type of limit to be imposed.

Using UltraMATE®, a data file already filled with previouslyrecorded thickness measurements can be used to collect new thickness readings. In this case the new measurement is automatically compared to the previously recorded one in the same data file location. The DMS 2 will calculate the loss or gain of material thickness between the old and new data point. The DMS 2 will identify when the percentage thickness loss (% LOSS) or growth (%GROWTH) exceeds a user defined limit. Similarly, limits can be set for absolute loss (ABS. LOSS) and absolute growth (ABS. GROWTH). All of these limits are set in the HEADER Submenu by using the following procedure:

Step 1: Open the Data Recorder by pushing  $\frac{16}{\sqrt{10}}$ . Once the DR Menu (Figure 5-2) is opened, you'll note five submenus listed on the Submenu Bar.

Step 2: Make sure the data file for which you wish to specify limits is active.

Step 3: Activate the HEADER Submenu by selecting it with

 $\lvert \text{or} \rvert$  so that it's highlighted. Several selections will appear, including ITEM.

Step 4: Press  $\bigcup$  below the selection titled ITEM. You'll note

that several notation lines are listed including some of the following: T-MIN, T-MAX, ABS. LOSS, % LOSS, ABS. GROWTH, and % GROWTH. Each of these limits can be adjusted from this display screen.

Step 5: Select the item you wish to adjust. For instance, if you wish to set the value for T-MIN to 1.500 inches, you must

first press  $\left\downarrow$  below the ITEM selection until T-MIN is highlighted.

**Page 164 DMS 2 Operating Manual**

Step 6: Press  $\vert \ \vert$  below the VALUE selection until the

numerical value of T-MIN is set to the desired level.

Step 7: Each limit will be set to the value specified on this display. Note that the limits related to LOSS and GROWTH only apply when the instrument is used together with the UltraMATE® or UltraPIPE® software programs.

# **5.5 Statistical Evaluation of Data File Contents**

In the DR Mode, it is possible to evaluate a data file's contents to identify overall trends. For instance, the instrument automatically compiles and calculates the following statistical data related to each data file:

- Number of readings
- Number of empty points
- Number of obstructed points
- Minimum thickness reading stored
- Number of data points at the minimum thickness level
- Number of thickness points below the min-thickness limit
- Maximum thickness reading stored

**DMS 2 Operating Manual Page 165**

- Number of data points at the maximum thickness level
- Number of thickness points above the max-thickness limit
- Number of points with A-scans attached
- Number of points with B-scans attached
- Number of points with Micro-Grids attached
- The mean, statistical range, and standard deviation of the data contained in the data file (empty and obstructed points are excluded from these calculations.)

To view the statistical properties listed above:

*Step 1:* Open the Data Recorder by pushing  $\frac{16}{\text{DR}}$ 

Step 2: Activate the STATS Submenu by selecting it with  $\leq$ 

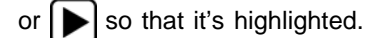

Step 3: Make sure the data file for which you wish to specify limits is active.

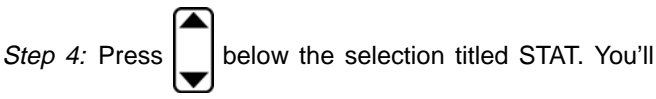

note that several file-specific statistics are listed. Continue to scroll through the entire list, some of which is not initially visible on the screen.

Step 5: Refer to Section 5.2.3 to search for specific data points in the file containing features listed here. For instance, you can search for all data points within the file that have an A-scan attached.

# **5.6 Checking the Instrument's Available Memory**

The DMS 2 contains a feature which makes it possible to check the available memory of the instrument. Using this feature, you can determine the number of data files and data points stored in your instrument. You can also determine how many more thickness measurements, A-scans, or B-scans your instrument's memory can hold. To access this information follow this procedure:

Step 1: Open the Data Recorder by pushing

Step 2: Activate the MEMORY Submenu by selecting it with

 $\left| \blacktriangleleft \right|$  or  $\right|$  so that it's highlighted. on the display screen you will find the following information:

**NUM OF FILES** – Total number of data files stored in the instrument

**AVAILABLE POINTS** – Number of standard thickness measurements which can be stored in the instrument's memory, assuming that none of the points have A-scans or B-scans attached.

**AVAILABLE EXT. POINTS** – Number of extended thickness measurements which can be stored in the instrument's memory, assuming that none of the points have A-scans, B-scans or micro-grids attached.

**AVAIL. POINTS W/A-SCAN** – Number of standard thickness measurements which can be stored in the instrument's memory, assuming that each has an A-scan attached.

**AVAIL. POINTS W/B-SCAN** – Number of standard thickness measurements which can be stored in the instrument's memory, assuming that each has an B-scan attached.

**AVAIL. POINTS W/M-GRID** – Number of standard thickness measurements which can be stored in the instrument's memory, assuming that each has a Micro-Grid attached.

**Page 166 DMS 2 Operating Manual**

# **6. Generating Reports, Printing Data, and Connecting to External Devices**

### **6.1 Interfacing with External Devices**

The DMS 2 can be configured to communicate with four different types of external devices:

- Select printers
- Personal computers equipped with a DMS 2 software program (like UltraMATE® Lite, UltraMATE® or UltraPIPE®)

Communication takes place with a printer or a personal computer (PC) through a serial I/O port equipped with a 7-pin Lemo #00 connector and located on the top panel of the DMS 2.

### **6.1.1 Specifying Printers**

The DMS 2 will communicate with many printers. The user must first identify the type of printer. Printing is automatically

preset to 9600 BAUD. NO ADJUSTMENT OF THE BAUD RATE SHOULD BE ATTEMPTED. There are two types of cable used to connect the DMS 2 to a printer. One cable is for Parallel printers and the other for Serial printers. (see note below) The parallel printer cable must be configured for 9600 BAUD by setting DIP Switch #1 to the *ON* position. Use the following procedure to identify a printer type:

*Step 1:* Activate the TG Secondary Menu by pressing

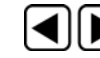

 $\blacktriangleright$  at the same time

*Step 2:* Activate the I/O submenu by selecting it with  $\leq$  or

So that it's highlighted. Five selections will appear across the bottom of the display screen.

# **6. Generating Reports, Printing Data, and Connecting to External Devices**

Step 3: Press  $\vert \ \vert$  below the selection titled PRINTR. You'll note five options

- **•** EPSON Epson DOT matrix compatible printer
- DPU-4X Seiko DOT matrix compatible printer
- HP LSR Hewlett Packard Laser Jet printer
- EPS-IJ Epson Ink Jet printer
- HP-IJ Hewlett Packard Ink Jet printer
- HP-IJS Hewlett Packard Ink Jet Printer Slow (2 page per minute)

Step 4: The printer selection will be set to the choice last displayed.

**NOTE:** When printing to a serial printer, the printer must be configured as follows:

9600 BAUD, 8 Data Bits, 1 Stop Bit, No Parity

The DMS 2 will automatically adjust the BAUD rate to 9600 when connected to a serial printer. The instrument will return to the user-defined BAUD rate when complete.

**NOTE:** Printer Cable Product Code PRTCBL-842 must be used to connect the DMS 2 to a PARALLEL printer. Printer Cable Product Code PRTCBL-518 must be used to connect the DMS 2 to a SERIAL printer

### **6.1.2 Connecting to a Personal Computer**

The DMS 2 can communicate with an IBM-compatible PC through an I/O cable. To communicate with the DMS 2, the PC must be equipped with one of the DMS 2 software programs such as UltraMATE® Lite, UltraMATE®, or UltraPIPE®.

**NOTE:** Cable Product Code PCCBL -841 is used to connect the DMS 2 to a PC's 9-pin COM port.

### **6.2 Sending Data Directly to a Printer**

Thickness, Velocity, and Display Contents can be sent directly

to a printer when in the TG Mode, just by pressing  $\vert$  send  $\vert$ . To

do this, the instrument must be set as follows:

Step 1: Be sure that the DMS 2 is attached to a compatible printer and that the printer is selected as described in Section 6-1.

**Page 168 DMS 2 Operating Manual**

Step 2: Activate the TG Secondary Menu by pressing at the same time

Step 3: Activate the I/O Submenu by selecting it with  $\leq$  or

 so that it's highlighted. Five selections will appear across the bottom of the display screen.

Step 4: Press  $\Box$  below the selection titled SEND. You'll note

four options (or five in the optional T-COAT measurement mode):

- **DATREC –** Stores the active thickness reading in the data recorder. Does not send data to a printer. (default setting)
- **THICK** Sends the active thickness reading, and its units, directly to the attached printer(the probe must be coupled, or an A-scan frozen on the display screen, for data to be sent to the printer)
- **TK-VEL –** Sends the active thickness reading, its units, and the material velocity directly to the printer (the probe must be coupled, or an A-scan frozen on the display screen, for data to be sent to the printer)

**DMS 2 Operating Manual Page 169**

- **H-COPY –** Prints a hard copy of the display screen (the probe does not need to be coupled)
- **TK-TK –** In T-COAT measurement mode, this will cause both the material thickness and coating thickness readings to be sent to the printer (the probe must be coupled, or an A-scan frozen on the display screen, for data to be sent to the printer).

Step 5: The output status will be set to the choice last displayed.

Step 6: Pressing  $\vert$  send  $\vert$  will cause the specified data to be sent to an attached printer or data recorder.

### **6.3 Generating Reports**

The DMS 2 will generate and output various types of reports. Reports are sent to a printer. Refer to information contained in the first part of this chapter to specify printer type. Table 6-1 is a summary of the information contained in each type of report.
## **6.3.1 Selecting the Report Type**

Follow these steps to select one of the report types listed in Table 6-1:

Step 1: Open the Data Recorder by pushing  $\left\lceil \frac{16}{DR} \right\rceil$ . Once the

DR Menu (Figure 5-2) is opened, you'll note five submenus listed on the Submenu Bar.

Step 2: If sending an ACTIVE report, make sure the data file you wish to generate the report for is active.

Step 3: Activate the MEMORY Submenu by selecting it with

 $\left\{ \left\vert \mathrm{or}\right\vert \right\} \right\}$  so that it's highlighted. Several selections will appear, including REPORT.

Step 4: Press | | below the selection titled REPORT. You'll

note that several report types are listed. The contents of these report types are described in Table 6-1.

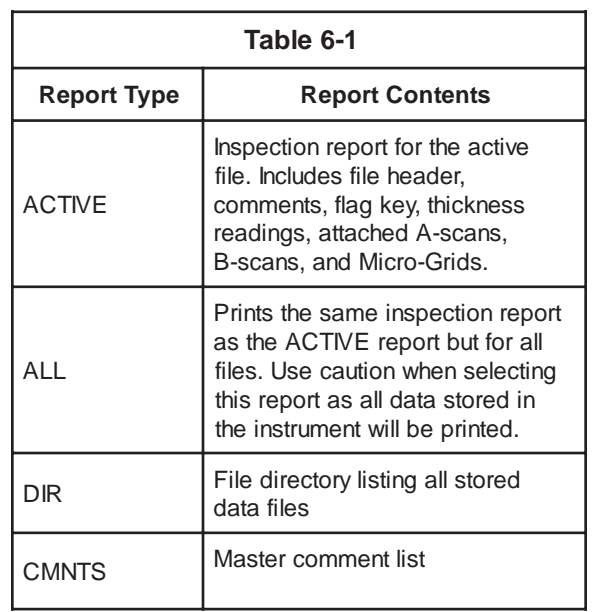

**Page 170 DMS 2 Operating Manual**

Step 5: Select the report type you wish to generate by

pressing | below the REPORT selection. Remember that

selecting ALL will print a full report for all files stored in the Data Recorder.

## **6.3.2 Transmitting a Report**

Step 1: Be sure that the DMS 2 is attached to a compatible printer and that the printer is selected as described in Section 6-1.

*Step 2:* Open the Data Recorder by pushing  $\frac{16}{\text{DR}}$ . Once the

DR Menu (Figure 5-2) is opened, you'll note five submenus listed on the Submenu Bar.

Step 3: Activate the MEMORY Submenu by selecting it with

 $\lvert \bullet \rvert$  so that it's highlighted. Several selections will

appear, including PRINTR.

Step 4: If sending an ACTIVE report, make sure the data file you wish to generate the report for is active. Also, remember that selecting ALL will print a full report for all files stored in the Data Recorder.

Step 5: When ready to generate the selected type of report,

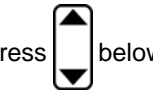

press | below the selection titled PRINT.

Step 6: You will be prompted to press  $\sinh \theta$  to confirm your selection. Doing so will generate the requested report and send it to the attached printer.

# **7. Specifications**

## **7.1 DMS 2 Specifications**

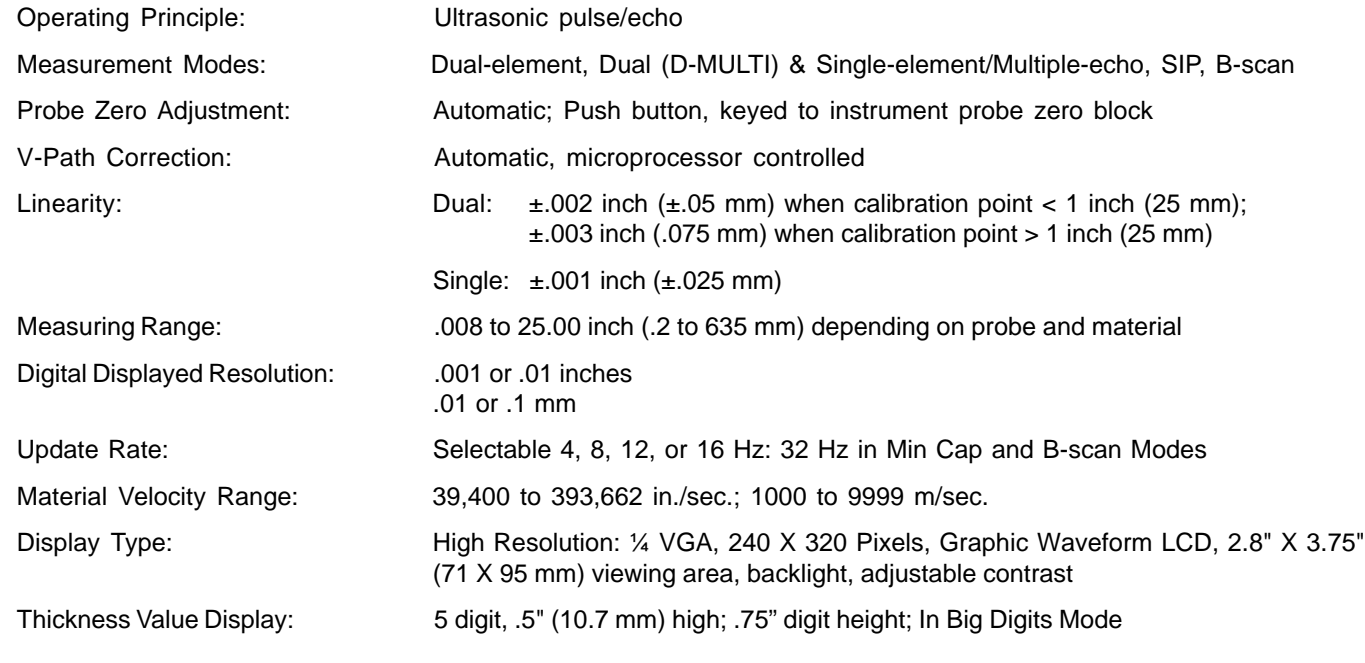

**Page 172** DMS 2 Operating Manual

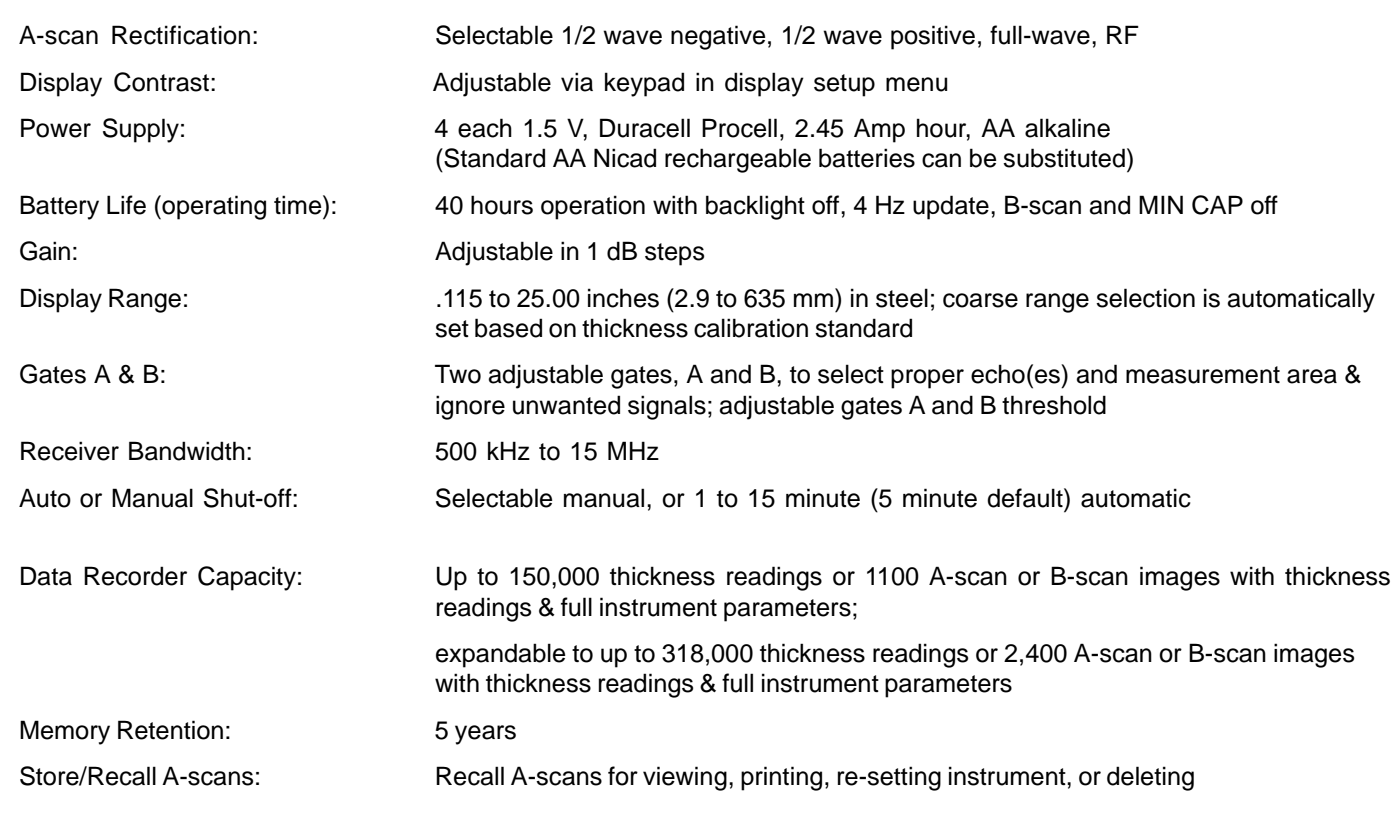

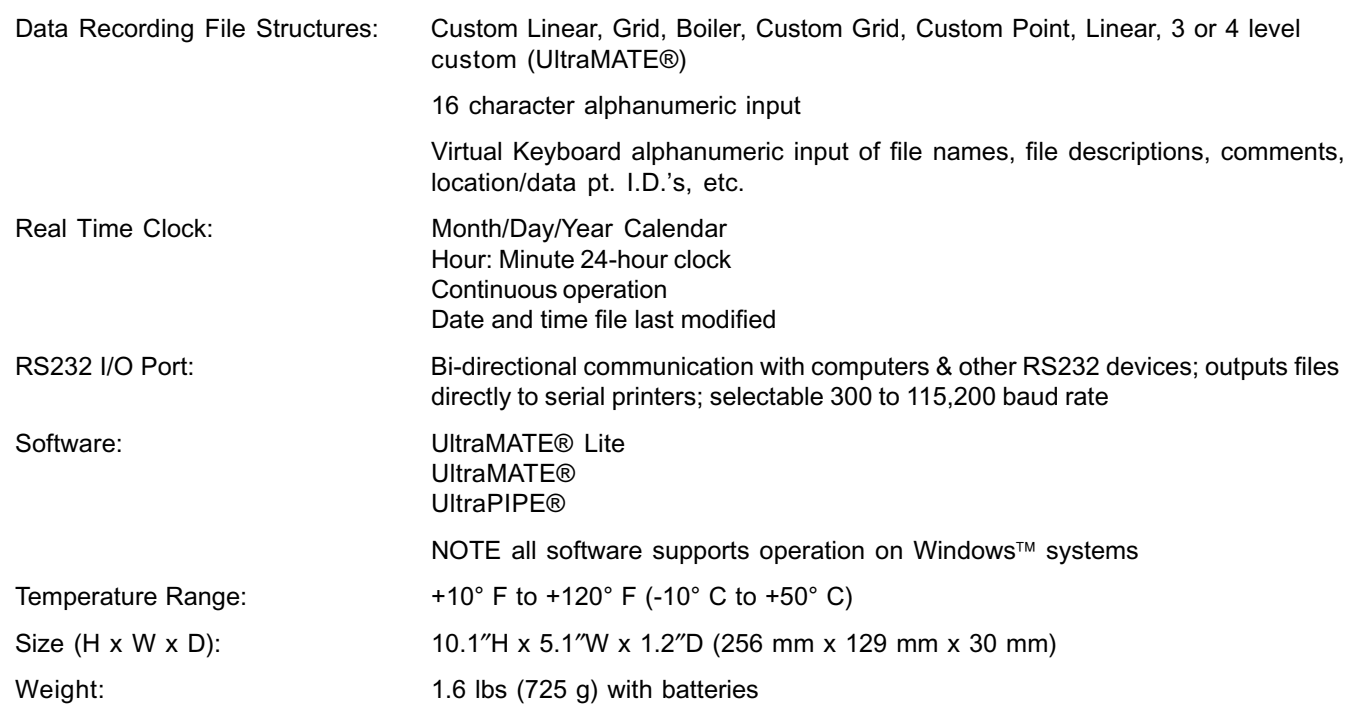

**Page 174** DMS 2 Operating Manual

#### **7.2 Probe Specifications**

#### **7.2.1 Dual Element Probes**

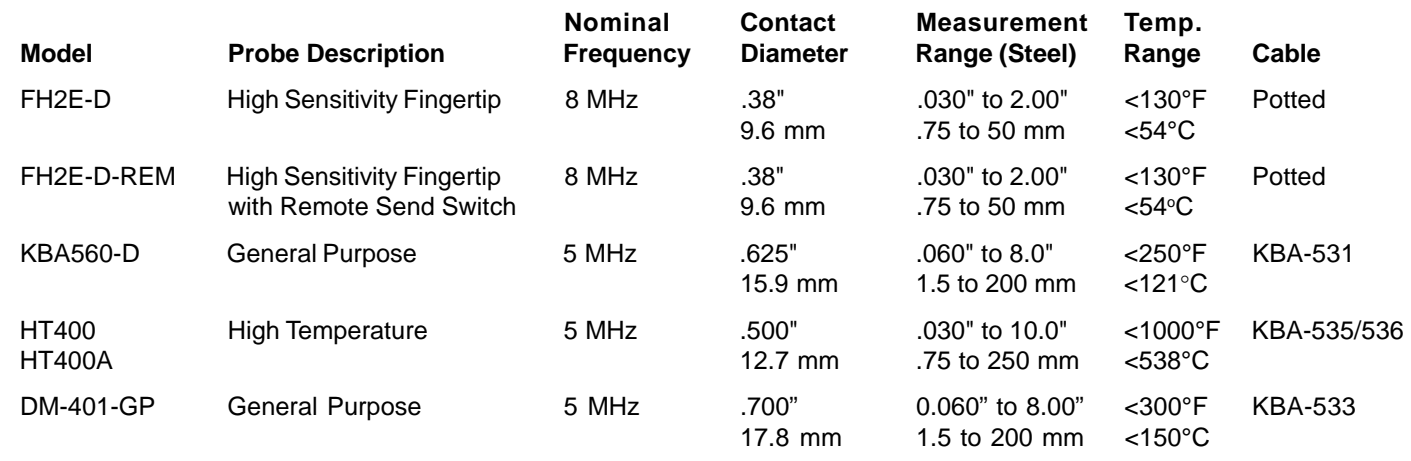

**NOTES:** HT400A actual temperature range depends upon surface condition, and couplant. HT400 high temperature probe is also compatible with a reduced measurement range. HT400/400A temperature cycling required with surface temperatures above 400°F per Krautkramer instruction card.

## **7. Specifications**

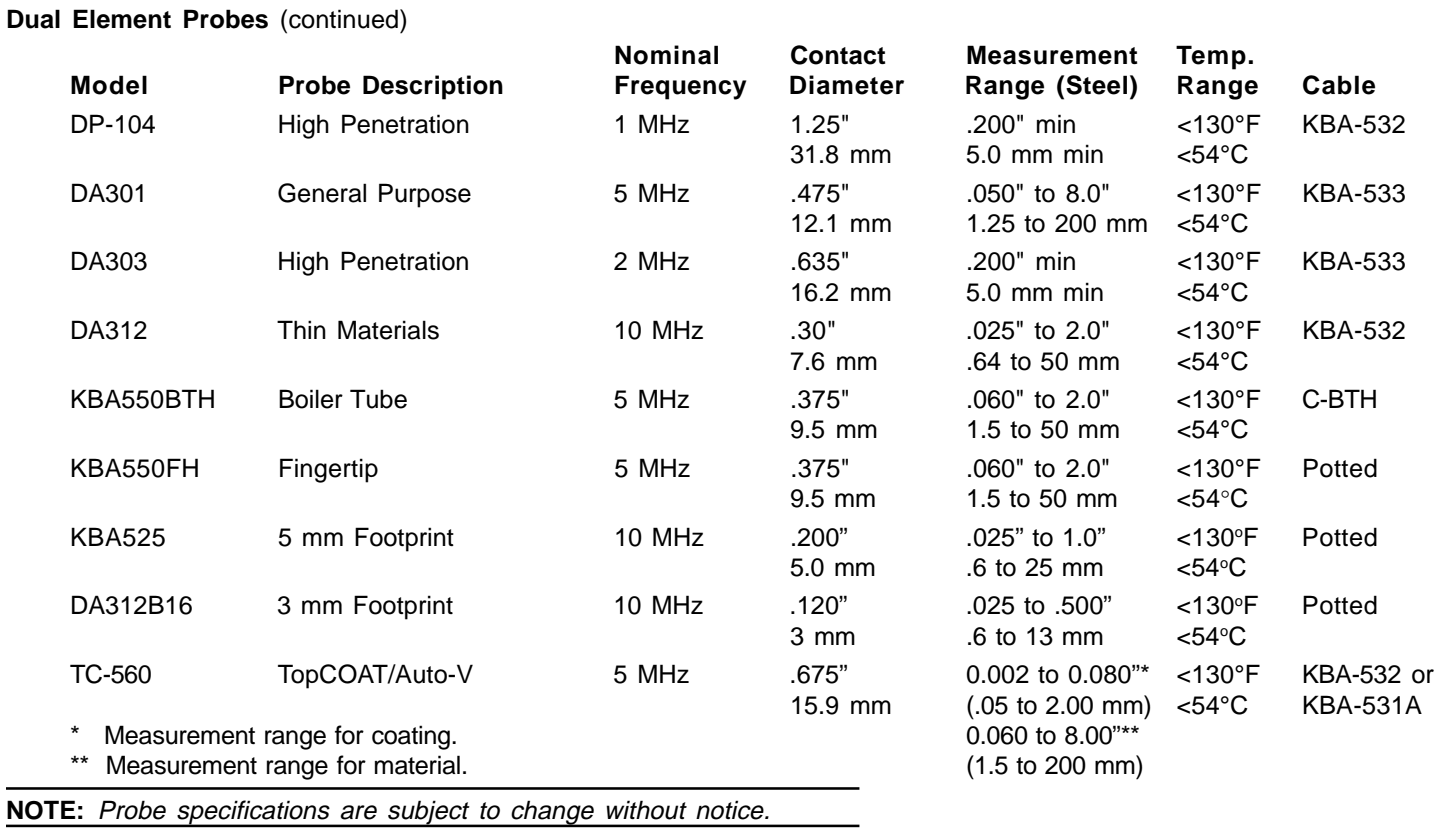

**Page 176** DMS 2 Operating Manual

## **7.2.2 Single Element Probes**

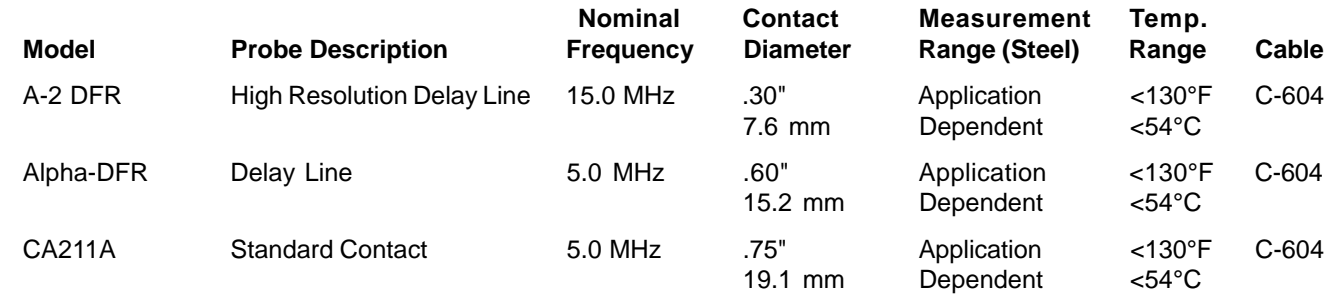

**NOTE:** Probe specifications are subject to change without notice.

## **7. Specifications**

#### **7.2.3 Recommended probes for the D-Multi Mode**

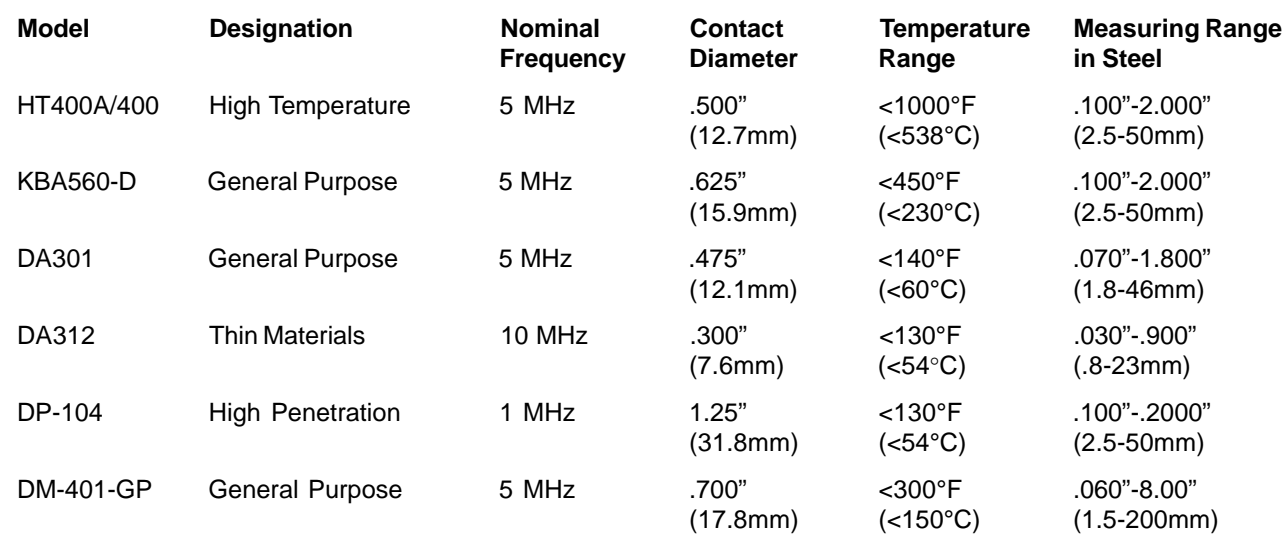

Note: Other probes listed in the D-Multi Mode probe parameter in the TG Setup Menu are compatible over a limited thickness range.

**NOTE:** Probe specifications are subject to change without notice.

**Page 178** DMS 2 Operating Manual

## **8. Application Notes and Optional Features**

#### **8.1 General Notes**

The DMS 2 is easy to use and will produce reliable, consistent measurements when used correctly and with an understanding of factors that may affect measurement reliability. This section explains some of the more common considerations.

#### **8.1.1 Flaws**

If, during testing, the DMS 2 suddenly reads a value which is much thinner than the apparent thickness of the part, it may be reading the distance to a flaw in the test piece, rather than the distance to the backwall. See Section 1.3, How the DMS 2 Measures Thickness, for more information. If this condition occurs, the A-scan image should be carefully examined to determine the cause of the suspicious reading. If the cause is unclear, further examination of the part with an ultrasonic flaw detection instrument or other suitable NDT method is recommended.

#### **8.1.2 Surface Conditions**

A regular pattern on the surface under test, such as machine grooves, can cause a false thickness reading, particularly when using a dual element probe. Higher frequency probes, such as the DA312, are especially sensitive to this condition. The problem can usually be corrected by rotating the probe so that the crosstalk barrier is at a right angle to the grooves.

It is possible for the surface of a test piece to be too rough to permit a good reading. Excess couplant could be trapped between the probe and surface under test, causing a false reading. A very rough surface may prevent coupling altogether (no coupling indicator). This problem can be corrected by grinding the surface until it is smooth enough to permit good coupling.

#### **8.1.3 Curved Surfaces**

When measuring on curved surfaces, such as tubes or pipes, be sure to keep the probe centered on the part and as stable as possible. When using a dual element probe that has been curved to fit an OD or ID surface, the 2-point

method should be used when calibrating to a known thickness (Section 3.3.4). When using a flat dual probe, position the crosstalk barrier at a right angle to the long axis of the part (see Figure 8-1). As a rule, smaller diameter probes improve coupling and minimize "rocking" on curved parts. In some cases , special probes with contoured faces to match surface curvature may be needed. Practice may be helpful to develop the proper technique.

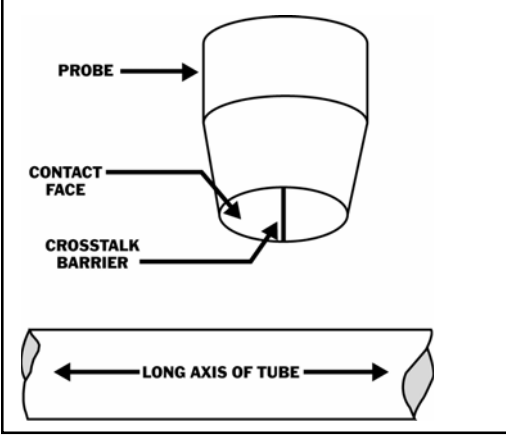

**FIGURE 8-1—Crosstalk Barrier Orientation**

#### **8.2 Thickness Measurement on Hot Test Pieces**

The DMS 2 can be used to measure the thickness of materials with surface temperatures of up to 1,000 $\mathrm{^oF}$  (538 $\mathrm{^oC}$ ) with special, high temperature, dual element probe Model HT400A, and also with single element, high temperature delay line probes designed for such applications. A special couplant, Krautkramer ZGM, and duty cycle are also required for high temperature use. The following procedure is recommended.

Calibrate the DMS 2 according to the appropriate procedure in Section 3.3.4.

Thoroughly clean the surface to be tested, using a wire brush to remove any oxide layers.

Knead the ZGM high temperature couplant in the tube before using. Then place a drop, about the size of a pea, on the contact face of the probe, not on the test piece.

Carefully couple the probe to the surface under test. To prevent damage to the probe face, do not twist the probe while it is in contact with the test surface. On a curved surface with a dual probe, orient the cross-talk barrier as shown in Figure 8-1. Allow 2 or 3 seconds for the ZGM couplant to melt and provide good coupling. At temperatures above 1020°F (550°C), the ZGM couplant may ignite spontaneously. This will not affect quality of the coupling.

**Page 180 DMS 2 Operating Manual**

Do not allow the probe to be coupled for more than 5 seconds. If a thickness reading does not appear within 5 seconds, remove the probe and cool it in air. On curved surfaces, gently rocking the probe may help achieve good coupling.

While coupled, readings tend to drift upward as the probe warms. Using the **FREEZE** key and/or **MINCAP** Mode (Section 4.1) may be helpful in minimizing this problem.

A 100% duty cycle can be employed when taking measurements below 350°F (176°C). No cooling of the probe is required.

If taking thickness readings at temperatures above 350°F, cool the probe in air as follows:

- 15 seconds for temperatures from 350°F to 550°F
- 30 to 120 seconds for temperatures from 550°F to 1,000°F

Before taking another reading, carefully remove the remaining couplant and residue from the probe.

Thickness measurements made at high temperatures must be corrected for the effect of temperature on the material sound velocity. Velocity in steel changes at an approximate rate of -0.5% per 100°F (-1.0% per 100°C).

**DMS 2 Operating Manual Page 181**

Some applications may exceed DMS 2 capabilities. If high temperature measurements are unsatisfactory after several attempts using this procedure, better results may be achieved by using a high temperature probe with an ultrasonic flaw detection instrument.

#### **8.3 Measurement Through Coatings**

With the Dual and Single Element "Multi-Echo" modes, or new TopCOAT Mode digital readout and recording capabilities, and A-scan display for setup and signal verification, the DMS 2 or is a useful tool for taking thickness measurements on many types of coated parts. This section provides a general description of the method for taking measurements of this type. Results, however, are highly dependent upon the skill and technique of the operator. Thickness measurement through coated surfaces should not be attempted without a thorough understanding of the principles involved, such as acoustic interfaces and acoustic impedance matching, and adequate training and practice at taking measurements of this type with the DMS 2 operated in the Dual (D-Multi) or Single Element "Multi-Echo" modes or TopCOAT modes.

Using conventional thickness measurement methods, it is usually impossible to measure the thickness of a metal part, for example a pipe, that is covered by some type of coating, such as paint. Because the thickness of the coating would be part of the ultrasonic measurement, it would be impossible to determine the thickness of the base metal without knowing the precise thickness of the coating.

In many cases, however, measurements of this type are possible with a Dual-Element probe (HT400A), delay line probe, CA211A probe and the DMS 2 in a "Multi-Echo" mode or new TopCOAT Mode. The method, shown in Figure 8-2, requires at least two high amplitude, multiple backwall echo signals from the metal part and relatively low amplitude signals from the interface between the coating layer and base metal. Delay line probes usually provide the best results in applications of this type. The low acoustic impedance of the delay line provides a good impedance match in order to "damp out" multiple echoes from within the coating layer that would otherwise interfere with readings.

To calibrate the DMS 2 for measurement of coated parts, using modes other than the TopCOAT mode, follow the appropriate procedure in Chapter 3. Although the procedure is the same, special attention must be given to the echo signals caused by the coating/metal interface shown in the illustration. **GAIN**, **DELAY**, and parameters for both gates must be set to assure that the first echo in gate A is the first triggered backwall echo from the metal part, and that the echo that triggers the measurement in gate B is the second backwall echo. In some cases it may be necessary to use the second and third backwall echoes to trigger the measurement.

To perform thickness measurements on coated parts, follow the procedures in Chapter 4 for measurement modes other than TopCOAT, or refer to the next section on the TopCOAT probe.

**Page 182 DMS 2 Operating Manual**

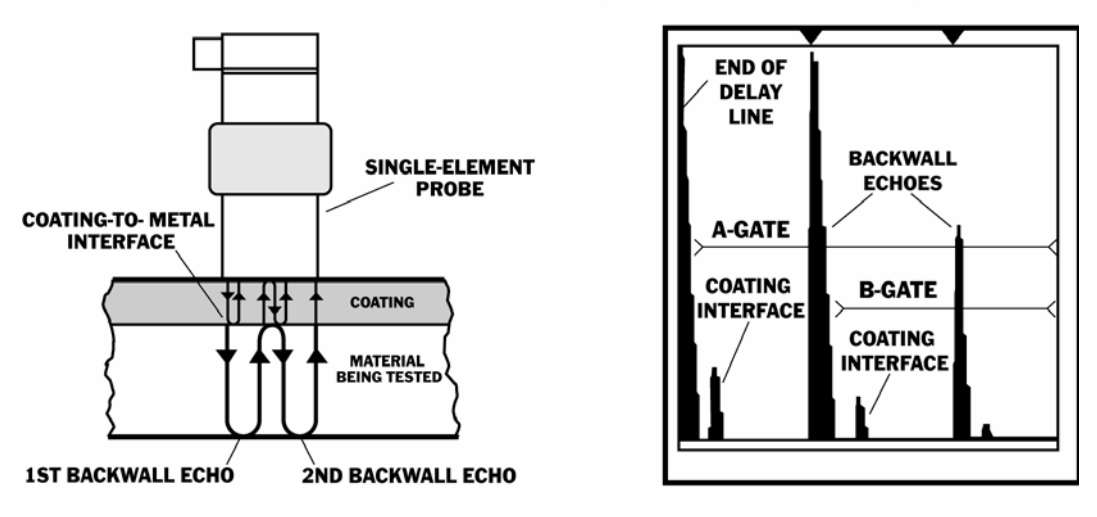

MULTIPLE ECHO TECHNIQUE (REQUIRES 2 BACKWALLS)

**FIGURE 8-2—Multiple Echo technique requires 2 backwall echoes**

## **8.4 TopCOAT (Measurement Mode) (Optional)**

The TopCOAT thickness measurement technique enhances the ability to measure through coatings. This technology also provides the user with the ability to measure the thickness of most non-coated metals and other ultrasonic measurable materials without a same-material calibration standard.

This technique relies on a **two-channel** TopCOAT probe. In the T-COAT measurement mode (for coated surfaces), one channel measures the coating thickness while the other measures the total thickness of the coating plus the material being tested (Figure 8-3). The measurements are taken using the Initial-Pulse-to-First method. This method is the most effective way to measure material thickness when irregular backwalls (due to pitting, erosion, corrosion, etc) are present.

With the TopCOAT technique, through-coating measurements can now be taken with the same "high-gain" results previously limited to non-coated materials. This means that the T-COAT probe allows for measurement of thinner materials and delivers the maximum sensitivity to pitting and other surface irregularities.

In this section of the manual you will learn how to

- Select TopCOAT measurement mode (8.4.1)
- Calibrate for TopCOAT measurements (8.4.2)
- Zero a TopCOAT probe (8.4.3)

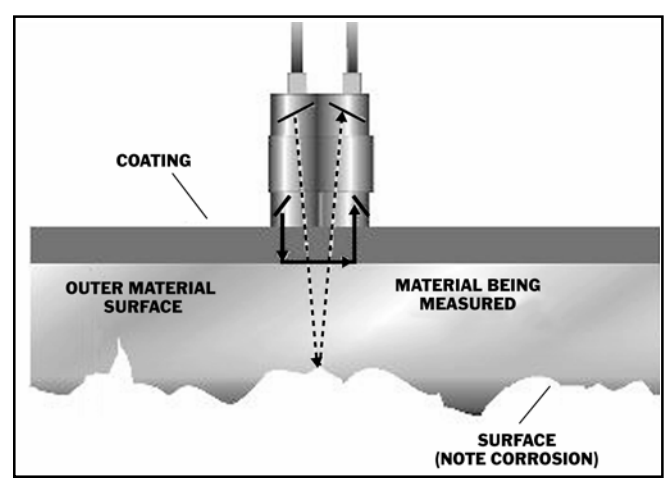

**FIGURE 8-3—TopCOAT Measurement Mode**

- Calibrate the instrument for specific coating's accoustical velocity (8.4.4)
- Change the factory-input velocity-reference data (8.4.5)

## **8.4.1 Specifying TopCOAT Probe and Measurement Mode**

Step 1: Connect the TopCOAT probe-cable connector to the keyed ports on the top of the DMS 2.

**Page 184 DMS 2 Operating Manual**

*Step 2:* Power on the instrument by pressing  $\frac{|\text{CAL}|}{| \text{OM}|}$ . The TG

Menu should be open and the **TGMODE** submenu selected. Five selections will appear across the bottom of the display screen.

Step 3: Press  $\left| \bigcup \right|$  below the selection titled PROBE. You'll

note a list of probes that can be used with the DMS 2. Continue pressing until the TopCOAT probe (560TC) is selected.

Step 4: To select the TopCOAT measurement mode, press

below the selection titled TGMODE.

(Note that the T-COAT option only appears when the 560TC probe is specified)

### **8.4.2 Calibrating for T-COAT Measurement Mode**

Step 1: Be sure that you've already connected the TopCOAT (560TC) probe to the DMS 2. Note that after the probe setup procedure is carried out, replacing a probe will require the zero and calibration procedure to be repeated.

Step 2: Be sure that you've already specified the 560TC

probe type then press  $\frac{CAL}{ON}$ . This launches the TopCOAT calibration procedure. The procedure uses the instrument's built-in zero block, the TopCOAT velocity reference block supplied with your TopCOAT probe, and a calibration standard of known thickness, without coating and of the same material as the test piece.

Step 3: Using a thin couplant, couple the probe to the probezero block found on the front of DMS 2.

Step 4: Follow the instructions displayed, uncouple the probe from the zero block, then couple to the dedicated TopCOAT velocity reference standard. Orient the flat side of the TopCOAT probe so that it is parallel to the notched line on the velocity reference block. This ensures consistent zeroing.

Step 5: Again, following the instructions displayed, couple the probe to an uncoated *calibration standard* of known thickness. This standard should be made of the same material as the test

piece. Press  $\vert$  below the THICK selection until the displayed

thickness matches thickness of the calibration standard.

Step 6: When the displayed thickness matches the calibration standard's thickness, press  $\frac{1}{2}$  send

Step 7: The TopCOAT calibration procedure is complete.

**NOTE:** Thickness calibration procedures are dictated by probe type and measurement mode. While in TopCOAT mode, only a one-point calibration may be performed. The calibration procedure includes probe zeroing.

**NOTE:** The calibration procedure determines the velocity at which sound travels in the specific material being tested. Calibrations must be performed to ensure reliable measurements.

**NOTE:** During probe zeroing and calibration, use only low viscosity couplant to minimize the couplant thickness between probe and blocks.

**NOTE:** See Section 8.4.4 to properly calibrate for the accoustical velocity of specific materials.

## **8.4.3 TopCOAT Probe Zeroing Procedure**

The probe zeroing procedure must be performed each time the DMS 2 is turned on, and every time you replace a probe.

For best results, the probe zeroing procedure should be repeated periodically during the measurement session to compensate for temperature and probe wear. You can zero often and easily without going through the entire calibration procedure. Note that the TopCOAT calibration procedure includes probe zeroing. Therefore, the following procedure is only required to re-zero an already calibrated probe being used in TopCOAT mode or when operating in AUTO-V mode.

Step 1: Be sure that you've already connected a TopCOAT (560TC) probe to the DMS 2 and that TGMODE is set to T-COAT or AUTO-V. Wipe the measurement surface of the probe so that it's free of contamination and couplant.

Step 2: Press  $\int_{\text{ZERO}}^{\text{PRB}}$ . Follow the displayed instructions, apply a

low viscosity couplant, and couple the probe to the zero block on the front of the instrument.

Step 3: Continuing to follow the on-display instructions, apply couplant, and couple the probe to the dedicated velocity reference block.

Step 4: When indicated, probe zeroing is complete.

**NOTE:** The probe zeroing block is for zeroing only, and should not be used as a thickness calibration standard.

**Page 186 DMS 2 Operating Manual**

#### **8.4.4 Calibrating Coating-Material Acoustical Velocity**

To accurately measure material and coating thickness in T-COAT mode, the acoustic velocity of the coating must be entered in the DMS 2. The default value of coating acoustical velocity is 0.0935 inch/µsec. We recommend that you use the following procedure to determine the acoustical velocity of coatings.

Step 1: Obtain a calibration standard of known thickness with coating on only one side. Be sure that your coated standard is coated with the same type of coating as your test piece. (See Figure 8-4 for a typical coated calibration standard design.)

*Step 2:* Press  $\frac{Cal}{ON}$  and follow the on-screen procedure first coupling to the probe zero block, then the velocity reference block.

Step 3: Couple the probe to the uncoated side of the coated

calibration standard. Press  $\vert \ \vert$  below the THICK selection until

the displayed thickness matches the material thickness (do not include the coating thickness) of the coated-calibration standard.

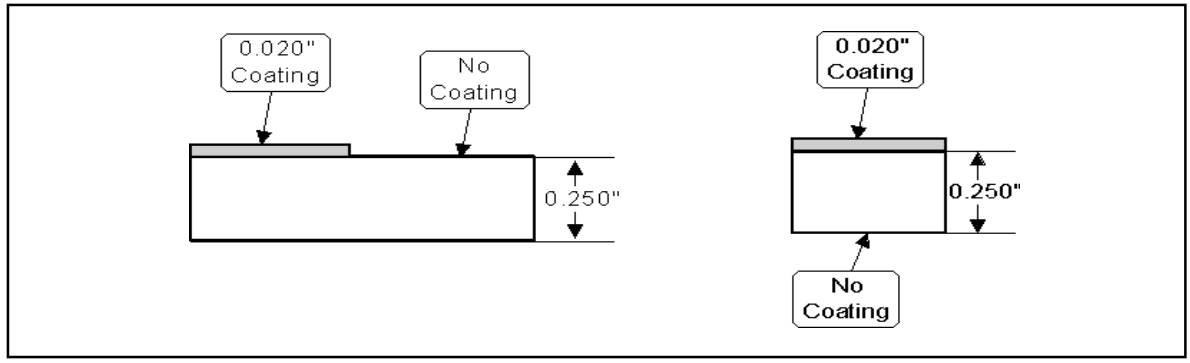

**FIGURE 8-4—These are typical examples of coated calibration standards. Note that the base-metal thickness must be the same throughout the length of the block.**

## Step 4: Press  $\vert$  send

Step 5: Couple the probe to the coated side of the coated calibration standard. If the displayed material thickness equals the thickness measured from the uncoated side of the standard (from Step 3), the coating velocity is correct. If the two thickness values (from Steps 3 and 5) are not equal, continue with Steps 6 and 7.

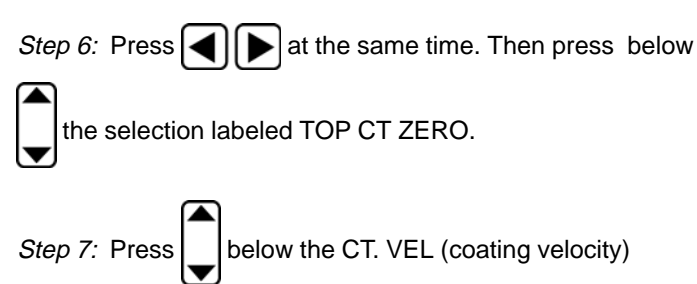

selection while the probe is coupled to the coated side of the standard and observe the material thickness value. Continue to adjust the coating velocity until the material thickness equals the uncoated thickness found in Step 3.

#### **8.4.5 Identifying the Velocity Reference Block**

Your TopCOAT probe was supplied with a dedicated velocity reference block. The block is made of copper. The block's

thickness, acoustical velocity, and serial number may have already been entered into your instrument. To change this information in your instrument, follow this procedure:

Step 1: Activate the Secondary Master Menu (by pressing

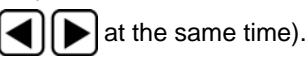

Step 2: Press  $\Box$  below the selection labeled TOP CT ZERO.

The command "ENTER TC VEL. REF. BLOCK ATTRIBUTES" will appear on the display screen, along with these three selections:

VELOC—the known velocity of the velocity reference block (stamped on the block in inch and mm units)

SERNUM—the block's identified serial number

CT. VEL—the acoustic velocity of the **test piece's** coating

Step 3: Press  $\Box$  below the VELOC selection to input the

known velocity value that's stamped on the velocity reference block. Input the velocity value (inches or mm) that matches the UNITS setting (see Chapter 3 to set UNITS).

**Page 188 DMS 2 Operating Manual**

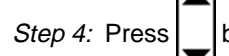

Step 4: Press  $\vert$  | below the SERNUM selection to input your

block's serial number. This will activate the VIRTUAL KEY-BOARD (see the instructions on the display screen and Chapter 3 use the virtual keyboard).

#### **8.5 Auto-V Measurement Mode**

The Auto-V measurement mode relies on the two-channel TopCOAT probe to measure the thickness of **non-coated** material without knowing the material's sound velocity. This allows users to record thickness measurements without knowing the type of material being tested. It also eliminates the need for calibration standards made of the same material as is being tested.

#### **8.5.1 Specifying AUTO-V Measurement Mode**

Step 1: Connect the TopCOAT probe-cable connector to the keyed ports on the top of the DMS 2.

*Step 2:* Power on the instrument by pressing  $\frac{CA}{ON}$ . The TG

Menu should be open and the **TGMODE** submenu selected. Five selections will appear across the bottom of the display screen.

**DMS 2 Operating Manual Page 189**

Step 3: Press | | below the selection titled PROBE. You'll

note a list of probes that can be used with the DMS 2. Continue pressing until the TopCOAT probe (560TC) is selected.

Step 4: Select the AUTO-V measurement mode by pressing

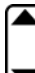

below the selection titled TGMODE.

(Note that the AUTO-V option will only appear when the 560TC probe is specified)

**NOTE:** Thickness calibration procedures are dictated by probe type and measurement mode. While in AUTO-V measurement mode, no calibration is necessary. Instead, the probe needs only to be zeroed. See Section 8.4.3 to zero a TopCOAT probe.

**NOTE:** During probe zeroing and calibration, use the only low viscosity couplant to minimize the couplant thickness between probe and blocks.

## **9. Warranty and Worldwide Service**

#### **Warranty**

When used in accordance with the manufacturer's written instructions and under normal operating conditions, the Krautkramer DMS 2 test instrument is conditionally guaranteed to be free from defects in material and workmanship for a period of two (2) years from date of shipment. Free second year warranty requires that the instrument be recertified by a designated Krautkramer Service Center or by an authorized representative or distributor, within 13 months of the date of purchase. A normal recalibration and recertification fee will apply. To assure ongoing memory retention, yearly replacement of the Lithium battery by authorized GE Inspection Technologies, LP, service personnel is also recommended.

All repair work will be made FOB Lewistown, Pennsylvania, or at a Factory Trained Service Center as advised by GE Inspection Technologies, LP., provided the defective unit is returned properly packed with all transportation charges prepaid. Any and all equipment replacement will be at the sole discretion of GE Inspection Technologies, LP.

This warranty shall not apply to equipment subjected to misuse or abuse, improper installation, alteration, neglect, or accident. Excluded from this warranty are expendable items

such as transducers, interconnecting cables, and batteries. Accessory items such as printers, etc. will be covered under the original manufacturer's warranty as given to GE Inspection Technologies, LP.

This warranty is limited to the original purchaser and is not transferable. No other warranty, expressed or implied, is made.

#### **Worldwide Service Centers**

Every effort has been made to provide you with a reliable Krautkramer product. However, should service become necessary, GE Inspection Technologies, LP, has established a number of Factory Trained Service Centers. See the list below for the location of the nearest facility:

Manager of Customer Service GE Inspection Technologies, LP 50 Industrial Park Road Lewistown, PA 17044

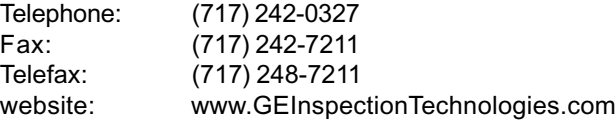

*Page 190 DMS 2 Operating Manual*

## **GE Inspection Technologies**

Service-Center Robert-Bosch-Straße 3 D – 50354 Hürth

#### or

Postfach 1363 D – 50330 Hürth

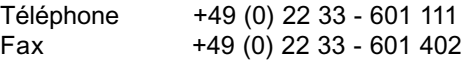

#### **GE Aircraft Engine Services Limited**

892 Charter Avenue Canley Coventry CV4 8AF/West Midlands

Téléphone +44 845-601-5771 Fax +44 845-130-5775

#### **GE Inspection Technologies, Scs**

68, Chemin des Ormeaux F-69760 Limonest

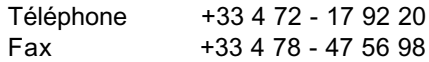

## **Appendix A: Hardware Assembly Instructions**

Follow these instructions and Figure A-1 to assemble the DMS 2 straps.

- 1. With the DMS lying on its face, attach the **neck strap** clip to a lower attachment point on one side of the instrument.
- 2. Clip the adjustable leg of the neck strap to the upper attachment point "D" ring. Be sure both legs of the strap are untwisted.
- 3. Repeat the process on the other side of the DMS 2, removing any twists from the strap.
- 4. Attach the **waist belt** clips in the same manner as for the neck strap, being careful not to twist the waist strap.
- 5. Rotate "D" rings and adjust strap lengths for maximum comfort.

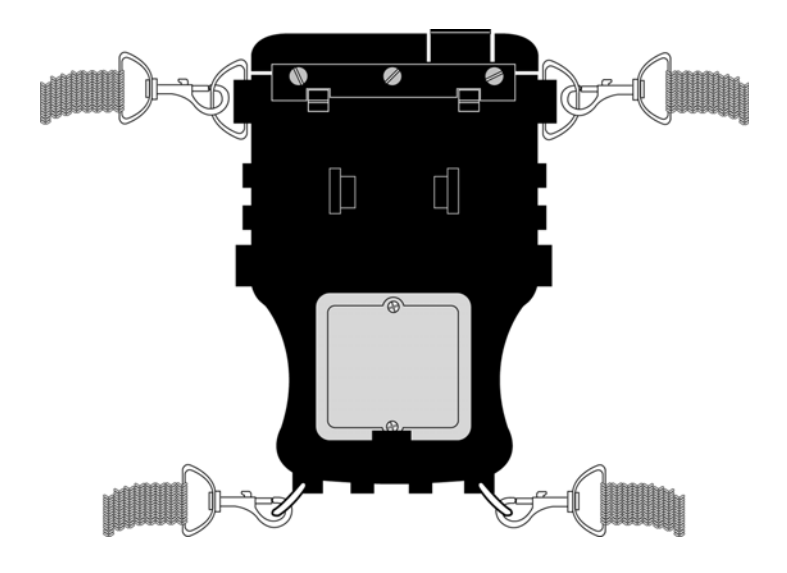

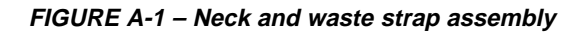

**Page 192 DMS 2 Operating Manual**

# **Appendix B. Choosing the File Type**

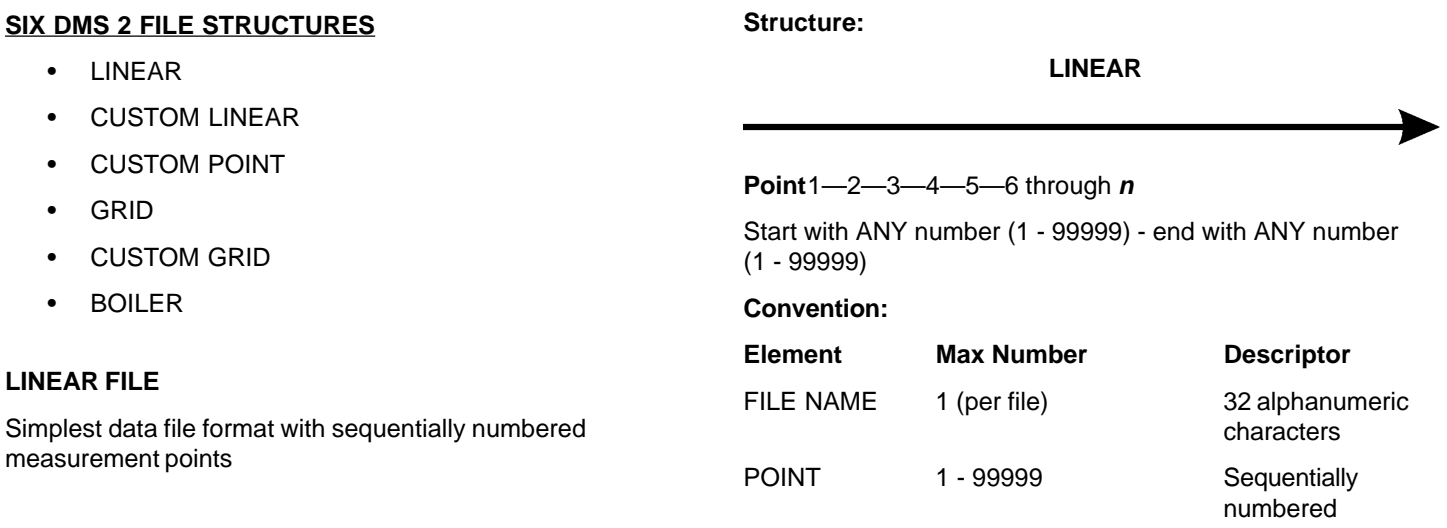

## **CUSTOM LINEAR**

Data file format with 2 structure elements (LOCATION and POINT)

#### **STRUCTURE:**

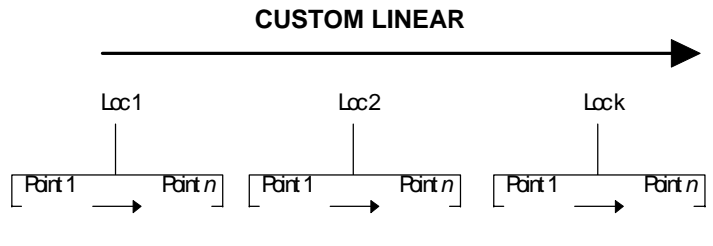

EACH LOCATION MUST BE GIVEN A NAME BY THE USER

EACH LOCATION WILL HAVE THE SAME NUMBER OF POINTS AS SET BY THE USER WHEN FILE IS CREATED

#### **Convention:**

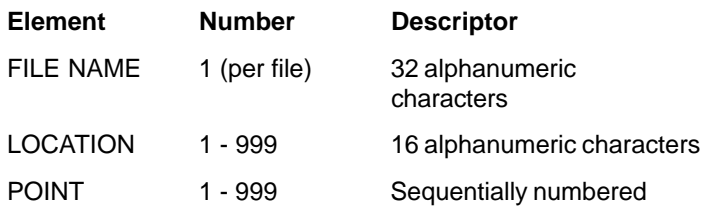

## **EXAMPLE OF A CUSTOM LINEAR FILE**

#### **Pipe with 4 test locations**

A "200 P 451301" pipe shows corrosion. A measurement of remaining wall thickness should be made for 4 locations: "MS 1" to "MS 4", each having 3 measurement points.

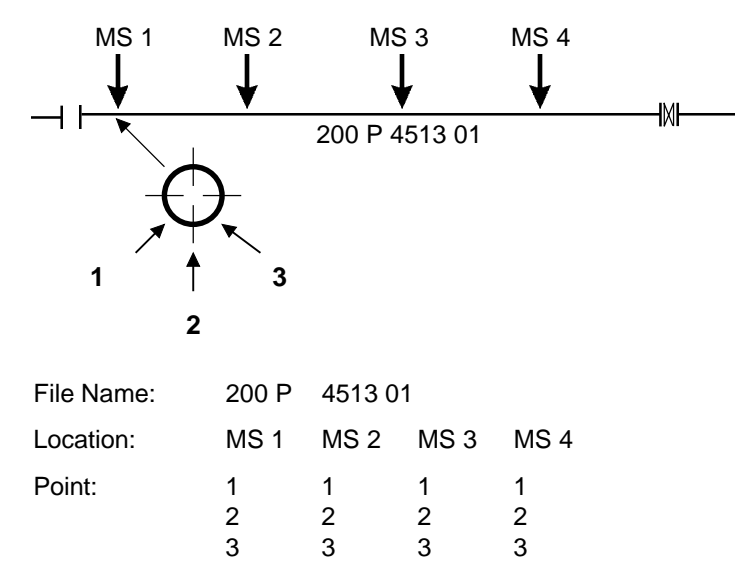

**Page 194 DMS 2 Operating Manual**

## **GRID File**

Data file format for testing of areas (e.g. tanks, pipes)

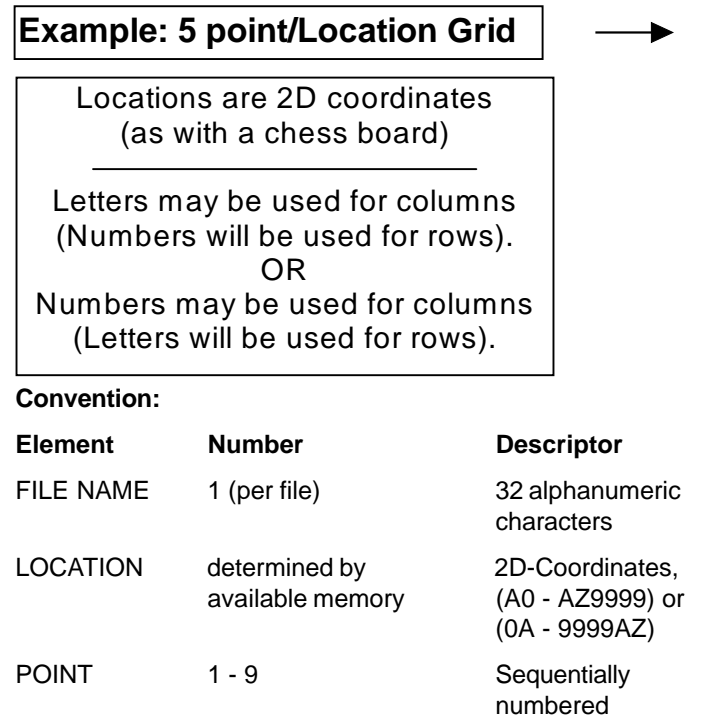

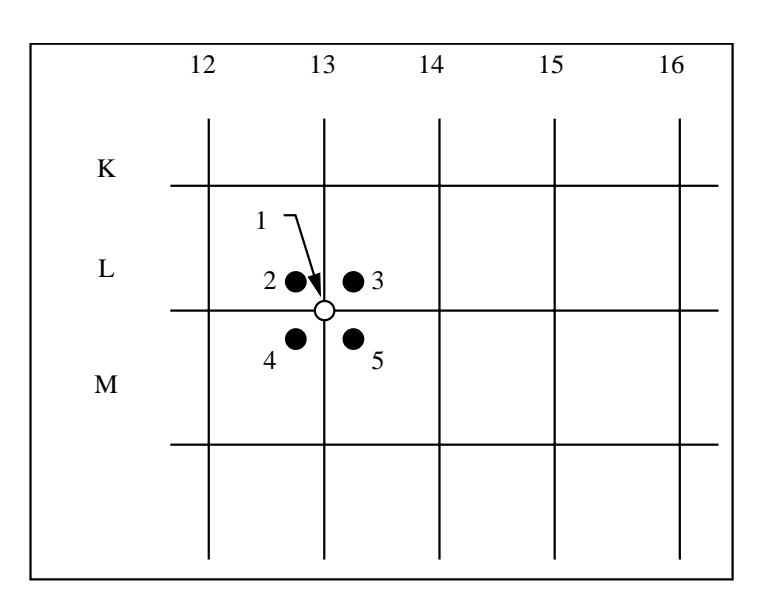

### **CUSTOM GRID File**

Data file format for testing of areas where each location consists of a grid of the same size.

▶

# A CUSTOM GRID file will consist of up to **Example: TANK BOTTOM**

999 locations where EACH location will be identified by its user given alphanumeric name. Each location will be a grid of the same size (user determined) where 1 thickness reading is stored at each coordinate.

#### **Convention:**

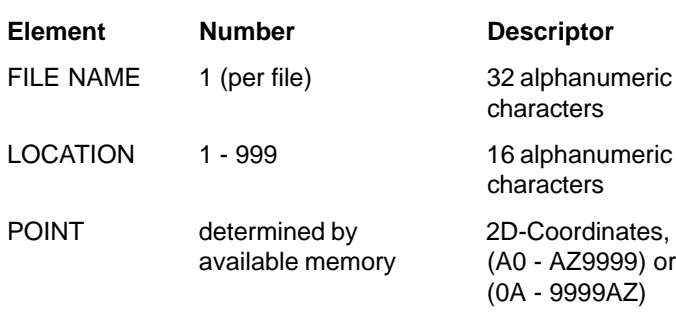

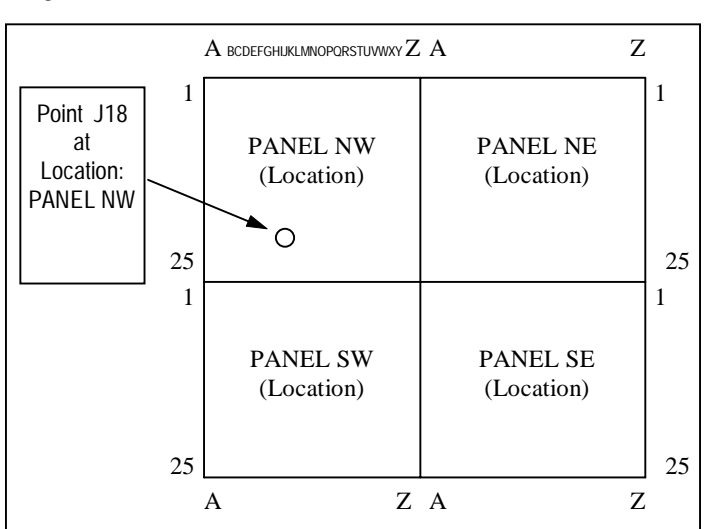

**Page 196 DMS 2 Operating Manual**

#### **GRID FILE FLEXIBILITY**

- Choice of more than 1 point per 2D-coordinate (default is 1)
- Choice between 8 possible directions of movement through file as **SEND** key is pressed. Progressing horizontally, starting from the left or right, or vertically, starting from the top or the bottom.
- Free choice of grid orientation (S: start coordinate, E: end coordinate)

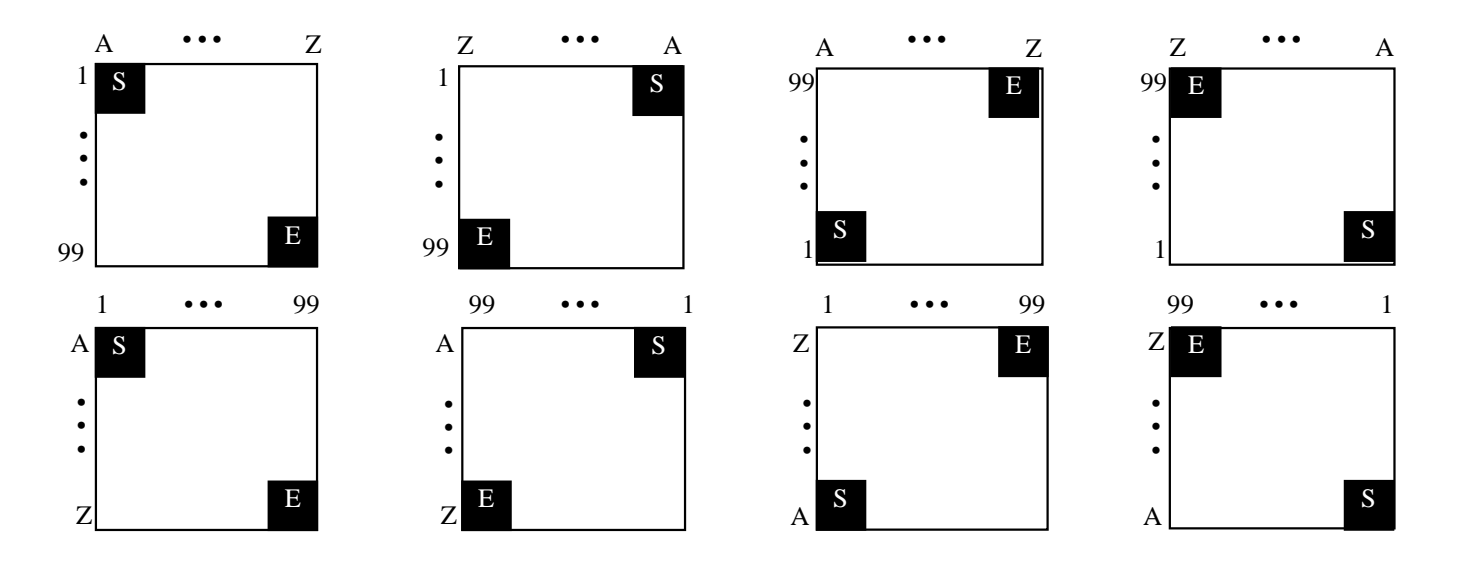

### **BOILER File**

Data file format with 3 structure elements (ELEVATION, TUBE, and POINT); especially for inspecting boilers and other structures with 2 identifying levels.

#### **STRUCTURE:**

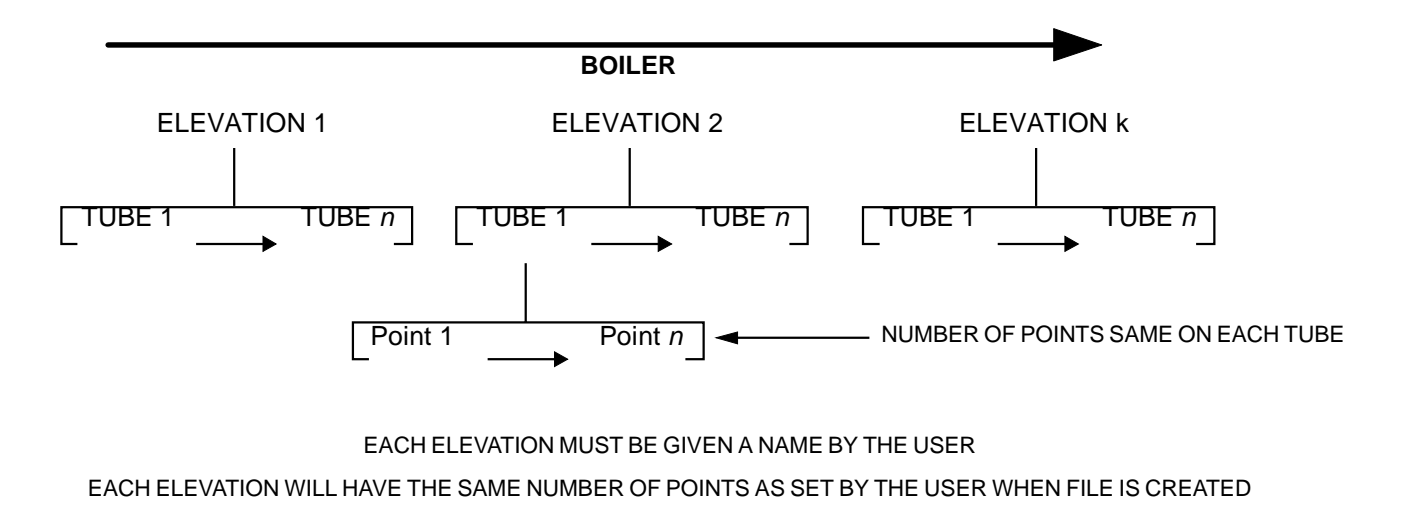

**Page 198** DMS 2 Operating Manual

#### **BOILER File** continued

**Convention:**

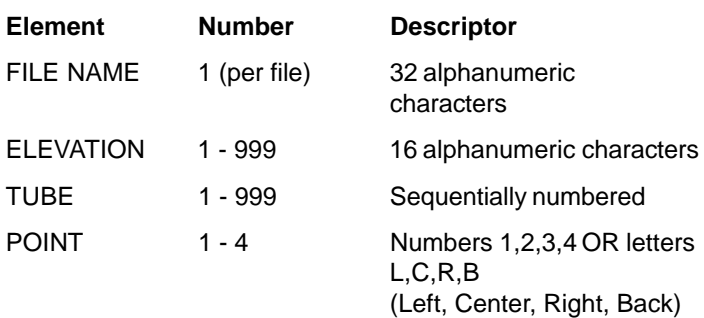

#### **BOILER FILE FLEXIBILITY**

- Free choice of first tube to be tested
- Free choice of distance with "skipping" of tubes

**NOTE:** While recording in a Boiler type file, and measuring ribbed tubes, pressing  $\left[\frac{CR}{OBST}\right]$  when a "C" or "2" tube-position is active allows the user to designate a series of data positions into which OBST will be inserted. The user may then attach a "RIBBED" comment to all obstructed positions.

**DMS 2 Operating Manual Page 199**

#### **EXAMPLE OF BOILER FILE**

Boiler "Unit 3", Section "B" with 141 vertical tubes should be examined every meter in the range between 202 m and 208 m. The thickness of each tube has to be checked at 3 points (Left, Center, Right).

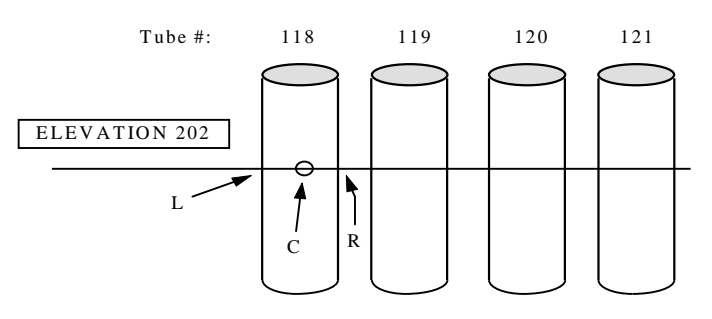

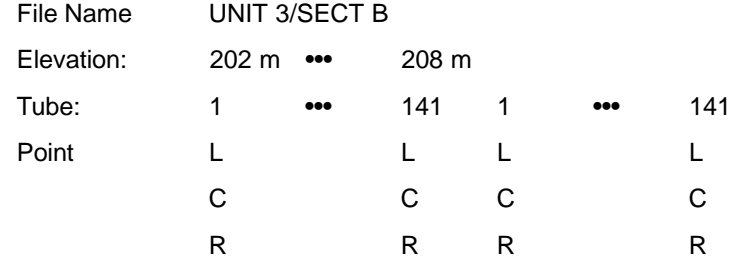

## **CUSTOM POINT File**

Data file format with 2 structure elements (LOCATION and POINT); similar to CUSTOM LINEAR file but with alphanumeric descriptors for points

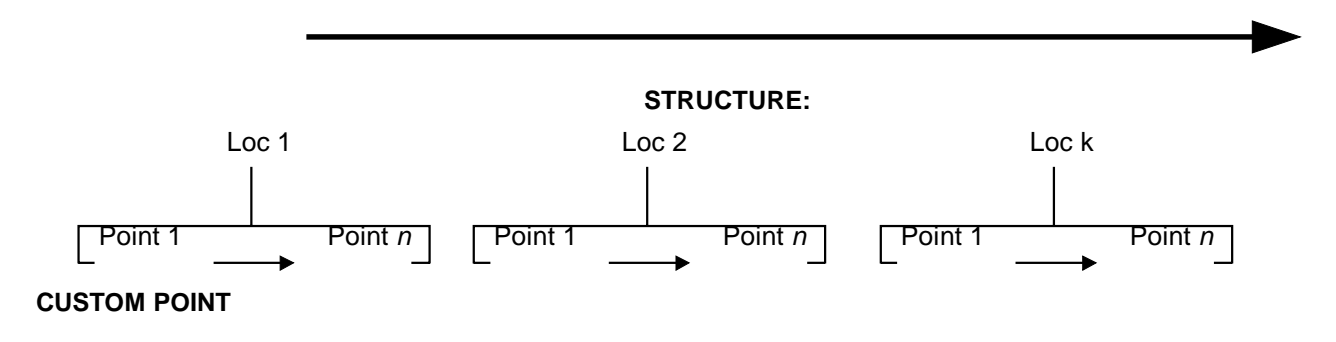

#### EACH LOCATION MUST BE GIVEN A NAME BY THE USER EACH LOCATION WILL HAVE THE SAME NUMBER OF POINTS AS SET BY THE USER WHEN FILE IS CREATED

EACH POINT MUST BE GIVEN AN ALPHANUMERIC NAME

**Page 200 DMS 2 Operating Manual**

## **Convention:**

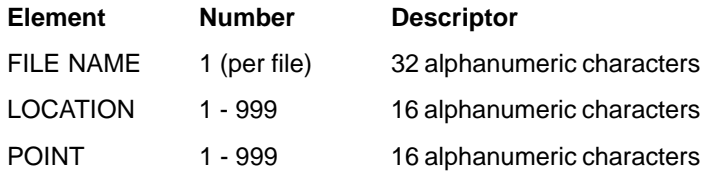

## **EXAMPLES OF CUSTOM POINT FILES:**

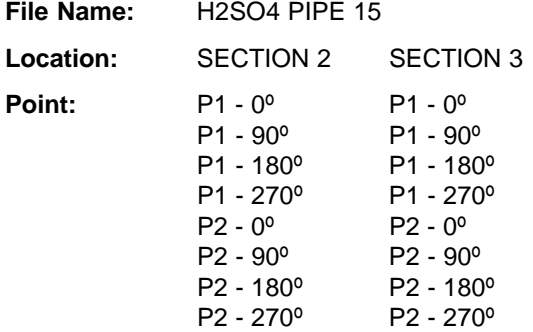

# **Appendix C: Helpful Hints**

- $\frac{16}{18}$  is a 3-position buffer which cycles through the TG Menu, File Navigation Mode, and DR Menu with successive presses.
- Set | SEND 's function in the TG Secondary Menu (I/O Submenu) to "DATREC" to store readings in on-board recorder.
- Set | SEND 's function in the DR Menu (RECORD Submenu) to THCK/THCK+ASCAN for storage of a combined A-scan and thickness reading whenever SEND is pressed and held for two seconds.
- **Create a "Master Comment List" by pressing | NOTE** BEFORE creating files in the File Creation Mode.
- Comments (notes) can be attached to readings or obstructs, but NOT to EMPTY LOCATIONS.

- **Pressing | NOTE | within five seconds of storing a data point will** cause the just-stored point to become active and will open the Active Comment List. Any comments selected will then be attached to the just-stored point.
- **FILE** I launches the File Creation Mode. It also creates a Micro-Grid if pressed while an already-stored data point is active.
- Micro-Grids can only be attached to file locations that contain thickness values (not empty or obstructed locations)
- Use the SAVE P-SET and LOAD P-SET selections in the TG Primary Menu (PARAM Submenu) to name, store, and recall parameter sets (i.e. single-element or frequently used setups).

**Page 202 DMS 2 Operating Manual**

• An A-scan can be saved with a parameter set. Before saving a parameter set, freeze the screen to store a sample A-scan. When the P-Set is reloaded, the stored (sample) A-scan will be displayed. Simply select FREEZE OFF to UNFREEZE and return to normal operation.

**NOTE:** While recording in a Boiler type file, and measuring

ribbed tubes, pressing  $\left[\frac{CLR}{OBST}\right]$  when a "C" or "2" tube-position is active allows the user to designate a series of data positions

into which OBST will be inserted. The user may then attach a "RIBBED" comment to all obstructed positions.

## **Appendix D: Upgrading the DMS 2/DMS 2E Instrument**

The DMS 2 and DMS 2E operating software can be upgraded using an internet connection and an upgrade utility program. Each instrument is shipped with a CD containing the DMS 2/ DMS 2E Upgrade Utility Program.

*Step 1:* Install the Upgrade Utility Program on your Internet connected PC.

*Step 2:* Run the program by clicking on the program icon, located on your Program Menu. (Click the START button, select PROGRAMS, and select DMS 2 Upgrade Utility.)

*Step 3:* Select the Download New File button.

The program will connect to the GE Inspection Technologies, FTP site (you may need to be connected to the Internet prior to this operation). The program checks the version you have on your machine against the version that is on the FTP site. If the version on the FTP site is newer, it will download the DMS 2 operation code. If they are the same, it will not download the program, but exit the download routine.

*Step 4*: Turn off the DMS 2 and connect it to the PC.

*Step 5:* Click on the Upgrade the instrument button.

*Step 6:* WHEN PROMPTED, press and hold the CENTER UP KEY and the ON key for 3 seconds. The DMS 2 will go into the re-programming mode. When finished, the DMS 2 will automatically shut off.

*Step 7:* Perform a software re-set to clean out the instrument memory (All stored Data Recorder and Parameter Files will be lost!!!).

Information available on the GE Inspection Technologies, web site. www.GEInspectionTechnologies.com

- Up to date information on operating software
- Latest upgrade utility program
- **Specifications**
- New features

*Page 204 DMS 2 Operating Manual*

- Literature
- And much more!

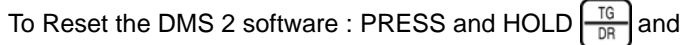

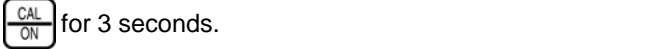
# **Symbols**

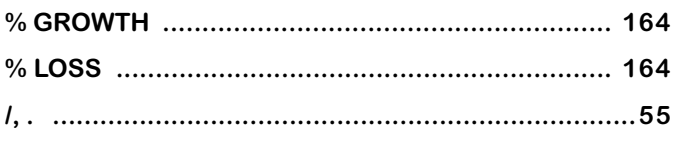

## $\mathsf{A}$

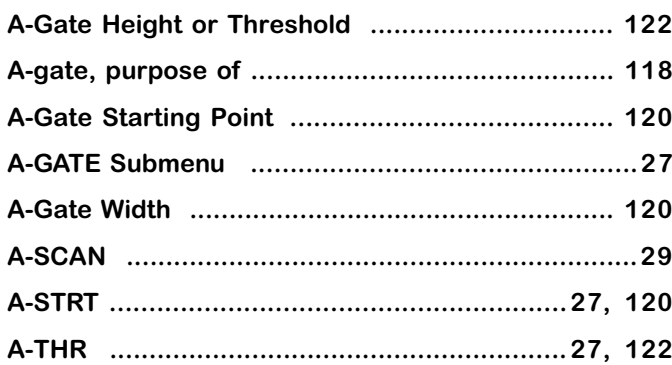

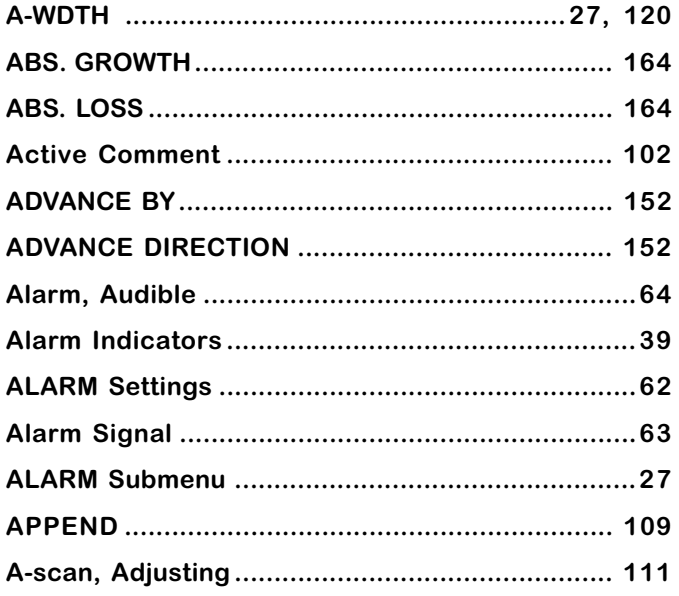

Page 206

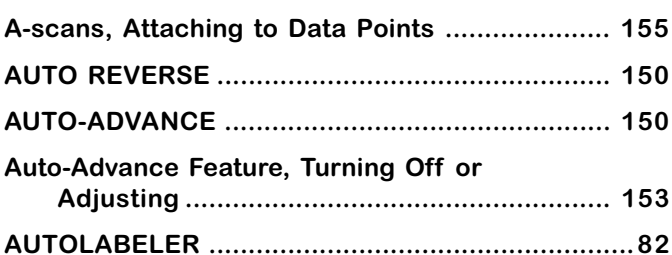

# $\mathbf B$

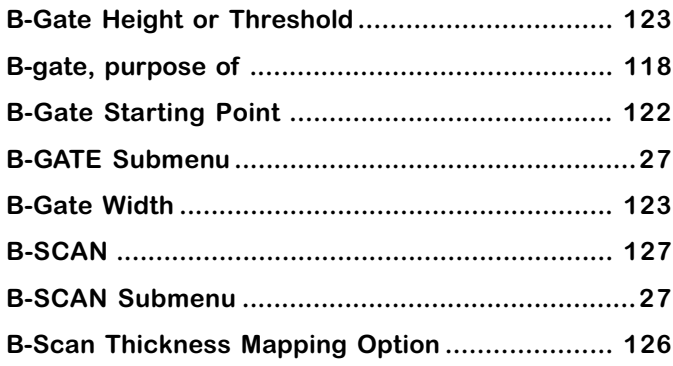

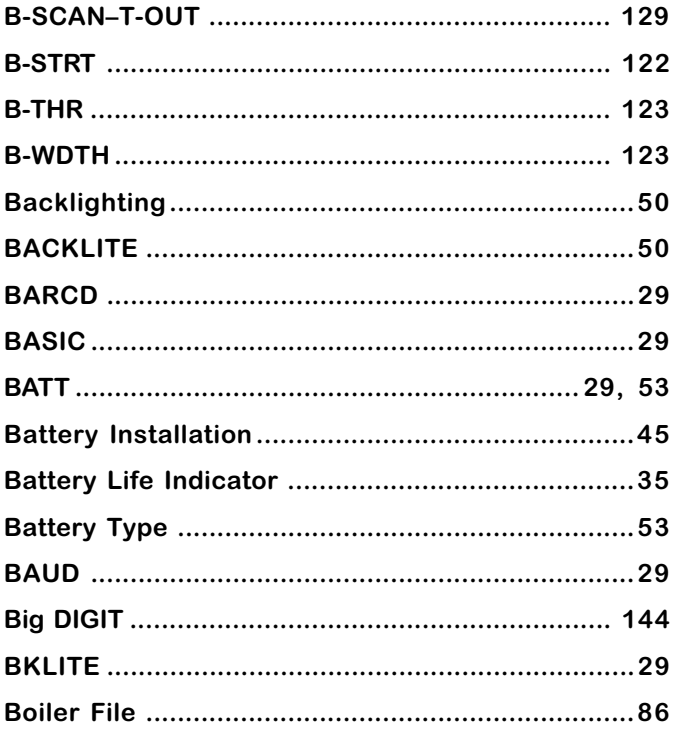

## $\mathbf C$

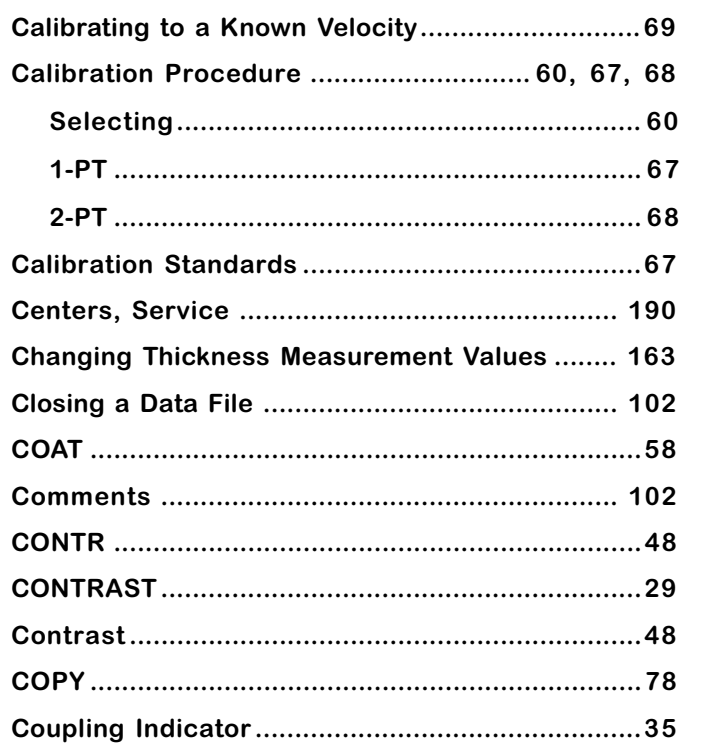

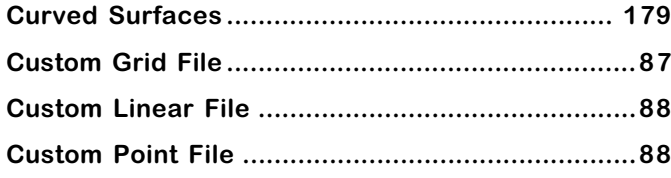

## D

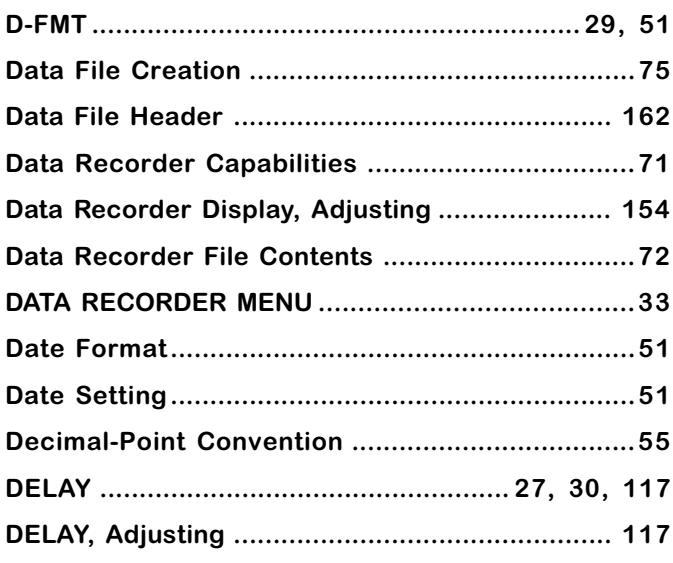

Page 208

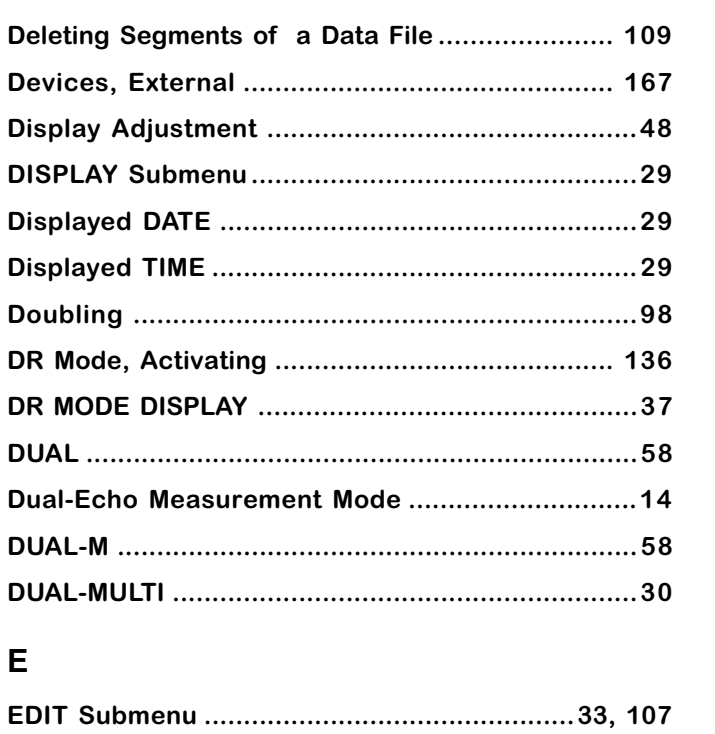

## F

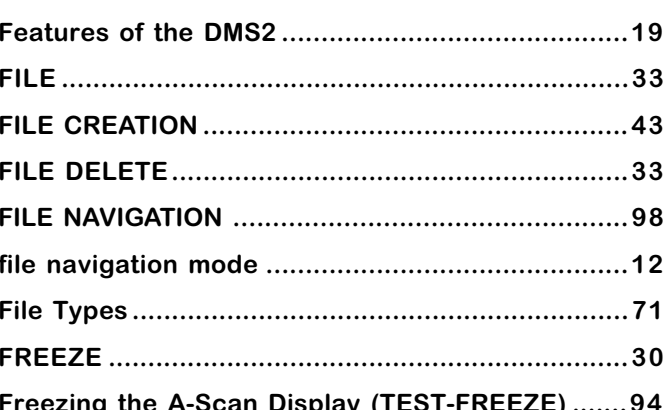

## $\mathbf G$

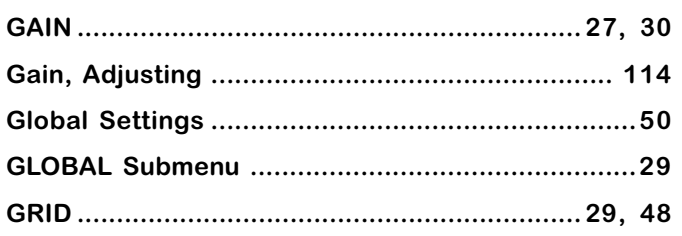

**DMS 2 Operating Manual** 

Page 209

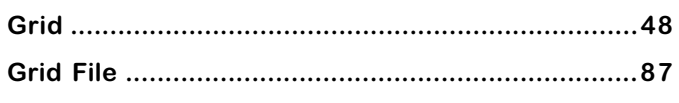

# $\overline{\mathsf{H}}$

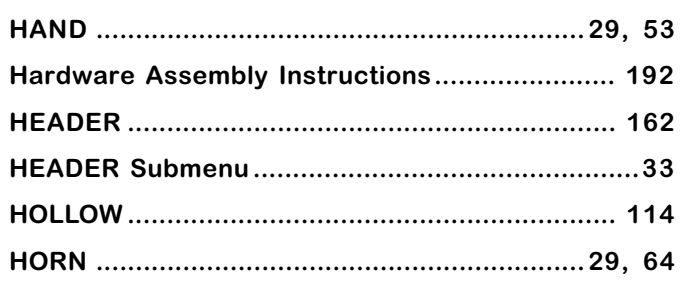

## $\overline{1}$

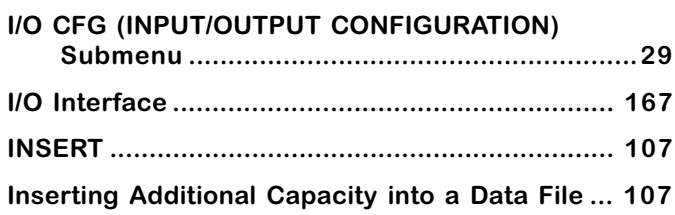

# $\mathsf{K}$

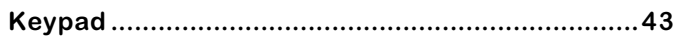

## $\mathsf{L}$

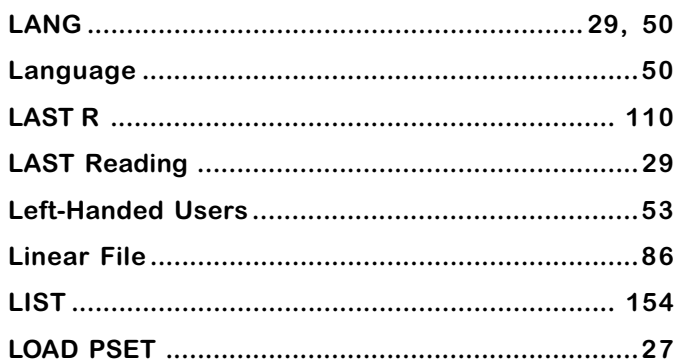

## M

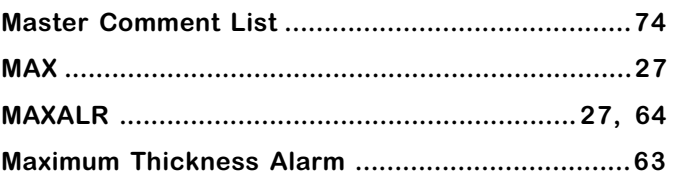

Page 210

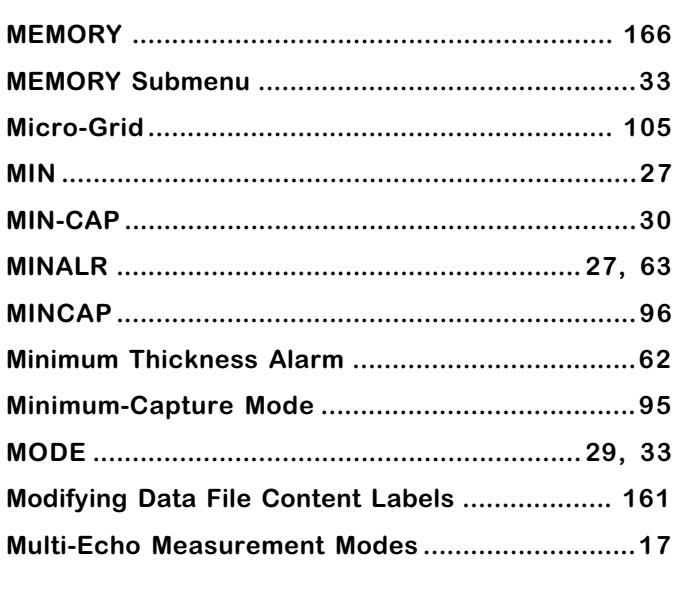

## $\overline{\mathsf{N}}$

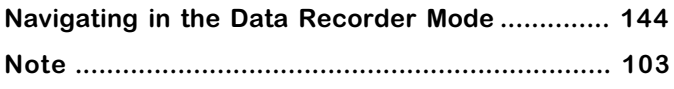

## $\mathbf{o}$

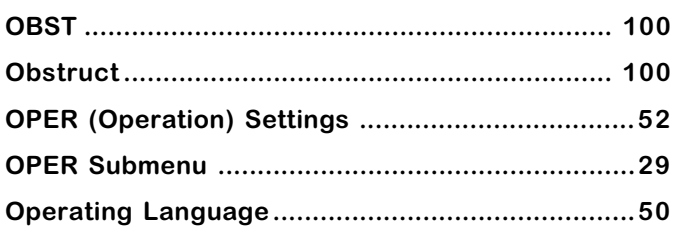

## $\boldsymbol{\mathsf{P}}$

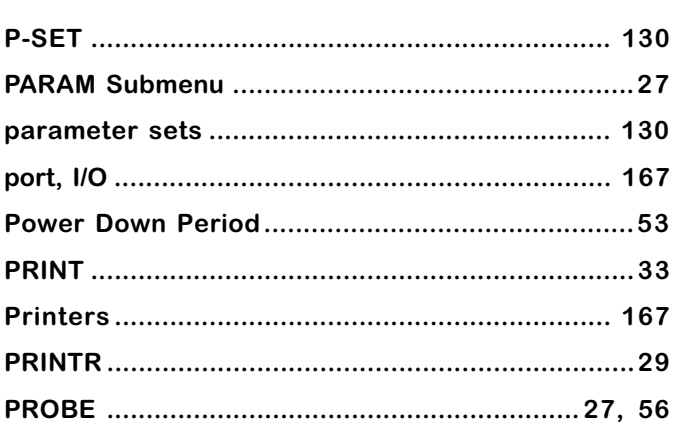

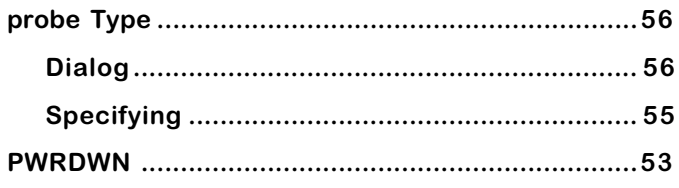

# $\pmb{\mathsf{Q}}$

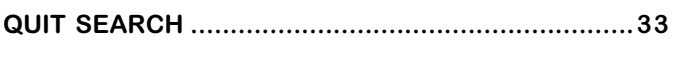

# $\overline{\mathsf{R}}$

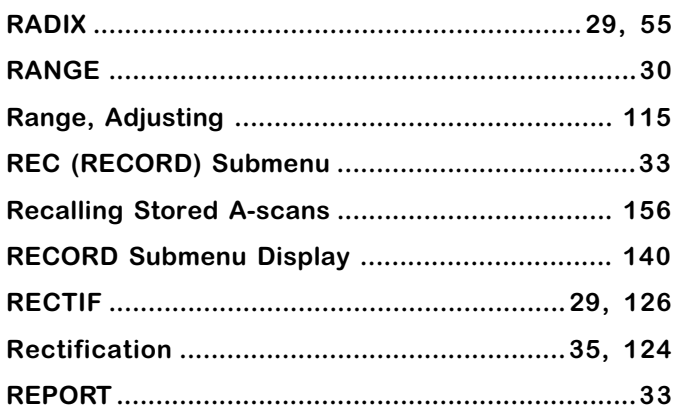

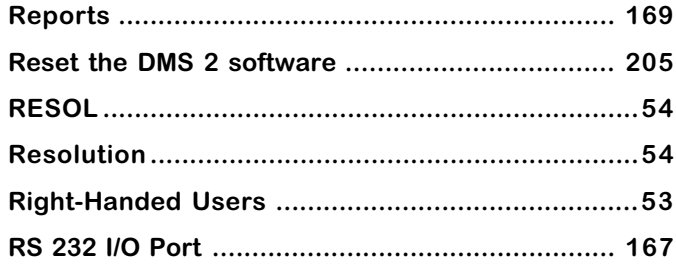

## ${\bf S}$

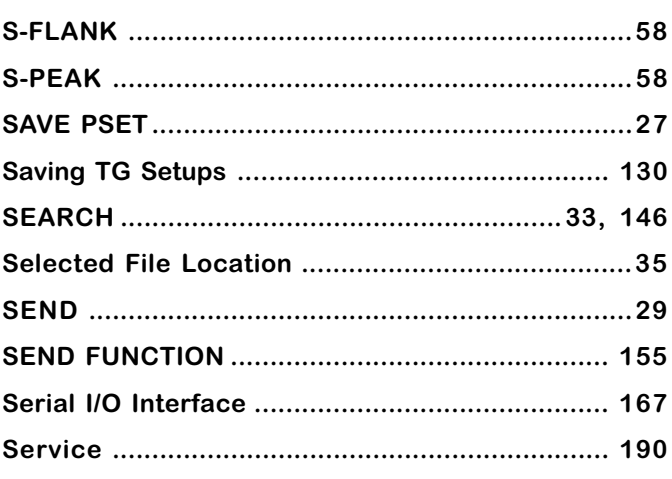

Page 212

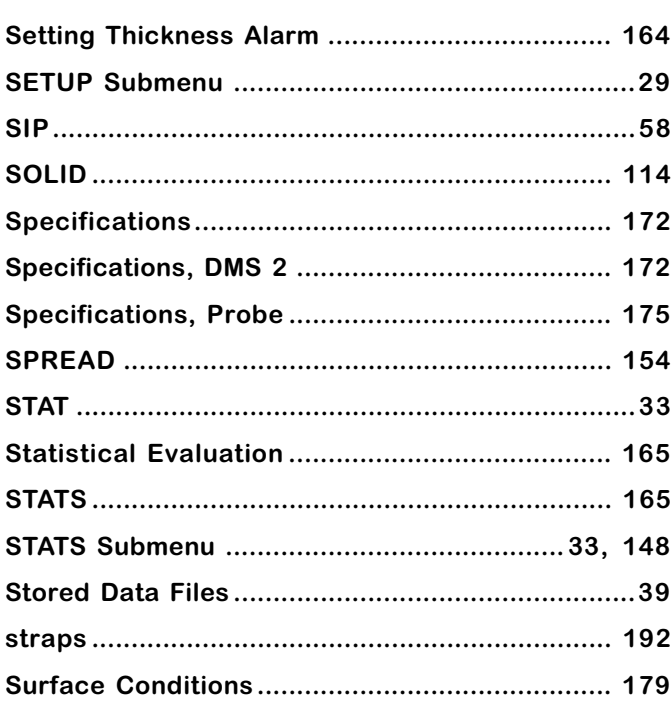

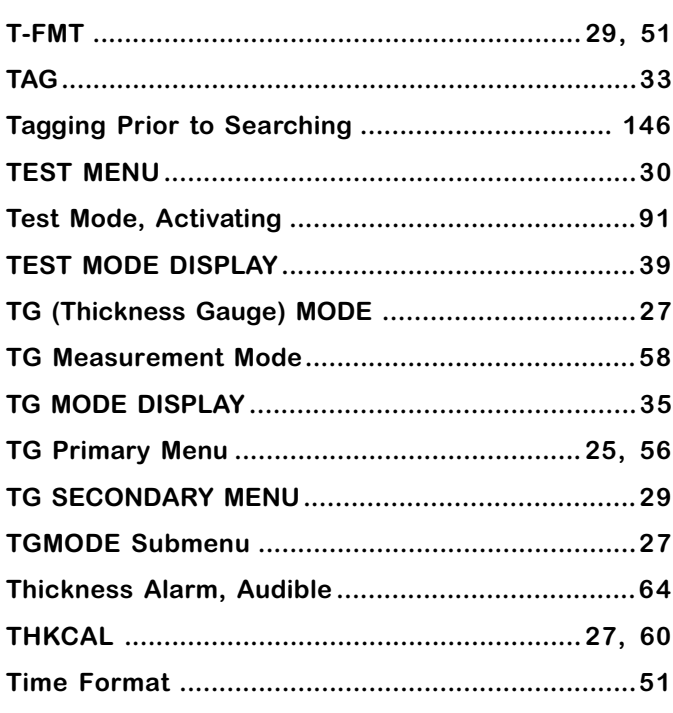

 $\mathbf T$ 

**DMS 2 Operating Manual** 

Page 213

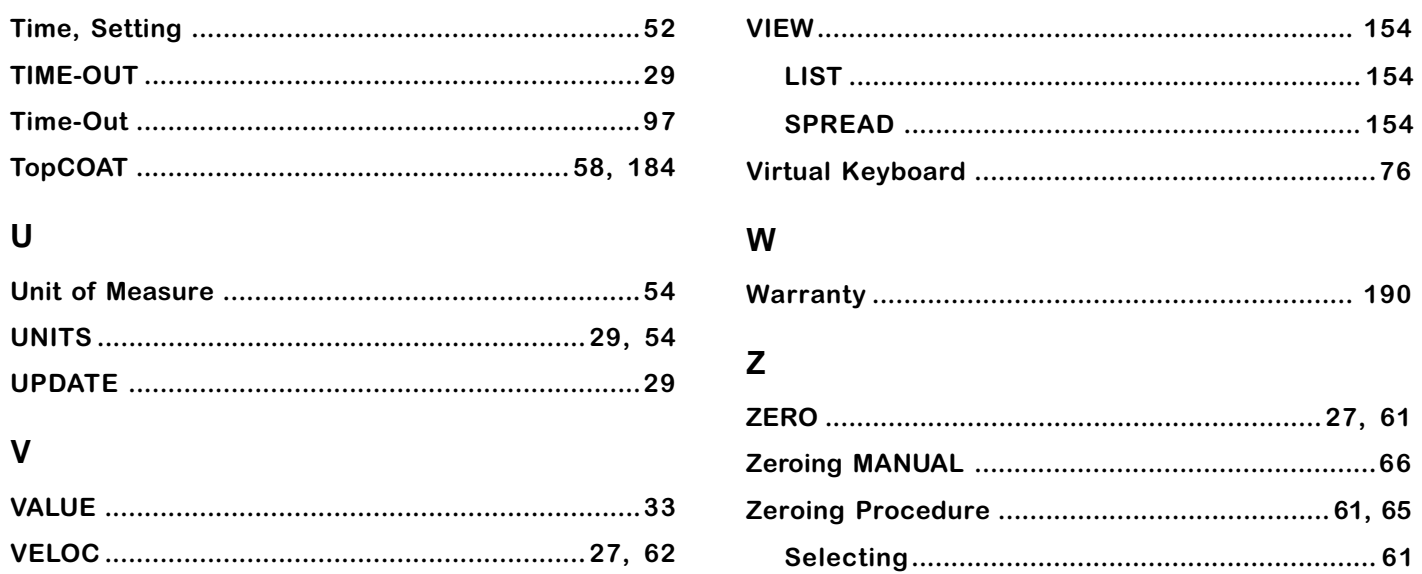

## **Environmental Compliance**

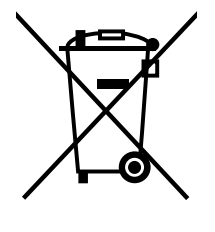

The equipment that you bought has required the extraction and use of natural resources for its production. It may contain hazardous substances that could impact health and the environment.

In order to avoid the dissemination of those substances in our environment and to diminish the pressure on the natural resources, we encourage you to use the appropriate take-back systems. Those systems will reuse or recycle most of the materials of your end life equipment in a sound way.

The crossed-out wheeled bin symbol invites you to use those systems.

If you need more information on the collection, reuse and recycling systems, please contact your local or regional waste administration.

Visit www.ge.com/inspectiontechnologies for take-back instructions and more information about this initiative.

### **Customer Support Centers**

#### **North/South America**

50 Industrial Park Road Lewistown, PA 17044 Tel: 866 243 2638 717 242 0327

#### **Germany**

Robert Bosch Str. 50354 Hürth Tel: +49 2233 601 0

#### **United Kingdom/Ireland**

892 Charter Avenue Canley Coventry CV4 8AF Tel: +44 845 130 3925

#### **France**

68, Chemin des Ormeaux Limonest 69760 Tel: +33 47 217 9216

#### **Spain**

San Maximo, 31, Planta 4A, Nave 6 Madrid 28041 Tel: +34 195 005 990

#### **China**

5F, Hongcao Building 421 Hongcao Road Shanghai 200233 Tel: +86 800 820 1876 +86 21 3414 4620

#### **Japan**

7F Medie Corp Bldg. 8 2-4-14 Kichijoji Honcho, Musashino-shi Tokyo 180-0004 Tel: +81 442 67 7067

## www.ge.com/inspectiontechnologies

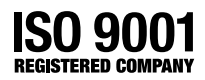

©2007 General Electric Company. We reserve the right to technical modifications without prior notice.

021-002-151 Rev. 8

Printed in USA